## Originalne upute za uporabu

Upravljački terminal

AmaTron 4

Ove upute za uporabu vrijede od verzije softvera NW216-I

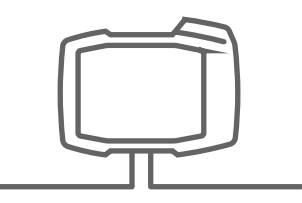

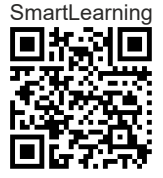

## SADRŽAJ

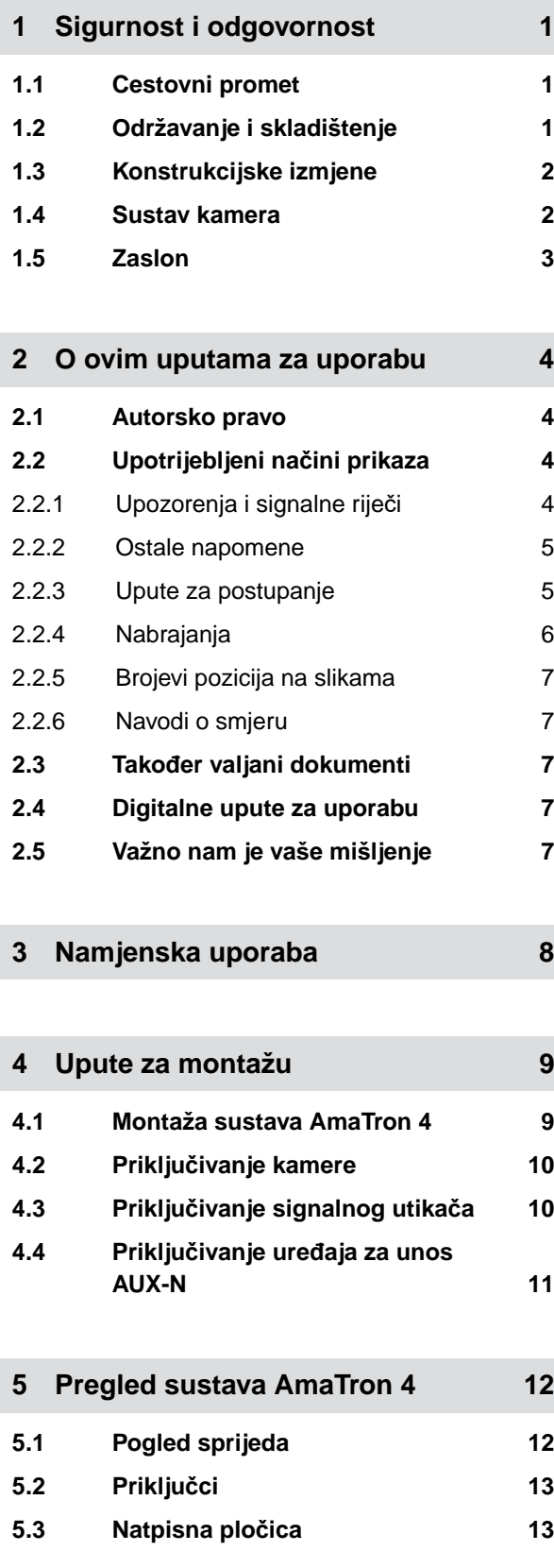

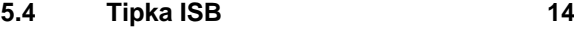

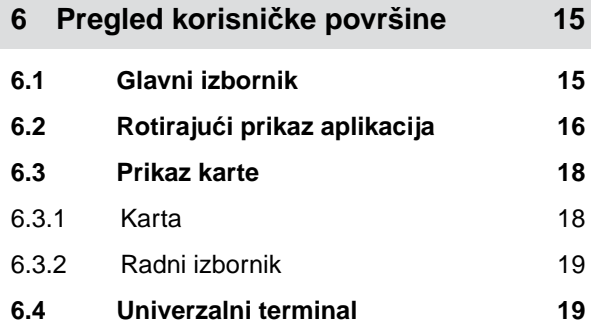

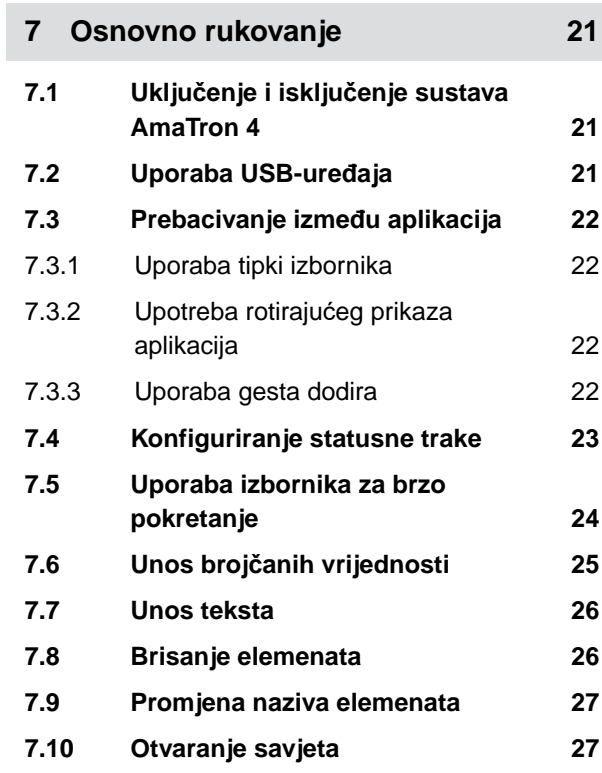

### **8 [Uporaba univerzalnog terminala 28](#page-33-0)**

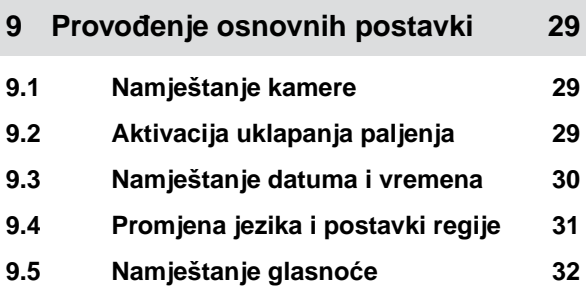

#### **SADRŽAJ**

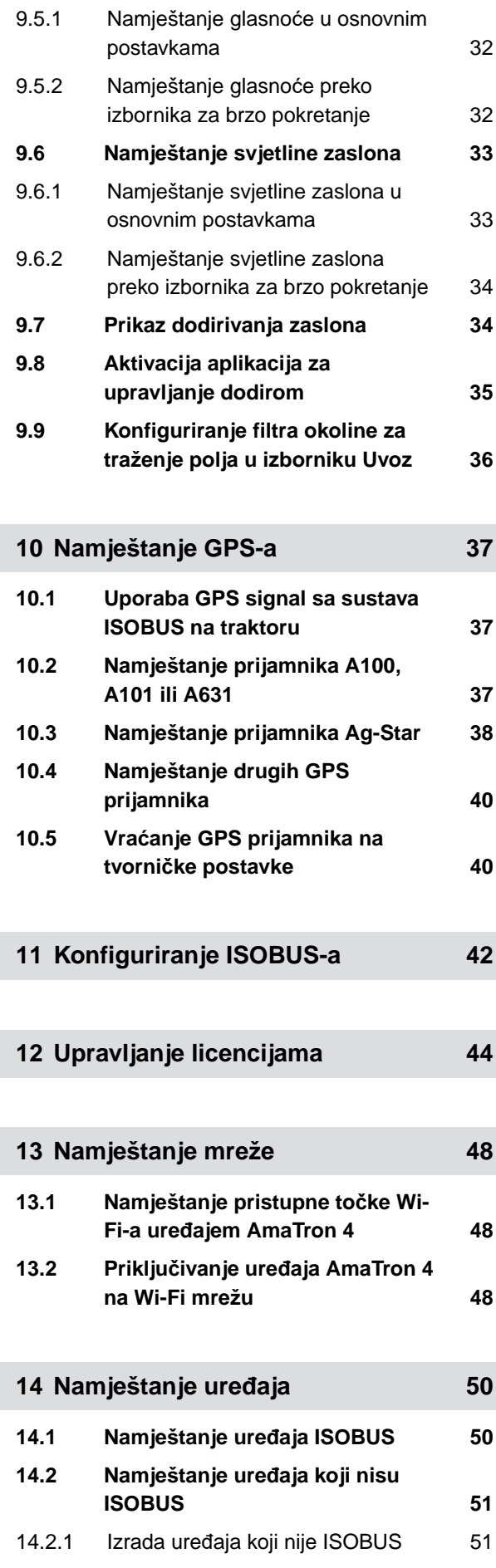

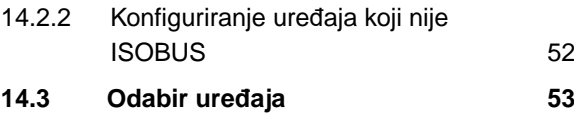

### **15 [Namještanje traktora 55](#page-60-0) 15.1 [Izrada novog traktora 55](#page-60-0) 15.2 [Mijenjanje podataka o geometriji](#page-60-0) [traktora 55](#page-60-0) 15.3 [Konfiguriranje senzora traktora 57](#page-62-0)** 15.3.1 [Konfiguriranje senzora kota](#page-62-0)ča 57 15.3.2 [Konfiguriranje radarskog senzora 58](#page-63-0) 15.3.3 [Slanje signala GPS/NMEA2000 60](#page-65-0) 15.3.4 [Konfiguriranje senzora kardanskog](#page-66-0) [vratila 61](#page-66-0) 15.3.5 [Konfiguriranje senzora radnog](#page-67-0) [položaja 62](#page-67-0) **15.4 [Odabir traktora 64](#page-69-0)**

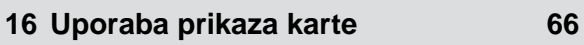

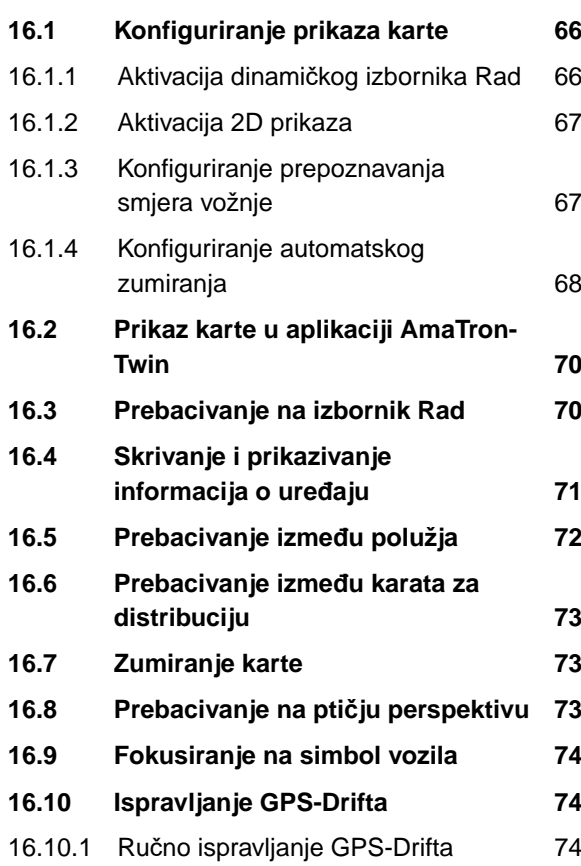

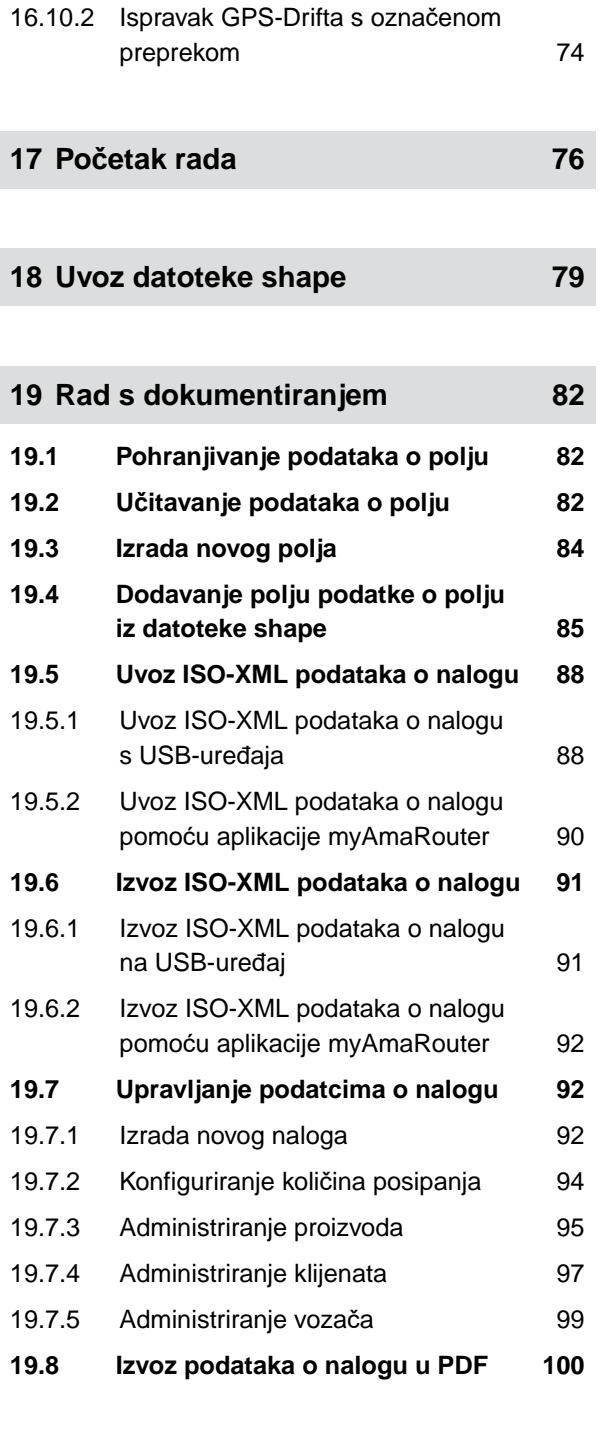

#### **20 [Uporaba uklapanja djelomi](#page-107-0)čnih [širina 102](#page-107-0)**

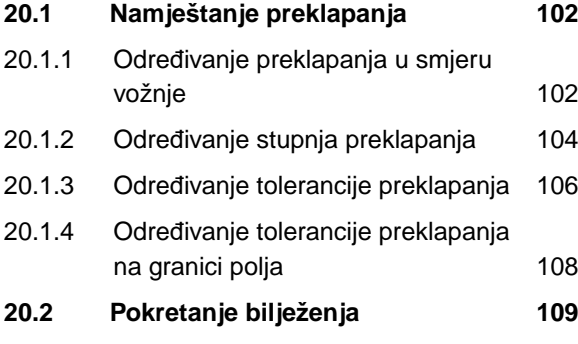

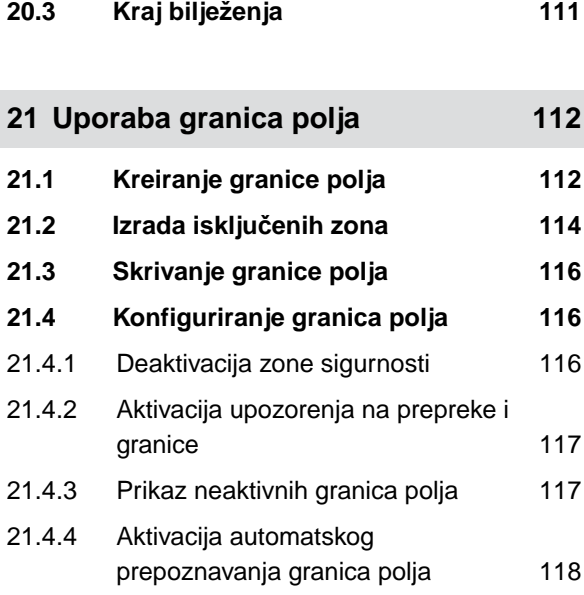

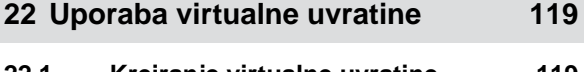

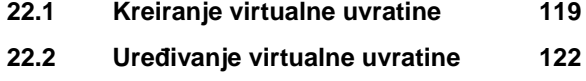

**23 Označ[avanje prepreke 123](#page-128-0)**

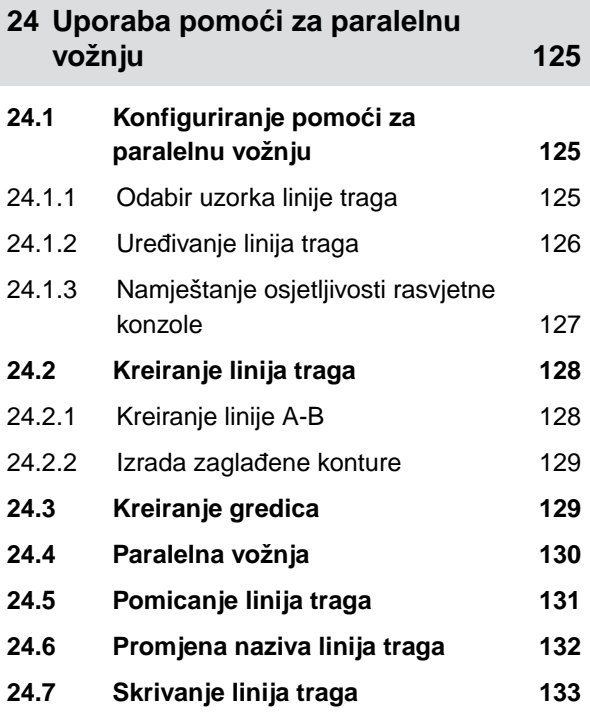

**25 [Uporaba automatskog spuštanja](#page-139-0) [polužja 134](#page-139-0)**

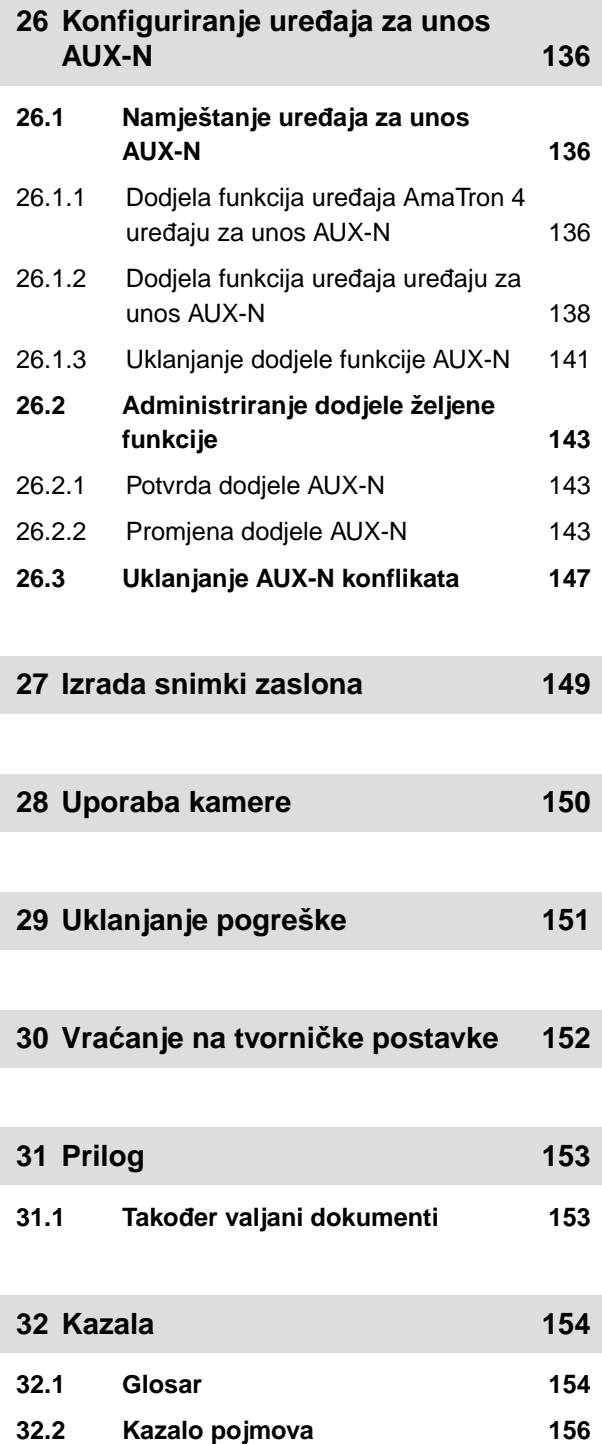

### <span id="page-6-0"></span>**Sigurnost i odgovornost**

### **1.1 Cestovni promet**

CMS-T-00003620-C.1

CMS-T-00003619-C.1

#### **Upravljačko računalo ili upravljački terminal ne upotrebljavajte tijekom vožnje cestom**

Ako se vozaču omete pozornost, moguće su posljedice nesreće i ozljede, pa čak i smrt.

Upravljačkim računalom ili upravljačkim terminalom ne rukujte tijekom vožnje cestom.

### **1.2 Održavanje i skladištenje**

CMS-T-00003621-D.1

#### **Oštećenje zbog kratkog spoja**

Ako se na traktoru ili na priključenom ili nadograđenom uređaju obavljaju popravci, postoji opasnost od kratkog spoja.

*Prije obavljanja popravaka* odvojite sve spojeve između upravljačkog terminala ili upravljačkog računala i traktora.

#### **Oštećenje zbog prenapona**

Ako se na traktoru ili na priključenom ili nadograđenom uređaju obavlja zavarivanje, moguće je oštećenje upravljačkog računala ili upravljačkog terminala zbog prenapona.

*Prije zavarivanja* odvojite sve spojeve između upravljačkog terminala ili upravljačkog računala i traktora.

#### **Oštećenje zbog nestručnog čišćenja**

Upravljačko računalo ili upravljački terminal čistite isključivo vlažnom, mekom krpom.

#### <span id="page-7-0"></span>**Oštećenje zbog pogrešne radne temperature i temperature skladištenja**

Ako se ne vodi računa o radnoj temperaturi i temperaturi skladištenja, moguća su oštećenja upravljačkog računala ili upravljačkog terminala pa su moguće i neispravnosti i opasne situacije.

- Upravljačko računalo ili upravljački terminal upotrebljavajte samo na temperaturama od -20 °C do +65  $\blacktriangleright$ °C.
- $\blacktriangleright$ Upravljačko računalo ili upravljački terminal skladištite samo na temperaturama od -30 °C do +80 °C.

### **1.3 Konstrukcijske izmjene**

CMS-T-00003622-C.

#### **Nedopuštene izmjene i nedopuštena primjena**

Nedopuštene izmjene ili nedopuštena primjena mogu ugroziti vašu sigurnost i utjecati na životni vijek i/ili funkciju upravljačkog terminala.

- Na upravljačkom računalu ili upravljačkom terminalu provodite samo izmjene koje su opisane u  $\blacktriangleright$ uputama za uporabu upravljačkog računala ili upravljačkog terminala.
- $\blacktriangleright$ Upravljačko računalo ili upravljački terminal upotrebljavajte namjenski.
- Nemojte otvarati upravljačko računalo ili upravljački terminal.
- Nemojte ga povlačiti za kabele. ь

### **1.4 Sustav kamera**

CMS-T-00003623-B.1

#### **Slika kamere, nije za odluke važne za sigurnost**

Kamera služi kao sustav pomoći. Kamera ne zamjenjuje signalista ni vlastitu pozornost. Vidno polje kamere ima, primjerice, mrtve kutove u kojima ne snima ljude ni objekte. Slika kamere može se prikazivati s odgodom pa su moguće pogrešne procjene situacija. Stoga su moguće ozljede ili usmrćenje.

- $\blacktriangleright$ Uvijek promatrajte okolinu.
- ▶ Kameru nemojte upotrebljavati za primjene važne za sigurnost, kao što je vožnja u cestovnom prometu ili vožnja unatrag.
- Uvijek provjeravajte put kojim vozite. ▶
- Kameru nemojte upotrebljavati za rukovanje strojem.  $\blacktriangleright$

### <span id="page-8-0"></span>**1.5 Zaslon**

CMS-T-00003624-B.1

#### **Opasnost od nezgode zbog pogrešnih prikaza na zaslonu**

Ako je zaslon neispravan ili ako je vidno polje ograničeno samo na prikaz na zaslonu, moguća je neželjena aktivacija funkcija, pa stoga i aktivacija funkcija stroja. Moguće su ozljede ili smrt ljudi.

- *Ako je vidno polje ograničeno samo na prikaz na zaslonu,* prekinite rukovanje.
- *Ako je prikaz na zaslonu neispravan,* ponovno pokrenite upravljačko računalo ili upravljački terminal.

#### **Opasnost od nesreće zbog neprimjerene geste dodira**

Neprimjerenom gestom dodira mogu se slučajno aktivirati gumbi za upravljanje strojem i tako aktivirati funkcije stroja. Moguće su ozljede ili čak smrt ljudi.

Gestu dodira započnite na rubu zaslona.

### <span id="page-9-0"></span>**O ovim uputama za uporabu**

### **2.1 Autorsko pravo**

Za pretisak, prevođenje i umnožavanje u bilo kojem obliku i opsegu potrebno je pisano dopuštenje društva AMAZONEN-WERKE.

### **2.2 Upotrijebljeni načini prikaza**

#### **2.2.1 Upozorenja i signalne riječi**

Upozorenja su označena okomitom trakom i trokutastim sigurnosnim simbolom te signalnom riječju. Signalnim riječima *"OPASNOST"*, *"UPOZORENJE"* ili *"OPREZ"* opisuje se težina prijeteće opasnosti, a znače sljedeće:

### **OPASNOST**

Označuje neposrednu opasnost s visokim rizikom od najtežih tjelesnih ozljeda, kao što su gubitak dijelova tijela ili smrt.

### **UPOZORENJE**

Označuje moguću opasnost srednjeg stupnja rizika od najtežih tjelesnih ozljeda ili smrti.

### **OPREZ**

▶ Označuje opasnost s niskim stupnjem rizika od laganih ili srednje teških tjelesnih ozljeda.

CMS-T-00012308-A.1

CMS-T-00000081-J.1

CMS-T-005676-G.1

CMS-T-00002415-A.1

#### <span id="page-10-0"></span>**2.2.2 Ostale napomene**

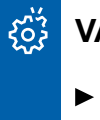

### **VAŽNO**

Označuje rizik od oštećenja stroja.

# $\mathfrak{L}$

### **NAPOMENA U VEZI S OKOLIŠEM**

Označuje rizik od ekološke štete.

**NAPOMENA** ÷.

Označuje savjete za primjenu i napomene za optimalnu uporabu.

#### **2.2.3 Upute za postupanje**

#### **2.2.3.1 Numerirane upute za postupanje**

Radnje koje valja obaviti određenim redoslijedom prikazane su kao numerirane upute za postupanje. Zadani redoslijed radnji mora se poštovati.

Primjer:

- 1. Uputa za postupanje 1
- 2. Uputa za postupanje 2

#### **2.2.3.2 Upute za postupanje i reakcije**

Reakcije na upute za postupanje označene su strelicom.

Primjer:

- 1. Uputa za postupanje 1
- Reakcija na uputu za postupanje 1
- 2. Uputa za postupanje 2

#### **2.2.3.3 Alternativne upute za postupanje**

Ispred alternativnih uputa za postupanje stoji riječ *"ili"*.

CMS-T-00002416-A.1

CMS-T-00000473-E.1

CMS-T-005217-B.1

CMS-T-005678-B.1

CMS-T-00000110-B.1

<span id="page-11-0"></span>Primjer:

1. Uputa za postupanje 1

ili

alternativna uputa za postupanje

2. Uputa za postupanje 2

#### **2.2.3.4 Upute za postupanje sa samo jednom radnjom**

Upute za postupanje sa samo jednom radnjom nisu numerirane, nego su prikazane sa strelicom.

Primjer:

▶ Uputa za postupanje

#### **2.2.3.5 Upute za postupanje bez redoslijeda**

Upute za postupanje koje ne moraju slijediti određeni redoslijed prikazane su u obliku popisa sa strelicama.

Primjer:

- Uputa za postupanje
- Uputa za postupanje
- ▶ Uputa za postupanje

#### **2.2.3.6 Rad u servisnoj radionici**

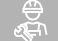

#### **RAD U RADIONICI**

Označava radove servisiranja koje mora obaviti stručno osoblje s odgovarajućim obrazovanjem u specijaliziranoj radionici opremljenoj za siguran i ekološki rad s poljoprivrednom tehnikom.

#### **2.2.4 Nabrajanja**

Nabrajanja bez obvezujućeg redoslijeda prikazana su kao popis s točkama nabrajanja.

Primjer:

CMS-T-005211-C.1

CMS-T-005214-C.1

CMS-T-00013932-B.1

CMS-T-000024-A.1

- <span id="page-12-0"></span>Točka 1
- Točka 2

#### **2.2.5 Brojevi pozicija na slikama**

Brojka u zagradama u tekstu, npr. **1** , upućuje na broj pozicije na susjednoj slici.

#### **2.2.6 Navodi o smjeru**

Ako nije drukčije navedeno, svi navodi o smjeru odnose se na smjer vožnje.

### **2.3 Također valjani dokumenti**

U prilogu se nalazi popis dokumenata koji također vrijede uz ove upute.

### **2.4 Digitalne upute za uporabu**

Digitalne upute za uporabu i e-obuke mogu se preuzeti u info-portalu na mrežnoj stranici društva AMAZONE.

### **2.5 Važno nam je vaše mišljenje**

Poštovana čitateljice, poštovani čitatelju, naši se dokumenti redovito ažuriraju. Svojim prijedlozima za poboljšanje pomažete nam da dokumente što bolje prilagodimo korisniku. Svoje nam prijedloge pošaljite pismom, telefaksom ili e-poštom.

AMAZONEN-WERKE H. Dreyer SE & Co. KG Technische Redaktion Postfach 51 D-49202 Hasbergen Fax: +49 (0) 5405 501-234

E-Mail: tr.feedback@amazone.de

CMS-I-00000638

CMS-T-00012309-A.1

CMS-T-000023-B.1

CMS-T-00000616-B.1

CMS-T-00002024-B.1

CMS-T-000059-D.1

### <span id="page-13-0"></span>**Namjenska uporaba** 3

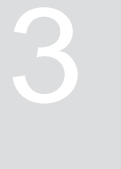

CMS-T-00003618-A.1

- Upravljački terminal omogućuje upravljanje poljoprivrednim strojevima.
- Upute za uporabu sastavni su dio upravljačkog terminala. Upravljački terminal namijenjen je isključivo za uporabu u skladu s ovim uputama za uporabu. Uporaba upravljačkog terminala drukčija od one navedene u ovim uputama za uporabu može uzrokovati teške ozljede ili smrt osoba te oštećenja stroja i materijalnu štetu.
- Svaka druga uporaba osim one navedene pod namjenskom uporabom smatra se nenamjenskom. Odgovornost za štetu nastalu nenamjenskom uporabom ne snosi proizvođač, nego isključivo korisnik.

<span id="page-14-0"></span>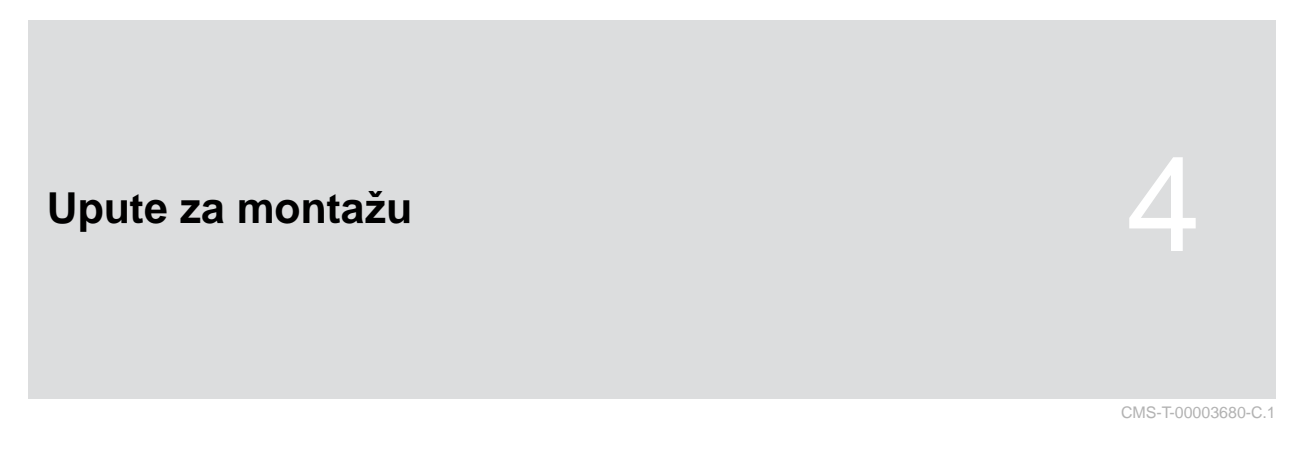

### **4.1 Montaža sustava AmaTron 4**

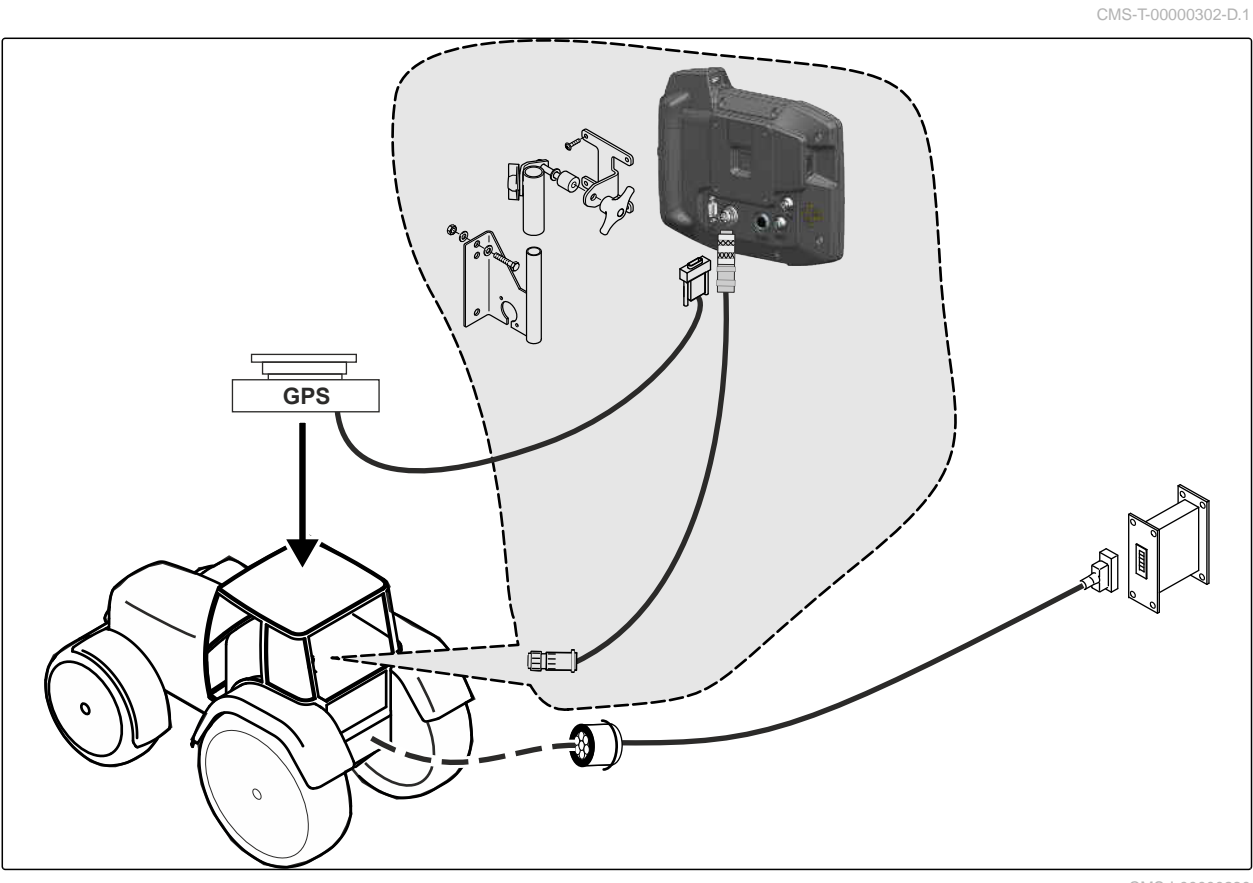

CMS-I-00000230

### <span id="page-15-0"></span>**4.2 Priključivanje kamere**

CMS-I-00002708

CMS-T-00003681-A.1

### **4.3 Priključivanje signalnog utikača**

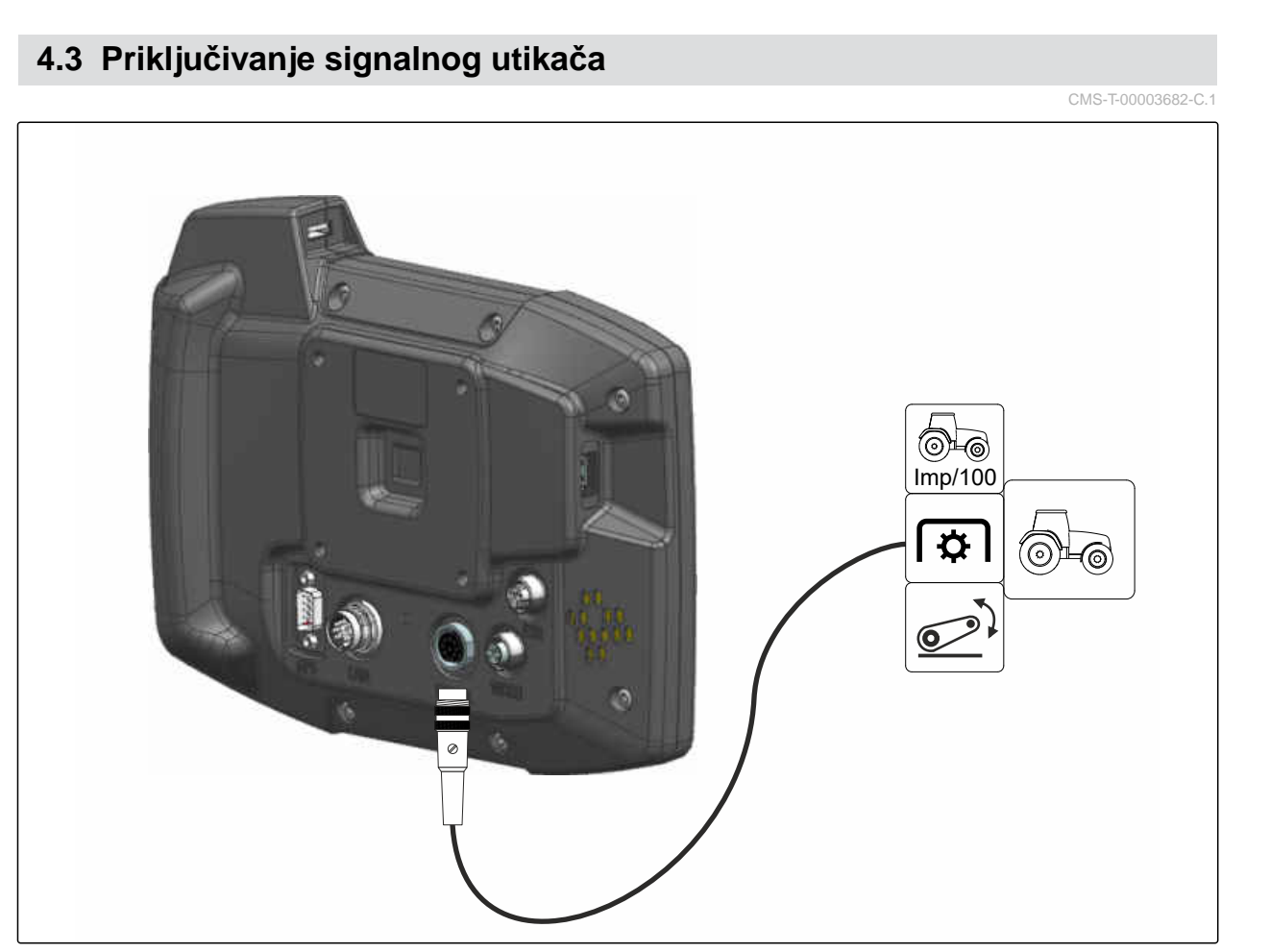

CMS-I-00002707

### <span id="page-16-0"></span>**4.4 Priključivanje uređaja za unos AUX-N**

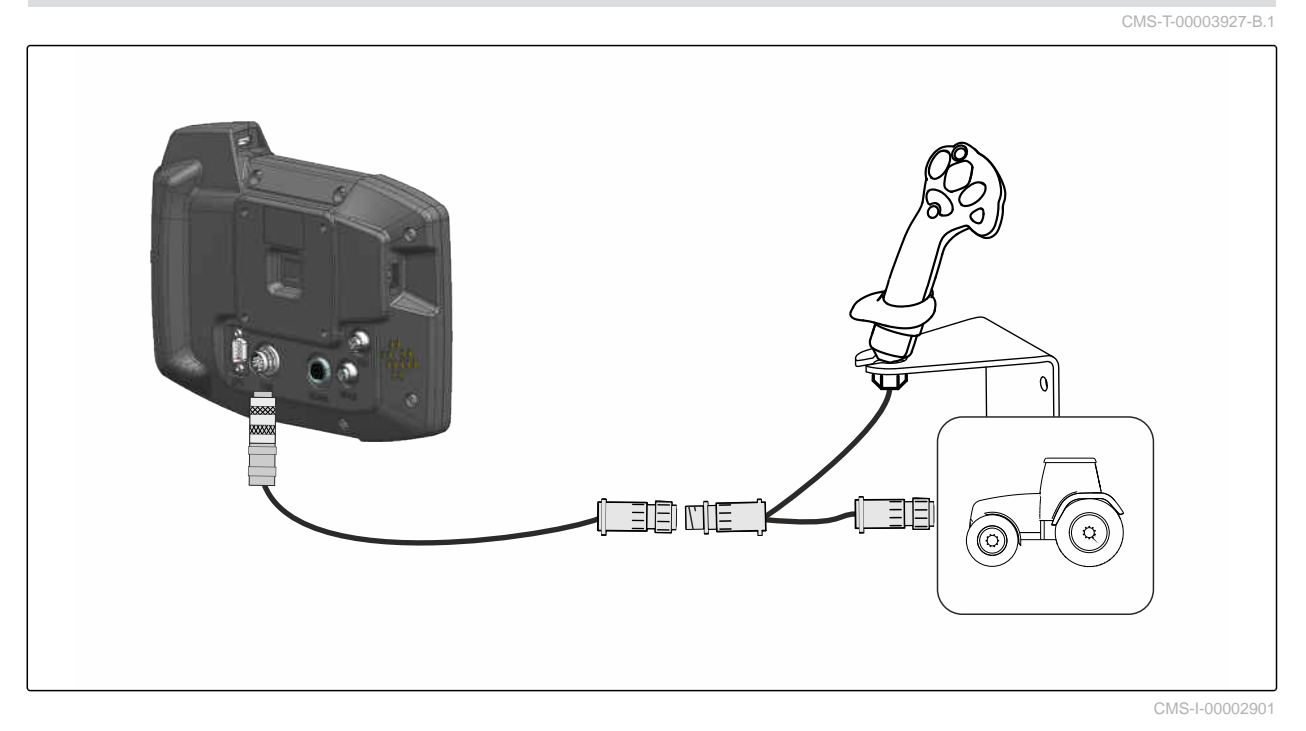

#### **NAPOMENA**

÷.

Na slici je opisano priključivanje uređaja za unos AUX-N AMAZONE. Priključivanje uređaja za unos AUX-N drugih proizvođača može odstupati od opisanog.

<span id="page-17-0"></span>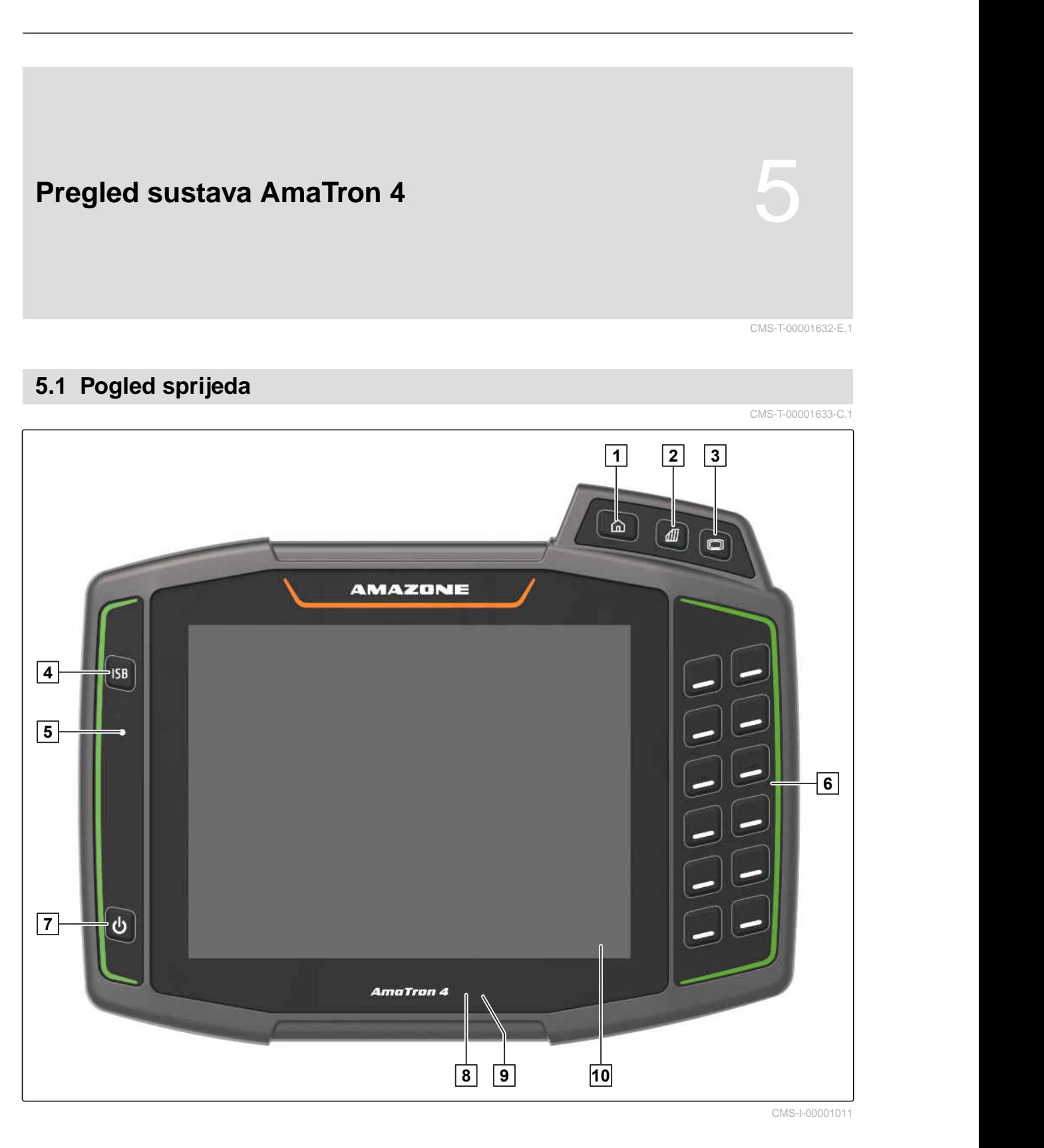

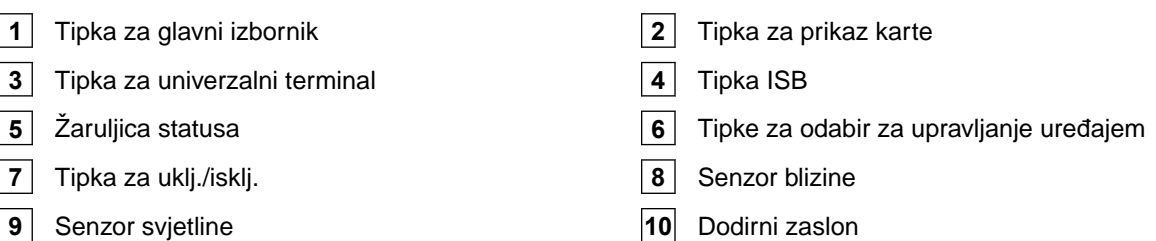

#### **5 | Pregled sustava AmaTron 4 Priključci**

### <span id="page-18-0"></span>**5.2 Priključci**

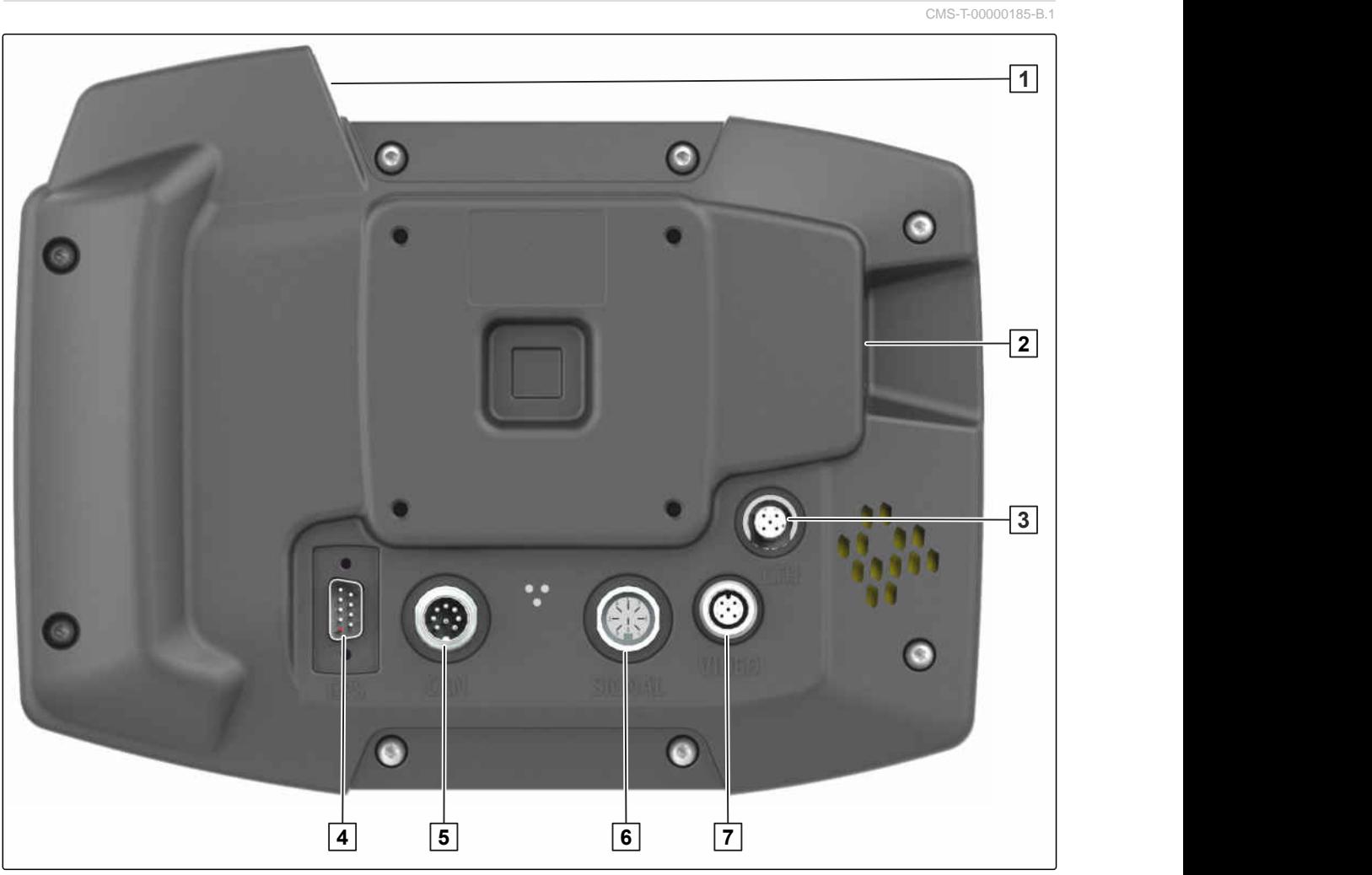

CMS-I-00000100

- Gornji USB priključak **2** Stražnji USB priključak
- Priključak Ethernet za servisne radove **4** Priključak za GPS signal
- Priključak za CAN sabirnicu **6** Priključak za signale senzora
- Priključak za kameru
- -
- 

### **5.3 Natpisna pločica**

- Broj dijela
- Šifrirani kalendarski datum
- Broj revizije
- Serijski broj

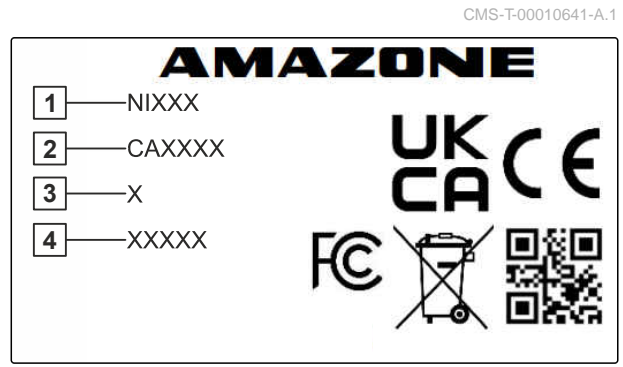

CMS-I-00007283

#### <span id="page-19-0"></span>**5 | Pregled sustava AmaTron 4 Tipka ISB**

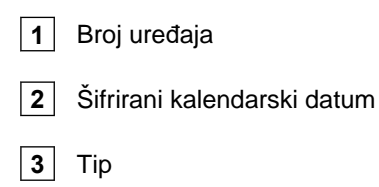

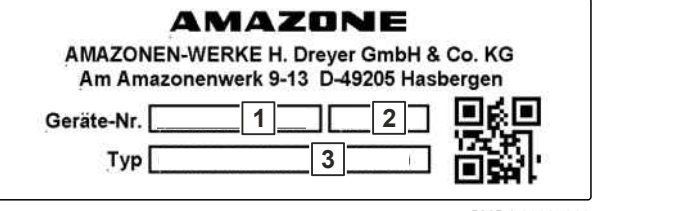

CMS-I-00007286

### **5.4 Tipka ISB**

CMS-T-00013136-A.1

Funkcija tipke ISB ovisi o priključenom uređaju. Ako uređaj ima funkciju ISB, ona je opisana u uputama za uporabu uređaja.

## <span id="page-20-0"></span>**Pregled korisničke površine** 6 CMS-T-00000210-G.1 **6.1 Glavni izbornik** CMS-T-00000234-C. 15:18 A ්ෂි 0.0 km/h **1 2** Fendt 714 TMS Spritze ux5200  $D$  )  $D$  $-201$ **3** CMS-I-00000104

**1** Statusna traka **2** Prikaz aktivnog uređaja i aktivnog traktora

**3** Rotirajući prikaz aplikacija

### <span id="page-21-0"></span>**6.2 Rotirajući prikaz aplikacija**

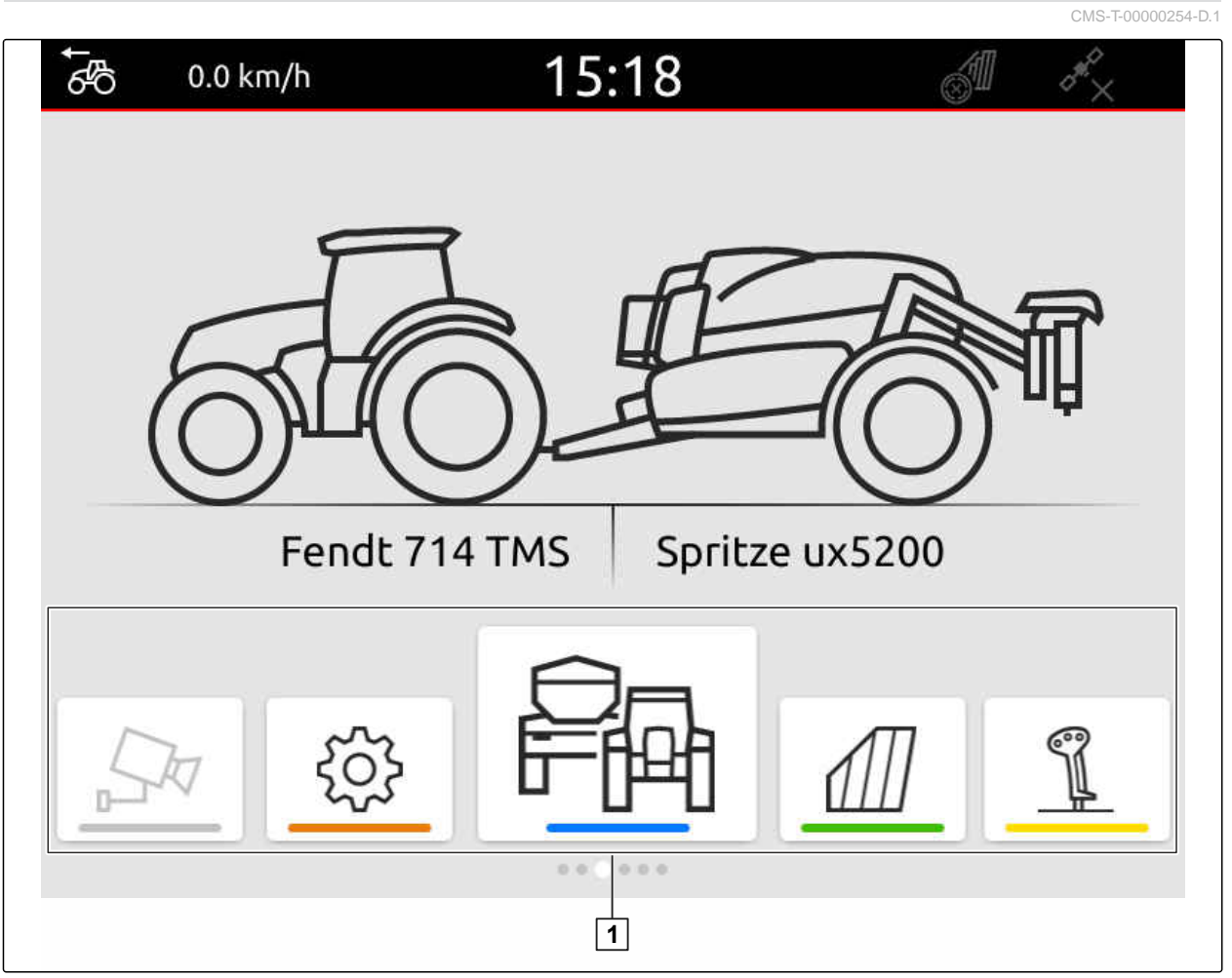

CMS-I-00000110

Rotirajući prikaz aplikacija **1** sadrži sljedeće aplikacije:

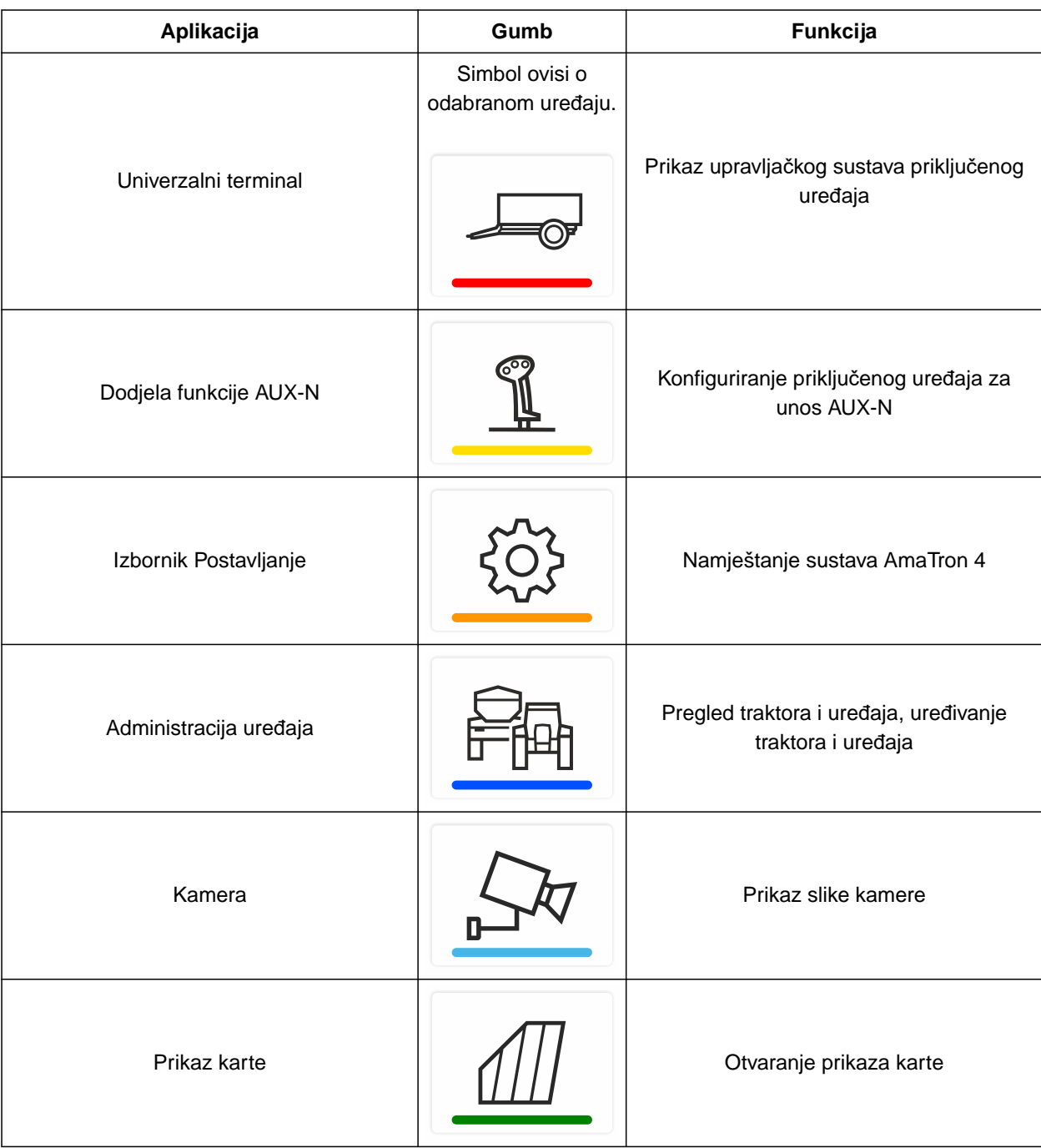

### <span id="page-23-0"></span>**6.3 Prikaz karte**

**6.3.1 Karta**

CMS-T-00000241-G.1

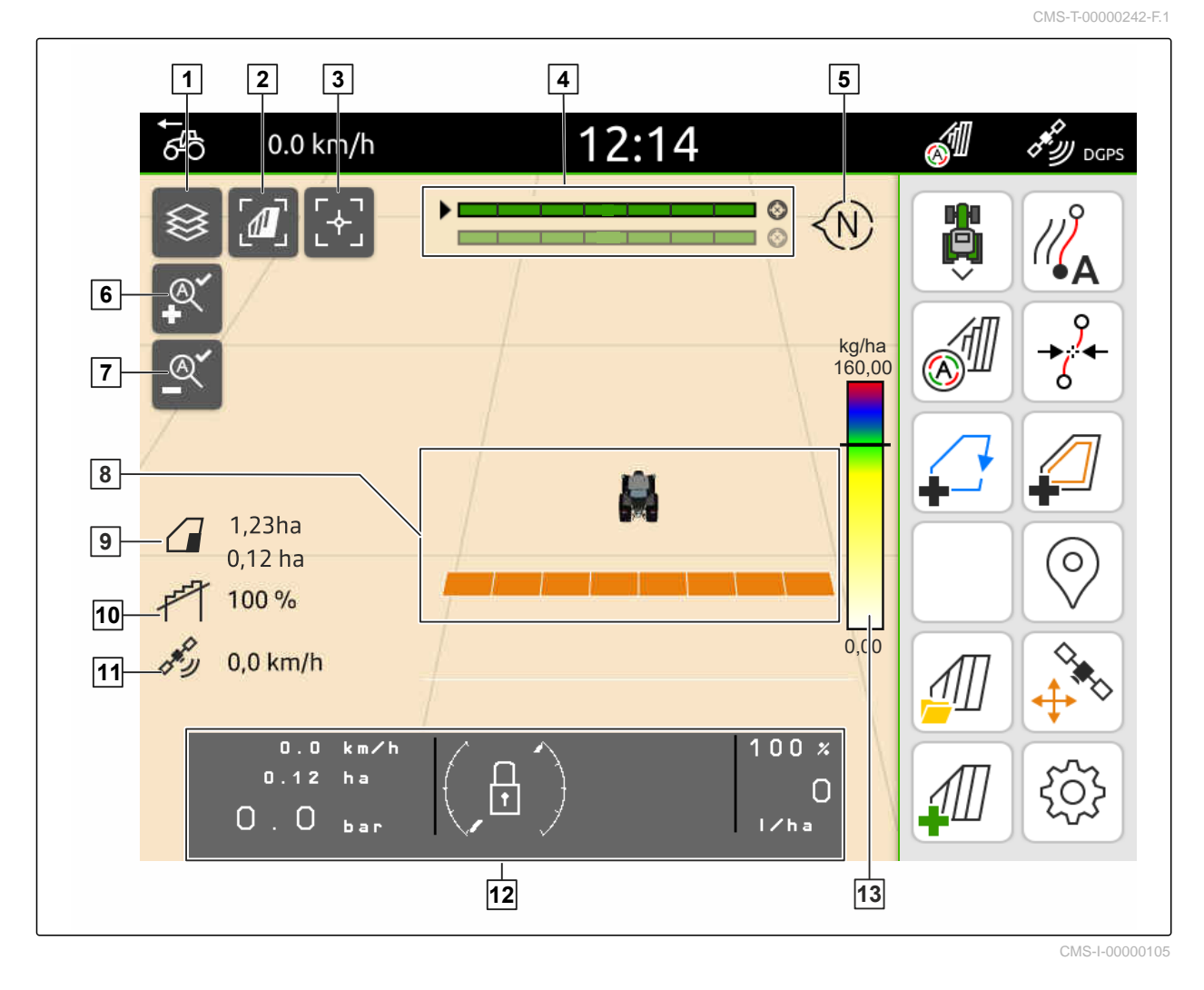

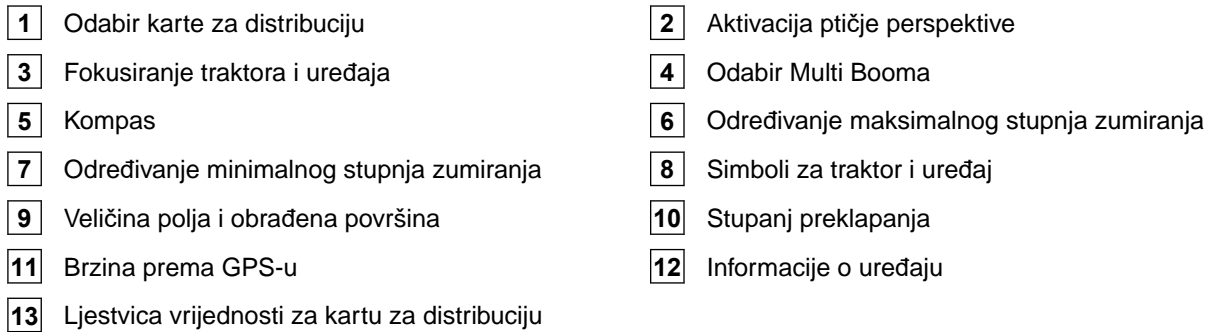

CMS-T-00000243-D.1

#### <span id="page-24-0"></span>**6.3.2 Radni izbornik**

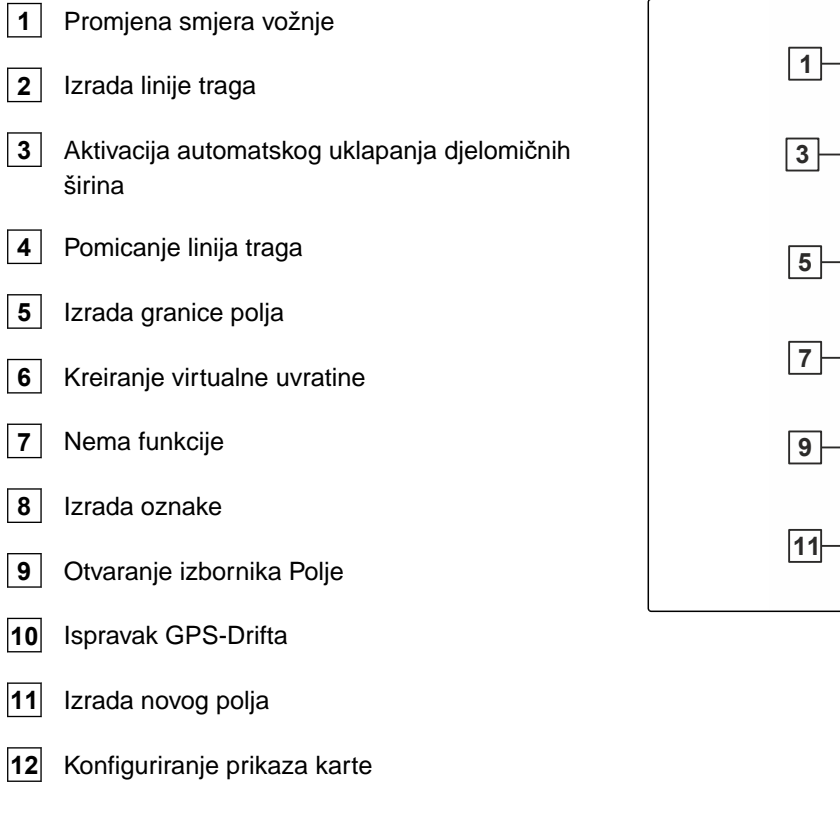

### **6.4 Univerzalni terminal**

U univerzalnom terminalu prikazuje se upravljačka ploča za upravljanje uređajem. Preko univerzalnog terminala moguće je pozivanje informacija o uređaju i upravljanje uređajem. Univerzalni terminal podijeljen je u područja *"Informacije o uređaju"* i *"Funkcijski gumbi"*. Ovisno o uređaju, gumbi se mogu nalaziti i u području Informacije o uređaju.

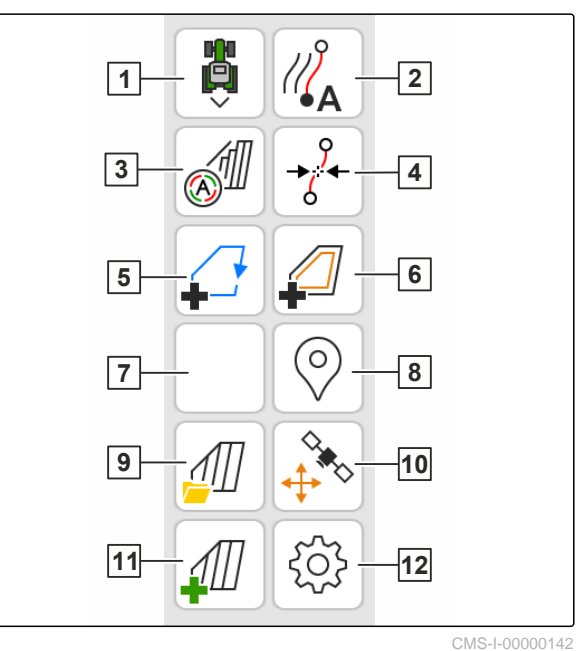

CMS-T-00000236-D.1

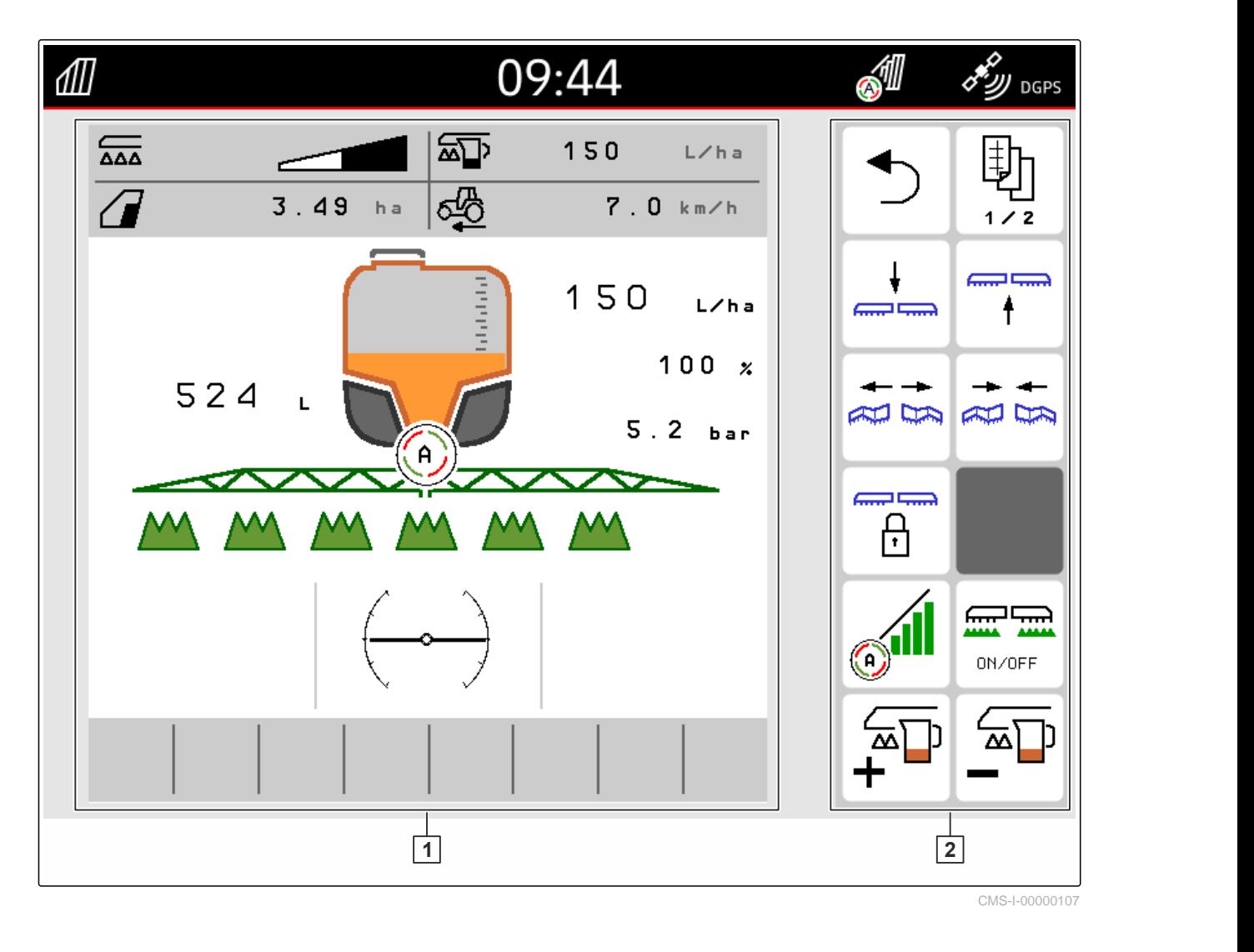

**1** Informacije o uređaju i upravljanje uređajem **2** Funkcijski gumbi

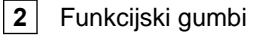

#### **NAPOMENA**

Prikaz u univerzalnom terminalu ovisi o priključenom uređaju.

### <span id="page-26-0"></span>**Osnovno rukovanje** 7

CMS-T-00000181-H.1

CMS-T-00000207-D.1

### **7.1 Uključenje i isključenje sustava AmaTron 4**

*Za uključenje sustava AmaTron 4* pritisnite tipku za uklj./isklj. 1.

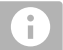

#### **NAPOMENA**

Ako je priključen uređaj za unos AUX-N, mora se potvrditi dodjela uređaja za unos AUX-N; [vidi](#page-148-0) [stranicu 143](#page-148-0).

*Za isključenje sustava AmaTron 4*

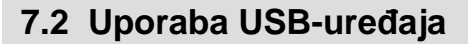

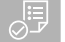

#### **PREDUVJETI**

- Kapacitet USB-uređaja maksimalno 64 GB
- USB-uređaj formatiran u sustavu datoteka FAT32
- U gornji ili stražnji USB-priključak priključite prikladan USB-uređaj.
- **→** Prikazuje se napomena da je prepoznat USBuređaj.

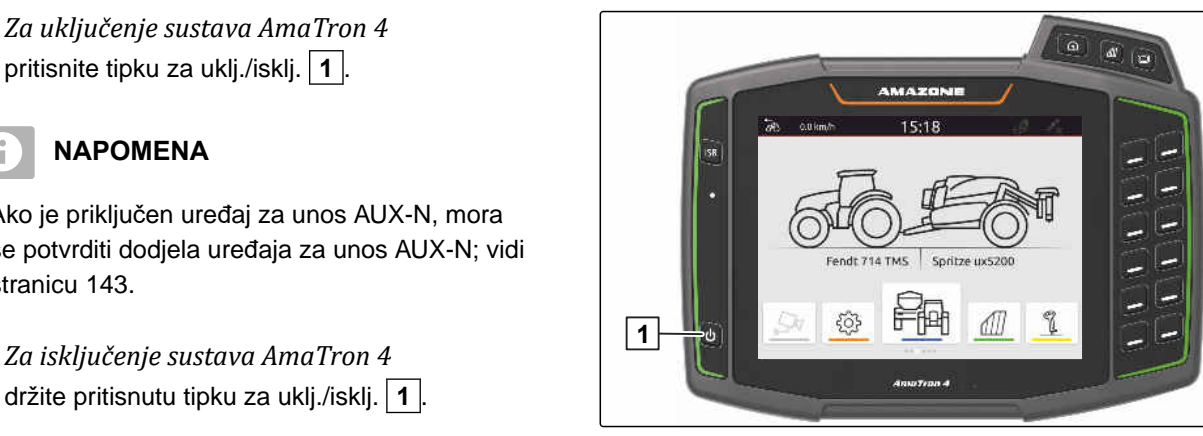

CMS-I-00000108

CMS-T-00013137-A.1

### <span id="page-27-0"></span>**7.3 Prebacivanje između aplikacija**

CMS-T-00000250-F.1

#### **7.3.1 Uporaba tipki izbornika**

- 1. *Za otvaranje glavnog izbornika* Pritisnite 1.
- 2. *Za otvaranje prikaza karte* pritisnite **2**.
- 3. *Za otvaranje univerzalnog terminala* pritisnite **3**.

CMS-T-00000251-C.1

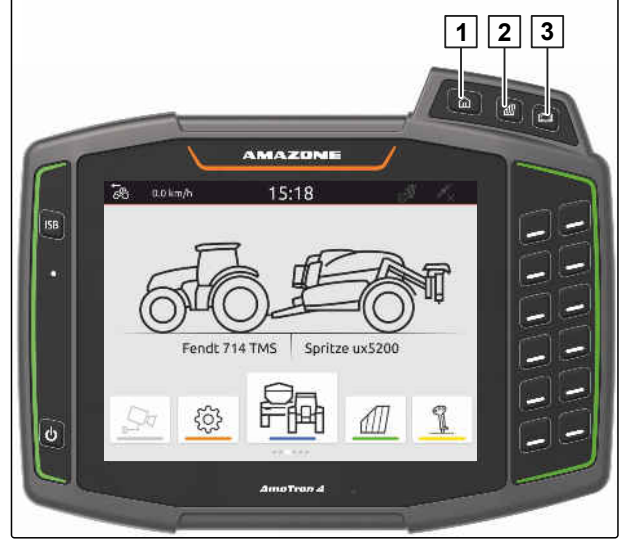

CMS-I-00000109

#### **7.3.2 Upotreba rotirajućeg prikaza aplikacija**

- 1. U glavnom izborniku prstom listajte rotirajući prikaz aplikacija ulijevo ili udesno.
- 2. Odaberite željenu aplikaciju.

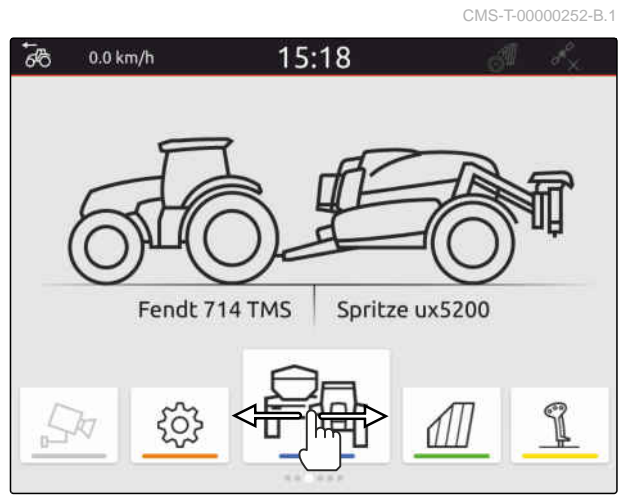

#### **7.3.3 Uporaba gesta dodira**

Aplikacije za upravljanje dodirom mogu se odabrati u izborniku Postavljanje, [vidi stranicu 35.](#page-40-0)

CMS-I-00000276 CMS-T-00000260-F.1

#### <span id="page-28-0"></span>**VAŽNO**

#### **Opasnost od oštećenja stroja**

Gestom dodira mogu se slučajno aktivirati gumbi upravljačkog sustava uređaja.

- Gestu dodira započnite na rubu zaslona.
- Prstom prijeđite od desnog ili lijevog ruba zaslona  $\blacktriangleright$ prema sredini zaslona.

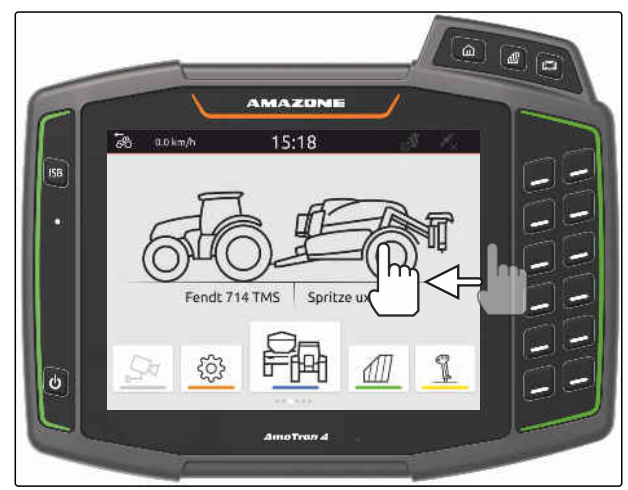

CMS-I-00000277

CMS-T-00000197-D.1

### **7.4 Konfiguriranje statusne trake**

Statusna traka **1** prikazuje se u svim aplikacijama. Informacije unutar statusne trake mogu se konfigurirati.

U sljedećoj su tablici prikazane sve dostupne funkcije:

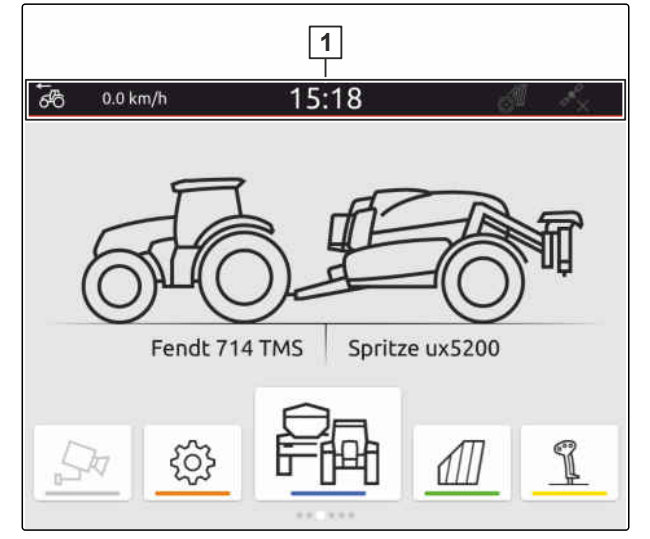

CMS-I-00000310

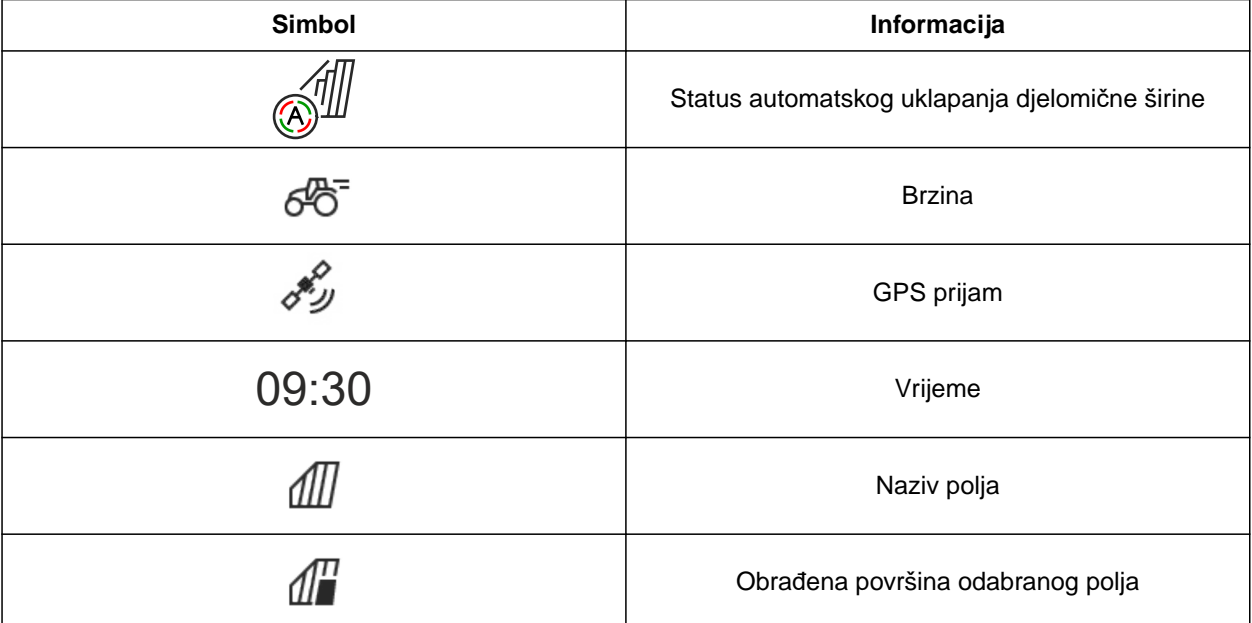

#### <span id="page-29-0"></span>**7 | Osnovno rukovanje Uporaba izbornika za brzo pokretanje**

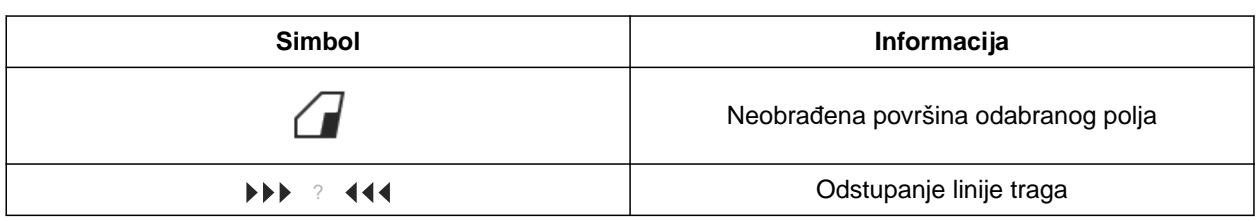

- 1. Statusnu traku 2 sekunde dodirujte prstom.
- $\rightarrow$  Prikazuje se pregled svih informacija.
- 2. *Za dodavanje informacija u statusnu traku ili njihovo uklanjanje* željenu informaciju prstom pomaknite na željeni položaj.
- 3. *Za dovršavanje konfiguracije* dodirnite zaslon ispod pregleda informacija.

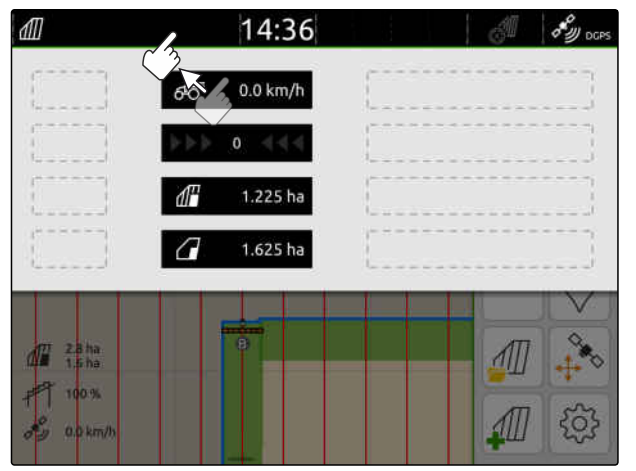

CMS-I-00000145

### **7.5 Uporaba izbornika za brzo pokretanje**

CMS-T-00000203-E.1

Izbornik za brzo pokretanje sadrži gumbe za brz pristup sljedećim funkcijama:

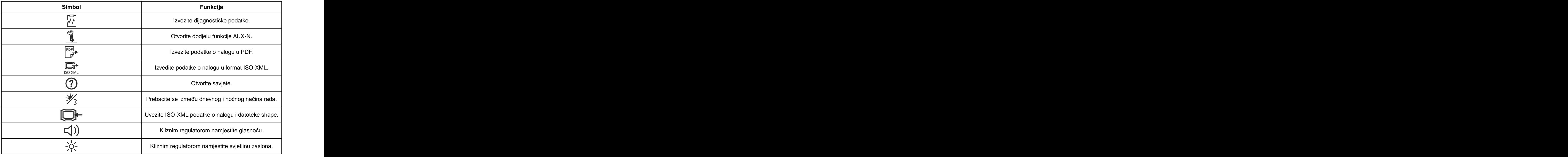

- <span id="page-30-0"></span>1. Prstom prijeđite od gornjeg ruba zaslona prema sredini zaslona.
- **→** Otvara se izbornik za brzo pokretanje.

2. Odaberite željenu funkciju.

pokretanje.

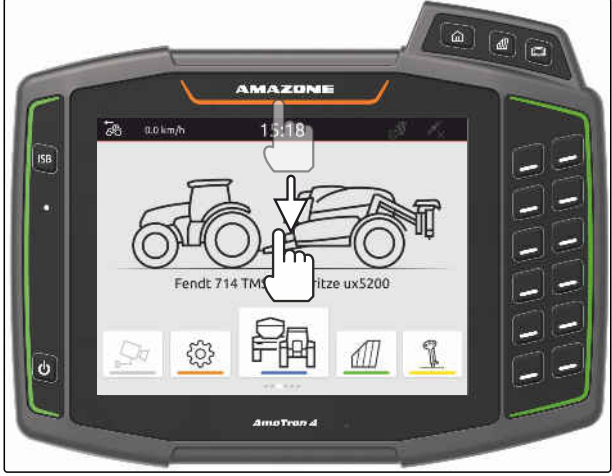

CMS-I-00000278

閝  $\circledR$  $\Box$ 劣 9 **水**  $\boxed{\frac{\text{per}}{\mathcal{P}} }$ C C  $0.0$  km/h 14:29 66 AMAZONE ZA-V **Neu** C

CMS-I-00000144

CMS-T-00000204-B.1

### **7.6 Unos brojčanih vrijednosti**

3. *Za zatvaranje izbornika za brzo pokretanje* dodirnite zaslon ispod izbornika za brzo

Ako se moraju unijeti brojčane vrijednosti, otvara se brojčana tipkovnica. Dodatno su na raspolaganju računske funkcije. Obavljena računanja prikazuju se iznad vrijednosti koju valja unijeti. Valjano područje vrijednosti prikazuje se u zagradama.

- 1. Unesite brojke ili račune.
- 2. Unos potvrdite s
	- ili

*za prekid unosa* dodirnite zaslon iznad brojčane tipkovnice.

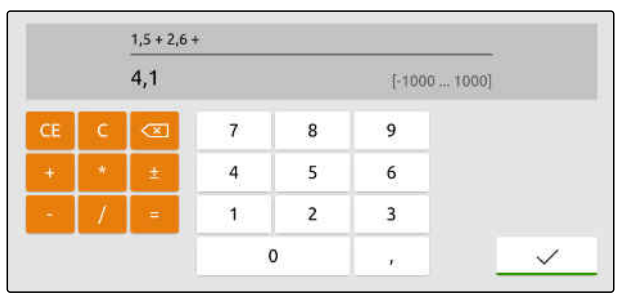

### <span id="page-31-0"></span>**7.7 Unos teksta**

Ako valja unijeti tekstove, otvara se tipkovnica.

*Za unos brojeva ili posebnih znakova*

.

Odaberite 123

 $\times$  $\mathsf{R}$  $\bar{\rm T}$  $\mathbf{z}$  $\circ$  $\mathsf{P}$ Ű  $\mathsf{Q}$ W  $\mathsf E$ U  $\mathbf{1}$  $\overline{\mathbf{r}}$ D  $\mathsf F$  $\overline{G}$  $\mathsf{H}^+$  $\mathsf{J}$  $\overline{\mathsf{K}}$ Ö Ä  $\overline{A}$  $\mathsf{s}$ ĩ.  $\mathsf{x}$  $\mathsf{c}$  $\check{\mathsf{v}}$ B  $\hbox{N}$  $\overline{M}$  $\pmb{\hat{a}}$ Y  $\hat{\mathbf{r}}$ ä, 123

CMS-I-00000113

CMS-T-00000205-D.1

*Za otvaranje ostalih posebnih znakova* Odaberite  $1/2$ .

#### **NAPOMENA**

î.

Ako se odabere kineski ili japanski jezik, latinska slova pretvaraju se u kineske ili japanske znakove. Prikazuju se prijedlozi za prebacivanje. Kod japanskih znakova moguće je birati između raznih tipova znakova.

*Za odabir između japanskih tipova znakova* Odaberite gumb 1.

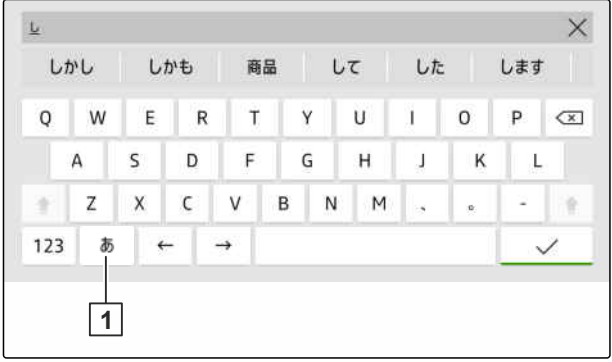

CMS-I-00005064

Uneseni tekst potvrdite tipkom

ili

*za prekid unosa teksta* Dodirnite zaslon iznad tipkovnice.

### **7.8 Brisanje elemenata**

1. *Kako biste obrisali elemente,* odaberite  $\Box$ 

2. Brisanje potvrdite s $\blacktriangledown$ .

CMS-T-00003584-A.1

### <span id="page-32-0"></span>**7.9 Promjena naziva elemenata**

- 1. Držite pritisnutu stavku za promjenu naziva elemenata.
- 2. Unesite naziv.
- 3. Naziv potvrdite s  $\bigvee$

### **7.10 Otvaranje savjeta**

U savjetima se nalaze upute i videozapisi koji olakšavaju rukovanje sustavom AmaTron 4.

#### **Prikazuju se savjeti za sljedeće izbornike:**

- Glavni izbornik
- Prikaz karte
- Izbornik za uređaj za unos AUX-N  $\bullet$
- 1. Prijeđite u željeni izbornik.
- 2. Otvorite izbornik za brzo pokretanje.
- 3. Odaberite  $\bigodot$ .

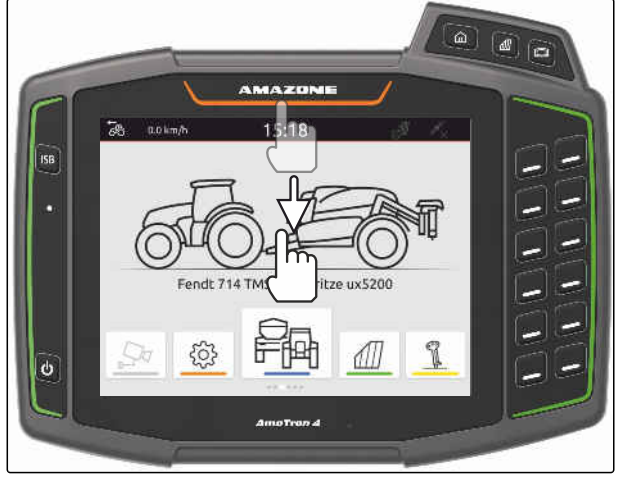

CMS-I-00000278

CMS-T-00003638-B.1

### <span id="page-33-0"></span>**Uporaba univerzalnog terminala** 8

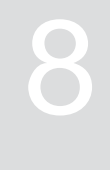

CMS-T-00000475-B.1

U univerzalnom terminalu prikazuje se upravljanje uređajem. Uređajem se može rukovati preko univerzalnog terminala. Moguće je prebacivanje između upravljačkih sustava priključenih uređaja.

Gumbima upravljačkog sustava uređaja može se rukovati izravno dodirom ili pomoću tipki na desnoj strani sustava AmaTron 4. Raspored tipki odgovara prikazu gumba na korisničkoj površini.

- 1. *Za otvaranje univerzalnog terminala* pritisnite tipku za univerzalni terminal **1** .
- 2. *Za odabir upravljačkih sustava uređaja između kojih se može prebacivati* držite pritisnutu tipku za univerzalni terminal **1** .
- Otvara se popis priključenih uređaja.
- 3. Odaberite željeni uređaj.
- **→** Odabrani uređaji dobit će kvačicu.
- 4. *Za prebacivanje između upravljačkih sustava odabranih uređaja* pritisnite tipku za univerzalni terminal **1** .

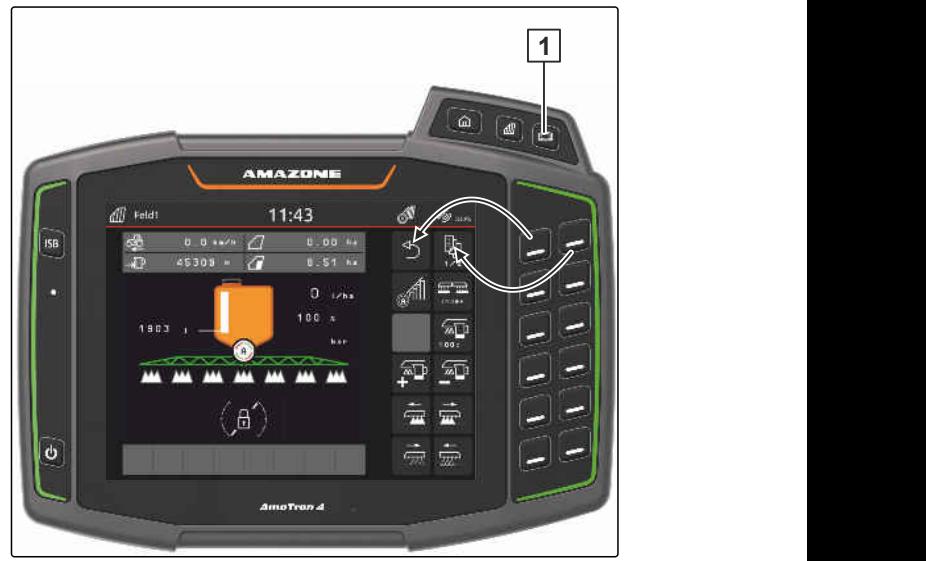

CMS-I-00000313

### <span id="page-34-0"></span>**Provođenje osnovnih postavki**

CMS-T-00000182-J.1

CMS-T-00000212-I.1

### **9.1 Namještanje kamere**

1. U izborniku Postavljanje odaberite *"Osnovne postavke"* > *"Postavke kamere"*.

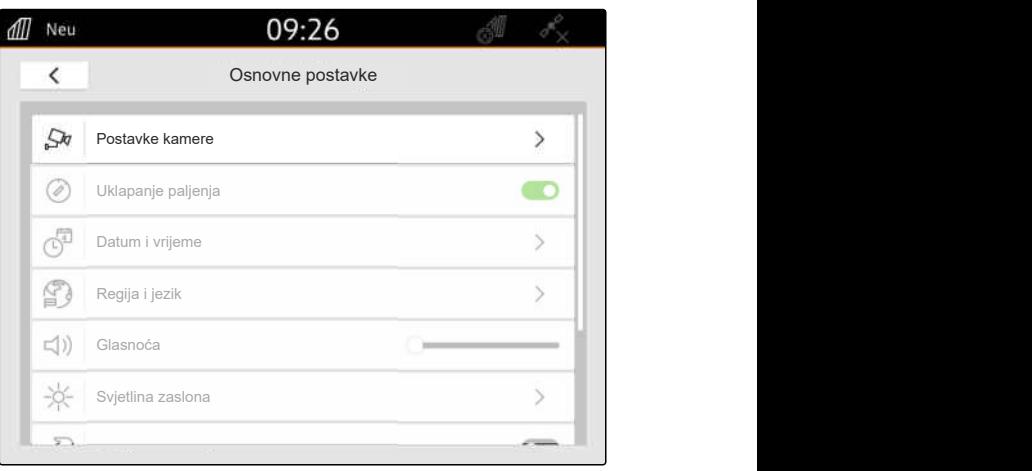

CMS-I-00000152

- 2. *Za uporabu kamere* aktivirajte stavku *"Kamera"*.
- 3. *Za automatski prikaz slike kamere kada je uključena vožnja unatrag* aktivirajte *"Automatsko prepoznavanje vožnje unatrag"*.

Vrijednost praga za prikaz kamere kazuje od koje se brzine prikazuje slika kamere pri vožnji unatrag.

- 4. Željenu brzinu unesite u stavci *"Vrijednost praga prikaza kamere"*.
- 5. *Za zrcaljenje slike kamere* aktivirajte *"Vodoravno zrcaljenje kamere"* ili *"Okomito zrcaljenje kamere"*.

### **9.2 Aktivacija uklapanja paljenja**

Ako je aktivirano uklapanje paljenja, AmaTron 4 uključuje se i isključuje zajedno s paljenjem traktora.

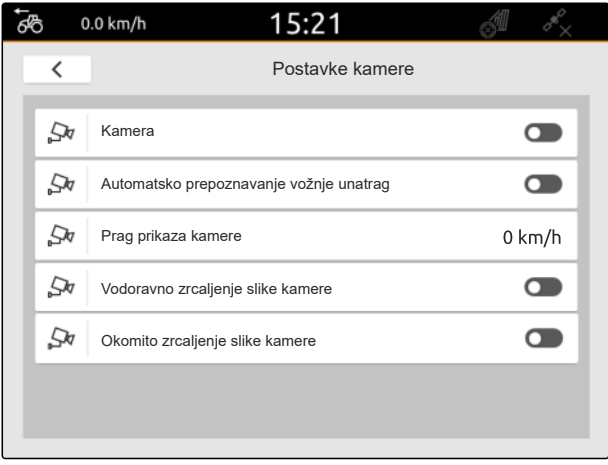

CMS-I-00000165

CMS-T-00000214-F.1

#### <span id="page-35-0"></span>**9 | Provođenje osnovnih postavki Namještanje datuma i vremena**

- 1. U izborniku Postavljanje odaberite *"Osnovne postavke"*.
- 2. Aktivirajte *"Uklapanje paljenja"*

ili

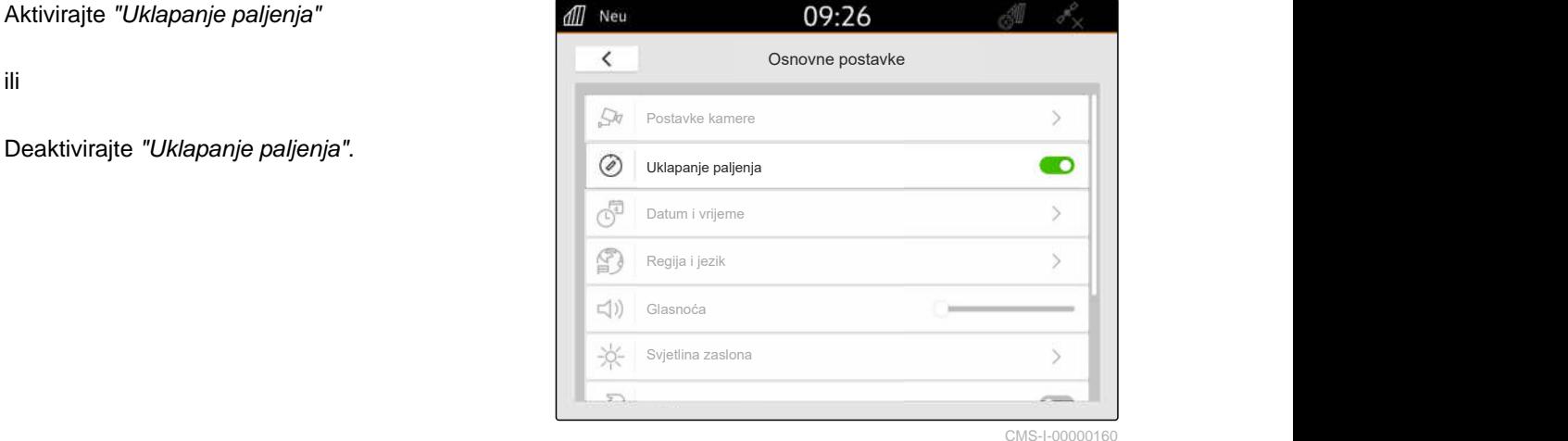

CMS-T-00001685-F.1

### **9.3 Namještanje datuma i vremena**

1. U izborniku Postavljanje odaberite *"Osnovne postavke"* > *"Datum i vrijeme"*.

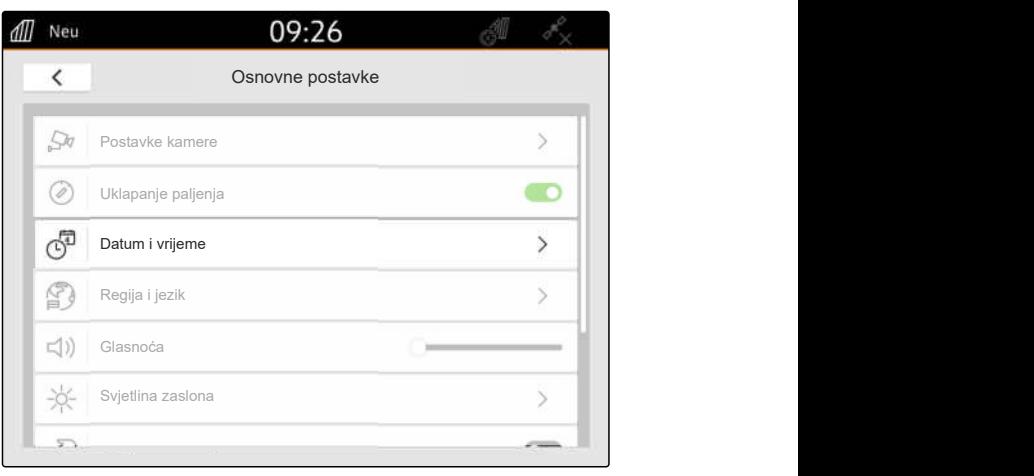

CMS-I-00000148

2. *Ako treba pozvati datum i vrijeme preko GPS signala,*

aktivirajte stavku *"Sinkronizacija vremena s GPSom"*

ili

*ako treba ručno unijeti datum i vrijeme,* deaktivirajte stavku *"Sinkronizacija vremena s GPS-om"*.

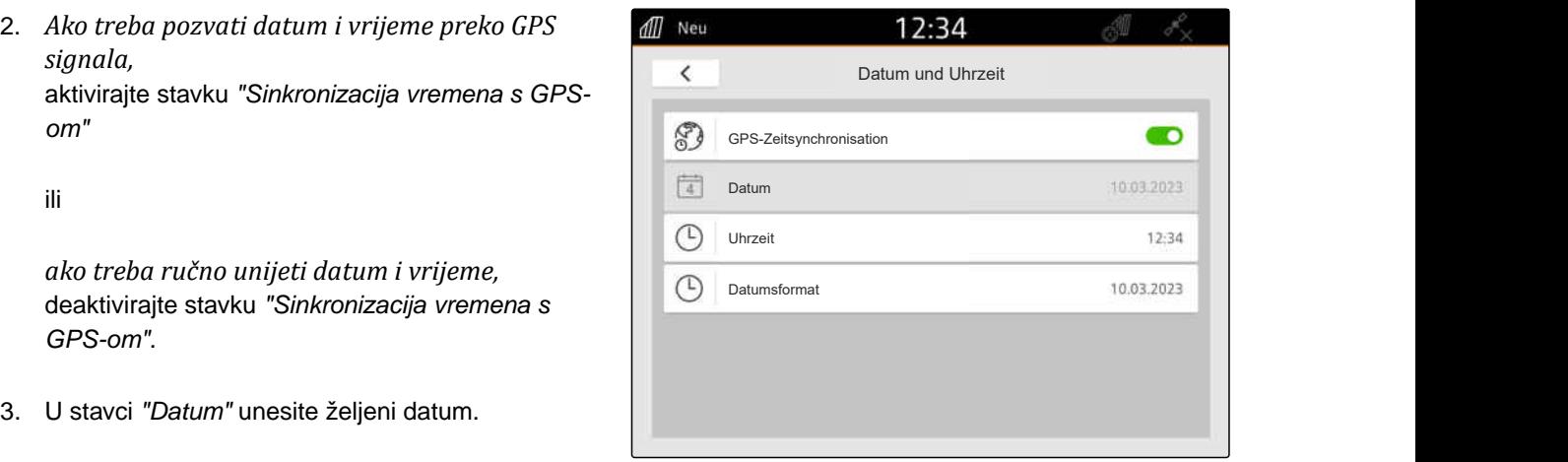

CMS-I-00000153
- 4. U stavci *"Format datuma"* namjestite željeni format datuma.
- 5. U stavci *"Vrijeme"* unesite željeno vrijeme, format vremena i vremensku zonu.

### **9.4 Promjena jezika i postavki regije**

1. U izborniku Postavljanje odaberite *"Osnovne postavke"* > *"Regija i jezik"*.

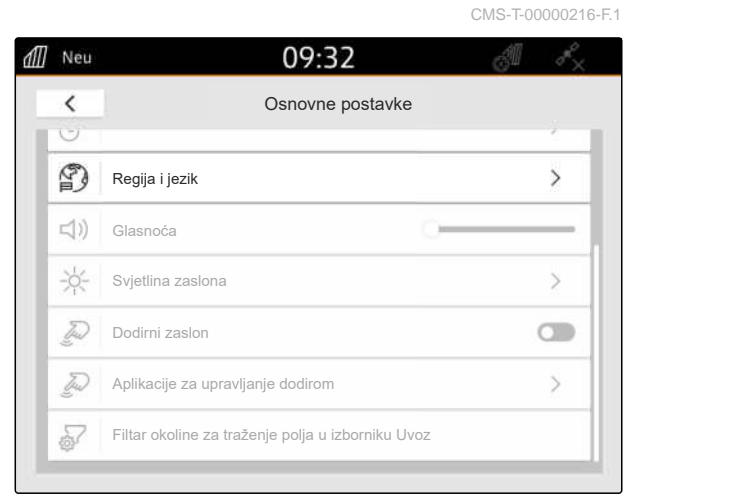

CMS-I-00001049

- 2. U stavci *"Jezik"* odaberite željeni jezik.
- 3. U stavci *"Decimalni razdjelnik"* odaberite željeni decimalni razdjelnik.
- 4. U stavci *"Sustav mjernih jedinica"* unesite željeni sustav mjernih jedinica.

0.0 km/h ්ෂ 15:21 Regija i jezik  $\overline{\left( \right. }%$ \$ Jezik Deutsch Decimalni razdjelnik  $\overline{1}$ kg<br>mm Sustav mjernih jedinica metrisch

### **9.5 Namještanje glasnoće**

CMS-T-00003606-D.1

#### **9.5.1 Namještanje glasnoće u osnovnim postavkama**

1. U izborniku Postavljanje odaberite *"Osnovne postavke"*.

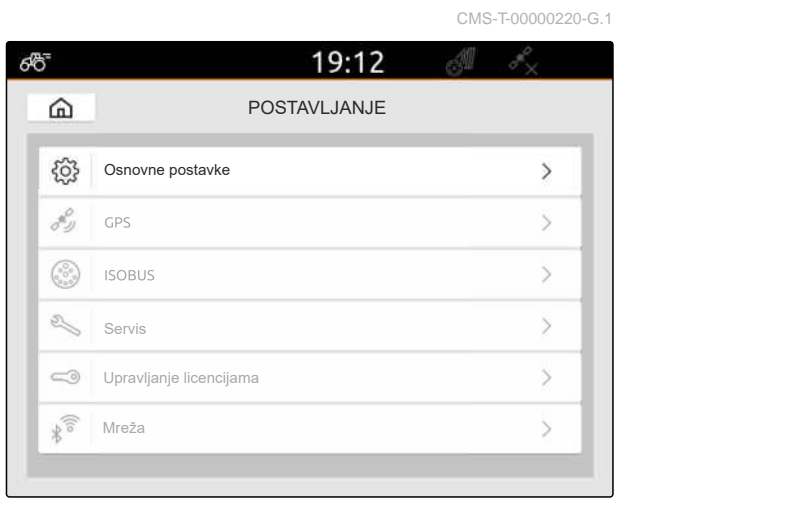

CMS-I-00000167

2. Glasnoću namjestite kliznim regulatorom.

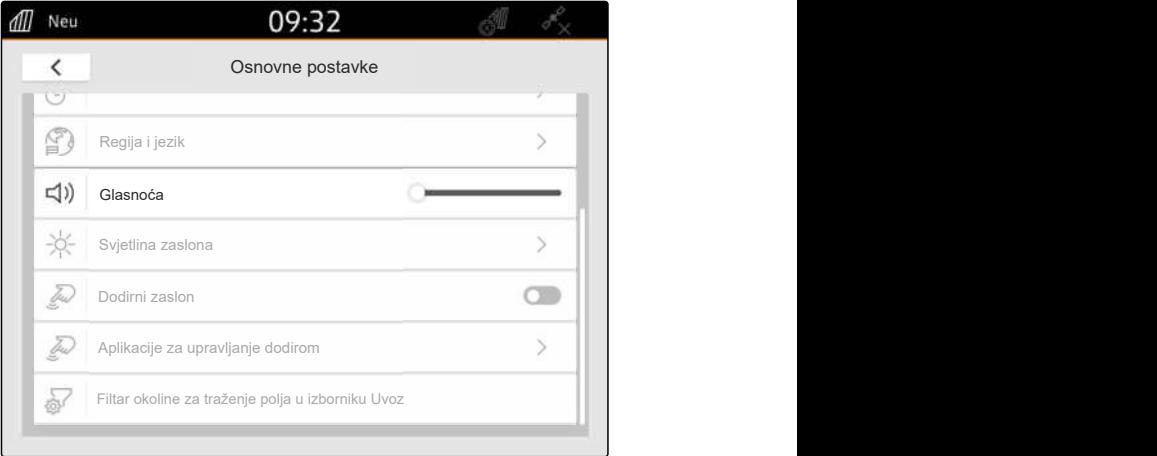

CMS-I-00000178

CMS-T-00003607-C.1

#### **9.5.2 Namještanje glasnoće preko izbornika za brzo pokretanje**

- 1. Prstom prijeđite od gornjeg ruba zaslona prema sredini zaslona.
- **→** Otvara se izbornik za brzo pokretanje.

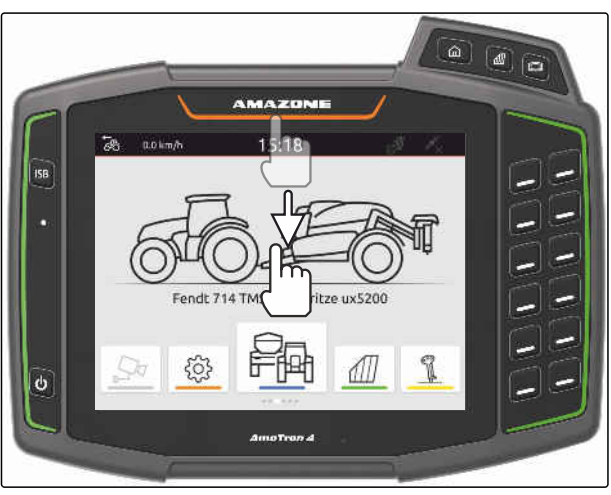

2. Glasnoću namjestite kliznim regulatorom.

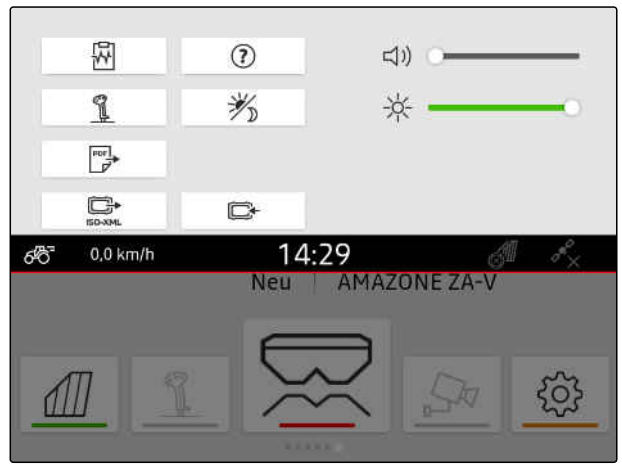

CMS-I-00000144

### **9.6 Namještanje svjetline zaslona**

CMS-T-00003608-D.1

### **9.6.1 Namještanje svjetline zaslona u osnovnim postavkama**

1. U izborniku Postavljanje odaberite *"Osnovne postavke"* > *"Svjetlina zaslona"*.

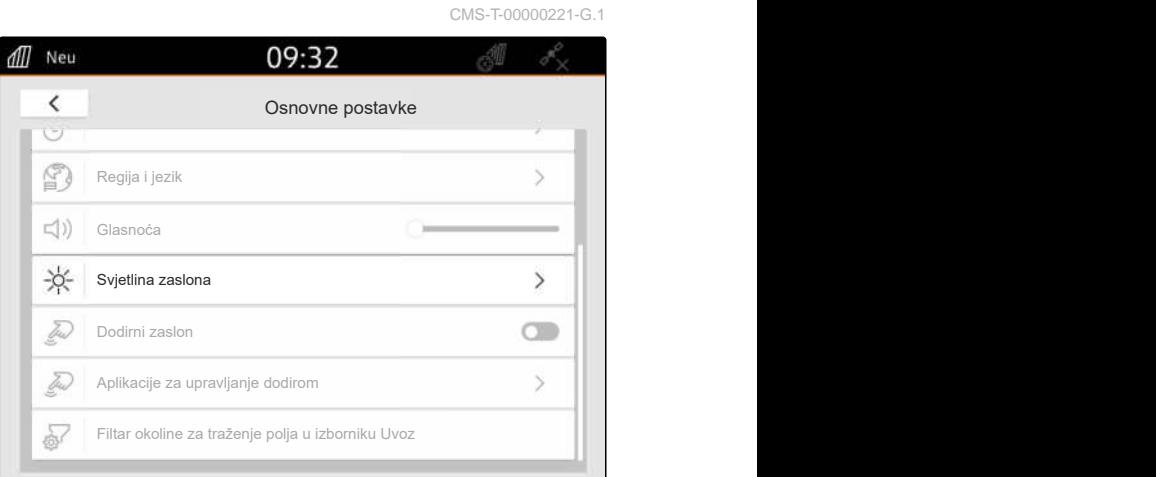

CMS-I-00000181

- 2. Svjetlinu zaslona namjestite kliznim regulatorom.
- 3. *Ako svjetlinu zaslona valja automatski prilagoditi svjetlini okoline,* aktivirajte funkciju *"Automatska svjetlina zaslona"*.
- 4. *Ako neovisno o svjetlini okoline valja automatski prelaziti između dnevnog i noćnog načina rada,* aktivirajte funkciju *"Automatsko prebacivanje dan/*

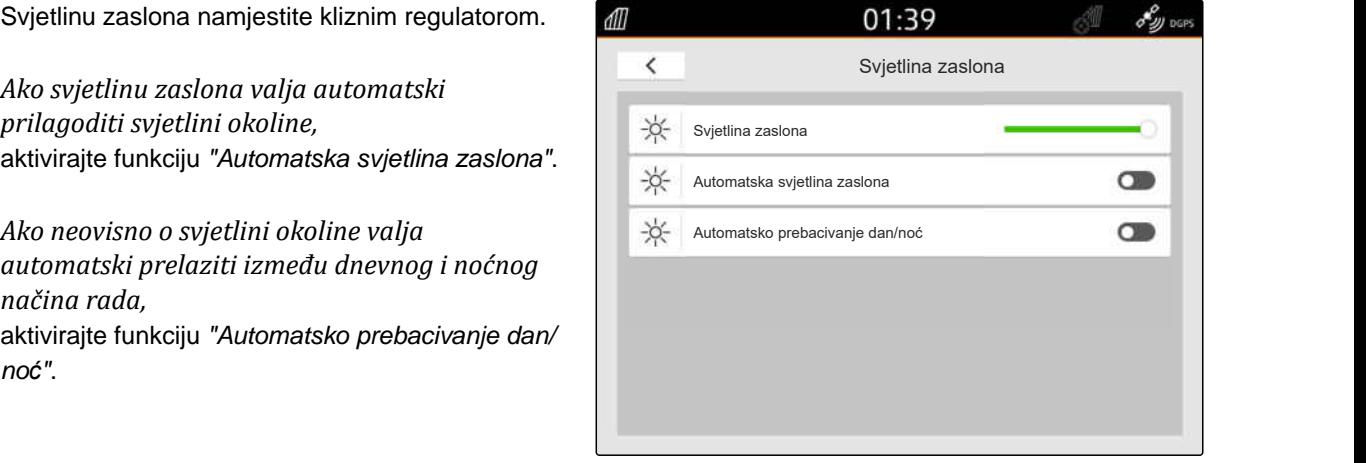

### **9.6.2 Namještanje svjetline zaslona preko izbornika za brzo pokretanje**

- 1. Prstom prijeđite od gornjeg ruba zaslona prema sredini zaslona.
- **→** Otvara se izbornik za brzo pokretanje.

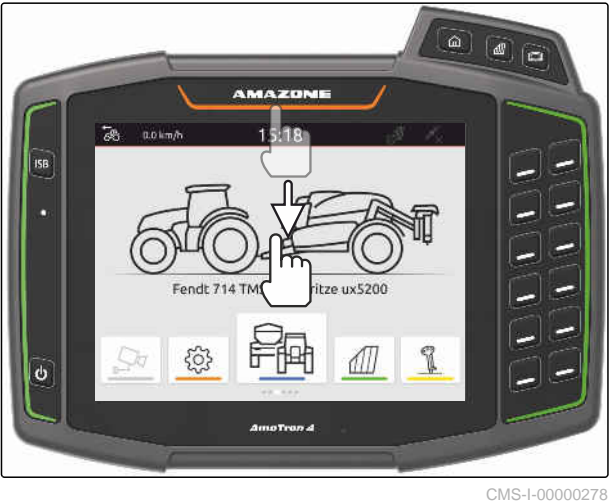

CMS-T-00003609-C.1

2. Svjetlinu zaslona namjestite kliznim regulatorom.

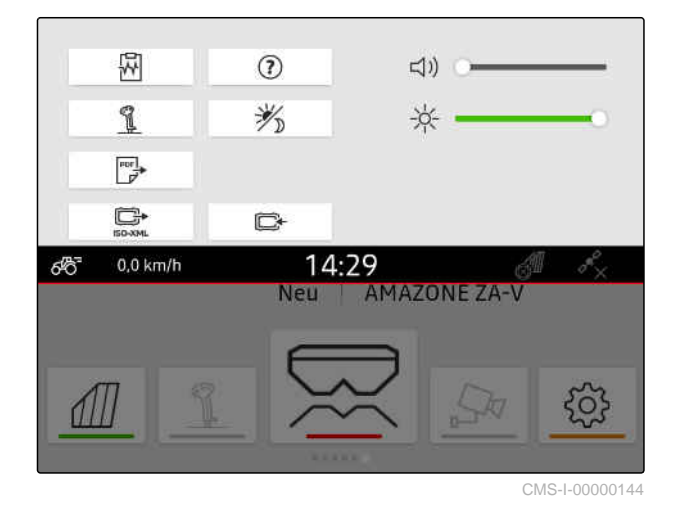

## **9.7 Prikaz dodirivanja zaslona**

Ako je ova funkcija aktivirana, pri svakom dodiru zaslona prikazuje se bijeli krug na točki dodira.

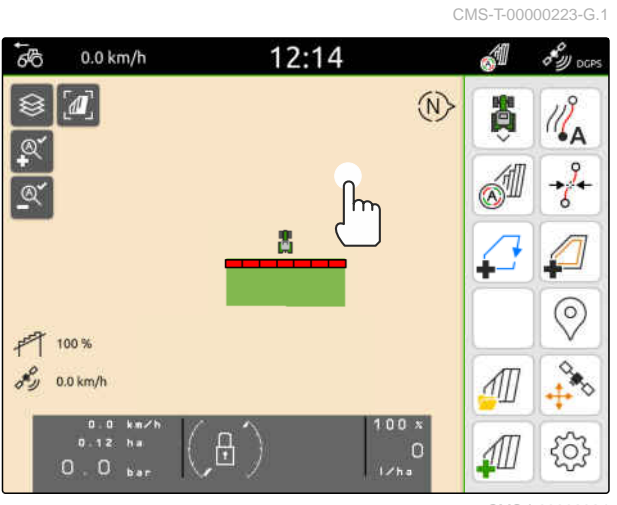

1. U izborniku Postavljanje odaberite *"Osnovne postavke"*.

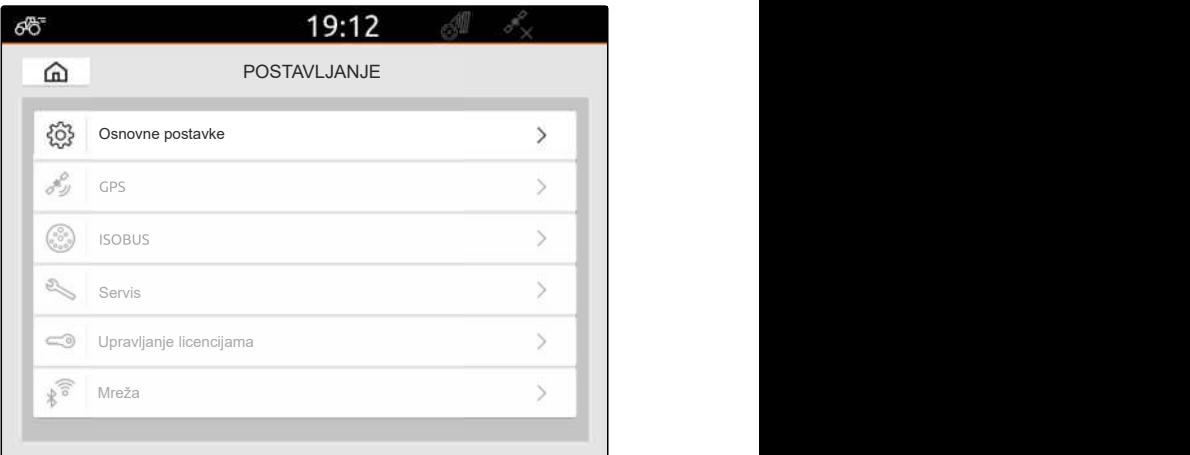

CMS-I-00000167

2. Aktivirajte *"Dodirni zaslon"*

ili

Deaktivirajte *"Dodirni zaslon"*

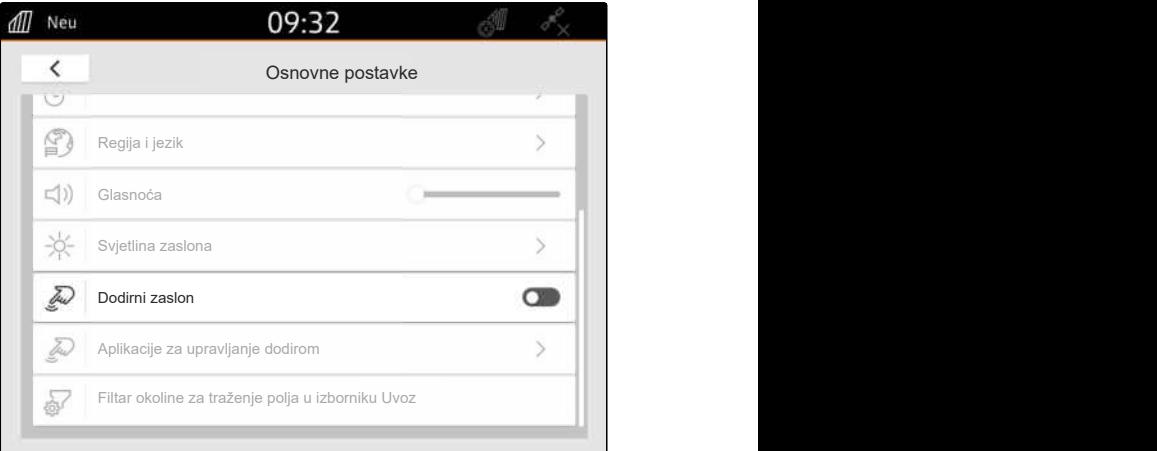

CMS-I-00000180

CMS-T-00000224-G.1

## **9.8 Aktivacija aplikacija za upravljanje dodirom**

**Gestama dodira može se prebacivati između sljedećih aplikacija:**

- Prikaz karte  $\bullet$
- Slika kamere
- Univerzalni terminal za sve priključene uređaje  $\bullet$

#### **9 | Provođenje osnovnih postavki Konfiguriranje filtra okoline za traženje polja u izborniku Uvoz**

- 1. U izborniku Postavljanje odaberite *"Osnovne postavke"* > *"Aplikacije za upravljanje dodirom"*.
- 2. Aktivirajte željene aplikacije

ili

Deaktivirajte aplikacije.

3. *Za prebacivanje između odabranih aplikacija* [vidi stranicu 22](#page-27-0).

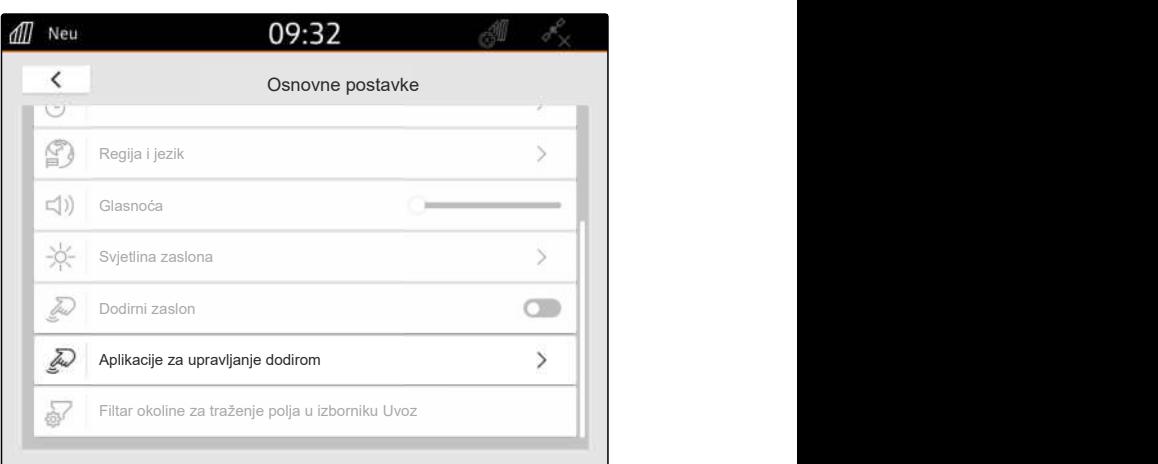

CMS-I-00000182

### **9.9 Konfiguriranje filtra okoline za traženje polja u izborniku Uvoz**

CMS-T-00013055-A.1

U izborniku Uvoz moguće je filtrirati datoteke shape na temelju udaljenosti od trenutačnog GPS položaja. Sve datoteke shape, čiji se podatci nalaze izvan navedene okoline, sakrivaju se u izborniku Uvoz.

- 1. U izborniku Postavljanje odaberite *"Osnovne postavke"* > *"Filtar okoline za traženje polja u izborniku Uvoz"*.
- 2. Odaberite željenu okolinu.

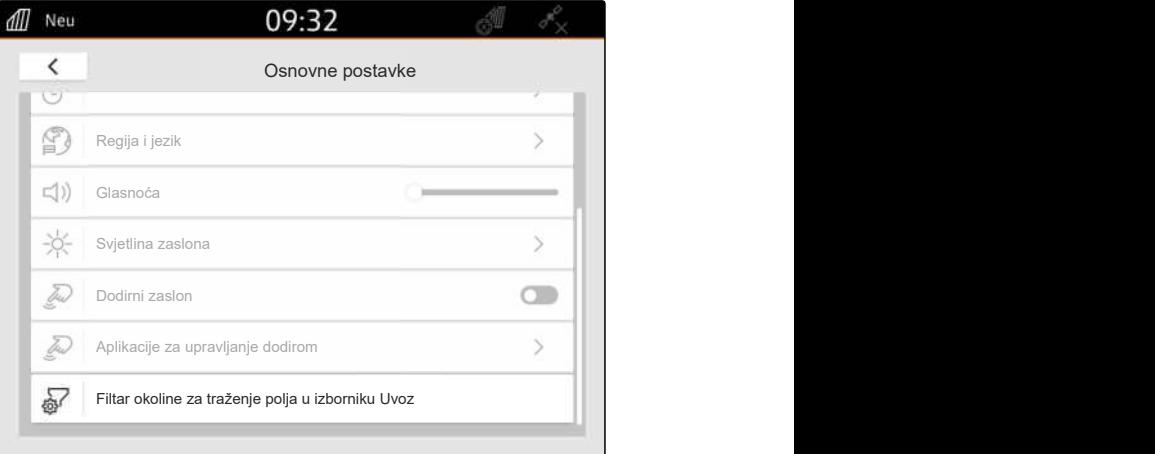

## <span id="page-42-0"></span>**Namještanje GPS-a**

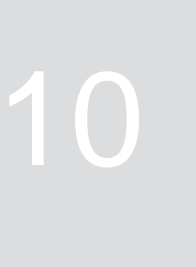

CMS-T-00001689-G.1

### **10.1 Uporaba GPS signal sa sustava ISOBUS na traktoru**

CMS-T-00010450-B.1

Ako traktor sustavu ISOBUS šalje GPS signal kao NMEA2000, AmaTron 4 može upotrijebiti taj GPS signal.

#### **NAPOMENA**

÷

Ako traktor sustavu ISOBUS šalje GPS signal, AmaTron 4 ne može slati GPS signal sustavu ISOBUS, [vidi stranicu 60.](#page-65-0)

- 1. U izborniku Postavljanje odaberite *"GPS"*.
- 2. Pod *"Ulaz prijamnika GPS-a"* odaberite *"ISOBUS NMEA2000"*.
- Deaktivirane su stavke izbornika *"Stopa prijenosa"* i *"Konfiguriranje GPS prijamnika"*.

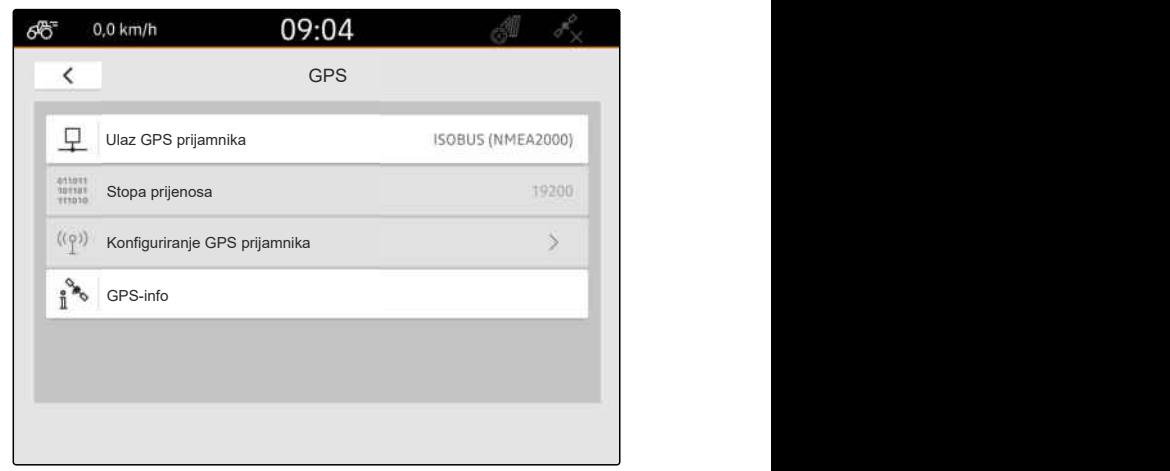

CMS-I-00008403

### **10.2 Namještanje prijamnika A100, A101 ili A631**

CMS-T-00001692-F.1

Ovaj GPS prijamnik pruža mogućnost ručnog namještanja obaju korekcijskih satelita. Korekcijski sateliti prijamniku šalju podatke za ispravak. Podatci za ispravak povećavaju preciznost.

#### **PREDUVJETI**

- Prijamnik A100, A101 ili A631 priključen
- 1. U izborniku Postavljanje odaberite *"GPS"*.
- 2. Pod *"Ulaz GPS prijamnika"* odaberite *"GPS (NMEA0183)"*.
- 3. Odaberite *"Konfiguriranje GPS prijamnika"*.
- **→** Traži se priključeni GPS prijamnik.

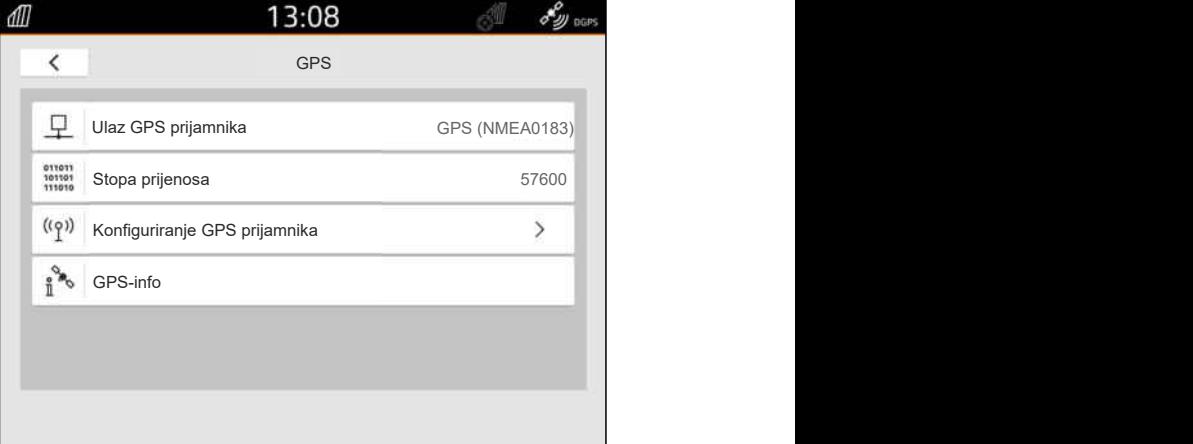

CMS-I-00001056

- 4. U stavkama *"Satelit 1"* i *"Satelit 2"* odaberite *"Automatski"*.
- **→** S postavkom "Automatski" GPS prijamnik automatski traži odgovarajuće satelite.

#### **NAPOMENA**

GPS prijamnik može slati podatke NMEA2000 na CAN sabirnicu. Tu postavku trebali bi aktivirati samo iskusni korisnici.

5. *Ako GPS prijamnik treba poslati podatke NMEA 2000 na CAN sabirnicu,* aktivirajte *"NMEA 2000 (CAN)"*.

### **10.3 Namještanje prijamnika Ag-Star**

Ovaj GPS prijamnik može raditi s različitim konfiguracijama. Konfiguracije se razlikuju prema sustavu satelita i korekcijskim satelitima. GPS prijamnik može se namjestiti ovisno o regiji i raspoloživosti usluga ispravka.

U načinu rada za ispravke *"SBAS GPS"* dostupan je signal visoke preciznosti sve dok se prima signal ispravka SBAS.

SBAS obuhvaća usluge ispravka EGNOS, WAAS i MSAS. Ostale informacije o dostupnosti signala SBAS mogu se pronaći na internetu. Za regije u

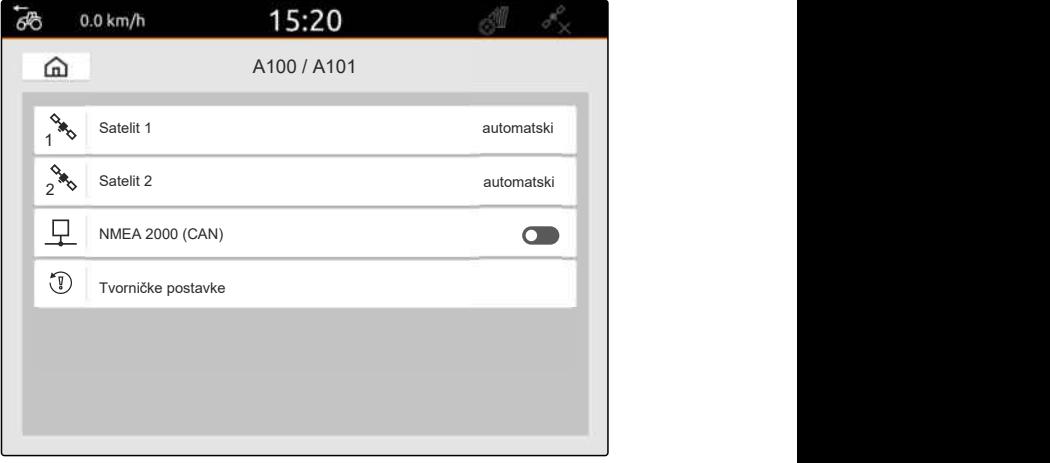

CMS-I-00001055

CMS-T-00001693-G.1

kojima nije dostupan SBAS može se upotrebljavati način za ispravke *"GPS/GLONASS"*.

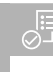

### **PREDUVJETI**

- Prijamnik Ag-Star priključen ⊘
- 1. U izborniku Postavljanje odaberite *"GPS"*.
- 2. Pod *"Ulaz GPS prijamnika"* odaberite *"GPS (NMEA0183)"*.
- 3. Pod *"Stopa prijenosa"* odaberite *"Automatski"*.
- 4. Odaberite *"Konfiguriranje GPS prijamnika"*.
- **→** Traži se priključeni GPS prijamnik.

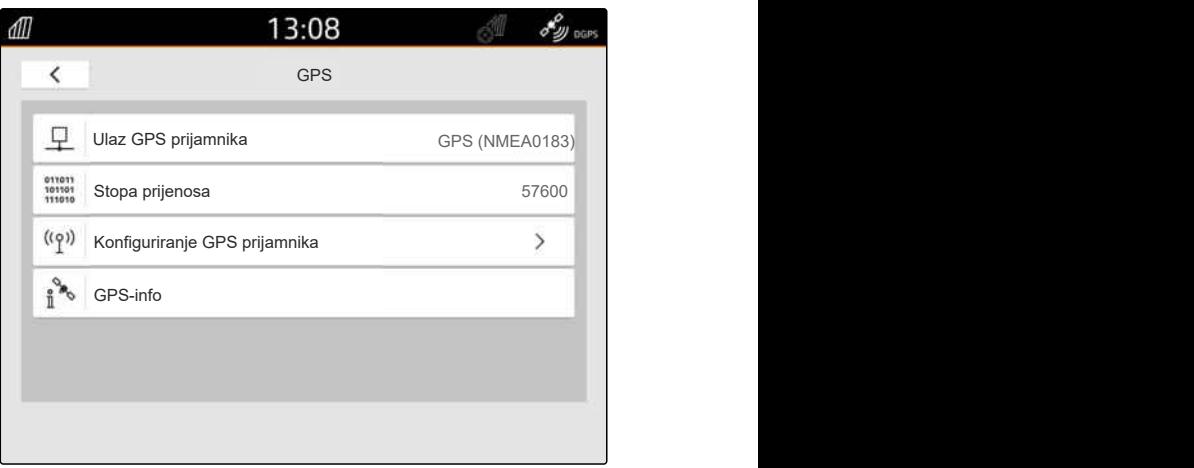

CMS-I-00001056

5. Pod *"Način rada za ispravke"* odaberite željeni način rada za ispravke.

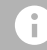

#### **NAPOMENA**

GPS prijamnik može slati podatke NMEA2000 na CAN sabirnicu. Tu postavku trebali bi aktivirati samo iskusni korisnici.

6. *Ako GPS prijamnik treba poslati podatke NMEA 2000 na CAN sabirnicu,*

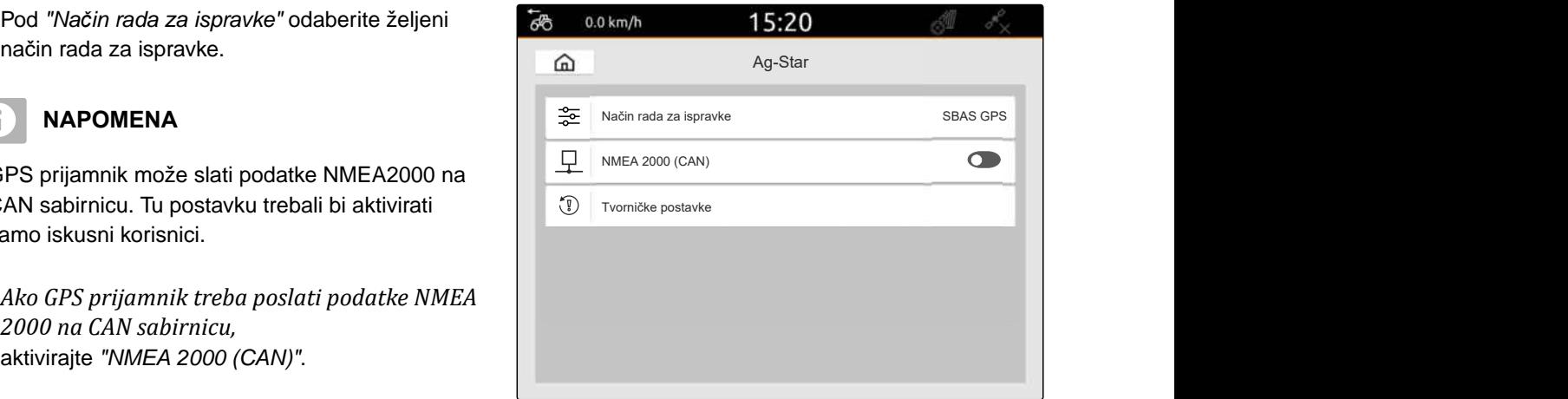

### **10.4 Namještanje drugih GPS prijamnika**

#### **PREDUVJETI**

谓

#### GPS prijamnik priključen

**Priključeni GPS prijamnik mora ispunjavati sljedeće minimalne zahtjeve. Navedene vrijednosti nalaze se u uputama za uporabu GPS prijamnika. GPS prijamnici koji su dio opreme traktora mogu se konfigurirati preko traktora.**

- podržan NMEA0183
- $\odot$  stopa prijenosa: najmanje 19200 baud ili optimalno 57600 baud
- GGA: najmanje 5 Hz ili optimalno 10 Hz
- VTG: najmanje 5 Hz ili optimalno 10 Hz
- GSA: 1 Hz
- ZDA: 1 Hz
- 1. U izborniku Postavljanje odaberite *"GPS"*.
- 2. Pod *"Ulaz GPS prijamnika"* odaberite *"GPS (NMEA0183)"*.
- 3. *Kod vrijednosti GGA i VTG od 10 Hz* u stavci *"Stopa prijenosa"* odaberite *"57600"*

ili

*kod vrijednosti GGA i VTG od 5 Hz* u stavci *"Stopa prijenosa"* odaberite *"19200"* ili

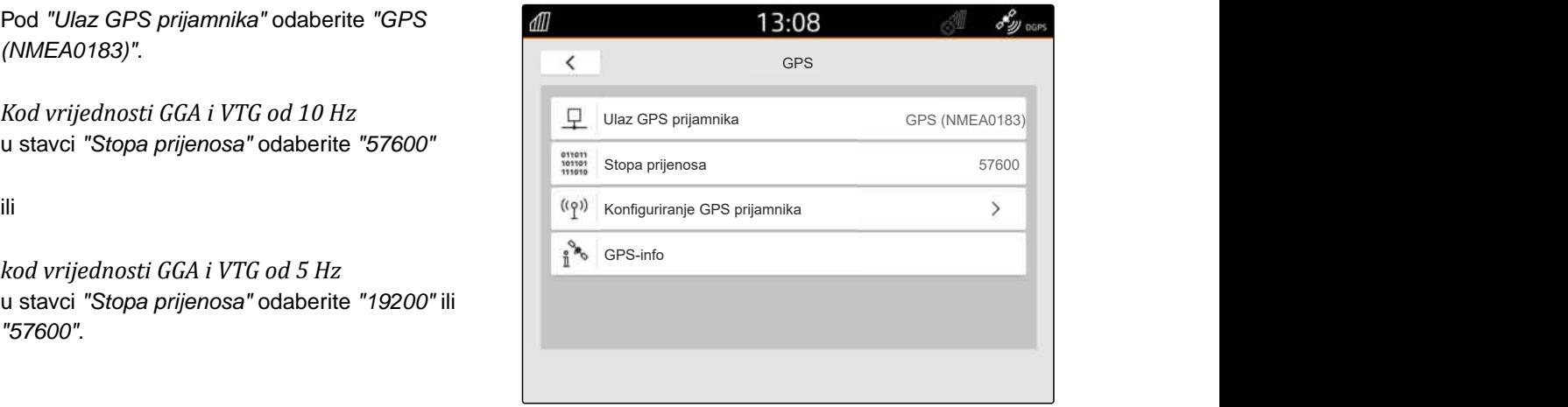

CMS-I-00001056

CMS-T-00003635-E.1

### **10.5 Vraćanje GPS prijamnika na tvorničke postavke**

CMS-T-00001744-F.1

Ako GPS prijamnik ne radi ispravno, može se resetirati na tvorničke postavke.

- 1. U izborniku Postavljanje odaberite *"GPS prijamnik"*.
- 2. Odaberite *"Konfiguriranje GPS prijamnika"*.

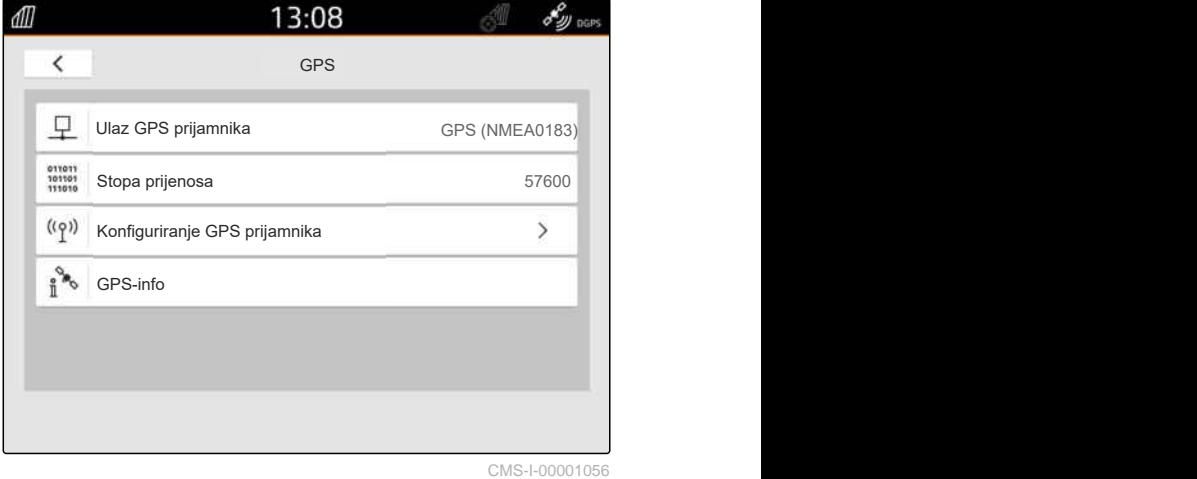

- 3. Odaberite *"Tvorničke postavke"*.
- 4. Resetiranje potvrdite s $\blacktriangledown$ .
- 5. Ponovno namjestite GPS prijamnik.

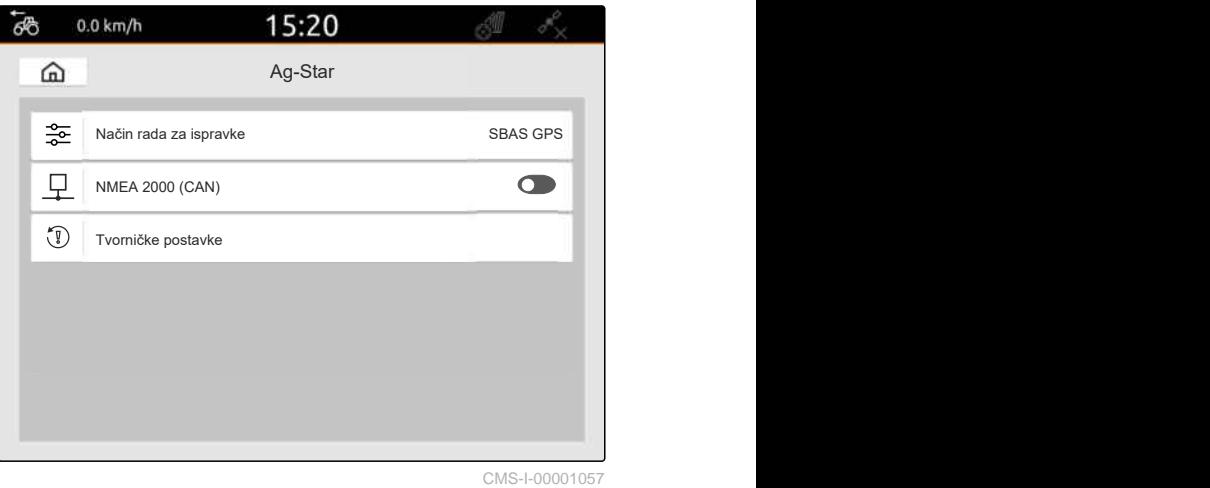

# **Konfiguriranje ISOBUS-a**

CMS-T-00000281-H.1

Kako biste na ISOBUS-u mogli upotrebljavati više upravljačkih terminala i uređaj za unos AUX-N, morate konfigurirati ISOBUS.

Svaki upravljački terminal ISOBUS ima po jedan jednoznačni identifikacijski broj za univerzalni terminal i Task Controller, broj UT i broj TC. Univerzalni terminal prikazuje upravljanje uređajem, a Task Controller omogućuje upravljanje podatcima o nalogu uređaja.

Ako se univerzalni terminal ili Task Controller ne moraju pokretati na sustavu AmaTron 4, mogu se deaktivirati.

Uređaji za unos AUX-N mogu se konfigurirati samo na upravljačkom terminalu s brojem UT 1.

Ako je AmaTron 4 jedini priključeni upravljački terminal, uređaj automatski preuzima broj UT i broj TC sustava AmaTron 4.

#### **Ako su osim sustava AmaTron 4 priključeni i drugi upravljački terminali, vrijedi sljedeće:**

- Ako se priključe upravljački terminali s istim brojem UT ili brojem TC, AmaTron 4 automatski odabire slobodan broj UT i broj TC. U tom se slučaju prikazuje poruka.
- Kako bi se upravljanje uređaja i dokumentiranje naloga obavljali na željenom upravljačkom terminalu, u upravljanju uređajima mora se konfigurirati broj UT i broj TC.
- Priključeni uređaj odabire upravljački terminal s brojevima UT i TC za koji je uređaj zadnje konfiguriran.

1. U izborniku Postavljanje odaberite *"ISOBUS"*.

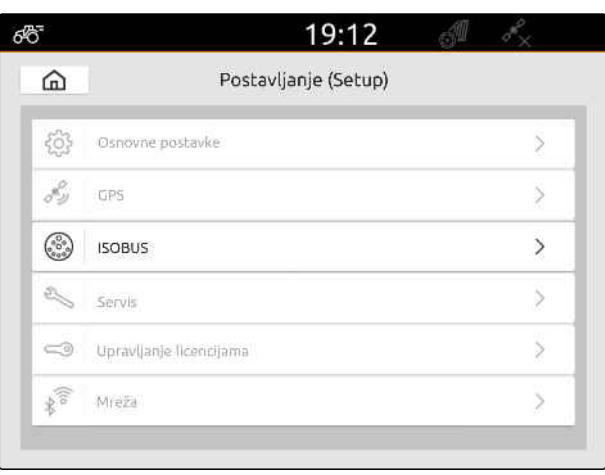

CMS-I-00000170

- 2. *Ako na sustavu AmaTron 4 treba upotrijebiti upravljanje uređajem,* aktivirajte UT.
- 3. *Ako priključeni uređaj za unos AUX-N treba konfigurirati preko sustava AmaTron 4,* pod *"Broj UT"* odaberite 1.
- 4. *Ako na sustavu AmaTron 4 valja prikazati upravljanje uređajem,* u upravljanju uređajem broj UT promijenite na broj UT sustava AmaTron 4.
- 5. *Ako na sustavu AmaTron 4 treba upotrijebiti dokumentiranje naloga,* aktivirajte TC.
- 6. *Ako na sustavu AmaTron 4 treba upotrebljavati dokumentiranje naloga i automatsko uklapanje djelomičnih širina priključenog uređaja,* u upravljanju uređajem broj TC promijenite na broj TC sustava AmaTron 4.

#### **UKLANJANJE POGREŠKE**

*Upravljanje uređajem, dokumentiranje naloga ili konfiguracija AUX-N ne prikazuju se na željenim upravljačkim terminalima?*

- 1. Provjerite podudaraju li se brojevi UT i TC upravljačkog terminala i priključenog uređaja.
- 2. Isključite paljenje.
- 3. Ponovno pokrenite sve upravljačke terminale.
- 4. Uključite paljenje.
- 5. Ponovno provjerite brojeve UT i TC.

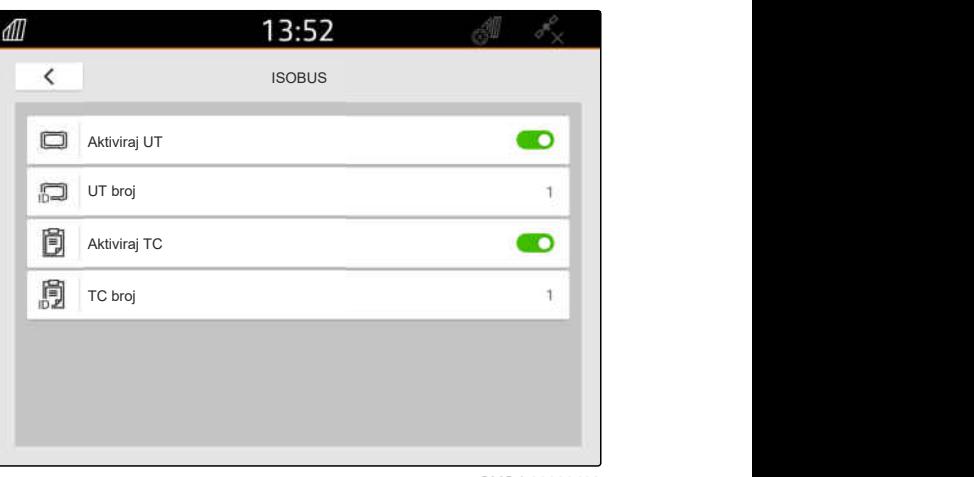

# **Upravljanje licencijama**

CMS-T-00001691-J.1

Uz pomoć upravljanja licencijama moguće je uključiti licencije kako bi se mogle trajno upotrebljavati pripadajuće aplikacije.

#### **Ako licencije nisu uključene, funkcije se mogu upotrebljavati na sljedeći način:**

- GPS-Track: može se upotrebljavati 50 sati čim se prvi put izradi linija traga.
- GPS-Switch basic i GPS-Switch pro: mogu se upotrebljavati 50 sati čim se prvi put priključi uređaj s automatskim uklapanjem djelomičnih širina.
- GPS-Maps&Doc: podatci o nalogu mogu se izvoziti ili uvoziti 25 puta.
- AmaCam: može se upotrebljavati 50 sati ako je u postavkama aktivirana kamera.

Vremenski ograničene licencije GPS-Track, AmaCam, GPS-Switch basic i GPS-Switch pro teku sve dok je AmaTron 4 uključen, čak i ako se odgovarajuće funkcije više ne upotrebljavaju.

Kako bi se aplikacije mogle neograničeno upotrebljavati, kod trgovaca proizvodima AMAZONE moraju se nabaviti licencijski ključevi.

U sljedećoj se tabeli nalazi pregled funkcija koje se uključuju licencijama.

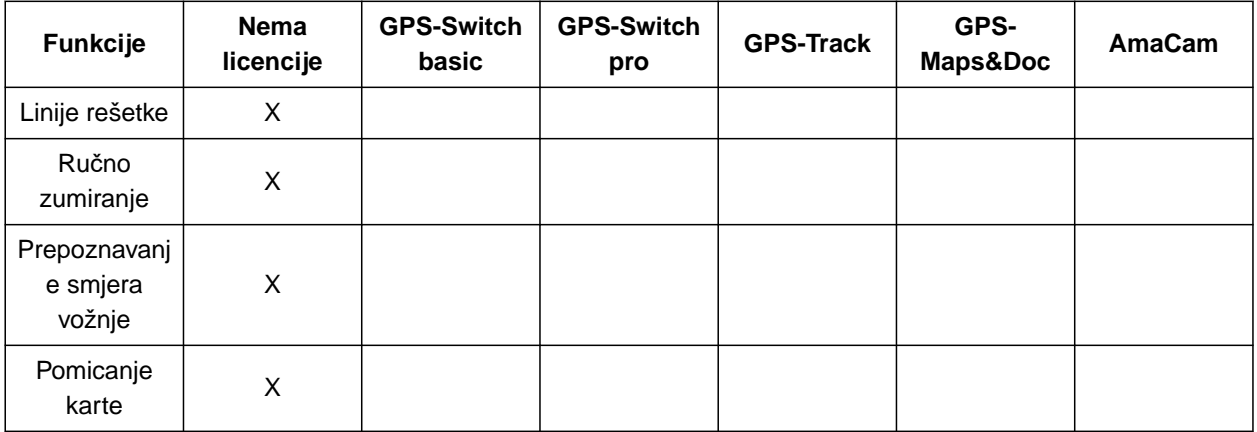

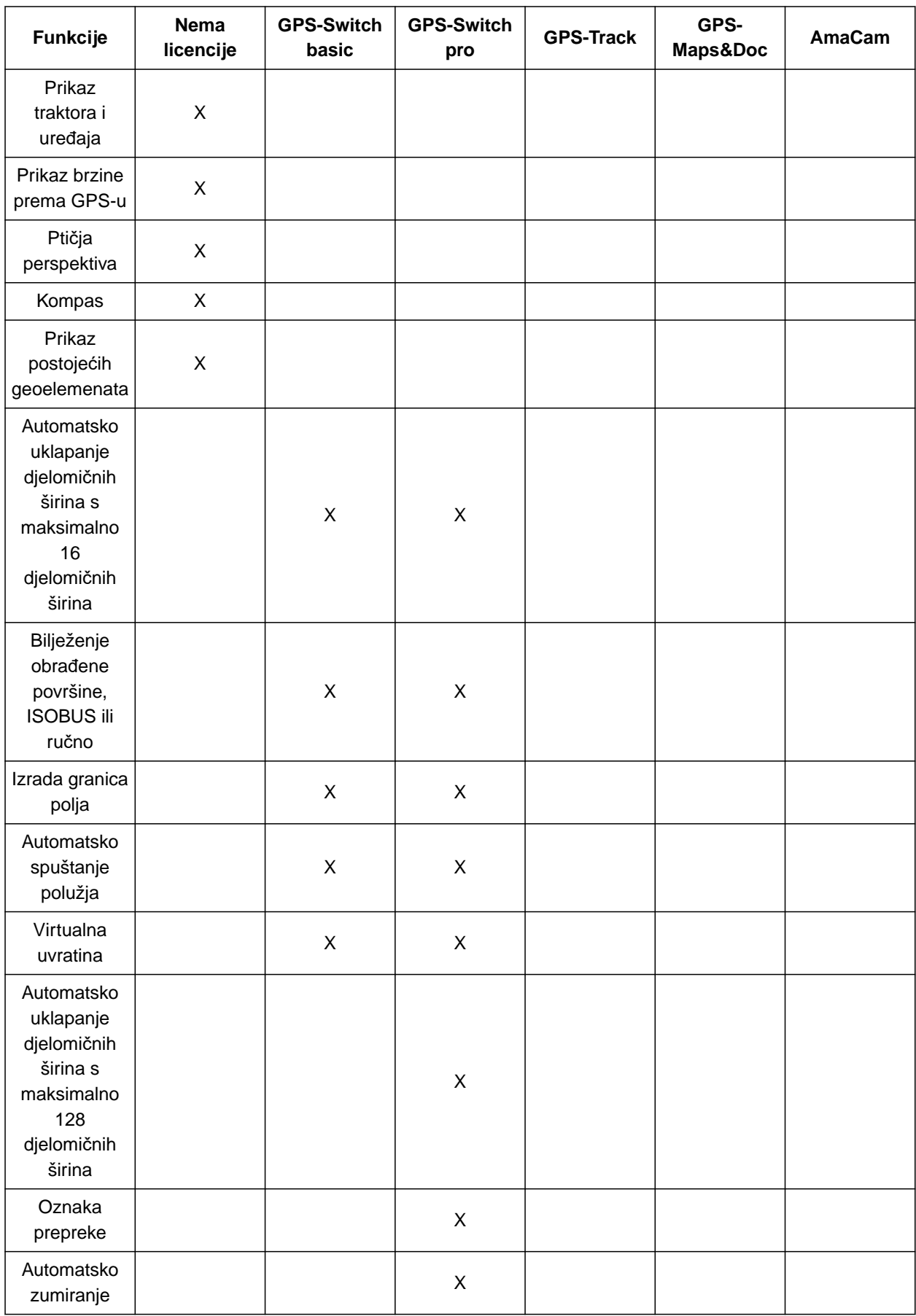

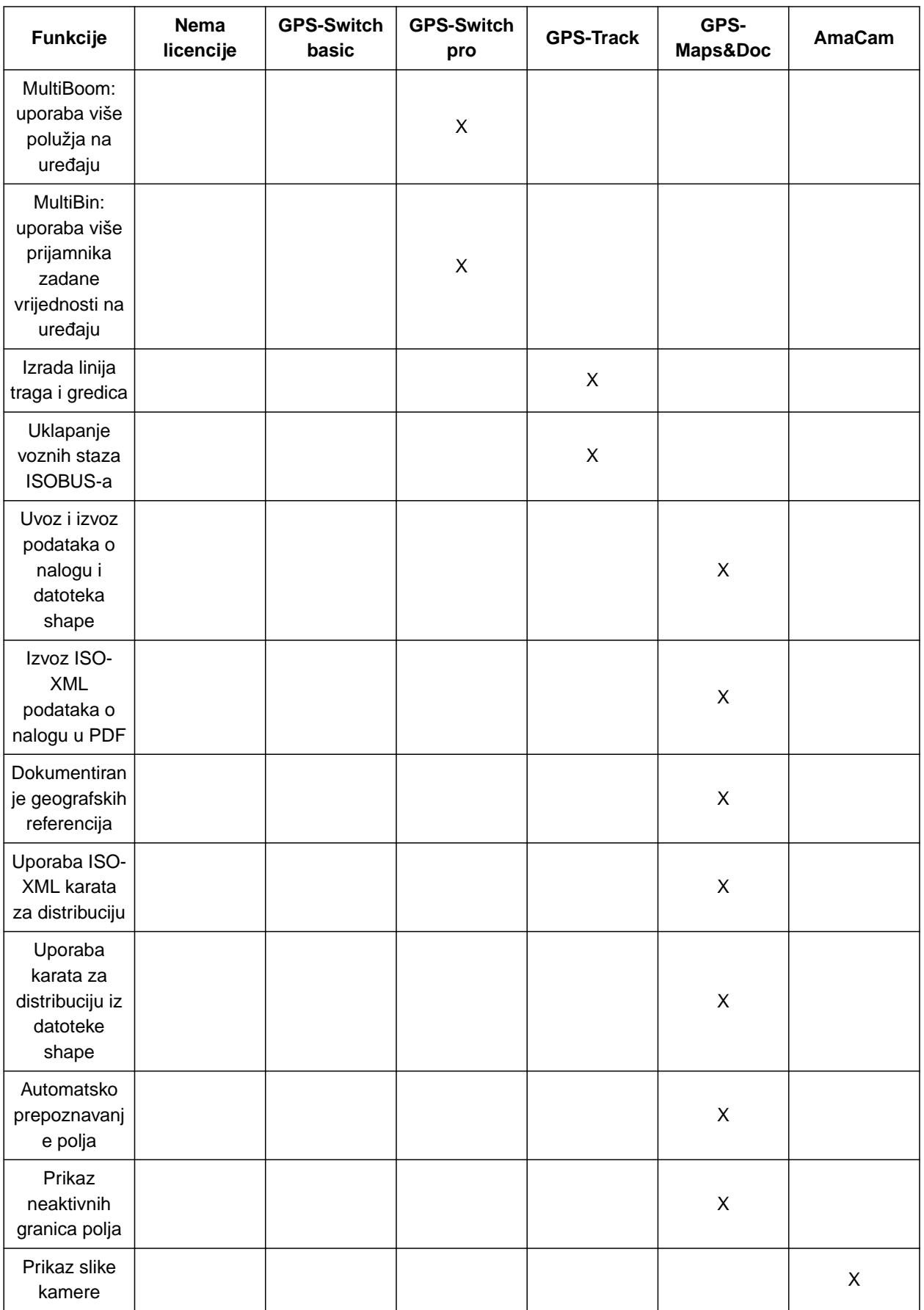

1. U izborniku Postavljanje odaberite *"Upravljanje licencijama"*.

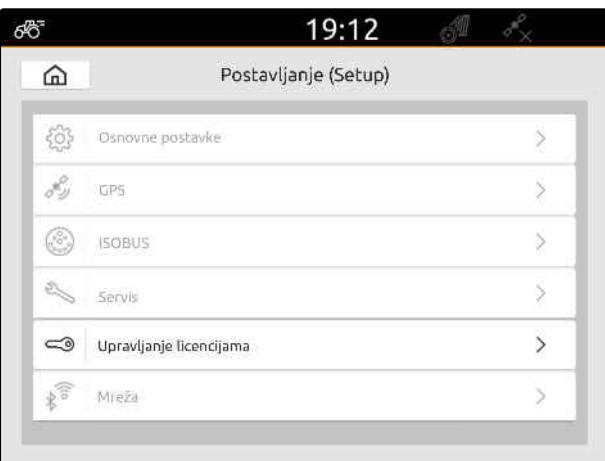

CMS-I-00000168

Na popisu aplikacija za svaku se licenciju prikazuje preostalo vrijeme uporabe, odnosno je li aplikacija aktivirana ili deaktivirana.

2. *Za aktiviranje licencija* obratite se trgovcu proizvodima AMAZONE.

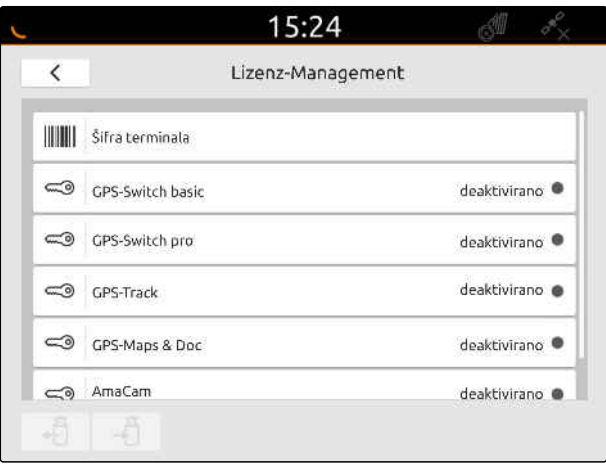

## **Namještanje mreže**

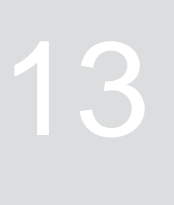

CMS-T-00004307-C.1

### **13.1 Namještanje pristupne točke Wi-Fi-a uređajem AmaTron 4**

CMS-T-00004308-C.1

Pomoću uređaja AmaTron 4 i štapića za Wi-Fi može se namjestiti Wi-Fi mreža. Toj mreži mogu pristupiti ostali uređaji koji podržavaju Wi-Fi. Wi-Fi se može upotrebljavati za aplikacije myAmaRouter i AmaTron-Twin.

#### **PREDUVJETI**

- Nabavljen paket Connect za AmaTron
- 1. Utaknite USB štapić za Wi-Fi.
- 2. U izborniku Postavljanje odaberite stavku *"Mreža"*.
- 3. Aktivirajte opciju *"Uporaba Wi-Fi-a"*.
- 4. U stavci *"Način rada"* odaberite stavku *"Pristupna točka"*.
- 5. U stavci *"Wi-Fi mreža"* promijenite naziv mreže.
- 6. U stavci *"Lozinka"* unesite lozinku za Wi-Fi.

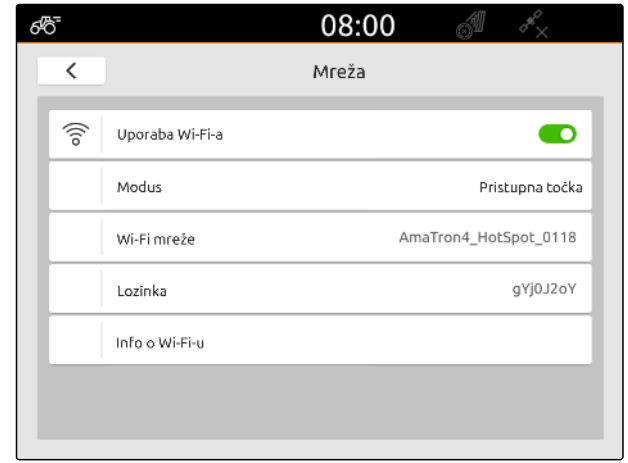

CMS-I-00003176

### **13.2 Priključivanje uređaja AmaTron 4 na Wi-Fi mrežu**

CMS-T-00004309-C.1

Pomoću uređaja AmaTron 4 i štapića za Wi-Fi može se pristupiti Wi-Fi mreži. Wi-Fi se može upotrebljavati za aplikacije myAmaRouter i AmaTron-Twin.

### **PREDUVJETI**

- $\odot$ Nabavljen paket Connect za AmaTron
- 1. Utaknite USB štapić za Wi-Fi.
- 2. U izborniku Postavljanje odaberite stavku *"Mreža"*.
- 3. Aktivirajte opciju *"Uporaba Wi-Fi-a"*.
- 4. U stavci *"Način rada"* odaberite stavku *"Sudionik"*.
- 5. Odaberite stavku *"Wi-Fi mreža"*.

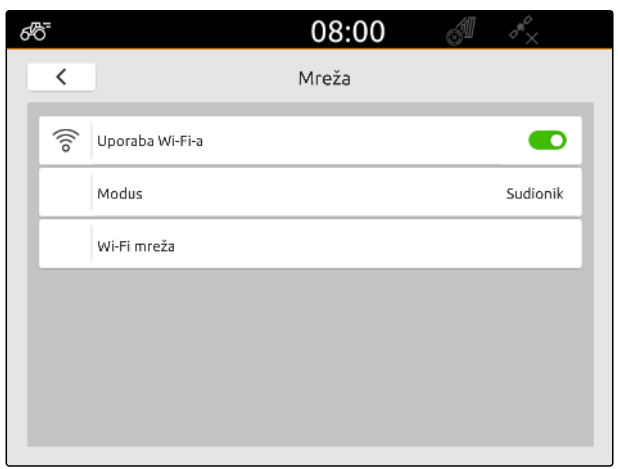

CMS-I-00003178

Prikazuje se popis dostupnih Wi-Fi mreža. Simbol lokota pokazuje da je Wi-Fi mreža zaštićena lozinkom.

- : zaštićeno lozinkom
- $\overrightarrow{1}$ : otvoreno
- 6. U stavci *"Wi-Fi mreže"* odaberite željenu mrežu.
- 7. Odaberite opciju *"Spoji"*.
- 8. *Ako je odabrana Wi-Fi mreža zaštićena lozinkom,* unesite lozinku.

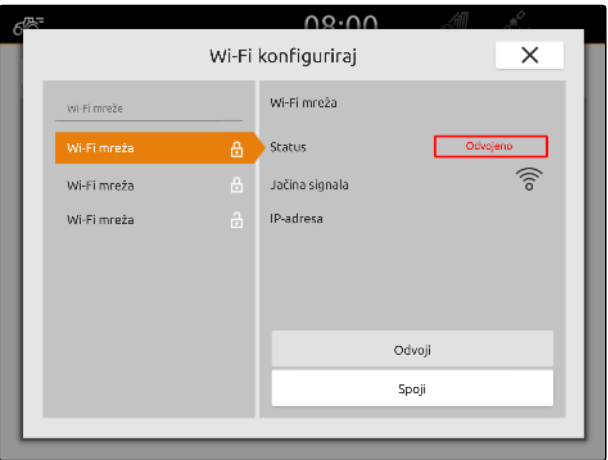

## <span id="page-55-0"></span>**Namještanje uređaja**

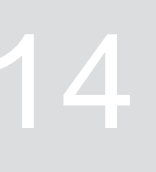

CMS-T-00000194-J.1

CMS-T-00000319-J.1

### **14.1 Namještanje uređaja ISOBUS**

Priključeni uređaji ISOBUS automatski se izrađuju te se učitavaju podatci o uređajima. Podatci o uređajima mogu se mijenjati u upravljačkom sustavu uređaja samo preko univerzalnog terminala. Za ispravan prikaz u prikazu karte mora se navesti model uređaja.

#### **Podatci ovise o sljedećim čimbenicima:**

- Priključeni se uređaj nosi ili vuče.  $\bullet$
- GPS prijamnik montiran je na traktor ili na uređaj.
- Upotrijebljeni je uređaj samohodan.
- Broj polužja

#### **PREDUVJETI**

- Priključen uređaj ISOBUS
- 1. U glavnom izborniku odaberite  $\frac{d}{d}$ .
- 2. Pod *"Uređaji"* odaberite priključeni uređaj.
- 3. *Ako je GPS prijamnik montiran na uređaj,* aktivirajte *"GPS prijamnik na uređaju"*.
- 4. *Ako je priključeni uređaj nošen ili samohodan,* u stavci *"Modeliranje uređaja"* odaberite *"nošeno"*

ili

*Ako je priključeni uređaj vučen,*

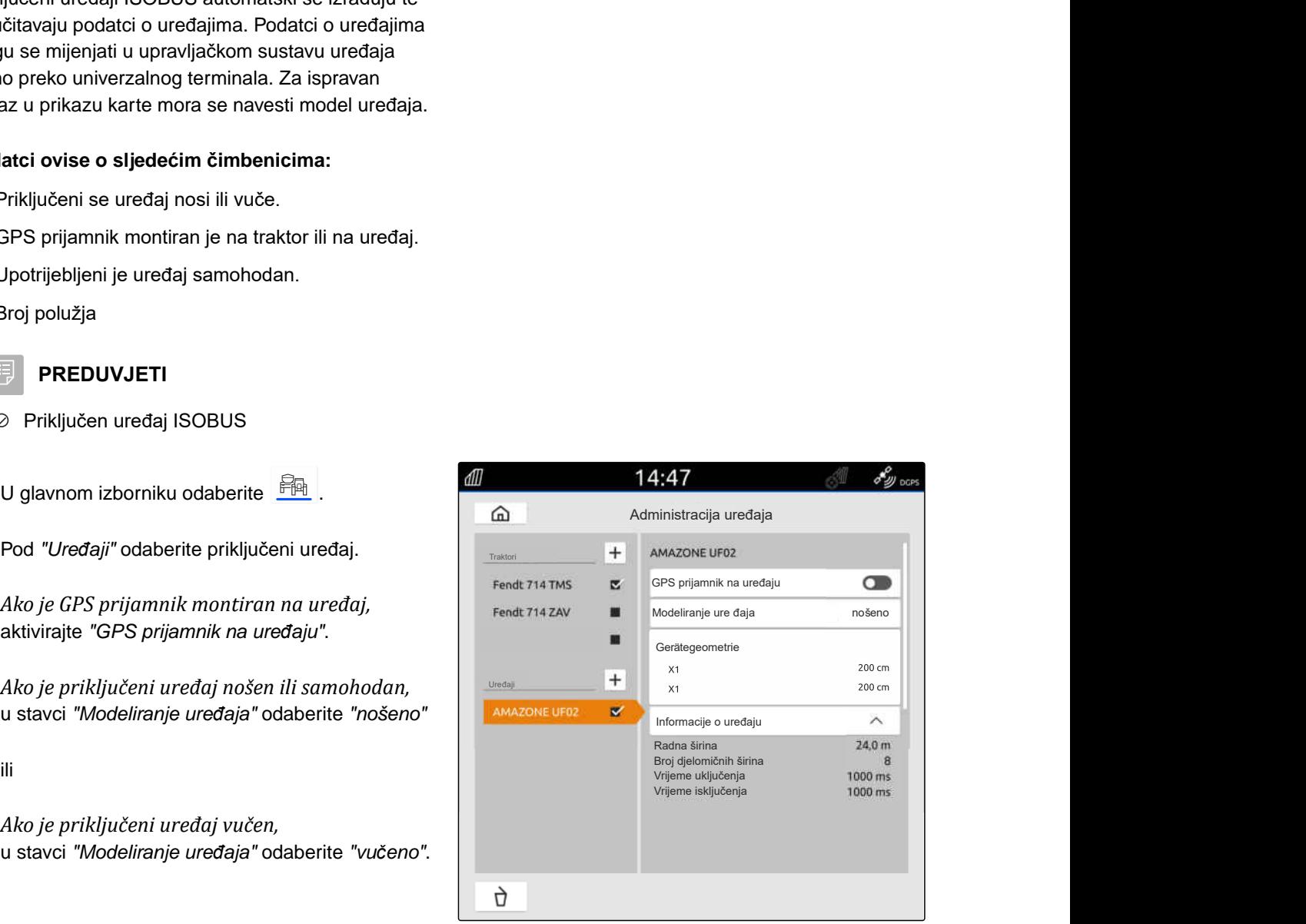

#### **Za geometriju uređaja postoje sljedeće vrijednosti:**

- *"X1"*: udaljenost između priključne točke i točke izbacivanja
- *"X2"*, kod strojeva s drugim polužjem: udaljenost između priključne točke i druge točke izbacivanja
- *"A"*, kod vučenih strojeva: udaljenost između priključne točke i stražnje osovine
- *"B"*: uzdužni pomak GPS-prijamnika u odnosu na priključnu točku
- *"C"*: poprečni pomak GPS-prijamnika u odnosu na priključnu točku u smjeru vožnje. Pozitivna vrijednost za poprečni pomak desno od priključne točke, negativna vrijednost za poprečni pomak lijevo od priključne točke.

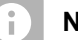

#### **NAPOMENA**

Sve vrijednosti geometrije moraju se podudarati sa stvarnim vrijednostima geometrije uređaja.

- 5. *Za provjeru vrijednosti geometrije* na uređaju dodatno izmjerite vrijednosti geometrije.
- 6. Odaberite funkciju *"Geometrija uređaja"*.
- 7. *Ako je GPS prijamnik montiran na uređaj,* Unesite vrijednosti za *"B"* i *"C"*.

### **14.2 Namještanje uređaja koji nisu ISOBUS**

#### **14.2.1 Izrada uređaja koji nije ISOBUS**

Za ispravan prikaz u prikazu karte i ispravan rad uklapanja djelomičnih širina mora se izraditi uređaj.

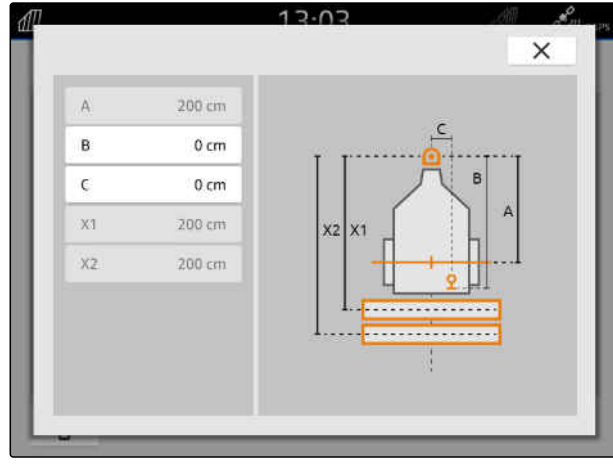

CMS-I-00004941

CMS-T-00000318-H.1

CMS-T-00000321-G.1

#### **14 | Namještanje uređaja Namještanje uređaja koji nisu ISOBUS**

- 1. U glavnom izborniku odaberite  $\boxed{\frac{\oplus n}{\oplus n}}$ .
- 2. U stavci "Uređaji" odaberite  $\left| + \right|$
- 3. Unesite naziv uređaja.
- 

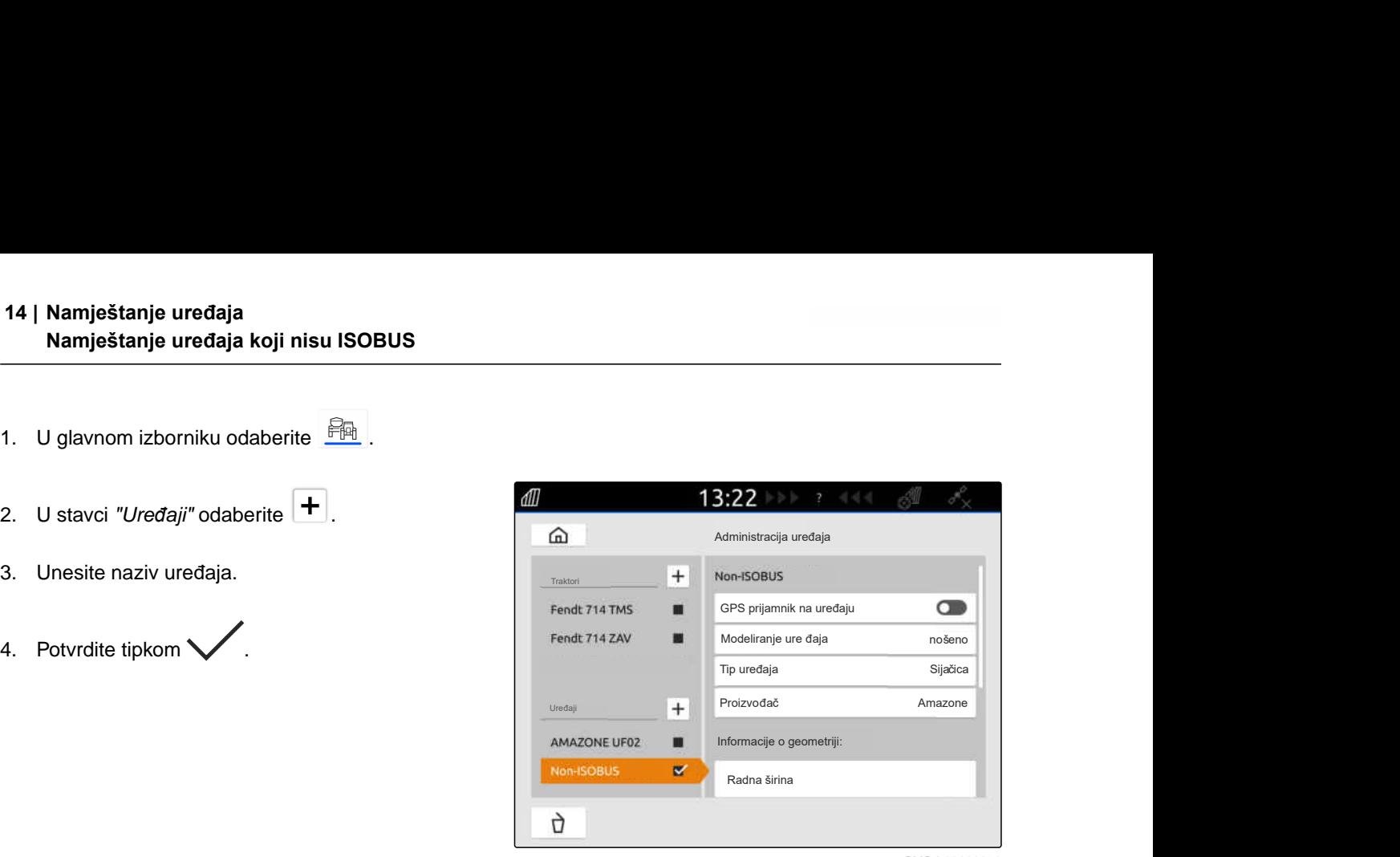

CMS-I-00000279

CMS-T-00000322-H.1

### **14.2.2 Konfiguriranje uređaja koji nije ISOBUS**

- 1. U glavnom izborniku odaberite  $\frac{P_{\text{max}}}{P}$ .
- 2. U stavci *"Uređaji"* odaberite željeni uređaj.

Za ispravan prikaz u prikazu karte mora se navesti model uređaja.

#### **Podatci ovise o sljedećim čimbenicima:**

- Priključeni se uređaj nosi ili vuče.  $\bullet$
- GPS prijamnik montiran je na traktor ili na uređaj.
- Upotrijebljeni je uređaj samohodan.  $\bullet$
- 3. *Ako je priključeni uređaj nošen ili samohodan,* u stavci *"Modeliranje uređaja"* odaberite *"nošeno"*

ili

*Ako je priključeni uređaj vučen,* u stavci *"Modeliranje uređaja"* odaberite *"vučeno"*.

4. Unesite tip uređaja i proizvođača.

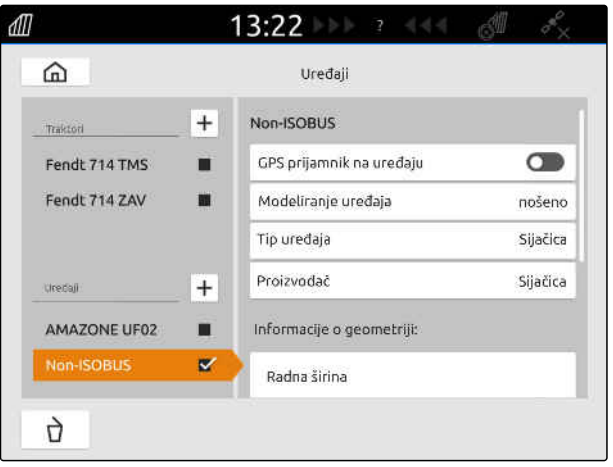

#### **14 | Namještanje uređaja Odabir uređaja**

#### **Za geometriju uređaja postoje sljedeće vrijednosti:**

- X1: udaljenost između priključne točke i točke izbacivanja
- X2, kod vučenih strojeva: udaljenost između priključne točke i stražnje osovine
- A: poprečni pomak GPS prijamnika u odnosu na priključnu točku u smjeru vožnje. Pozitivna vrijednost za poprečni pomak desno od priključne točke, negativna vrijednost za poprečni pomak lijevo od priključne točke.
- B: uzdužni pomak GPS prijamnika u odnosu na priključnu točku contrastiva CMS-I-00001044
- 5. U stavci *"Geometrija uređaja"* unesite vrijednosti za X1 i X2.
- 6. *Ako je GPS prijamnik montiran na uređaj,* u stavci *"Geometrija uređaja"* unesite vrijednosti za A i B.
- 7. U stavci *"Broj djelomičnih širina"* unesite broj djelomičnih širina priključenog uređaja.
- 8. U stavci *"Širina standardne djelomične širine"* promijenite širinu za sve djelomične širine.

Ako djelomične širine imaju različite širine, one se mogu pojedinačno navesti za svaku djelomičnu širinu. Djelomične su širine numerirane slijeva nadesno gledano u smjeru vožnje.

9. Na popisu djelomičnih širina promijenite vrijednosti za pojedinačne djelomične širine.

### **14.3 Odabir uređaja**

Ako su priključeni uređaji ISOBUS, oni se automatski odabiru.

Ako se upotrebljavaju uređaji koji nisu ISOBUS, mora se odabrati uređaj kako bi se mogli učitati ispravni podatci o uređaju.

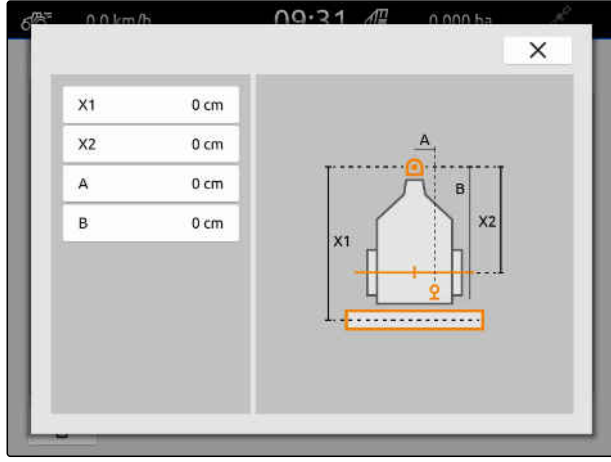

CMS-T-00000378-H.1

#### **14 | Namještanje uređaja Odabir uređaja**

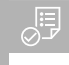

#### **PREDUVJETI**

- Uređaj ugođen, [vidi stranicu 50](#page-55-0)
- 1. U glavnom izborniku odaberite  $\frac{d}{d}$ .
- 2. Odaberite željeni uređaj.
- **→** Odabrani uređaj dobiva kvačicu.

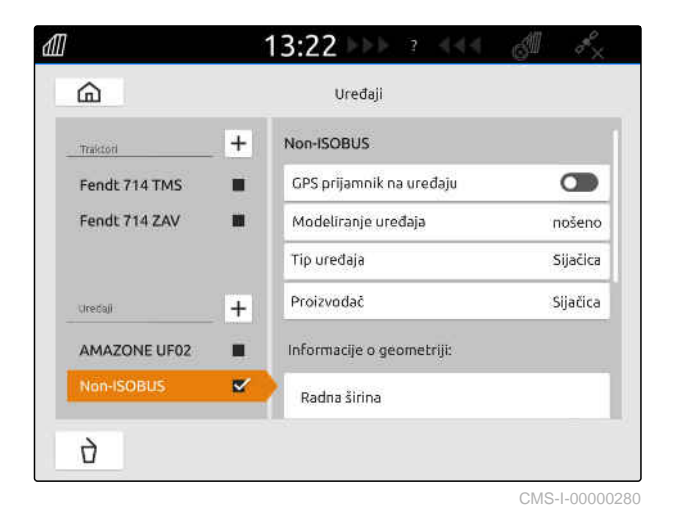

CMS-T-00000195-J.1

CMS-T-00000238-H.1

## <span id="page-60-0"></span>**Namještanje traktora**

## **15.1 Izrada novog traktora**

Za ispravan prikaz u prikazu karte i ispravan rad automatskog uklapanja djelomičnih širina mora se izraditi traktor.

### **NAPOMENA**

Za svaki upotrijebljeni traktor u izborniku *"Uređaji"* valja izraditi i urediti traktor.

- 1. U glavnom izborniku odaberite  $\frac{P_{\text{max}}}{P}$ .
- 2. U stavci "*Traktori*" odaberite  $\left| \frac{+}{+} \right|$ .
- 3. Unesite naziv traktora.
- 4. Potvrdite tipkom
- 5. Promijenite podatke o geometriji traktora, vidi stranicu 55.
- 6. Konfigurirajte senzor traktora, [vidi stranicu 57](#page-62-0).

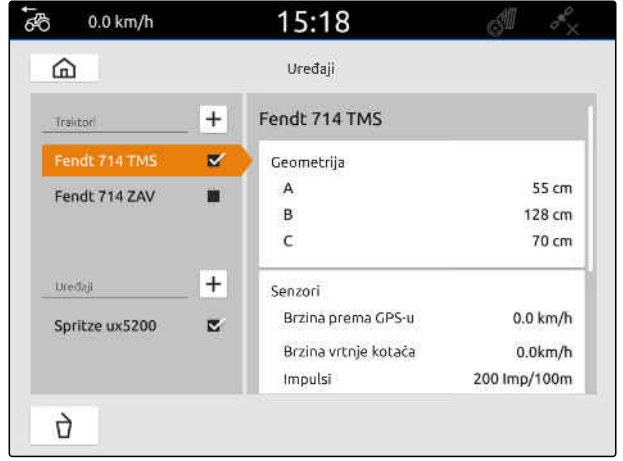

CMS-I-00000241

### **15.2 Mijenjanje podataka o geometriji traktora**

Pomoću podataka o geometriji traktora navodi se položaj GPS prijamnika u odnosu na uzdužnu os, stražnju osovinu i priključnu točku traktora. Podatci o geometriji potrebni su za ispravan prikaz u prikazu karte i ispravan rad uklapanja djelomičnih širina.

CMS-T-00000237-G.1

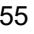

### **NAPOMENA**

Kod nekih traktora s integriranim GPSprijamnikom poslani položaj GPS-prijamnika ne odgovara njegovom fizičkom položaju. Podatci o geometriji traktora moraju odgovarati poslanom položaju GPS-prijamnika. Za ostale informacije obratite se proizvođaču traktora.

### **NAPOMENA**

Ĥ.

Za traktore s 2 priključnim točkama mora se izraditi traktor za svaku priključnu točku.

- 1. U glavnom izborniku odaberite
- 2. Odaberite željeni traktor.
- 3. Odaberite stavku *"Geometrija"*.

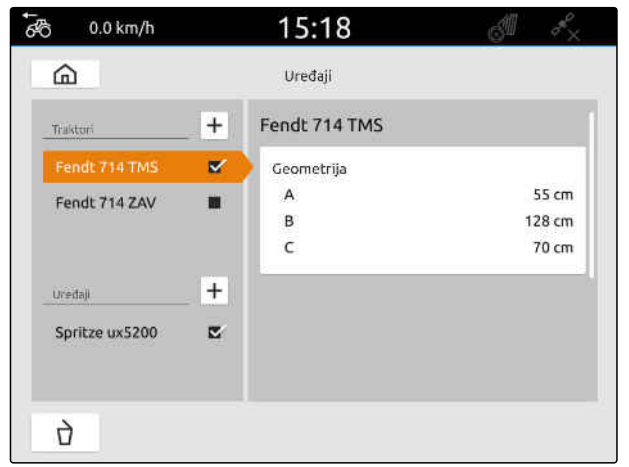

CMS-I-00000234

- 4. Pod *"A"* unesite udaljenost GPS prijamnika od uzdužne osi traktora.
- 5. Pod *"B"* unesite udaljenost GPS prijamnika od sredine stražnje osovine.
- 6. Pod *"C"* unesite razmak stražnje osovine od priključne točke.
- 7. Potvrdite tipkom

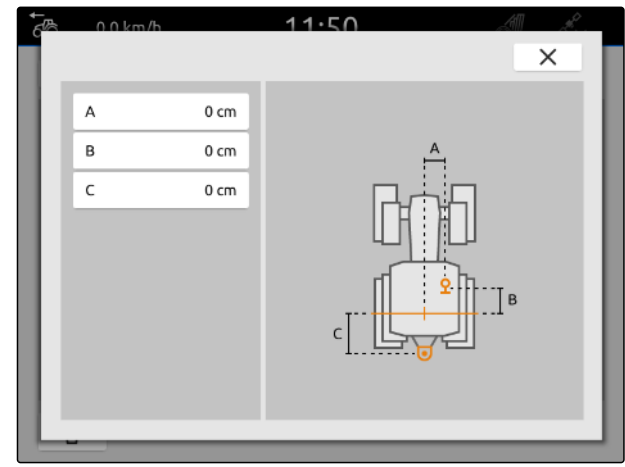

CMS-L00000226

### <span id="page-62-0"></span>**15.3 Konfiguriranje senzora traktora**

### **15.3.1 Konfiguriranje senzora kotača**

Ako uređaj ne šalje vlastiti signal brzine sustavu ISOBUS, upravljanje uređaja može upotrijebiti signal brzine sa senzora kotača. Senzorom kotača utvrđuje se brzina na temelju vrtnje kotača. Ako traktor nema senzor kotača, ali je priključenom uređaju potreban taj signal, podatci senzora kotača mogu se simulirati pomoću GPS signala.

#### 嗚 **PREDUVJETI**

#### **Ako signal senzora kotača potječe od senzora kotača:**

- Priključen signalni utikač, [vidi stranicu 10](#page-15-0)
- 1. U glavnom izborniku odaberite  $\frac{d}{d}$ .
- 2. U stavci *"Traktori"* odaberite željeni traktor.
- 3. Odaberite stavku *"Senzori"*.

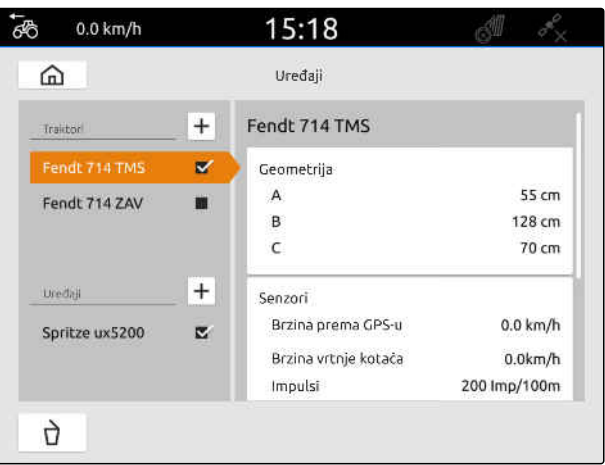

CMS-I-00000242

- 4. Odaberite *"Kotač"*.
- 5. *Ako treba upotrijebiti signal senzora kotača,* aktivirajte *"Slanje signala"*.

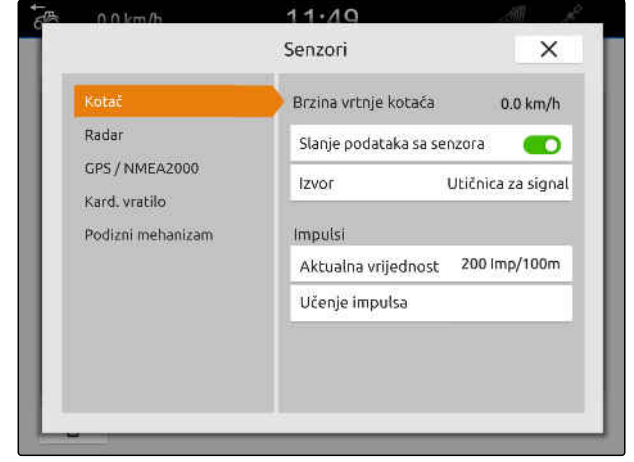

CMS-I-00000232

CMS-T-00000239-I.1

CMS-T-00000310-G.1

6. *Ako treba simulirati signal senzora kotača na temelju GPS signala,* u stavci *"Izvor"* odaberite *"GPS prijamnik"*

ili

*ako signal senzora kotača potječe od senzora kotača,* u stavci *"Izvor"* odaberite *"Utičnica za signal"*.

7. *Ako signal senzora kotača potječe od senzora kotača,* u stavci *"Aktualna vrijednost"* unesite broj impulsa u minuti

ili

Ť.

*za utvrđivanje broja impulsa u minuti* u stavci *"Učenje impulsa"* slijedite upute na zaslonu.

#### **NAPOMENA**

Postavke se preuzimaju tek kada se izbornik zatvori.

8. Izbornik zatvorite s  $\times$ .

### **15.3.2 Konfiguriranje radarskog senzora**

Ako uređaj ne šalje vlastiti signal brzine sustavu ISOBUS, upravljanje uređaja može upotrijebiti signal brzine radarskog senzora. Radarski senzor utvrđuje brzinu na temelju signala radara. Ako traktor nema radarski senzor, ali je priključenom uređaju potreban taj signal, podatci radarskog senzora mogu se simulirati pomoću GPS signala.

CMS-T-00000311-G.1

#### **PREDUVJETI**

**Ako signal radarskog senzora potječe s radarskog senzora:**

- Priključen signalni utikač, [vidi stranicu 10](#page-15-0)
- 1. U glavnom izborniku odaberite  $\frac{F_{\text{H}}}{F_{\text{H}}}$
- 2. U stavci *"Traktori"* odaberite željeni traktor.
- 3. Odaberite stavku *"Senzori"*.

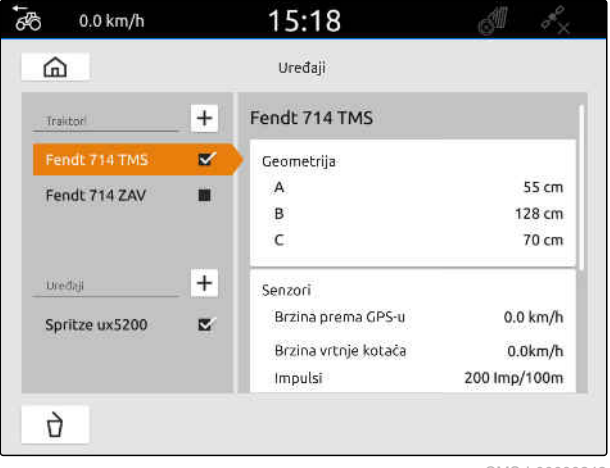

CMS-I-00000242

- 4. Odaberite *"Radar"*.
- 5. *Ako treba upotrijebiti signal radarskog senzora,* aktivirajte *"Slanje signala"*.
- 6. *Ako treba simulirati signal radarskog senzora na temelju GPS signala,* u stavci *"Izvor"* odaberite *"GPS prijamnik"*

ili

*ako signal radarskog senzora potječe s radarskog senzora,* u stavci *"Izvor"* odaberite *"Utičnica za signal"*.

7. *Ako signal radarskog senzora potječe s radarskog senzora,* u stavci *"Aktualna vrijednost"* unesite broj impulsa u minuti

ili

*za utvrđivanje broja impulsa u minuti* u stavci *"Učenje impulsa"* slijedite upute na zaslonu.

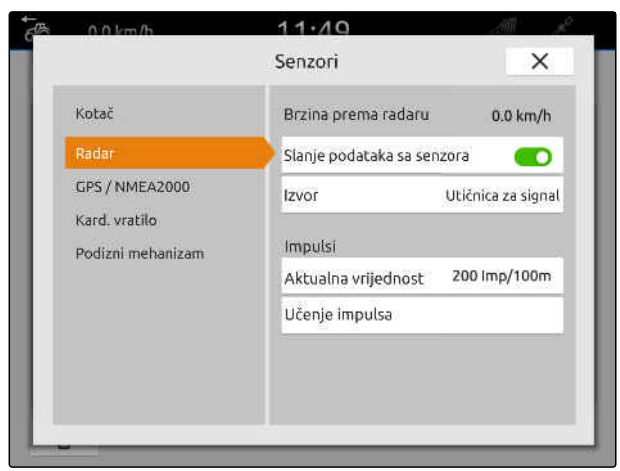

<span id="page-65-0"></span>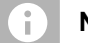

#### **NAPOMENA**

Postavke se preuzimaju tek kada se izbornik zatvori.

8. Izbornik zatvorite s $\times$ .

### **15.3.3 Slanje signala GPS/NMEA2000**

AmaTron 4 može slati brzinu i GPS položaj priključenom uređaju preko ISOBUS-a. Za to priključeni uređaj mora moći obraditi signal brzine preko protokola NMEA2000.

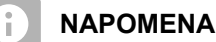

Ako je u postavkama GPS-a pod *"Ulaz GPS prijamnika"* odabrano *"ISOBUS"*, traktor šalje ISOBUS-u GPS signale, [vidi stranicu 37](#page-42-0).

U tom su slučaju deaktivirane postavke u ovom izborniku.

1. U glavnom izborniku odaberite **. 日** 

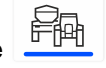

- 2. U stavci *"Traktori"* odaberite željeni traktor.
- 3. Odaberite stavku *"Senzori"*.

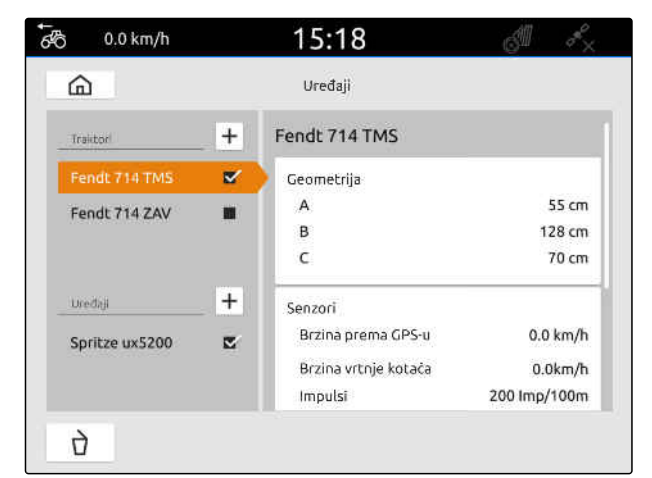

CMS-I-00000242

CMS-T-00000316-H.1

- 4. Odaberite *"GPS/NMEA2000"*.
- 5. *Ako signal brzine treba preko protokola NMEA2000 poslati na priključeni uređaj,* pod *"Brzina"* aktivirajte *"Slanje signala"*.
- 6. *Ako GPS položaj treba poslati na priključeni uređaj preko protokola NMEA2000,*

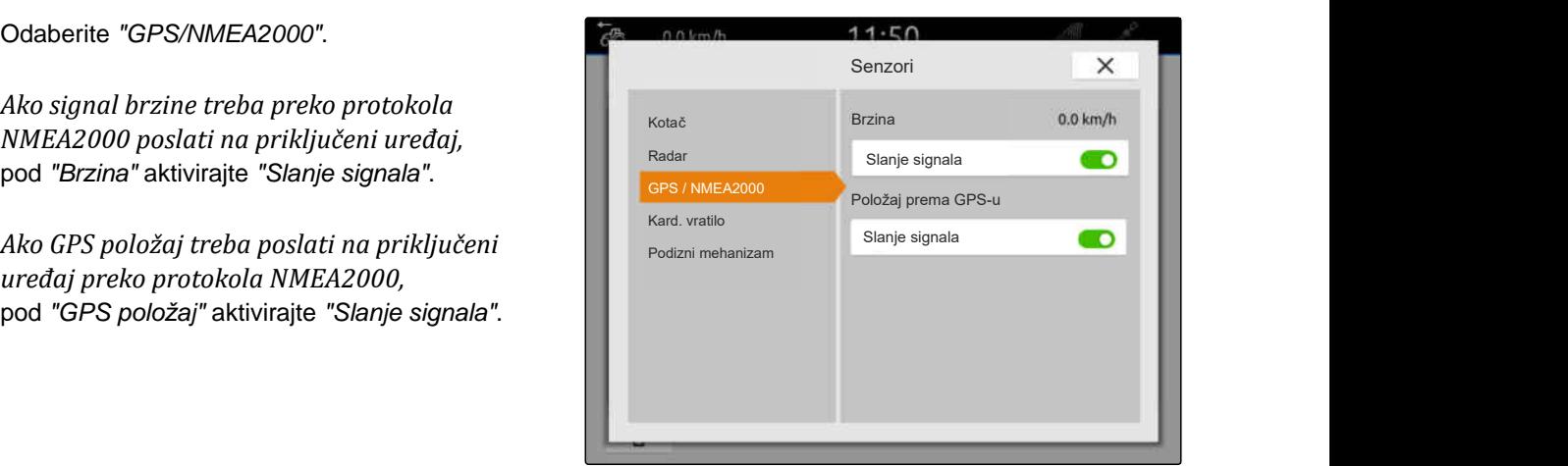

CMS-I-00000233

CMS-T-00000314-G.1

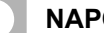

#### **NAPOMENA**

Postavke se preuzimaju tek kada se izbornik zatvori.

7. Izbornik zatvorite s $\times$ .

### **15.3.4 Konfiguriranje senzora kardanskog vratila**

Ako je priključenom uređaju potreban broj okretaja kardanskog vratila, mogu se namjestiti impulsi po okretaju i poslati signal za broj okretaja kardanskog vratila.

1. U glavnom izborniku odaberite **. 日** 

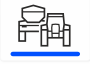

- 2. U stavci *"Traktori"* odaberite željeni traktor.
- 3. Odaberite stavku *"Senzori"*.

 $55$  $0.0$  km/h 15:18  $\widehat{\omega}$ Uređaji  $+$ Fendt 714 TMS Traitor  $\overline{\mathbf{x}}$ Geometrija  $55 cm$  $\overline{A}$ Fendt 714 ZAV m B 128 cm  $70 \text{ cm}$  $\epsilon$  $\overline{+}$ **Uredal** Senzori Brzina prema GPS-u  $0.0 \text{ km/h}$ Spritze ux5200 z Brzina vrtnje kotaća  $0.0$ km/h Impulsi 200 Imp/100m  $\bigcap$ 

#### **15 | Namještanje traktora Konfiguriranje senzora traktora**

- 4. Odaberite *"Kard. vratilo"*.
- 5. *Ako treba poslati broj okretaja kardanskog vratila,* odaberite *"Slanje signala"*.
- 6. U stavci *"Impulsi po okretaju"* unesite vrijednost za ispravan broj okretaja kardanskog vratila.

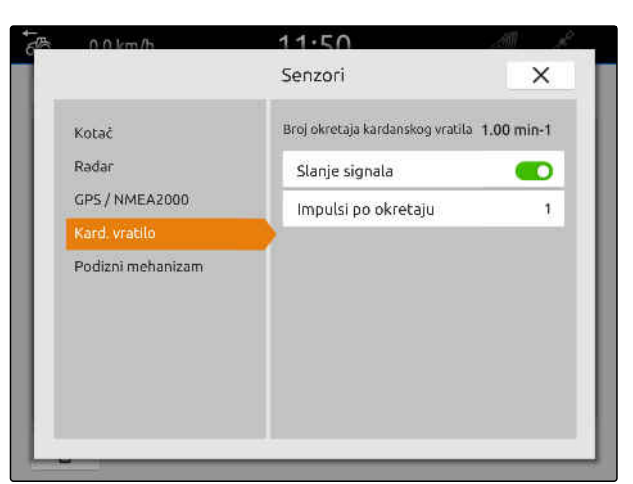

CMS-I-00000239

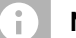

#### **NAPOMENA**

Postavke se preuzimaju tek kada se izbornik zatvori.

7. Izbornik zatvorite s $\times$ .

### **15.3.5 Konfiguriranje senzora radnog položaja**

#### **15.3.5.1 Konfiguriranje digitalnog senzora radnog položaja**

Ako je priključen digitalni senzor radnog položaja, AmaTron 4 može na temelju signala senzora radnog položaja utvrditi je li uređaj u radnom položaju.

- 1. U glavnom izborniku odaberite  $\boxed{\frac{\mathbb{R}^2}{\mathbb{R}^2}}$ .
- 2. U stavci *"Traktori"* odaberite željeni traktor.
- 3. Odaberite stavku *"Senzori"*.

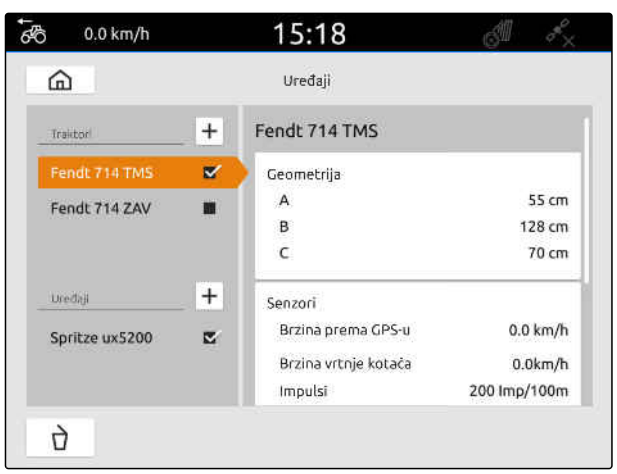

CMS-I-00000242

CMS-T-00000315-G.1

CMS-T-00000312-G.1

- 4. Odaberite *"Podizni mehanizam"*.
- 5. *Ako treba poslati radni položaj,* odaberite *"Slanje signala"*.
- 6. U stavci *"Tip senzora"* odaberite *"digitalni"*.
- 7. *Ako se prikazani radni položaj ne podudara sa stvarnim radnim položajem,* aktivirajte stavku *"Inverzija signala"*.

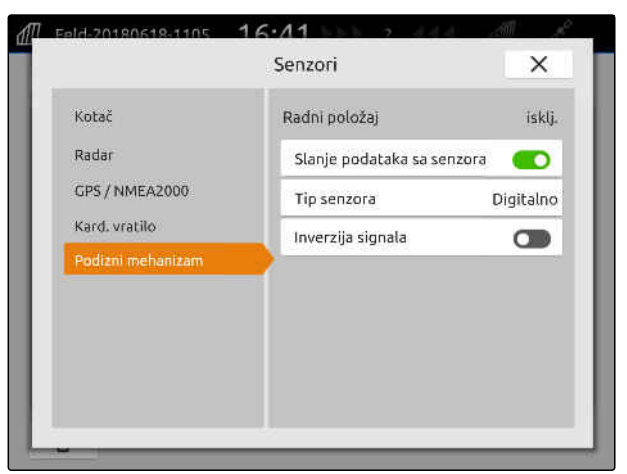

CMS-I-00000238

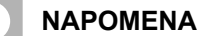

Postavke se preuzimaju tek kada se izbornik zatvori.

8. Izbornik zatvorite s $X$ .

#### **15.3.5.2 Konfiguriranje analognog senzora radnog položaja**

Ako je priključen analogni senzor radnog položaja, AmaTron 4 može na temelju vrijednosti napona utvrditi je li uređaj u radnom položaju. U tu svrhu AmaTron 4 mora naučiti vrijednosti napona za različite položaje. AmaTron 4 dodatno mora naučiti točku prespajanja između gornjeg i donjeg krajnjeg položaja.

- 1. U glavnom izborniku odaberite **品**
- 2. U stavci *"Traktori"* odaberite željeni traktor.
- 3. Odaberite stavku *"Senzori"*.

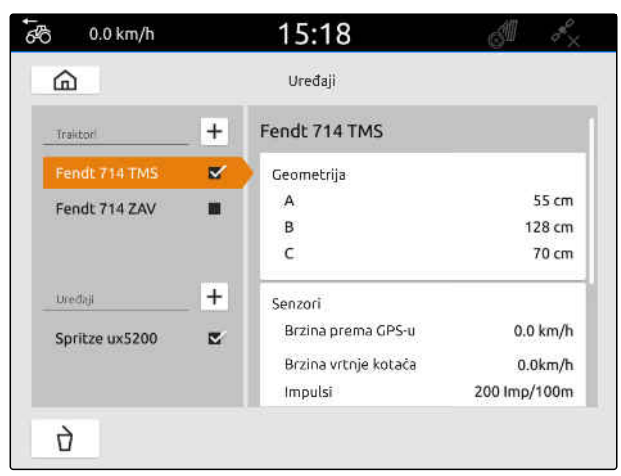

#### **15 | Namještanje traktora Odabir traktora**

- 4. Odaberite *"Podizni mehanizam"*.
- 5. *Ako treba poslati radni položaj,* odaberite *"Slanje signala"*.
- 6. U stavci *"Tip senzora"* odaberite *"analogni"*.

Vrijednost za *"Gornji krajnji položaj"* ocjenjuje se kao Radni položaj *"isključen"*. Vrijednost za *"Donji krajnji položaj"* ocjenjuje se kao Radni položaj *"uključen"*.

- 7. Uz pomoć podizne naprave traktora postavite stroj u radni položaj.
- 8. Odaberite *"Učenje gornjeg krajnjeg položaja"*.
- 9. Uz pomoć podizne naprave traktora maknite stroj iz radnog položaja.
- 10. Odaberite *"Učenje donjeg krajnjeg položaja"*.
- 11. Podiznu napravu traktora postavite između donjeg i gornjeg krajnjeg položaja.
- 12. Odaberite *"Učenje točke prespajanja"*.

#### **NAPOMENA** f.

Postavke se preuzimaju tek kada se izbornik zatvori.

13. Izbornik zatvorite s $\times$ .

### **15.4 Odabir traktora**

Mora se odabrati traktor kako bi se mogli učitati ispravni podatci o uređajima.

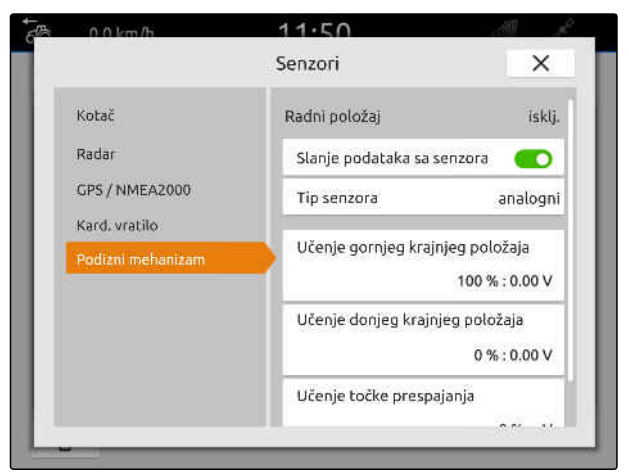

CMS-I-00000237

CMS-T-00003589-D.1

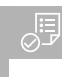

### **PREDUVJETI**

- Traktor izrađen; [vidi stranicu 55](#page-60-0)  $\odot$
- 1. U glavnom izborniku odaberite  $\frac{f_{\text{max}}}{f_{\text{max}}}$ .
- 2. Odaberite željeni traktor.
- **→** Odabrani traktor dobit će kvačicu.

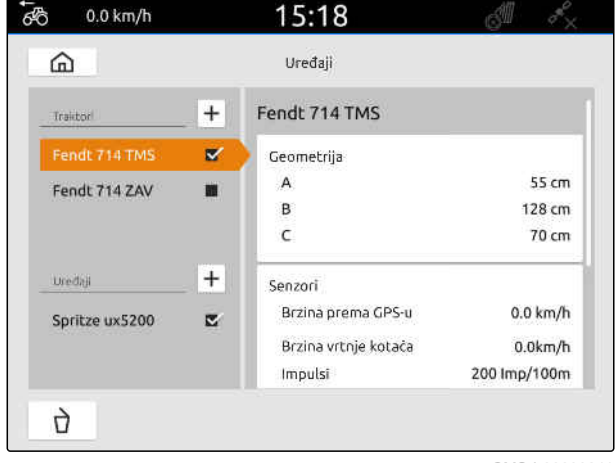

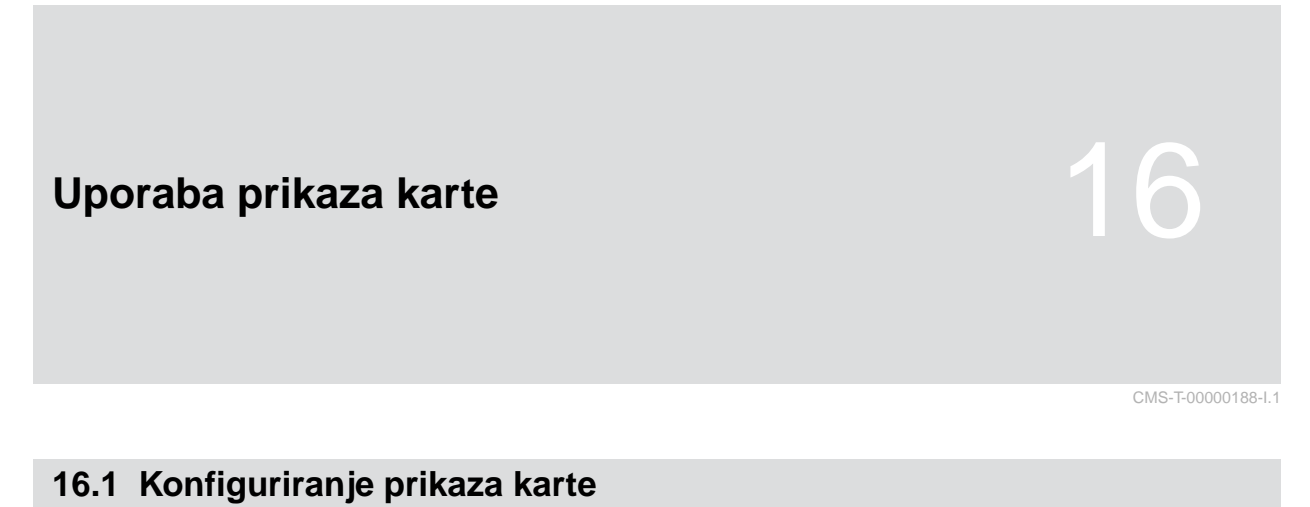

CMS-T-00000192-I.1

### **16.1.1 Aktivacija dinamičkog izbornika Rad**

Ako se ta funkcija aktivira, izbornik Rad **1** automatski se isključuje u prikazu karte nakon 10 sekundi. Ako korisnik pomakne ruku na zaslonu, ponovno će se prikazati izbornik Rad.

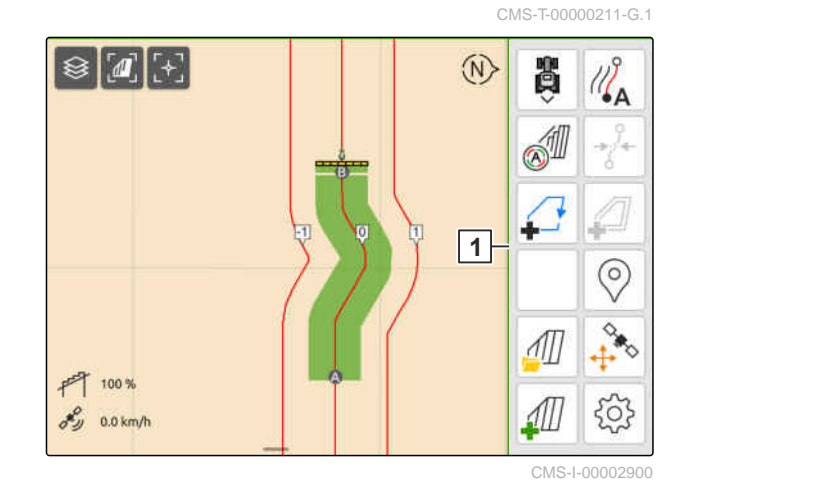

- 1. U radnom izborniku odaberite > *"Osnovne postavke"*.
- 2. Aktivirajte stavku *"Dinamička traka s gumbima"*

ili

Deaktivirajte stavku *"Dinamička traka s*

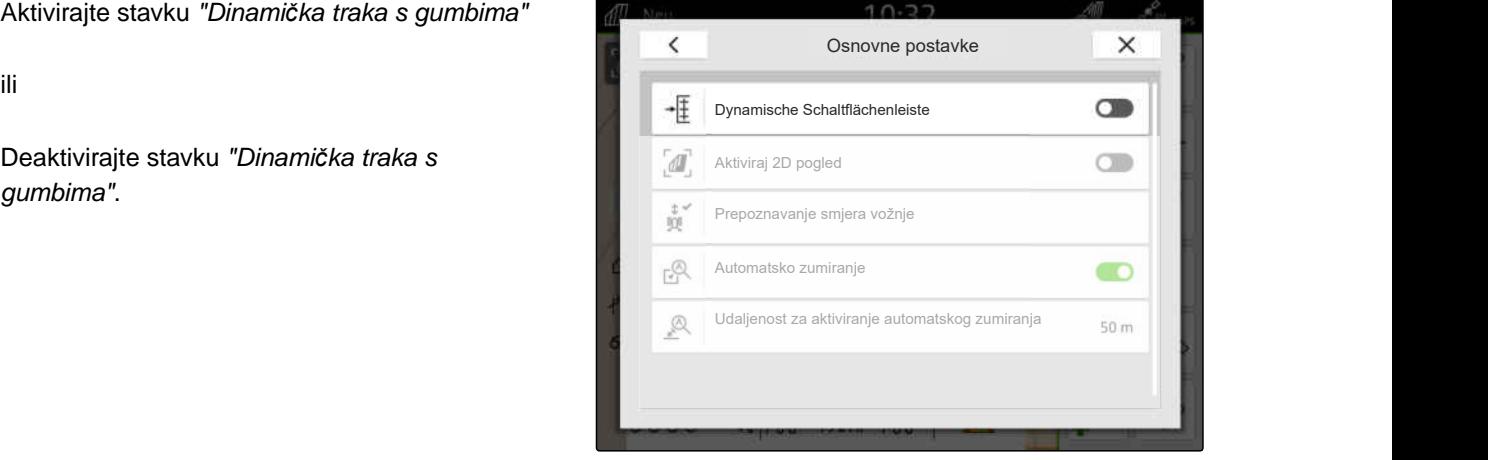
## **16.1.2 Aktivacija 2D prikaza**

Ova funkcija omogućuje prebacivanje između 2D prikaza i 3D prikaza. **2D**

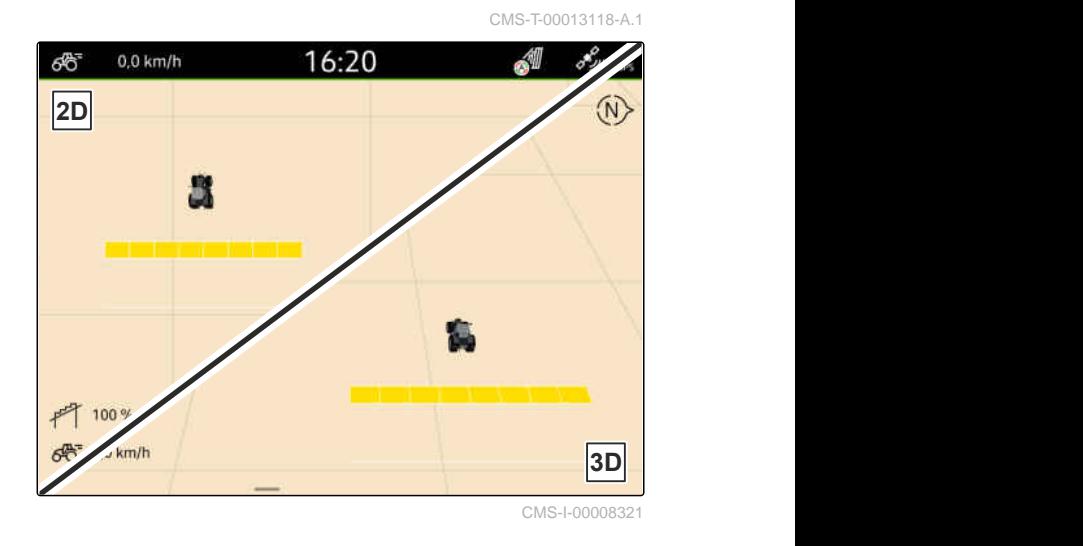

- 1. U radnom izborniku odaberite > *"Osnovne postavke"*.
- 2. Aktivirajte 2D prikaz

ili

Deaktivirajte 2D prikaz.

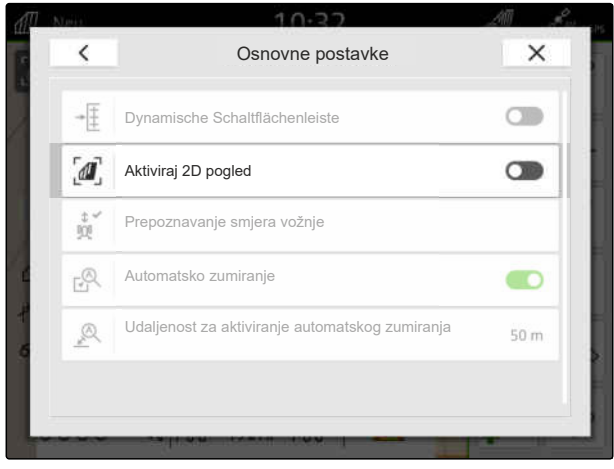

CMS-I-00008320

#### **16.1.3 Konfiguriranje prepoznavanja smjera vožnje**

Prepoznavanje smjera vožnje brine se da se simbol traktora ne okrene kada traktor vozi unatrag. Izvor za smjer vožnje može biti GPS, signali traktora ili GPS i signali traktora.

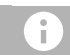

#### **NAPOMENA**

Ako je odabrano *"Traktor + GPS"* i ako traktor ne šalje nikakav signal, upotrebljava se GPS signal. CMS-T-00000226-G.1

#### **16 | Uporaba prikaza karte Konfiguriranje prikaza karte**

- 1. U radnom izborniku odaberite > *"Osnovne postavke"*.
- 2. U stavci *"Prepoznavanje smjera vožnje"* odaberite željeni izvor

ili

Deaktivirajte prepoznavanje smjera vožnje.

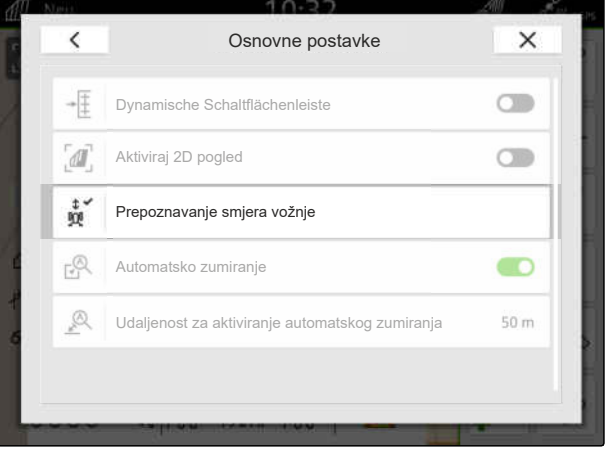

CMS-I-00000191

# **16.1.4 Konfiguriranje automatskog zumiranja**

## **Ako je aktivirano automatsko zumiranje, karta se automatski zumira kod sljedećih događaja:**

- Uvećavanje prikaza:
	- Približavanje sljedećim elementima:
		- $\Diamond$  granica polja
		- $\diamond$  uvratina
		- $\diamond$  prepreka
		- $\diamond$  obrađena površina
	- brzina manja od 3 km/h
- Smanjivanje prikaza:
	- brzina veća od 6 km/h

CMS-T-00000228-G.1

# **PREDUVJETI**

- Dostupna licencija za *"GPS-Switch pro"*  $\odot$
- 1. U radnom izborniku odaberite > *"Osnovne postavke"*.
- 2. Aktivirajte *"Automatsko zumiranje"*

ili

deaktivirajte.

3. *Ako je aktivirano automatsko zumiranje,* u stavci *"Udaljenost za aktiviranje automatskog zumiranja"* namjestite kod koje se udaljenosti od navedenih elemenata aktivira automatsko zumiranje.

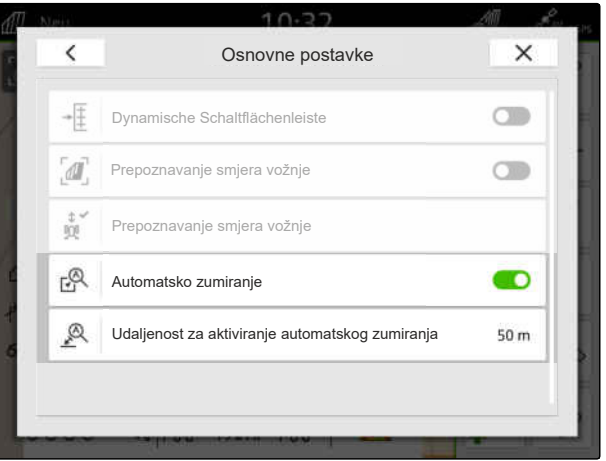

CMS-I-00000197

- 4. Prebacite se u prikaz karte.
- 5. Prstima povećajte kartu na najveći željeni stupanj zumiranja.
- 6. Odaberite  $A^{\sim}$ .

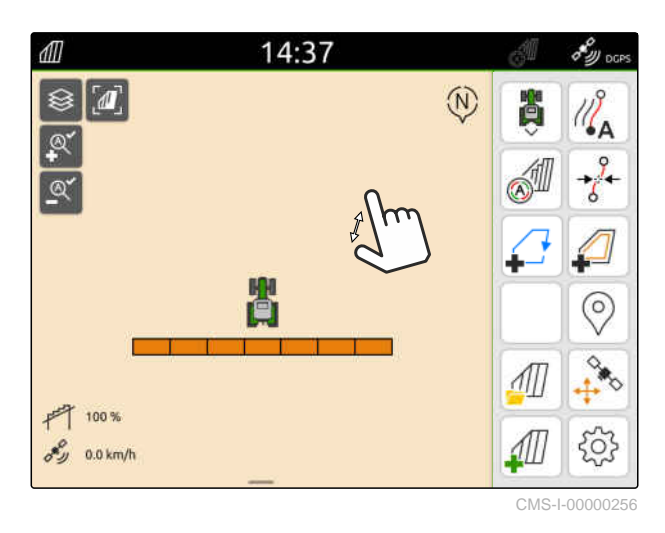

- 7. Prstima smanjite kartu na najmanji željeni stupanj zumiranja.
- 8. Odaberite  $\overset{\textcircled{\mathbb{R}}^{\checkmark}}{=}$

# **NAPOMENA**

Sve dok je automatsko zumiranje aktivirano, u svakom se trenutku mogu prilagoditi stupnjevi zumiranja.

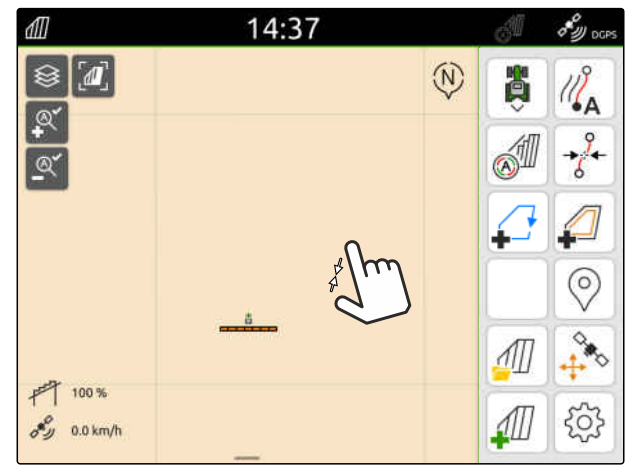

# **16.2 Prikaz karte u aplikaciji AmaTron-Twin**

Preko aplikacije AmaTron-Twin moguć je prikaz karata uređaja AmaTron 4 na mobilnom krajnjem uređaju i rukovanje njima. Prikazani QR kod vodi do preuzimanja aplikacije i ostalih informacija.

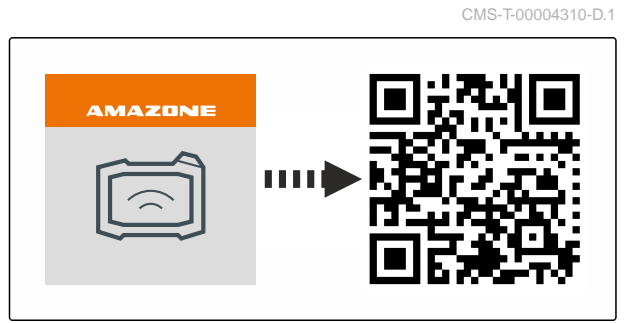

CMS-I-00003259

CMS-T-00000206-F.1

#### **PREDUVJETI**

ļ.

- Aplikacija AmaTron-Twin instalirana na mobilnom krajnjem uređaju
- Mreža namještena u uređaju AmaTron 4; [vidi](#page-53-0) [stranicu 48](#page-53-0)
- AmaTron 4 i mobilni krajnji uređaj nalaze se u istoj WLAN mreži
- 1. Preko QR koda instalirajte aplikaciju AmaTron-Twin.
- 2. Pokrenite aplikaciju AmaTron-Twin.

#### **16.3 Prebacivanje na izbornik Rad**

U radnom izborniku mogu se prikazati funkcije terminala i funkcije različitih uređaja. Mogu se odabrati uređaji čije se funkcije prikazuju. Moguće je prebacivanje između odabranih funkcija.

- 1. *Kako biste odabrali funkcije uređaja za izbornik Rad,* držite pritisnutu tipku za prikaz karte **1** .
	-
- Prikazuje se popis priključenih uređaja.
- 2. Odaberite željene uređaje.
- Odabrani uređaji dobit će kvačicu.
- 3. Potvrdite tipkom

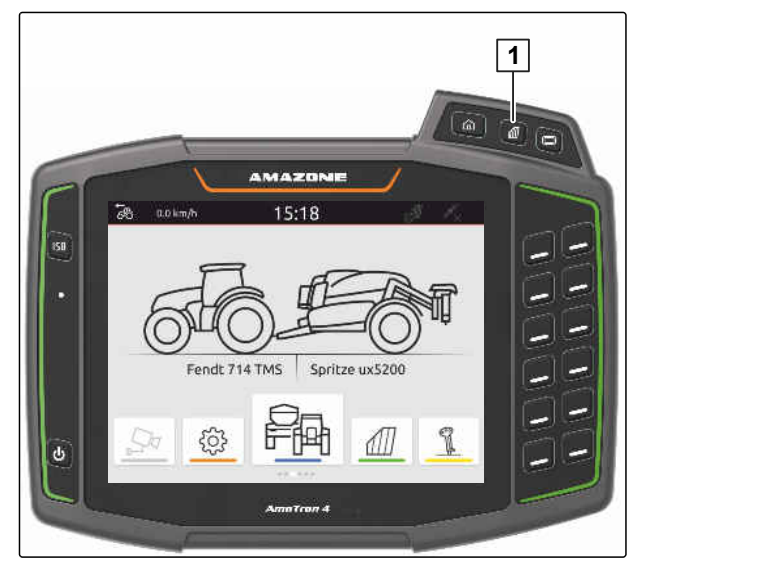

#### $\overline{\mathcal{E}^{\mathcal{C}'\mathcal{C}}_{\mathcal{C}\mathcal{C}}},$ **VAŽNO**

#### **Opasnost od oštećenja stroja**

Gestom dodira mogu se slučajno aktivirati gumbi upravljačkog sustava uređaja.

Gestu dodira započnite na rubu zaslona.

#### **NAPOMENA**

Ako se prst pomakne preko radnog izbornika u smjeru sredine zaslona, AmaTron 4 će se prebaciti između aplikacija; [vidi stranicu 22.](#page-27-0)

4. Pritisnite tipku za prikaz karte na sustavu AmaTron 4

ili

T.

prijeđite prstom od desnog ruba zaslona na radni izbornik.

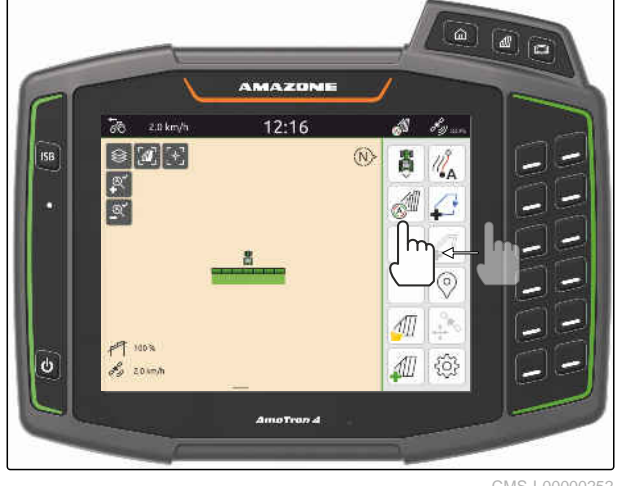

CMS-I-00000252

# **16.4 Skrivanje i prikazivanje informacija o uređaju**

CMS-T-00000244-C.1

Za strojeve AMAZONE na donjem rubu zaslona na prikazu karte nalaze se informacije o uređaju. Informacije o uređaju mogu se po potrebi sakriti ili prikazati.

#### <span id="page-77-0"></span>**16 | Uporaba prikaza karte Prebacivanje između polužja**

# **PREDUVJETI**

- Stroj AMAZONE ISOBUS priključen  $\odot$
- *Za skrivanje informacija o uređaju*  $\blacktriangleright$ prstom prijeđite s informacija o uređaju prema donjem rubu zaslona

ili

*za prikaz informacija o uređaju* prstom prijeđite od donjeg ruba zaslona prema sredini zaslona.

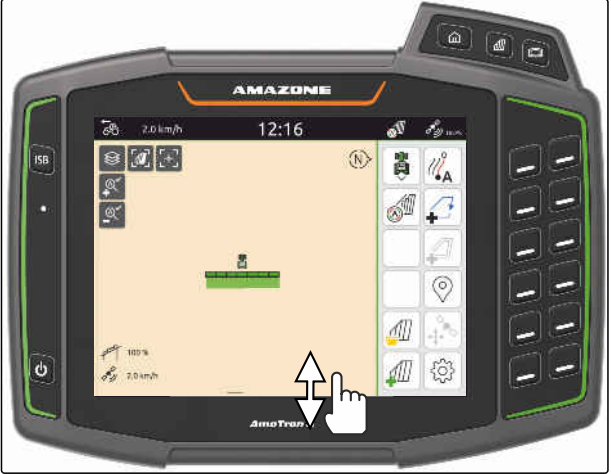

# **16.5 Prebacivanje između polužja**

Ako priključeni stroj podržava Multi Boom, u prikazu karte prikazuju se djelomične širine polužja u pregledu polužja. Na simbolu vozila prikazuje se samo odabrano polužje, a obrađena površina prikazuje se samo za odabrano polužje.

S pregledom polužja moguće je birati koje se polužje prikazuje na simbolu vozila i koja se obrađena površina prikazuje.

U pregledu polužja prijeđite na željeno polužje. ▶

 $0.0$  km/h 12:14  $\overline{\delta}$ ö  $\langle W \rangle$ Ä ، ک  $\odot$  $700%$  $\delta y = 0.0 \text{ km/h}$  $00$ Ĥ  $50<sup>2</sup>$ JШ  $n<sub>n</sub>$ 

CMS-I-00005061

CMS-T-00007192-B.1

CMS-T-00000358-G.1

CMS-T-00000245-B.1

# **16.6 Prebacivanje između karata za distribuciju**

Ako se jednom prijamniku zadane vrijednosti dodijeli više karata za distribuciju, prikaz karte može se prebacivati između karata za distribuciju.

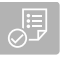

## **PREDUVJETI**

- Željeno polužje odabrano, [vidi stranicu 72](#page-77-0)
- Na prikazu karte odaberite  $\bigotimes$ .

# **16.7 Zumiranje karte**

Karta se može zumirati gestama.

*Za uvećavanje prikaza* razmaknite dva prsta na karti

ili

*za smanjivanje prikaza* primaknite dva prsta na karti.

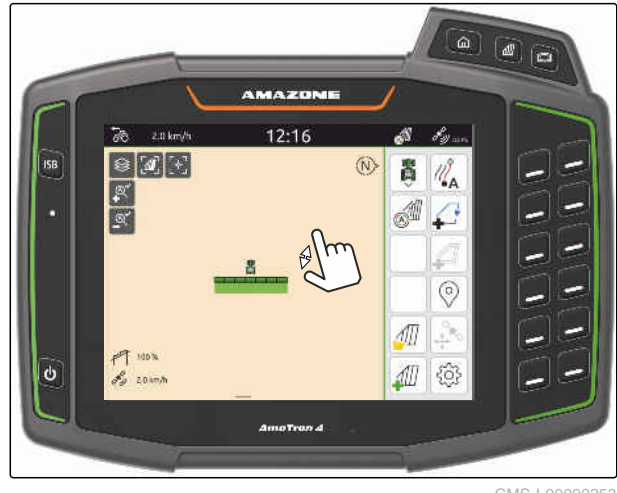

CMS-I-00000253

# **16.8 Prebacivanje na ptičju perspektivu**

Kako biste prikazali sve objekte na karti, može se namjestiti ptičja perspektiva. Pritom se karta zumira tako da se može prikazati simbol traktora i svi objekti na polju.

- 1. Na prikazu karte odaberite  $\left[\mathbf{I}\right]$
- 2. *Za izlazak iz ptičje perspektive* ponovno odaberite  $\left[\boldsymbol{\theta}\right]$ .

CMS-T-00000356-B.1

# **16.9 Fokusiranje na simbol vozila**

Ako se simbol vozila nalazi izvan prikazanog područja karte, prikaz se može fokusirati na simbol vozila.

ר<br>Na prikazu karte odaberite ...<sup>4</sup>

# **16.10 Ispravljanje GPS-Drifta**

#### **16.10.1 Ručno ispravljanje GPS-Drifta**

GPS-Drift nazivaju se odstupanja signala GPS. GPS-Drift nastaje ako se izvori ispravljanja upotrebljavaju s malom preciznošću. GPS-Drift može se prepoznati po tome što se položaji granica polja ili obrađene površine na sustavu AmaTron 4 više ne podudaraju sa stvarnim položajima.

#### **PREDUVJETI**

 $\odot$ Granica polja izrađena ili površina obrađena

1. Pomaknite kartu strelicama

ili

*za unos vrijednosti za koju treba pomaknuti kartu* dodirnite podatke o duljini.

2. Ispravak potvrdite s $\checkmark$ 

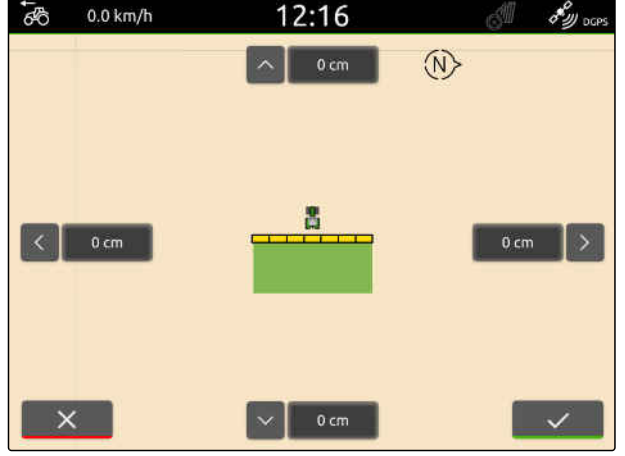

CMS-I-00000312

#### **16.10.2 Ispravak GPS-Drifta s označenom preprekom**

GPS-Drift nazivaju se odstupanja signala GPS. GPS-Drift nastaje ako se izvori ispravljanja upotrebljavaju s malom preciznošću. GPS-Drift može se prepoznati po tome što se položaji granica polja ili obrađene površine na sustavu AmaTron 4 više ne podudaraju sa stvarnim položajima.

Položaji granica polja ili obrađene površine na sustavu AmaTron 4 mogu se kontrolirati i ispravljati s označenom preprekom. Za to je potrebno markantno CMS-T-00000377-D.1

CMS-T-00000357-B.1

CMS-T-00007170-A.1

CMS-T-00007169-A.1

mjesto na polju, koje služi kao stvarna referentna točka, primjerice ulaz na polje ili neko stablo. Na to se mjesto može doći u svakom trenutku kako bi se stvaran položaj usporedio s položajem označene prepreke na sustavu AmaTron 4. Pritom je važno da je referentnoj točci približava uvijek ne isti način i iz istoga smjera. Ako se položaji ne podudaraju, GPS-Drift može se ispraviti s odgovarajućim simbolom prepreke.

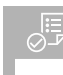

# **PREDUVJETI**

- Prepreka označena; [vidi stranicu 123](#page-128-0)
- 1. Vozilom dođite do stvarne prepreke.
- 2. U radnom izborniku odaberite  $\overrightarrow{A}^{\otimes}$ .
- 3. Dodirnite odgovarajući simbol prepreke.
- 4. Potvrdite tipkom

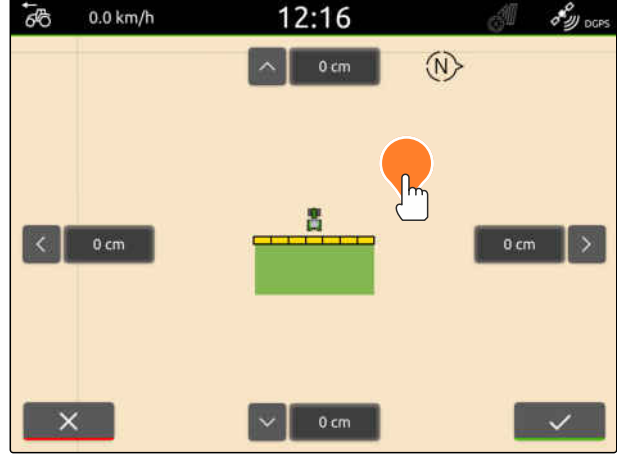

# **Početak rada** 17

CMS-T-00000266-H.1

#### **Postoje 2 mogućnosti rada sa sustavom AmaTron 4:**

- Rad bez dokumentiranja:
	- Podatci o polju odbacuju se nakon obrade nekog polja.
- Rad s dokumentiranjem:
	- Podatci o polju mogu se pohraniti nakon obrade polja i moguće je njima upravljati.
	- Podatci o nalogu mogu se uvesti i izvesti u formatu ISO-XML.
	- Moguće je upravljanje podatcima o nalogu.
	- ISO-XML podatci o nalogu mogu se dalje obrađivati u sustavu Farm Management Information System.

#### **Podatci o polju obuhvaćaju sljedeće podatke:**

- obrađena površina  $\bullet$
- granice polja  $\bullet$
- prepreke
- uvratina Ă
- linije traga

#### **PREDUVJETI**

- GPS signal postoji
- Odabran ispravan traktor, [vidi stranicu 64](#page-69-0)
- Odabran ispravan uređaj, [vidi stranicu 53](#page-58-0)
- 1. *Za izradu novog polja*

u radnom izborniku odaberite

ili

*za učitavanje podataka o polju iz postojećih ili uvezenih podataka o nalogu,* [vidi stranicu 82](#page-87-0)

ili

*za učitavanje podataka o polju iz datoteke shape* [vidi stranicu 79](#page-84-0).

- Ako postoje aktualne snimke, prikazuje se napomena.
- 2. *Ako se radi bez dokumentiranja i ako treba odbaciti aktualne snimke,*

Odaberite .

ili

*ako se radi s dokumentiranjem i ako treba pohraniti aktualne snimke,*

odaberite v , [vidi stranicu 82](#page-87-0).

**→** Ako su trenutačnom nalogu dodane informacije o proizvodu i zadane vrijednosti, prikazuje se napomena.

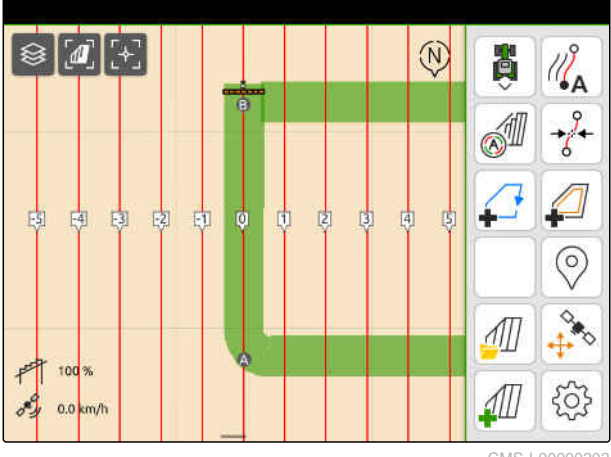

3. *Ako treba preuzeti informacije o proizvodu i zadane vrijednosti za novo polje,*

Odaberite

ili

*ako treba odbaciti informacije o proizvodu i zadane vrijednosti trenutačnog naloga,*

Odaberite  $\chi$ .

- 4. *Za pokretanje bilježenja obrađene površine* [vidi stranicu 109.](#page-114-0)
- 5. *Za upravljanje snimkama* [vidi stranicu 82](#page-87-0).

# <span id="page-84-0"></span>**Uvoz datoteke shape**

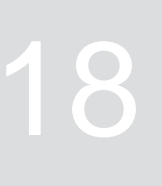

CMS-T-00007016-B.1

Datoteke shape pohranjene na USB-uređaj mogu se prikazati, a podatci o polju koji se nalaze u njima mogu se uvesti. Podatci o polju mogu se odmah uređivati.

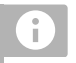

# **NAPOMENA**

Ako se podatci o polju moraju dodati postojećem polju, [vidi stranicu 85](#page-90-0).

**Datoteke shape mogu obuhvaćati sljedeće podatke o polju:**

- karte za distribuciju
- granice polja  $\bullet$

#### **PREDUVJETI**

USB-uređaj s datotekama shape utaknut

**Karte za distribuciju i granice polja moraju biti izrađene sa sustavom koordinata WGS-84. Karte za distribuciju granica polja sastoje se od 3 datoteke. Sve 3 datoteke moraju biti pohranjene u istoj mapi ili istoj datoteci ZIP na USB-uređaju:**

- Datoteka s geometrijskim podatcima, format datoteke: .shp
- Datoteka sa stručnim podatcima, format datoteke: .dbf
- Datoteka s podatcima o atributima, format datoteke: .shx
- 1. Prstom prijeđite od gornjeg ruba zaslona prema sredini zaslona.
- **→** Otvara se izbornik za brzo pokretanje.

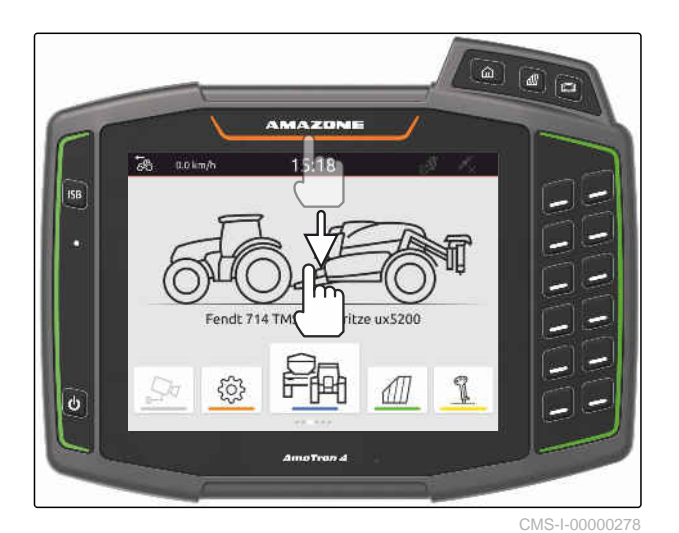

2. Odaberite  $\Box$ 

- Ako već postoje snimke, prikazuje se napomena.  $\rightarrow$
- 3. *Za odbacivanje aktualnih snimki* odaberite

ili

*za spremanje aktualnih snimki* odaberite v , [vidi stranicu 82.](#page-87-0)

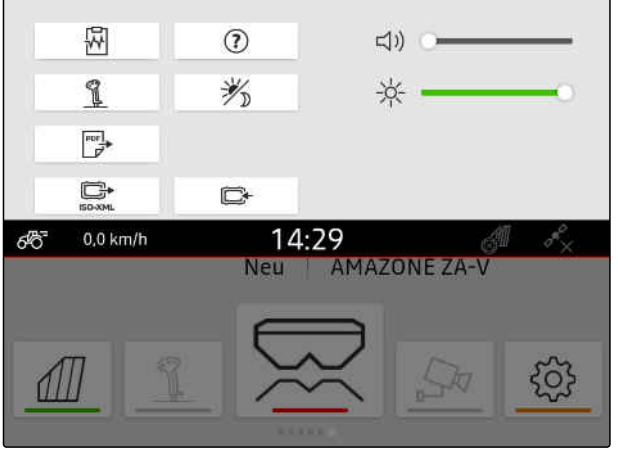

Datoteke shape mogu se filtrirati na temelju udaljenosti od trenutačnog GPS položaja, [vidi](#page-41-0) [stranicu 36.](#page-41-0)

- 4. *Za filtriranje datoteka shape:* Odaberite  $\overline{\mathbf{X}}$ .
- 5. Stavite kvačicu kod željene granice polja ili karte za distribuciju.

## **NAPOMENA**

Karte za distribuciju moraju biti dodijeljene prijamnicima zadane vrijednosti priključenog uređaja. Ako priključeni uređaj ima više prijamnika zadane vrijednosti, moguće je odabrati više karata za distribuciju.

Ako nije priključen nijedan uređaj, kartama za distribuciju moraju se dodijeliti jedinice.

6. *Ako je priključen neki uređaj,* pod *"Cilj"* odaberite željeni prijamnik zadane vrijednosti.

ili

*Ako nije priključen nijedan uređaj,* pod *"Jedinica"* odaberite željenu jedinicu.

- 7. *Kako biste prilagodili količine posipanja,* pod *"Skaliranje vrijednosti"* skalirajte vrijednosti na željene količine posipanja.
- 8. Unose potvrdite tipkom .
- **→** Ako na uređaju AmaTron 4 nisu spremljeni podatci o polju, u prikaz karte učitavaju se odabrane karte za distribuciju ili odabrane granice polja.
- 9. *Ako na uređaju AmaTron 4 postoje podatci o polju,* u odabiru polja odaberite pripadajuće polje.
- 10. *Ako valja upravljati učitanim podatcima o polju,* [vidi stranicu 82](#page-87-0).

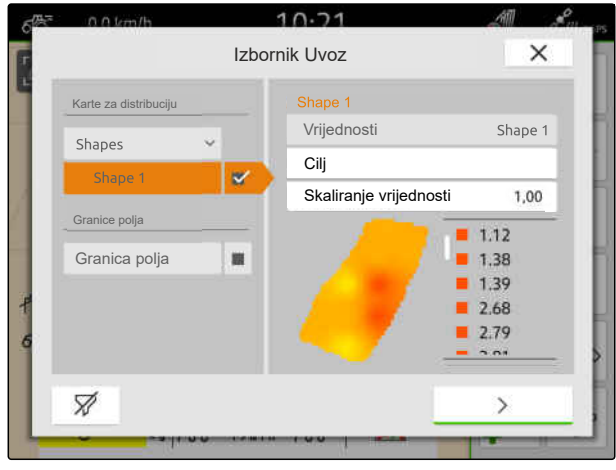

CMS-I-00001094

# <span id="page-87-0"></span>**Rad s dokumentiranjem**

CMS-T-00000263-M.1

# **19.1 Pohranjivanje podataka o polju**

Ako su zabilježeni podatci o polju, moguće ih je pohraniti. Ako je moguće pohraniti podatke o polju, prikazuje se pitanje.

#### **Pitanje za pohranjivanje podataka o polju prikazuje se u sljedećoj situaciji:**

- Valja izraditi novo polje.
- Valja učitati već pohranjene podatke o polju.
- Podatke o polju valja uvesti iz datoteka shape.

Ako se potvrdi pitanje, prikazuje se izbornik *"Spremanje"*.

U izborniku *"Spremanje"* već pohranjena polja navode se na lijevom popisu. Ako zabilježene podatke o polju valja pohraniti uz novo polje, moguće je izraditi novo polje. Na desnoj strani moguće je poništiti odabir podataka o polju koje ne treba pohraniti uz odabrano polje.

1. *Za izradu novog polja*

Odaberite  $|\mathbf{+}|$ 

- 2. Odaberite željeno polje.
- 3. *Ako određene podatke o polju ne treba pohraniti uz odabrano polje,* poništite odabir podataka o polju.

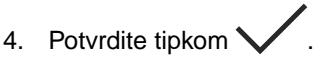

# **19.2 Učitavanje podataka o polju**

Kako biste mogli iskoristiti uvezene i izrađene podatke o polju, oni se najprije moraju učitati.

Spremi  $\times$  $+$ Polja Granice polja + Granice polja  $\checkmark$ Polje Linije traga Polie + Linija traga  $\checkmark$ Prepreke + Prepreke  $\checkmark$ Nalozi + Nalog  $\overline{\phantom{a}}$  $\times$ 

CMS-I-00004987

CMS-T-00000340-H.1

CMS-T-00007064-A.1

#### **Podatci o polju mogu obuhvaćati sljedeće podatke:**

nalozi

眞

- granice polja  $\bullet$
- linije traga  $\bullet$
- karte za distribuciju

#### **PREDUVJETI**

- Polje izrađeno, [vidi stranicu 84](#page-89-0) ili ISO-XML podatci o nalogu uvezeni, [vidi stranicu 88](#page-93-0) ili podatci o polju iz datoteke shape uvezeni, [vidi](#page-90-0) [stranicu 85](#page-90-0)
- 1. U radnom izborniku odaberite  $\text{Im}$ .
- 2. Odaberite željeno polje.

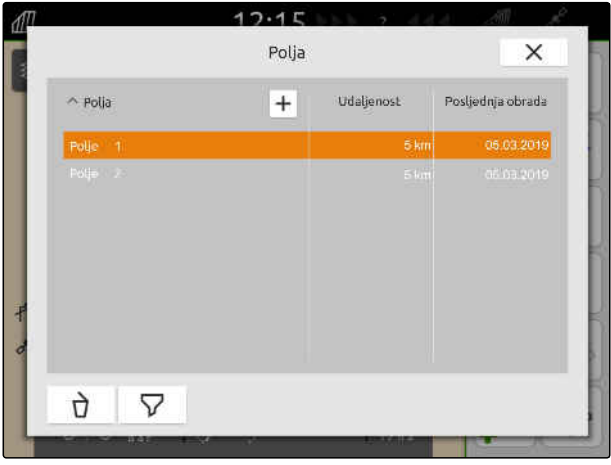

- 3. *Za učitavanje naloga zajedno s poljem* stavite kvačicu kod željenog naloga.
- 4. *Za upravljanje podatcima o nalogu prije uvoza* [vidi stranicu 92](#page-97-0)
- 5. *Za učitavanje linija traga zajedno s poljem* stavite kvačicu kod željenih linija traga.
- 6. *Za učitavanje granice polja zajedno s poljem*

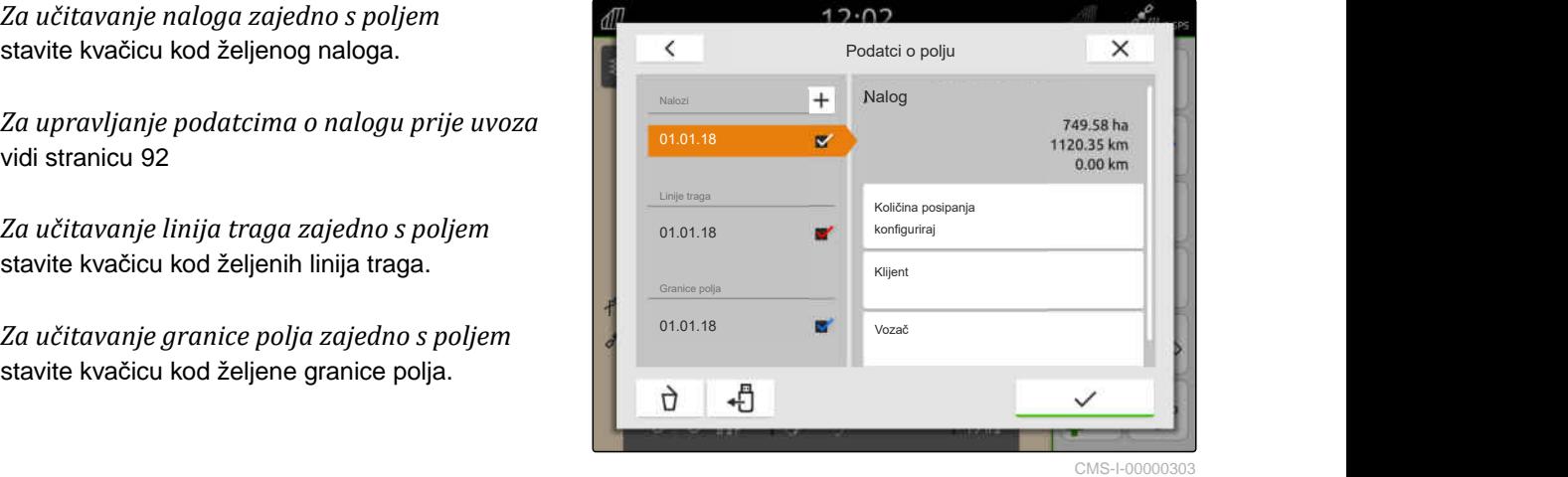

<span id="page-89-0"></span>Karte za distribuciju nalaze se među podatcima o nalogu i učitavaju se s njima. Karte za distribuciju mogu se sastojati od više slojeva. Ove karte za distribuciju nazivaju se višeslojne karte za distribuciju. Svaki sloj neke višeslojne karte za distribuciju može se dodijeliti nekom drugom prijamniku zadane vrijednosti na stroju.

# **NAPOMENA**

Prijamnici zadanih vrijednosti za višeslojne karte za distribuciju automatski se dodjeljuju pomoću jedinica. Ako se prijamnici zadanih vrijednosti ne dodijele ispravno, valja ih ručno dodijeliti.

- 7. *Za prilagodbu karte za distribuciju* u odabranom nalogu odaberite željenu kartu za distribuciju.
- 8. *Ako prijamnik zadane vrijednosti pod "Cilj" ne odgovara sloju,* pod *"Cilj"* dodijelite željeni prijamnik zadane vrijednosti.
- 9. *Kako biste prilagodili količine posipanja,* pod *"Skaliranje vrijednosti"* skalirajte vrijednosti na željene količine posipanja.
- 10. Sve unose potvrdite tipkom
- **→** Ako se vozilo nalazi u blizini odabranog polja, na

# **19.3 Izrada novog polja**

Kod dokumentiranja je u sustavu AmaTron 4 u središtu polje.

#### **Kada se izradi polje, o njemu se automatski pohranjuju sljedeći podatci:**

- granice polja
- linije traga
- prepreke
- uvratina

Polju se mogu dodijeliti nalozi. Nalogu se mogu dodijeliti količine posipanja, proizvodi, klijenti i vozači.

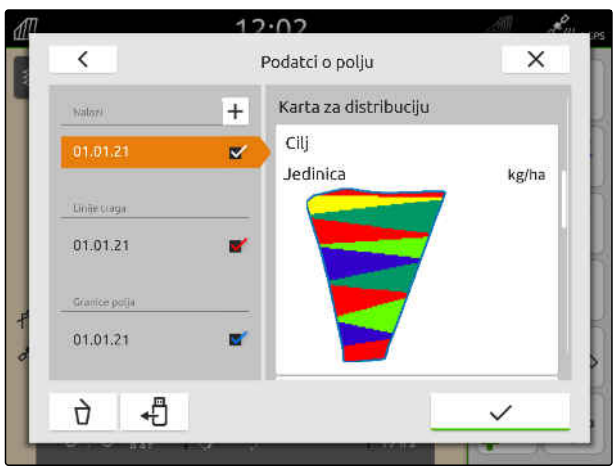

CMS-I-00005173

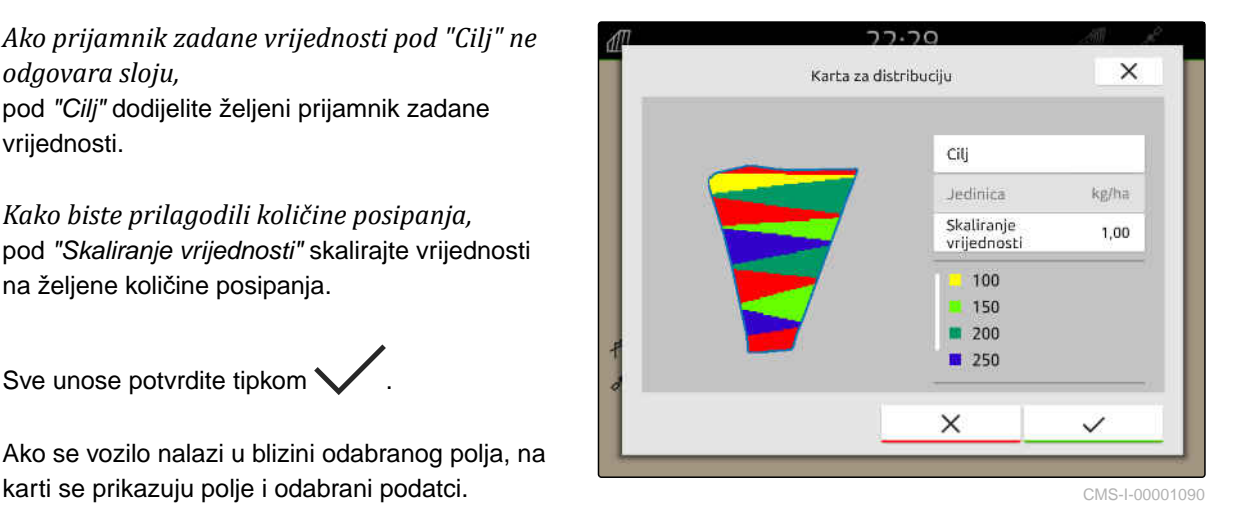

CMS-T-00000325-G.1

- <span id="page-90-0"></span>1. U radnom izborniku odaberite  $\sqrt{\!\!\mathbb{I}\!\!\mathbb{I}}$ .
- 2. Odaberite  $\boxed{+}$
- 3. Unesite naziv polja.
- 4. Potvrdite tipkom  $\searrow$

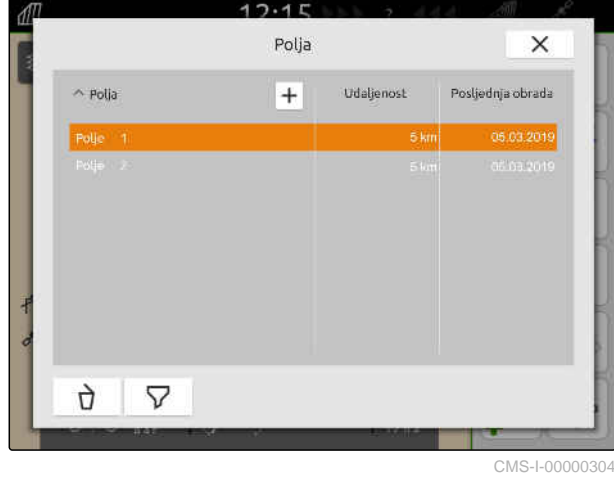

# **19.4 Dodavanje polju podatke o polju iz datoteke shape**

CMS-T-00001738-F.1

Datoteke shape pohranjene na USB-uređaju mogu se prikazati, a podatci o polju koji se nalaze u njima mogu se dodati postojećem polju. Ako valja uređivati podatke o polju iz neke datoteke shape bez postojećeg polja, [vidi stranicu 79](#page-84-0).

#### **Datoteke shape mogu obuhvaćati sljedeće podatke o polju:**

- karte za distribuciju  $\bullet$
- granice polja  $\bullet$

#### **PREDUVJETI**

- polje izrađeno, [vidi stranicu 84](#page-89-0) ili ISO-XML podatci o nalogu uvezeni, [vidi stranicu 88](#page-93-0)
- USB-uređaj s datotekama shape utaknut

#### **NAPOMENA**

Ť

Karte za distribuciju moraju biti izrađene sa sustavom koordinata WGS-84.

**Karte za distribuciju sastoje se od 3 datotekе. Sve 3 datoteke moraju biti pohranjene u istoj mapi ili istoj datoteci ZIP na USB-uređaju:**

- Datoteka s geometrijskim podatcima,  $\bullet$ format datoteke: .shp
- Datoteka sa stručnim podatcima, format  $\bullet$ datoteke: .dbf
- Datoteka s podatcima o atributima, format  $\bullet$ datoteke: .shx
- 1. U radnom izborniku odaberite  $\Box$
- 2. Odaberite željeno polje.

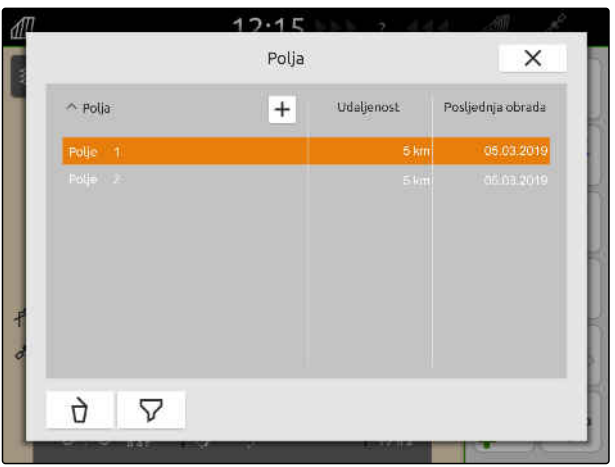

- 3. U izborniku za odabir podataka o polju odaberite ┽ .
- Prikazuju se granice polja i karte za distribuciju pohranjene na USB-uređaju

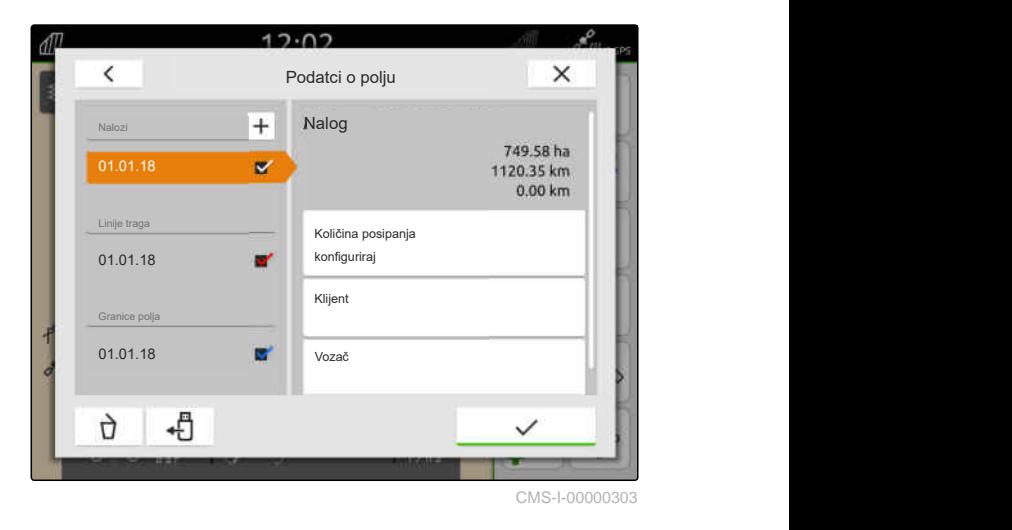

4. Stavite kvačicu kod željene granice polja ili karte za distribuciju.

#### **NAPOMENA**

÷.

Karte za distribuciju moraju biti dodijeljene prijamnicima zadane vrijednosti priključenog uređaja. Ako priključeni uređaj ima više prijamnika zadane vrijednosti, moguće je odabrati više karata za distribuciju.

Ako nije priključen nijedan uređaj, kartama za distribuciju moraju se dodijeliti jedinice.

5. *Ako je priključen neki uređaj,* pod *"Cilj"* odaberite željeni prijamnik zadane vrijednosti.

ili

*Ako nije priključen nijedan uređaj,* pod *"Jedinica"* odaberite željenu jedinicu.

- 6. *Kako biste prilagodili količine posipanja,* pod *"Skaliranje vrijednosti"* skalirajte vrijednosti na željene količine posipanja.
- 7. Unose potvrdite tipkom \
- **→** Odabrane karte za distribuciju preuzimaju se u podatke o polju u stavci *"Nalozi"*. Odabrane granice polja preuzimaju se na popis granica polja.

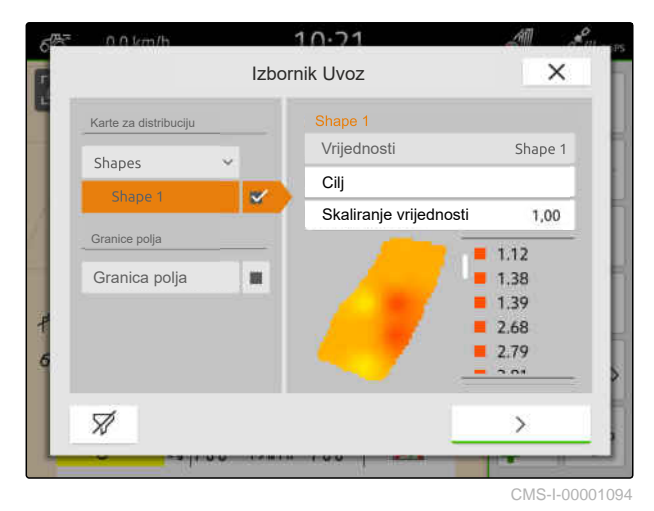

# <span id="page-93-0"></span>**19.5 Uvoz ISO-XML podataka o nalogu**

## **19.5.1 Uvoz ISO-XML podataka o nalogu s USB-uređaja**

ISO-XML podatci o nalogu mogu se uvesti i učitati u AmaTron 4.

#### **ISO-XML podatci o nalogu mogu sadržavati sljedeće podatke:**

- **•** nalozi
	- Nalozi upućuju na polja, proizvode, klijente, vozače i karte za distribuciju.
- matični podatci
	- podatci o proizvodu
	- $\circ$ podatci o klijentu
	- podatci o vozaču
	- granice polja  $\circ$
	- linije traga  $\circ$
	- o prepreke
	- uvratina  $\circ$
- karte za distribuciju

CMS-T-00004311-E.1

CMS-T-00000341-H.1

#### **PREDUVJETI**

Dostupna licencija za *"GPS-Maps&Doc"*

ISO-XML podatci o nalogu postoje u obliku XML datoteke naziva *"Taskdata"* na USBuređaju

#### **NAPOMENA**

Î.

Ako se uvoze ISO-XML podatci o nalogu, oni ISO-XML podatci o nalogu koji su prisutni na sustavu AmaTron 4 pohranjuju se na USBuređaj i brišu u sustavu AmaTron 4.

1. Otvorite izbornik za brzo pokretanje.

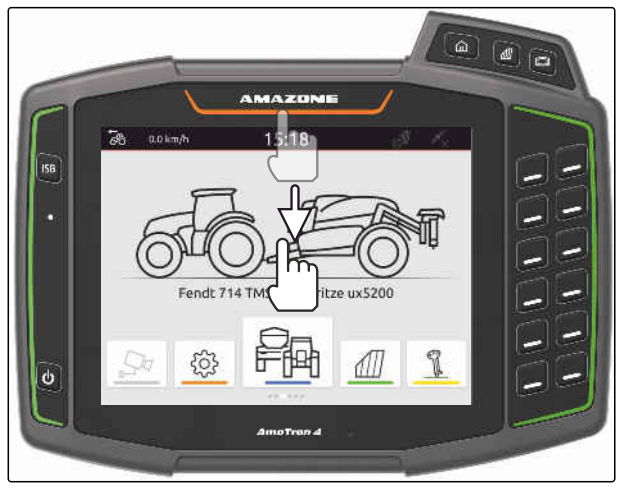

CMS-I-00000278

- 2. Odaberite
- Prikazuje se izbornik Uvoz.
- **→** Ako je datoteka ISO-XML pohranjena u podmapi USB-uređaja, na popisu se prikazuje naziv mape.
- **→** Ako je datoteka ISO-XML pohranjena u zip datoteci na USB-uređaju, na popisu se prikazuje naziv zip datoteke.
- **→** Ako je datoteka ISO-XML pohranjena u glavnoj mapi USB-uređaja, na popisu se prikazuje točka kao naziv glavne mape.

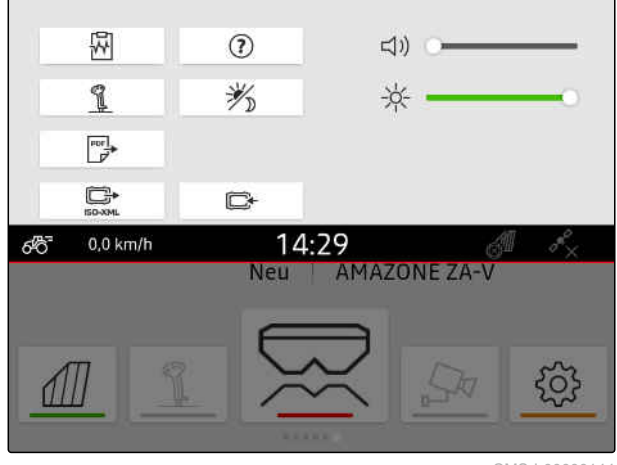

#### **19 | Rad s dokumentiranjem Uvoz ISO-XML podataka o nalogu**

- 3. *Za odabir podataka o nalogu za uvoz* stavite kvačicu kod željenih podataka o nalogu.
- 

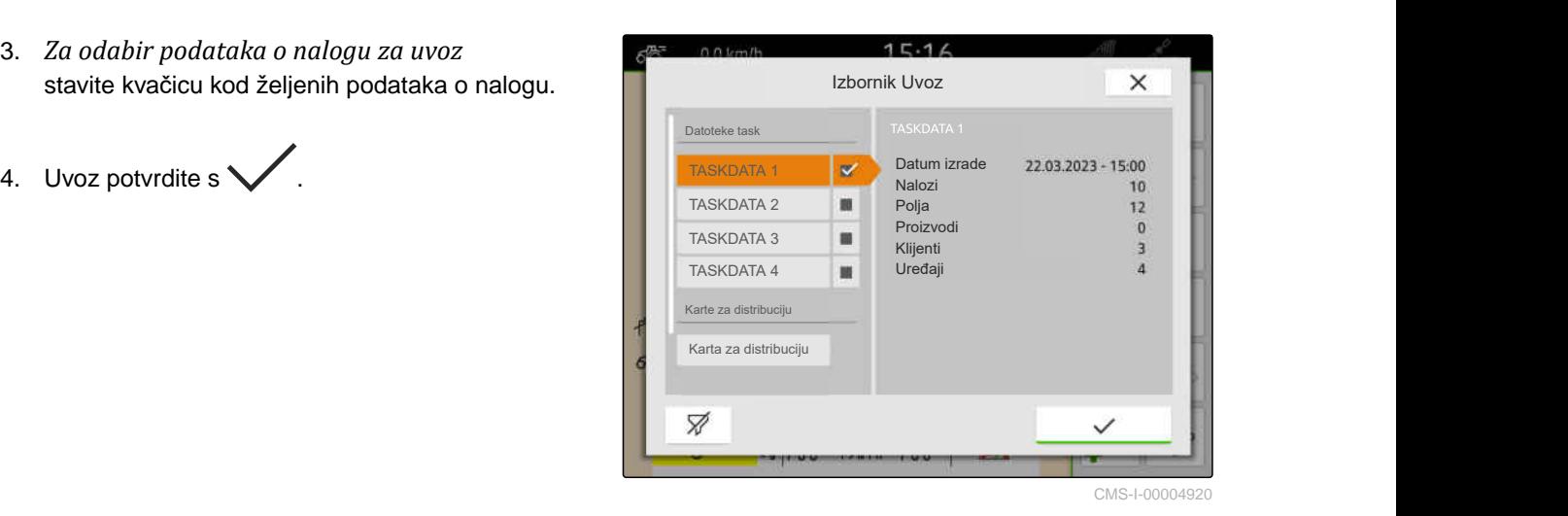

# **19.5.2 Uvoz ISO-XML podataka o nalogu pomoću aplikacije myAmaRouter**

CMS-T-00004312-D.1

Preko platforme myAgrirouter mogu se razmjenjivati podatci između sustava za upravljanje farmom, strojeva i uređaja. Aplikacijom myAmaRouter uspostavlja se veza s platformom myAgrirouter.

Prikazani QR kod vodi do dodatnih informacija.

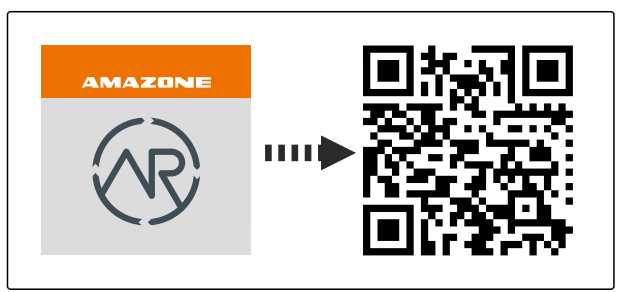

CMS-I-00003258

#### **PREDUVJETI**

信

- Dostupna licencija za *"GPS-Maps&Docs"*
- Aplikacija myAmaRouter instalirana na mobilnom krajnjem uređaju
- Mreža namještena u uređaju AmaTron 4; [vidi](#page-53-0) [stranicu 48](#page-53-0)
- AmaTron 4 i mobilni krajnji uređaj nalaze se u istoj WLAN mreži
- **NAPOMENA**  $\mathbf{r}$

automatski.

Preko podataka o nalogu koji se nalaze na sustavu AmaTron 4 pišu se novi podatci o nalogu. Postojeći podatci o nalogu ne pohranjuju se

- 1. *Ako valja pohraniti postojeće podatke o nalogu,* [vidi stranicu 91](#page-96-0).
- 2. Pokrenite aplikaciju myAmaRouter.
- 3. U aplikaciji myAmaRouter pokrenite uvoz.

<span id="page-96-0"></span>4. Na uređaju AmaTron 4 potvrdite uvoz.

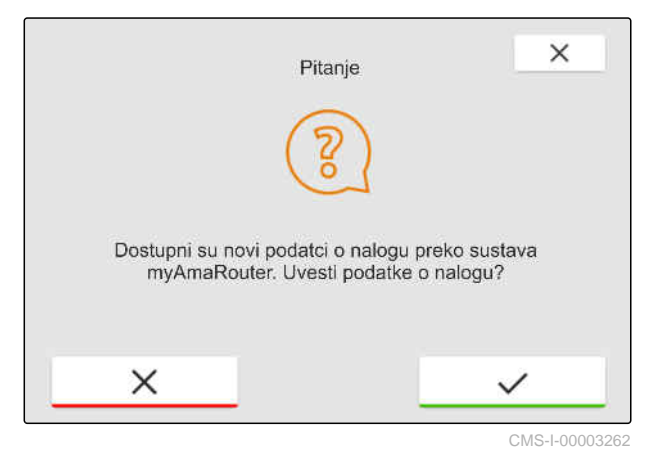

# **19.6 Izvoz ISO-XML podataka o nalogu**

CMS-T-00004313-D.1

CMS-T-00001743-E.1

# **19.6.1 Izvoz ISO-XML podataka o nalogu na USB-uređaj**

Zabilježeni podatci o nalogu mogu se izvoziti kao ISO-XML podatci o nalogu ili pohraniti na USBuređaj.

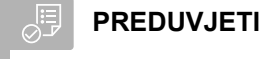

Dostupna licencija za *"GPS-Maps&Docs"*

- USB-uređaj utaknut
- 1. Otvorite izbornik za brzo pokretanje.
- 2. Odaberite  $\mathbb{R}^*$
- → Podatci o nalogu pohranjuju se u mapi na USBuređaj. Mapa dobiva naziv *"TASKDATA"*.
- **→** Ako na USB-uređaju već postoji mapa s nazivom *"TASKDATA"*, nazivu te mape dodaje se datum i vrijeme izvoza.
- **→** Na sustavu AmaTron 4 ostaje kopija podataka o nalogu.

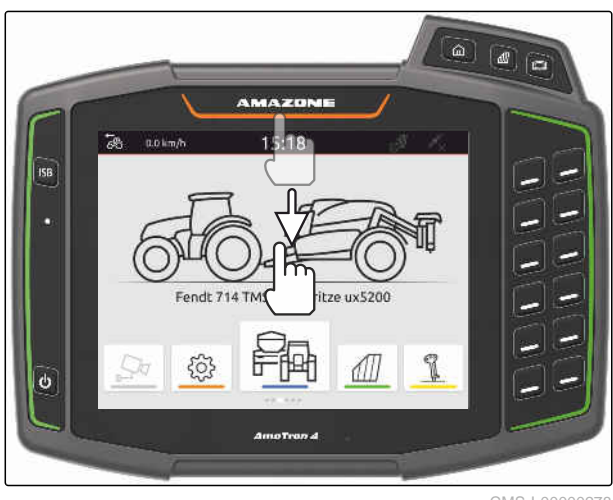

## <span id="page-97-0"></span>**19.6.2 Izvoz ISO-XML podataka o nalogu pomoću aplikacije myAmaRouter**

Preko platforme myAgrirouter mogu se razmjenjivati podatci između sustava za upravljanje farmom, strojeva i uređaja. Aplikacijom myAmaRouter uspostavlja se veza s platformom myAgrirouter.

Prikazani QR kod ili poveznica www.amazone.de/qrcode\_myAmaRouter vode do ostalih informacija.

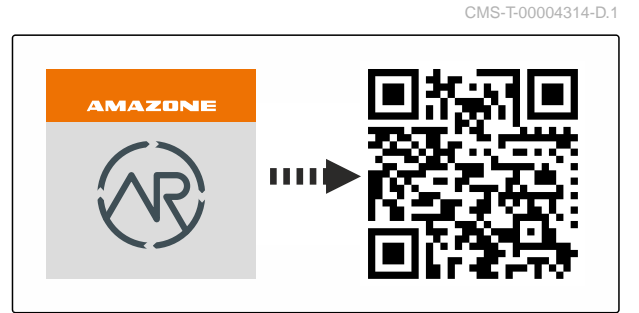

CMS-I-00003258

#### **PREDUVJETI**

- Dostupna licencija za *"GPS-Maps&Docs"*
- Aplikacija myAmaRouter instalirana na mobilnom krajnjem uređaju
- Mreža namještena u uređaju AmaTron 4; [vidi](#page-53-0) [stranicu 48](#page-53-0)
- AmaTron 4 i mobilni krajnji uređaj nalaze se u istoj WLAN mreži
- 1. Pokrenite aplikaciju myAmaRouter.
- 2. U aplikaciji myAmaRouter pokrenite izvoz.
- 3. Na uređaju AmaTron 4 potvrdite izvoz.

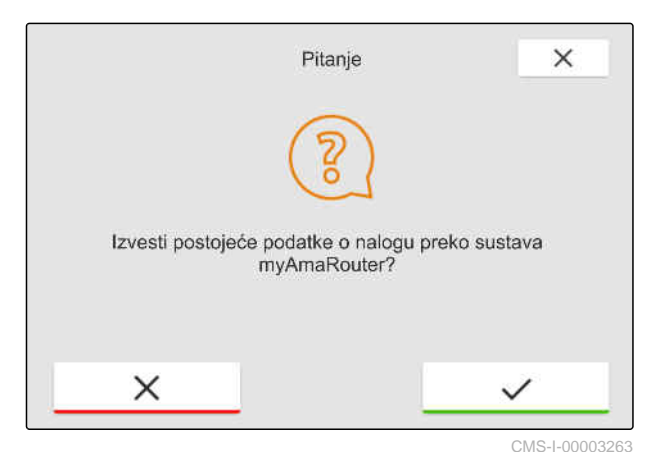

**19.7 Upravljanje podatcima o nalogu**

#### **19.7.1 Izrada novog naloga**

Ako se polje izradi ili uveze preko podataka o nalogu, mogu se izrađivati nalozi i nalog se može dodijeliti poliu.

CMS-T-00007052-C.1

CMS-T-00000326-H.1

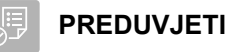

- Podatci o nalogu uvezeni, [vidi stranicu 88](#page-93-0) ili  $\odot$ polje izrađeno, [vidi stranicu 84](#page-89-0)
- 1. U radnom izborniku odaberite  $\boxed{\text{min}}$ .
- 2. Odaberite polje.

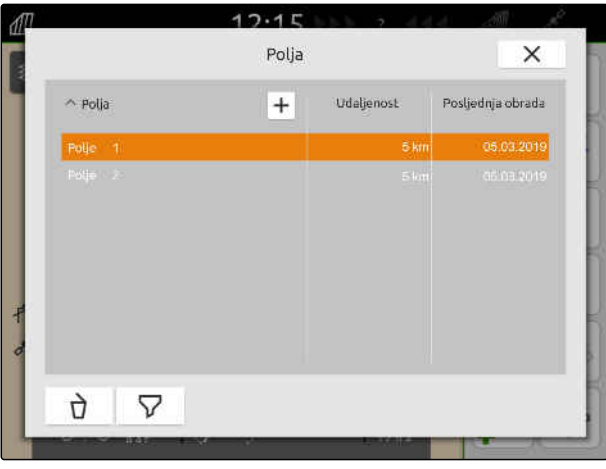

CMS-I-00000304

- 3. U stavci *"Nalozi"* odaberite  $\boxed{\textbf{+}}$
- 4. Unesite naziv naloga.
- Ako su trenutačnom nalogu dodane informacije  $\Rightarrow$ o proizvodu i zadane vrijednosti, prikazuje se napomena.
- 5. *Ako treba preuzeti informacije o proizvodu i zadane vrijednosti za novi nalog,*

odaberite \

ili

Ĥ.

*ako treba odbaciti informacije o proizvodu i zadane vrijednosti trenutačnog naloga,* Odaberite .

6. Potvrdite tipkom

# **NAPOMENA**

#### **Nalogu se mogu dodijeliti sljedeći podatci:**

- količine posipanja i proizvodi, [vidi stranicu 94](#page-99-0)  $\bullet$
- klijenti, [vidi stranicu 97](#page-102-0)  $\bullet$
- vozači, [vidi stranicu 99](#page-104-0)

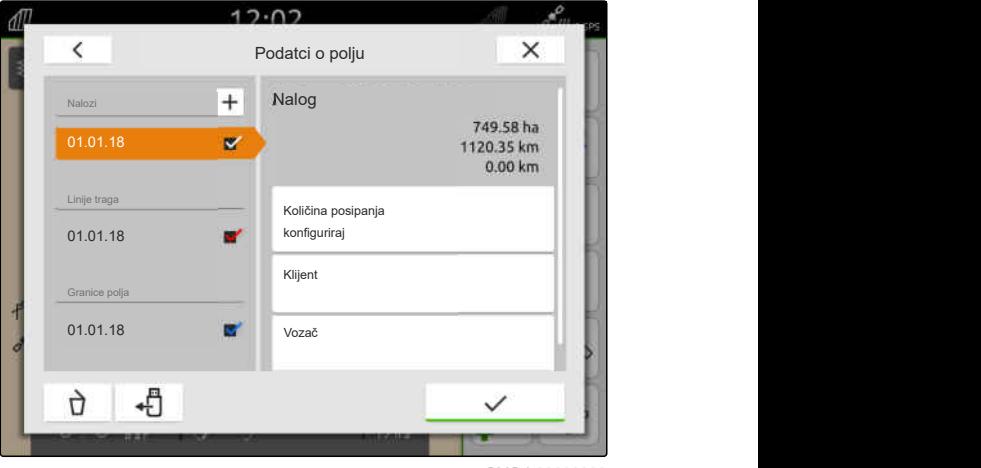

# <span id="page-99-0"></span>**19.7.2 Konfiguriranje količina posipanja**

Prijamnicima zadane vrijednosti priključenog uređaja mogu se dodijeliti zadane vrijednosti. AmaTron 4 prenosi unesene zadane vrijednosti priključenom uređaju.

Za dokumentiranje količina posipanja za pojedine proizvode mogu se izraditi proizvodi i navesti količine posipanja.

#### 信 **PREDUVJETI**

- Podatci o nalogu uvezeni, [vidi stranicu 88](#page-93-0) ili polje izrađeno, [vidi stranicu 84](#page-89-0)
- Nalog izrađen, [vidi stranicu 92](#page-97-0) ili uvezen s podatcima o nalogu
- Priključen uređaj ISOBUS s najmanje jednim prijamnikom zadane vrijednosti
- 1. U radnom izborniku odaberite  $\Box$
- 2. Odaberite polje.

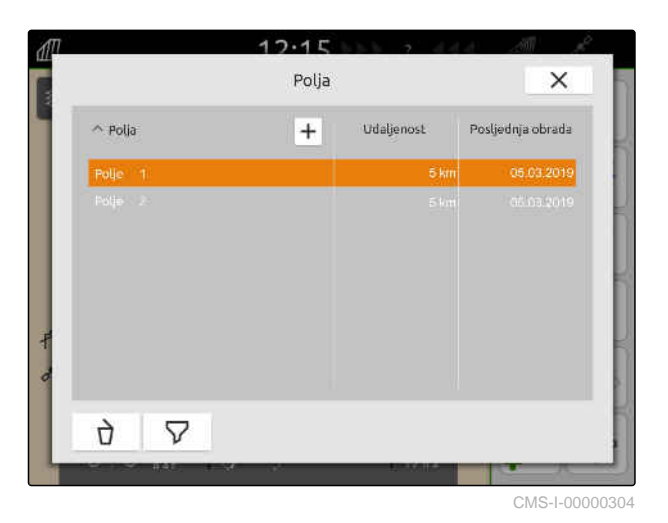

3. U stavci *"Nalozi"* odaberite željeni nalog.

Pod *"Konfiguriranje količine posipanja"* prikazuje se naziv prijamnika zadane količine. Za svaki prijamnik zadane vrijednosti uređaja prikazuje se stavka izbornika.

4. Odaberite željeni prijamnik zadane vrijednosti.

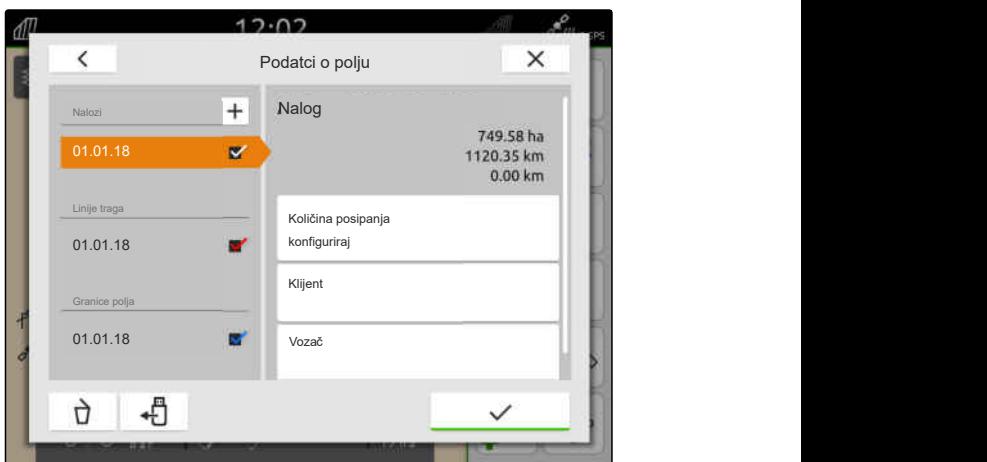

CMS-I-00000303

CMS-T-00000333-I.1

Na lijevoj strani prikazuju se jedinice u kojima je moguće navesti zadanu vrijednost. Uređaj zadaje jedinice.

#### **NAPOMENA** Ť.

Ako se količina posipanja unese u postotku, zadana vrijednost unesena s nekom jedinicom prilagođava se postotnoj vrijednosti.

- 5. Odaberite željenu jedinicu.
- 6. Pod *"Zadana vrijednost"* unesite željenu vrijednost.

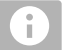

#### **NAPOMENA**

Ako se upotrebljava karta za distribuciju, ignorira se vrijednost navedena pod *"Zadana vrijednost"*.

#### **Za sljedeće slučajeve mogu se unijeti fiksne zadane vrijednosti:**

- Uređaj napušta polje.
- $\bullet$ Ispad GPS signala.

Ako se ne navedu fiksne zadane vrijednosti, uređaj u oba slučaja zadržava posljednju upotrijebljenu vrijednost.

- 7. *Ako valja unijeti fiksne zadane vrijednosti,* pomoću prikažite stavke izbornika.
- 8. Pod *"Izvan granica polja"* i *"U slučaju ispada GPS-a"* unesite željene vrijednosti.
- 9. *Za navođenje količina posipanja za proizvode* vidi stranicu 95.

# **19.7.3 Administriranje proizvoda**

Za proizvode se mogu unijeti količine posipanja. AmaTron 4 sprema unesene količine posipanja u dokumentaciju.

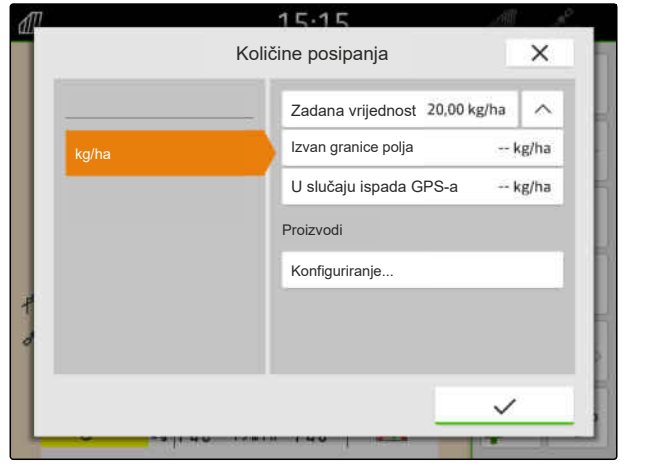

CMS-I-00000305

CMS-T-00010597-B.1

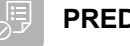

#### **PREDUVJETI**

- Količine posipanja konfigurirane, [vidi](#page-99-0) [stranicu 94](#page-99-0)
- 1. U izborniku *"Količine posipanja"* pod *"Proizvodi"* odaberite *"Konfiguriranje..."*.
- 2. *Za izradu novog proizvoda*

Odaberite  $|\mathbf{+}|$ .

- 3. U stavci *"Naziv proizvoda"* unesite naziv za proizvod.
- 4. U stavci *"Jedinica"* odaberite jedinicu za proizvod.
- 5. Potvrdite tipkom \

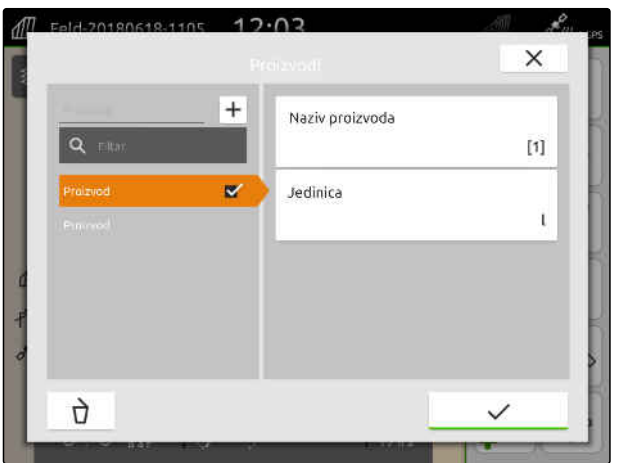

CMS-I-00000306

- 6. *Za dodjelu proizvoda* u stavci *"Proizvodi"* odaberite željene proizvode.
- **→** Odabrani proizvodi dobit će kvačicu.
- 7. Potvrdite tipkom  $\searrow$
- Odabrani proizvodi dodijeljeni su nalogu i  $\rightarrow$ prijamniku zadane vrijednosti uređaja.

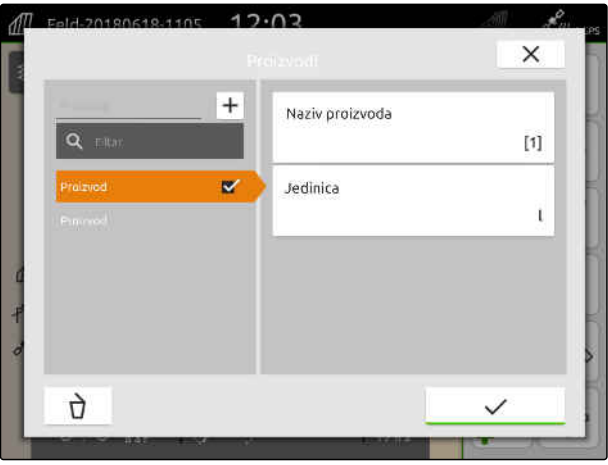

CMS-I-000003

- 8. *Za promjenu zadane vrijednosti proizvoda* u stavci *"Proizvodi"* odaberite željeni proizvod.
- 9. Unesite zadanu vrijednost.
- 

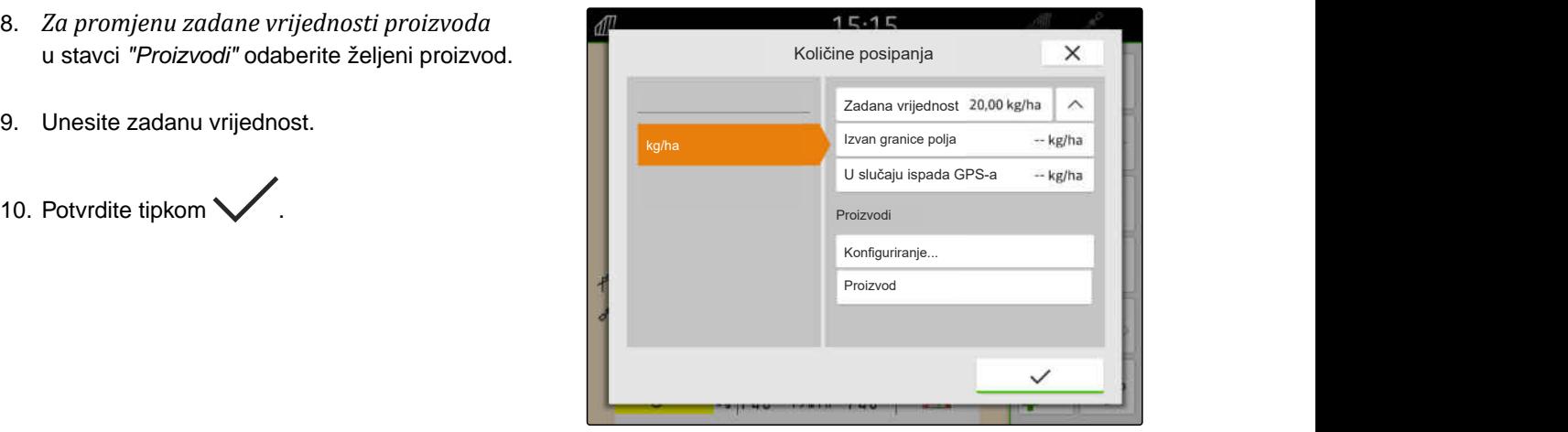

# <span id="page-102-0"></span>**19.7.4 Administriranje klijenata**

CMS-T-00000335-G.1

#### **PREDUVJETI**

⊘≔

- Podatci o nalogu uvezeni, [vidi stranicu 88](#page-93-0) ili polje izrađeno, [vidi stranicu 84](#page-89-0)
- Nalog izrađen; [vidi stranicu 92](#page-97-0) ili uvezen s podatcima o nalogu
- 1. U radnom izborniku odaberite  $\sqrt{\mathbb{I}}$ .
- 2. Odaberite polje.

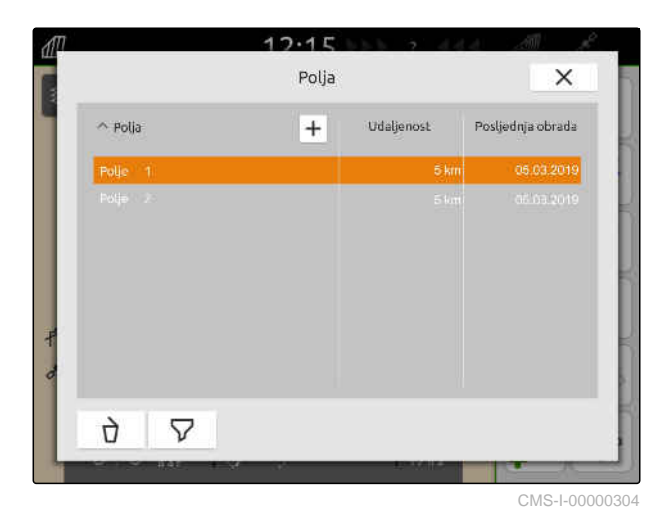

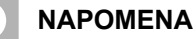

Ĥ.

Za izradu klijenta mora se izraditi i odabrati neki proizvoljan nalog. Izrađeni se klijenti potom mogu dodjeljivati svakom nalogu.

- 3. U stavci *"Nalozi"* odaberite bilo koji nalog.
- 

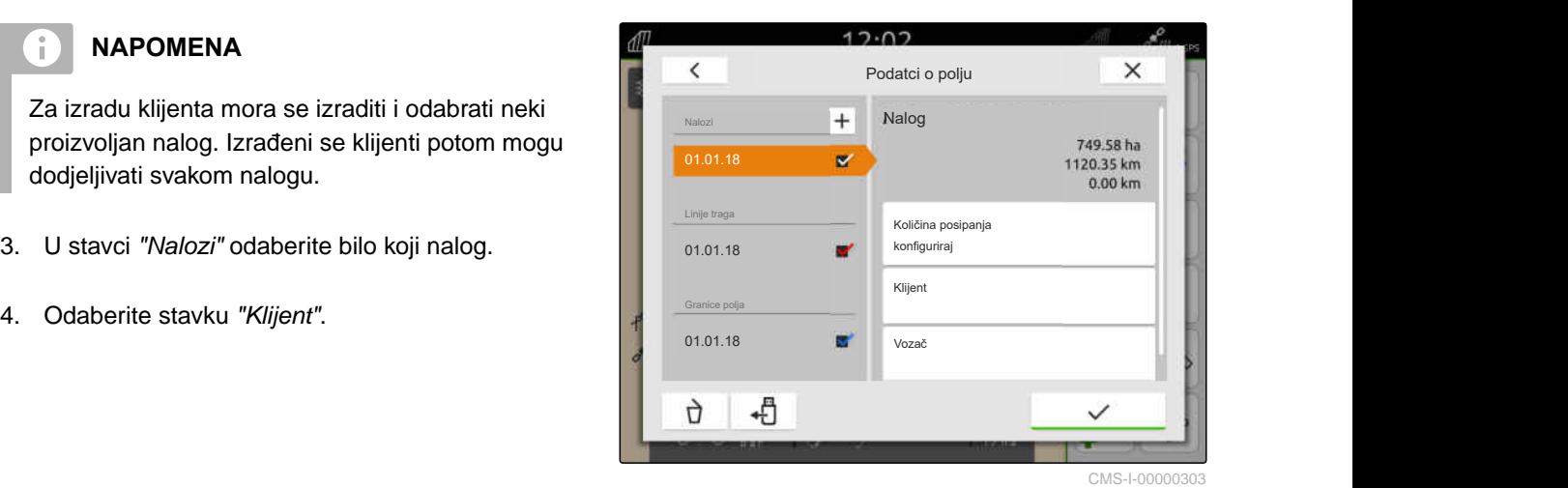

MG6010-HR-HR | T.1 | 16.04.2024 | © AMAZONE 97

#### **19 | Rad s dokumentiranjem Upravljanje podatcima o nalogu**

- 5. *Za izradu novog klijenta* odaberite  $\boxed{\text{+}}$ .
- 6. Unesite podatke o klijentu.
- 7. Potvrdite tipkom $\blacktriangledown$ .

- 8. *Za dodjelu naloga nekom klijentu* odaberite željenog klijenta.
- Odabrani klijent dobit će kvačicu.  $\rightarrow$
- 9. Potvrdite tipkom \

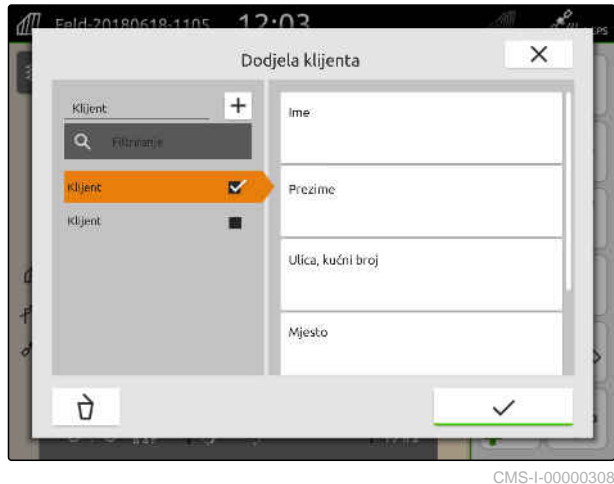

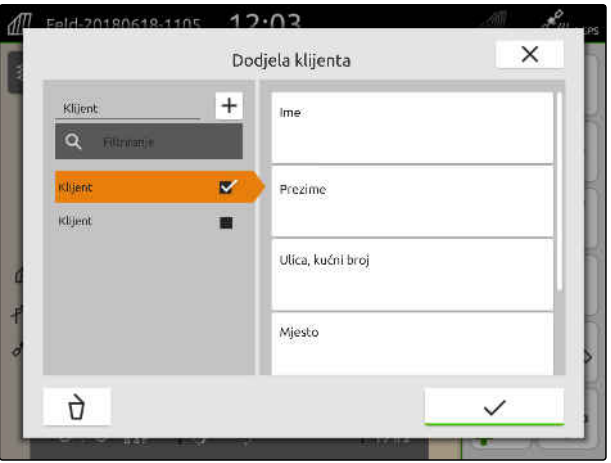

# <span id="page-104-0"></span>**19.7.5 Administriranje vozača**

CMS-T-00000338-G.1

#### **PREDUVJETI**

⊘≔

- Podatci o nalogu uvezeni, [vidi stranicu 88](#page-93-0) ili polje izrađeno, [vidi stranicu 84](#page-89-0)
- Nalog izrađen; [vidi stranicu 92](#page-97-0) ili uvezen s podatcima o nalogu
- 1. U radnom izborniku odaberite  $\sqrt{\mathbb{I}}$ .
- 2. Odaberite polje.

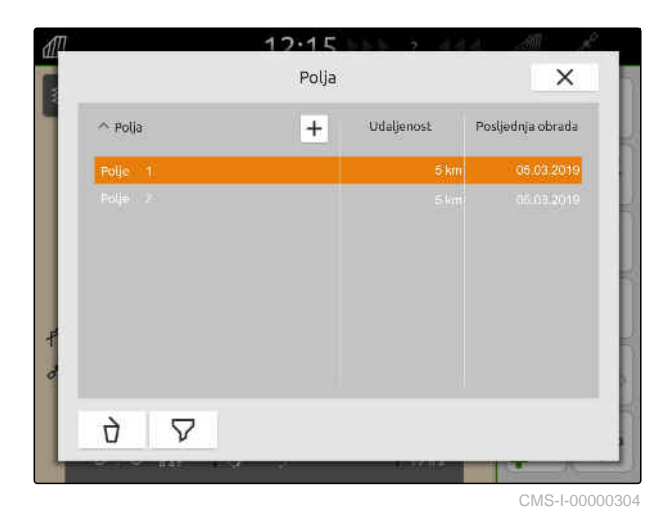

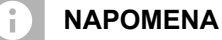

Za izradu vozača mora se izraditi i odabrati neki proizvoljan nalog. Izrađeni se vozači potom mogu dodjeljivati svakom nalogu.

- 3. U stavci *"Nalozi"* odaberite bilo koji nalog.
- 

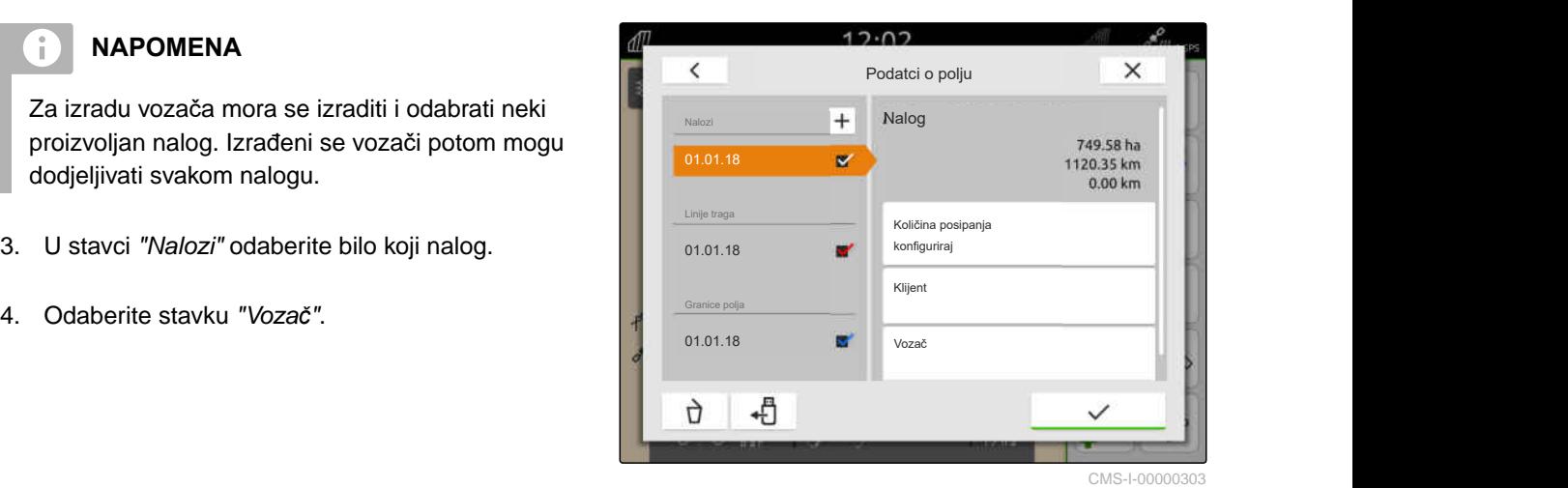

#### **19 | Rad s dokumentiranjem Izvoz podataka o nalogu u PDF**

- 5. *Za izradu novog vozača* odaberite  $|\bm{\pm}|$
- 6. Unesite podatke o vozaču.
- 7. Potvrdite tipkom

- 8. *Za dodjelu naloga nekom vozaču* odaberite željenog vozača.
- Odabrani vozač dobit će kvačicu.  $\rightarrow$
- 9. Potvrdite tipkom

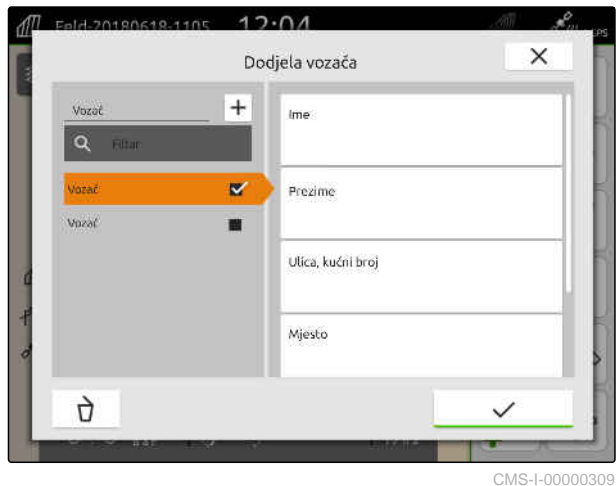

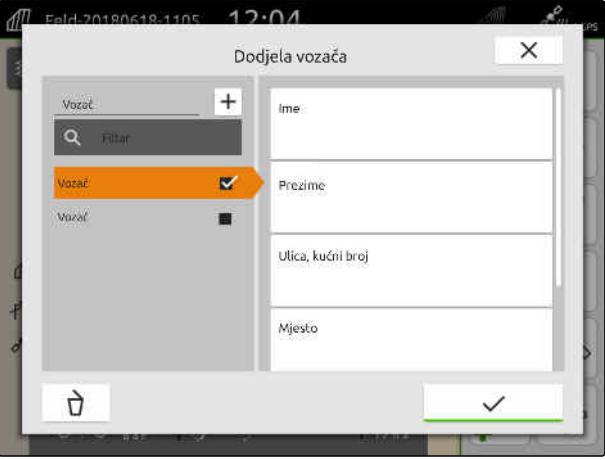

CMS-I-00000309

# **19.8 Izvoz podataka o nalogu u PDF**

Podatci o nalogu aktualnog naloga mogu se pohraniti na USB-uređaj u obliku PDF-a.

#### **U PDF-u se nalaze sljedeći podatci o nalogu:**

- Sažetak naloga  $\bullet$
- Pojedinosti naloga  $\bullet$
- Ukupne vrijednosti uređaja  $\bullet$
- Pojedinosti o količini posipanja po prijamniku  $\bullet$ zadane vrijednosti
- Slika karte pokrivenosti po prijamniku zadane vrijednosti

CMS-T-00003637-D.1

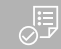

- **PREDUVJETI**
- USB-uređaj utaknut
- Željeni nalog učitan u podatke o polju; [vidi](#page-87-0) [stranicu 82](#page-87-0)
- 1. Otvorite izbornik za brzo pokretanje.
- 2. Odaberite  $\mathbb{D}^{\mathsf{PDF}}$ .

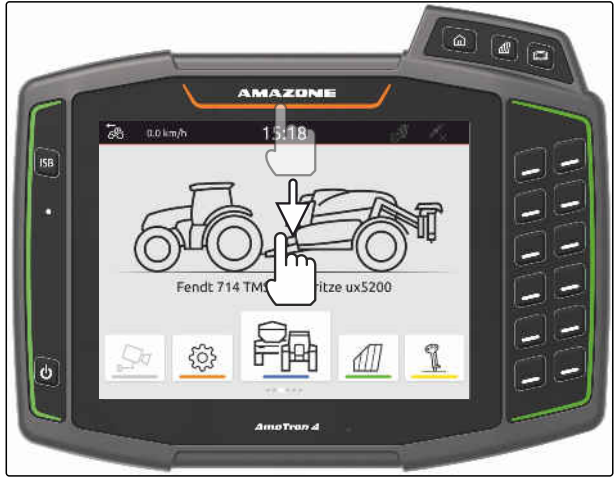

CMS-I-00000278

→ Podatci o nalogu pohranjuju se u mapi *"PDF\_izvoz"* na USB-uređaj. U nazivu PDF datoteke nalazi se datum i vrijeme izvoza, kao i naziv polja i naloga.

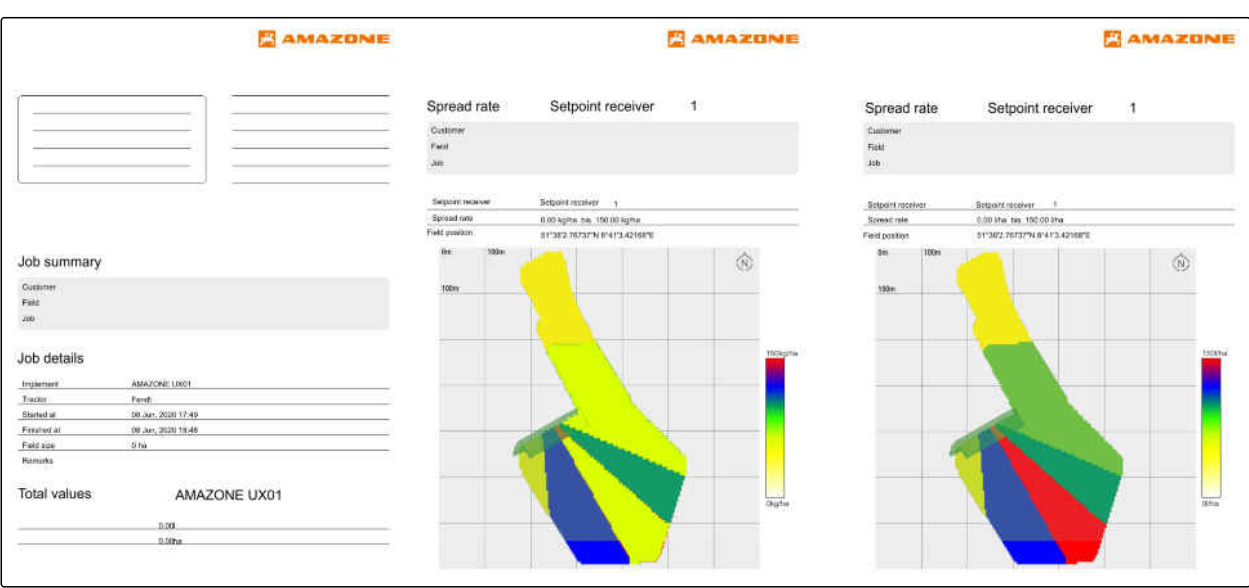

# **Uporaba uklapanja djelomičnih širina** 20

# **20.1 Namještanje preklapanja**

## **20.1.1 Određivanje preklapanja u smjeru vožnje**

Preklapanje u smjeru vožnje kazuje koliko djelomične širine u smjeru vožnje smiju stršati preko neke granice prije nego što se isključe. Preklapanje u smjeru vožnje sprečava nastanak rupa između uvratine i redova ili između obrađenih površina.

Preklapanje u smjeru vožnje može se namjestiti zasebno za uključenje i isključenje djelomičnih širina.

#### **Granice za preklapanje u smjeru vožnje:**

- granica između neobrađene i obrađene površine
- granica uvratine

#### **NAPOMENA**

**Za ispravno preklapanje u smjeru vožnje vrijedi sljedeće:**

- $\bullet$ U upravljanju uređaja moraju se namjestiti ispravna vremena uklapanja bez preklapanja.
- Ako je rupa između uvratina i redova ili između obrađenih površina namjerna, za preklapanje u smjeru vožnje može se unijeti i negativna vrijednost.

CMS-T-00000286-H.1

CMS-T-00000189-J.1

CMS-T-00000287-H.1
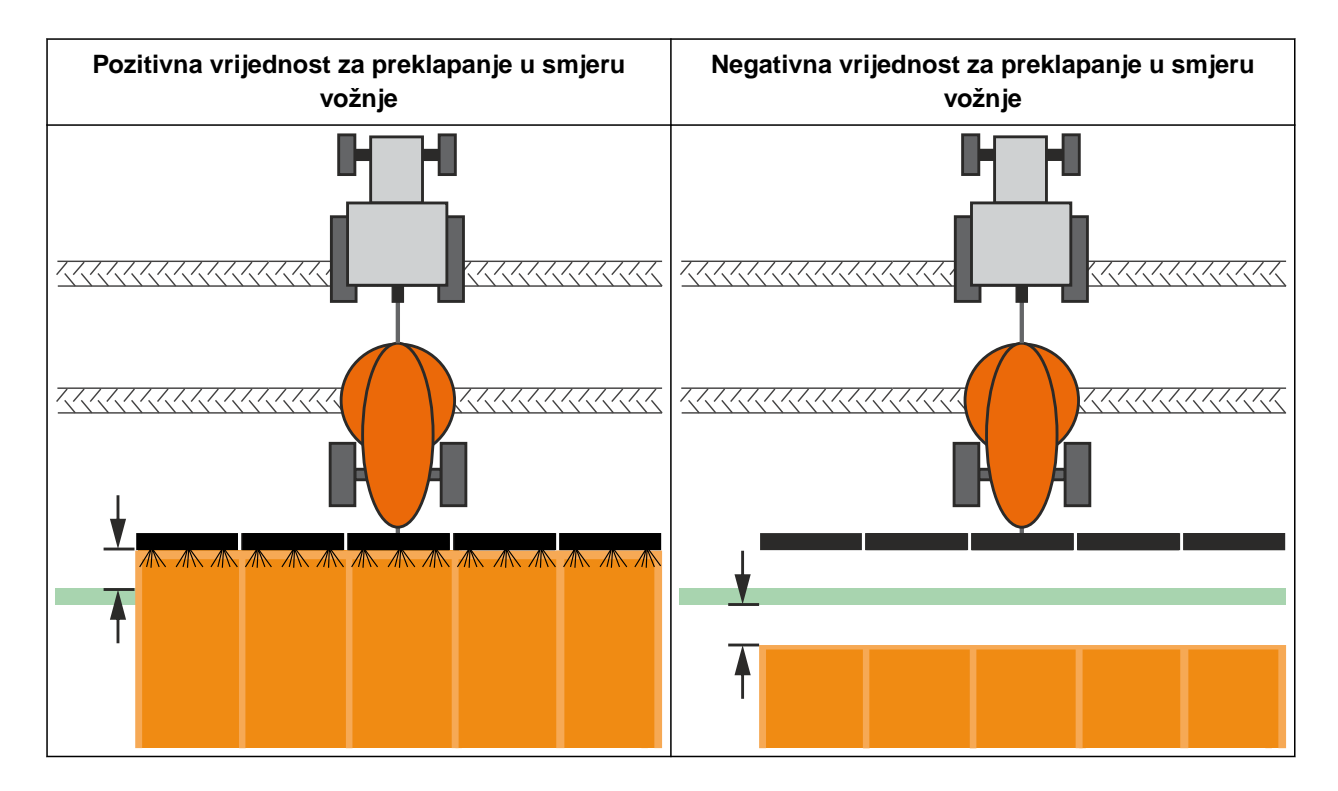

₫

- Dostupna licencija za *"GPS-Switch basic"* ili *"GPS-Switch pro"*
- 1. U izborniku Rad odaberite > *"Postavke preklapanja"*.
- Ako priključeni uređaj podržava MultiBoom, prikazuje se odabir polužja.
- Ako priključeni uređaj ima samo jedno polužje, preskače se odabir polužja.
- 2. *Ako valja preuzeti postavke preklapanja za sva polužja,* aktivirajte *"Preuzmi postavke za sva polužja"*.
- Ako je aktivirano *"Preuzmi postavke za sva polužja"*, moguće je odabrati samo prvo polužje.
- 3. Odaberite polužje s popisa.

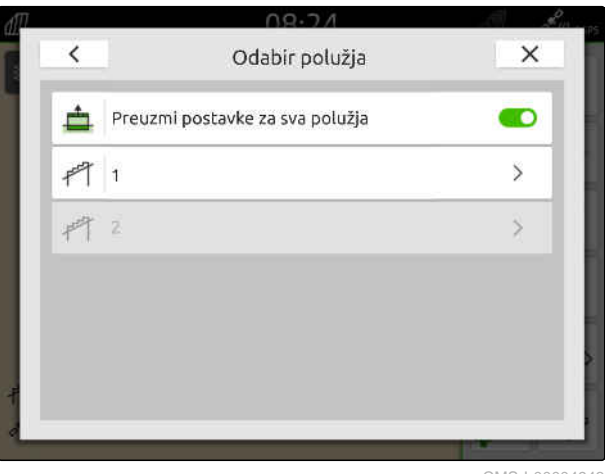

#### <span id="page-109-0"></span>**20 | Uporaba uklapanja djelomičnih širina Namještanje preklapanja**

- 4. Odaberite *"Preklapanje u smjeru vožnje pri uključenju"*.
- 5. Unesite vrijednost između -1000 cm i 1000 cm.
- 6. Potvrdite tipkom  $\vee$
- 7. Odaberite *"Preklapanje u smjeru vožnje pri isključenju"*.
- 8. Unesite vrijednost između -1000 cm i 1000 cm.
- 9. Potvrdite tipkom $\blacktriangledown$ .

# **20.1.2 Određivanje stupnja preklapanja**

Stupnjem preklapanja određuje se za koliko postotaka djelomična širina smije stršati preko neke granice prije nego što se isključi. Namješteni stupanj preklapanja prikazuje se u prikazu karte.

#### **Granice za stupanj preklapanja:**

- granica između neobrađene i obrađene površine
- granica uvratine  $\bullet$

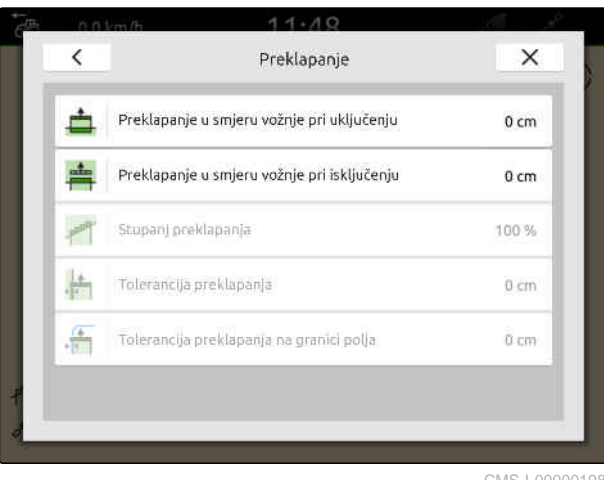

CMS-I-00000198

CMS-T-00000288-H.1

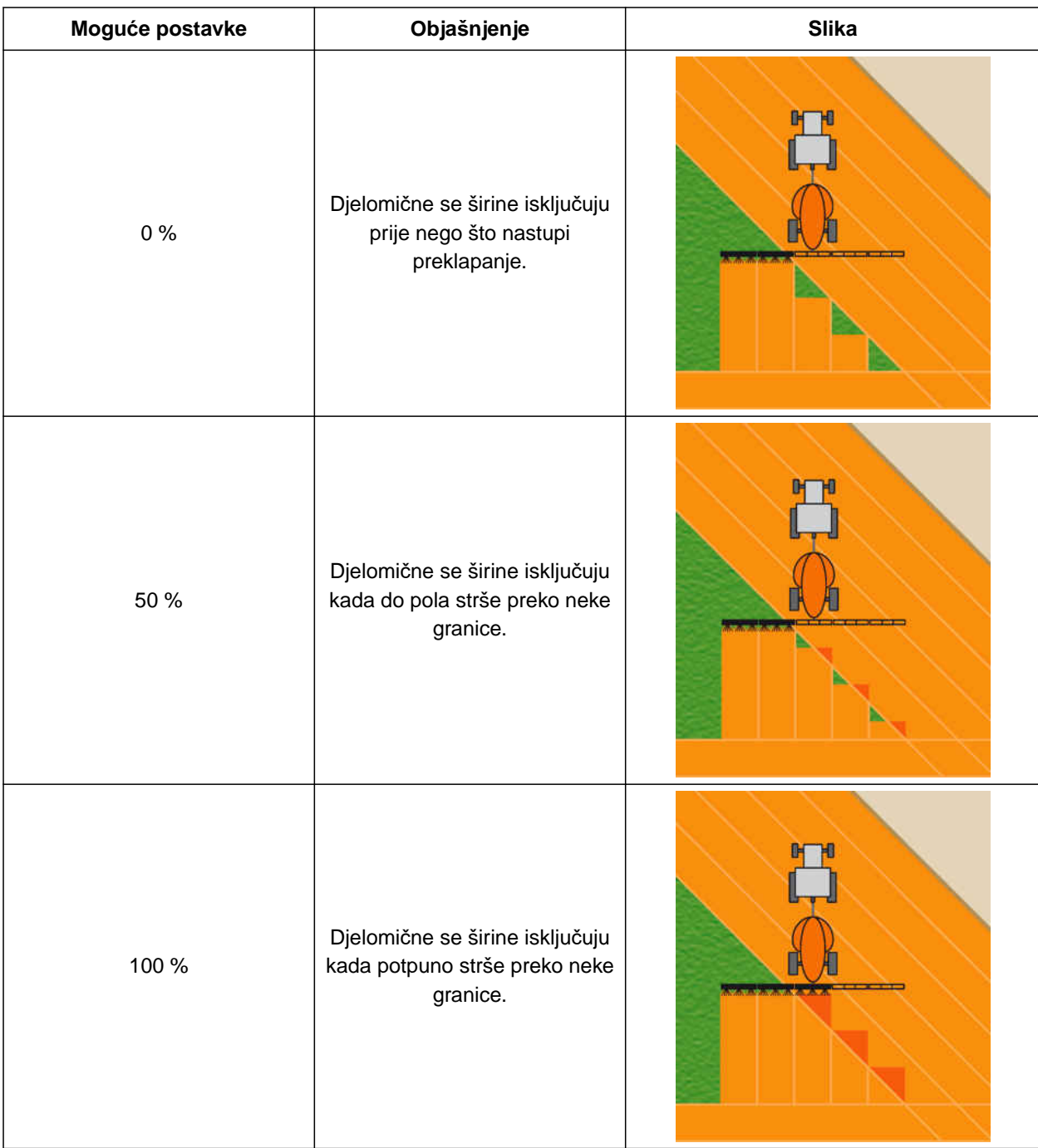

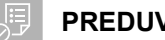

- Dostupna licencija za *"GPS-Switch basic"* ili *"GPS-Switch pro"*
- 1. U izborniku Rad odaberite > *"Postavke preklapanja"*.
- Ako priključeni uređaj podržava MultiBoom, prikazuje se odabir polužja.

#### **20 | Uporaba uklapanja djelomičnih širina Namještanje preklapanja**

- Ako priključeni uređaj ima samo jedno polužje, preskače se odabir polužja.
- 2. *Ako valja preuzeti postavke preklapanja za sva polužja,* aktivirajte *"Preuzmi postavke za sva polužja"*.
- Ako je aktivirano *"Preuzmi postavke za sva polužja"*, moguće je odabrati samo prvo polužje.
- 3. Odaberite polužje s popisa.

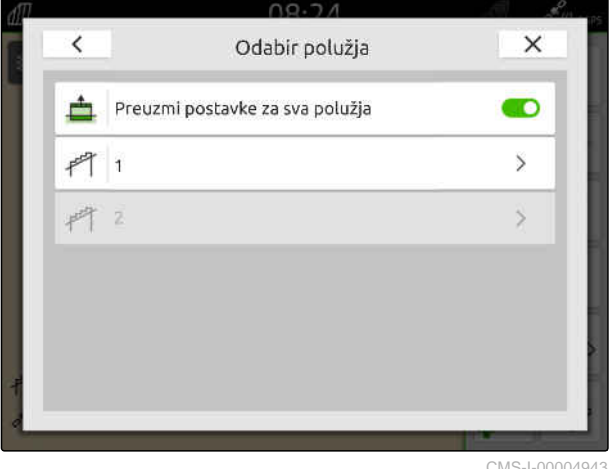

CMS-I-00004943

- 4. Odaberite *"Stupanj preklapanja"*.
- 5. Odaberite postotnu vrijednost.
- 6. Potvrdite tipkom

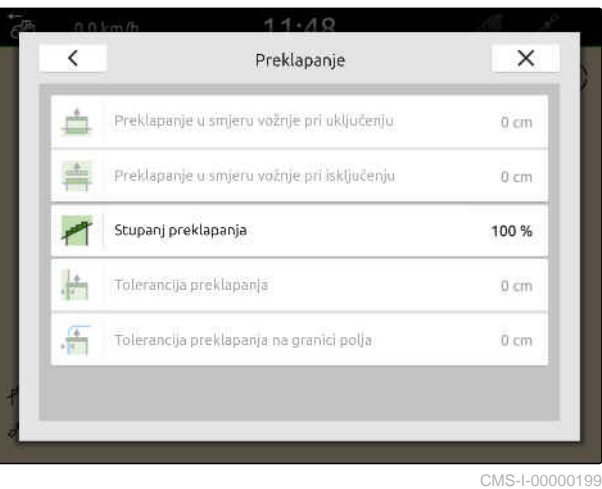

#### **20.1.3 Određivanje tolerancije preklapanja**

Tolerancijom preklapanja određuje se koliko vanjske djelomične širine smiju stršati preko obrađene površine prije nego što se isključe. Tolerancijom preklapanja sprečava se to da se vanjske djelomične širine kod paralelnih vožnji neprestano isključuju i uključuju ako dodirnu granicu.

#### **Granice za toleranciju preklapanja:**

- granica između neobrađene i obrađene površine  $\bullet$
- granica uvratine

#### **NAPOMENA**

Tolerancija preklapanja intervenira samo ako se odredi stupanj preklapanja od 0 % ili 100 %; [vidi](#page-109-0) [stranicu 104](#page-109-0).

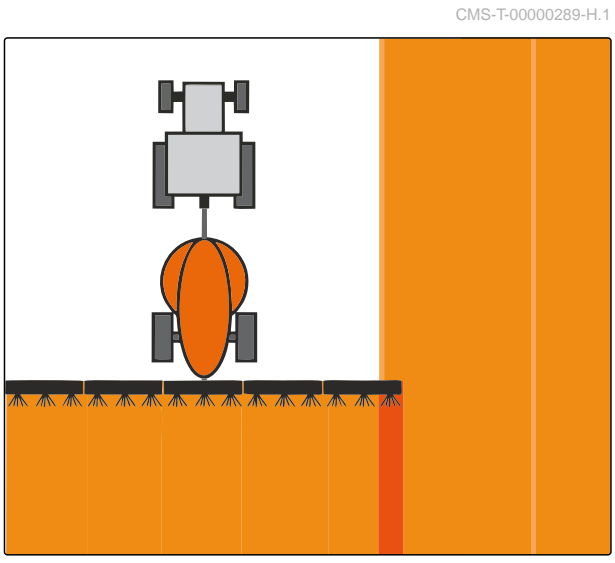

#### **20 | Uporaba uklapanja djelomičnih širina Namještanje preklapanja**

#### **PREDUVJETI**

- Dostupna licencija za *"GPS-Switch basic"* ili  $\odot$ *"GPS-Switch pro"*
- 1. U izborniku Rad odaberite > *"Postavke preklapanja"*.
- Ako priključeni uređaj podržava Multi Boom, prikazuje se odabir polužja.
- Ako priključeni uređaj ima samo jedno polužje, preskače se odabir polužja.
- 2. *Ako valja preuzeti postavke preklapanja za sva polužja,* aktivirajte *"Preuzmi postavke za sva polužja"*.
- Ako je aktivirano *"Preuzmi postavke za sva polužja"*, moguće je odabrati samo prvo polužje.
- 3. Odaberite polužje s popisa.

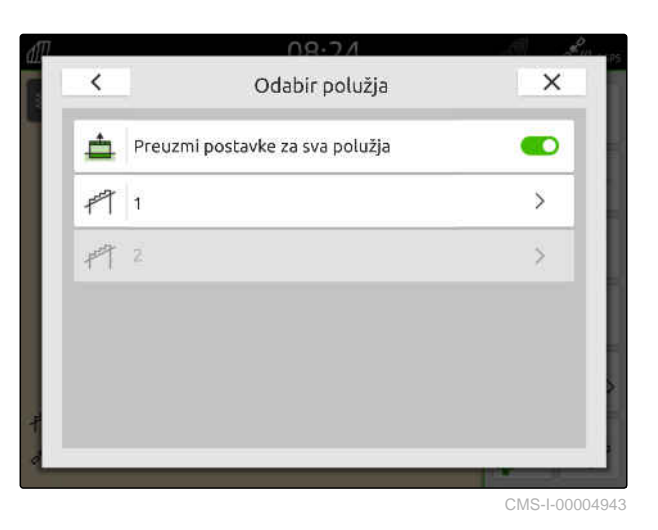

4. Odaberite *"Tolerancija preklapanja"*.

- 5. Unesite željenu vrijednost.
- 6. Potvrdite tipkom<sup>\*</sup>

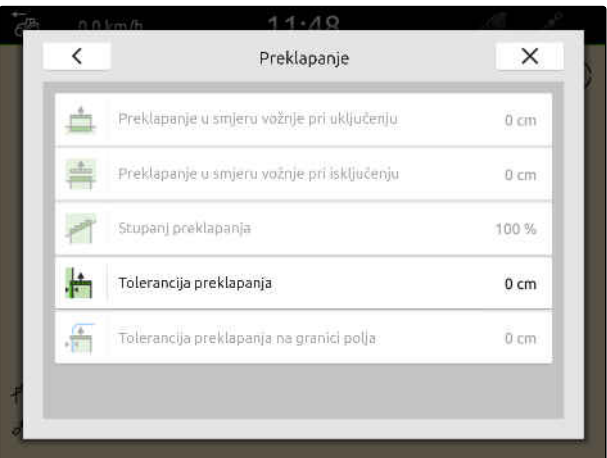

#### **20.1.4 Određivanje tolerancije preklapanja na granici polja**

Tolerancijom preklapanja na granici polja određuje se koliko vanjske djelomične širine smiju stršati preko granice polja prije nego što se isključe. Tolerancijom preklapanja na granici polja sprečava se to da se vanjske djelomične širine kod vožnji po granici polja neprestano isključuju i uključuju ako dodirnu granicu polja.

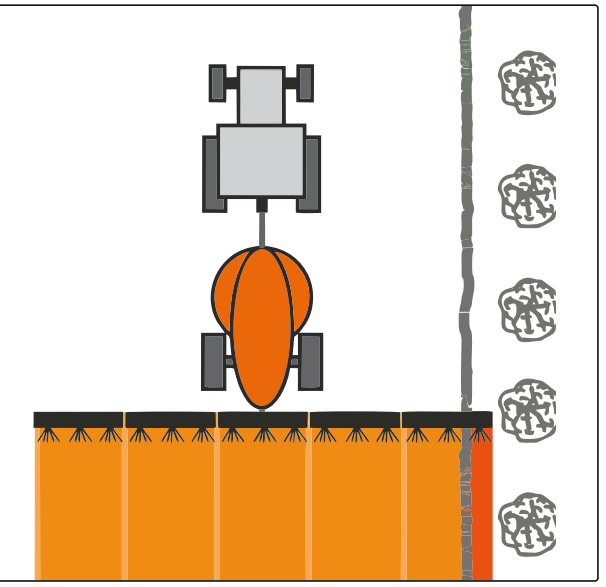

CMS-I-001467

CMS-T-00000290-H.1

#### **PREDUVJETI**

E

- Dostupna licencija za *"GPS-Switch basic"* ili  $\odot$ *"GPS-Switch pro"*
- 1. U izborniku Rad odaberite > *"Postavke preklapanja"*.
- Ako priključeni uređaj podržava MultiBoom, prikazuje se odabir polužja.
- **→** Ako priključeni uređaj ima samo jedno polužje, preskače se odabir polužja.
- 2. *Ako valja preuzeti postavke preklapanja za sva polužja,* aktivirajte *"Preuzmi postavke za sva polužja"*.
- Ako je aktivirano *"Preuzmi postavke za sva polužja"*, moguće je odabrati samo prvo polužje.
- 3. Odaberite polužje s popisa.

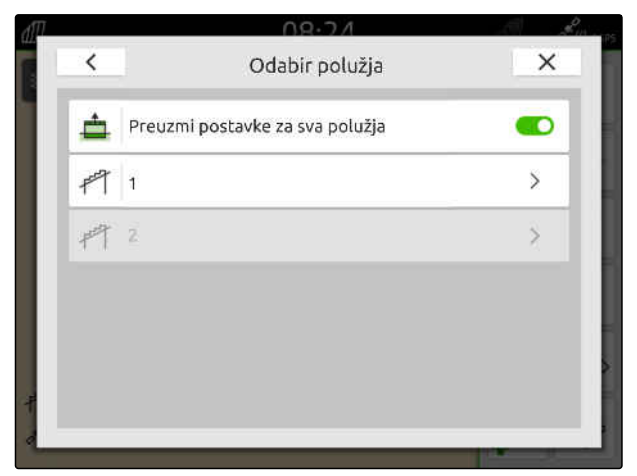

#### **20 | Uporaba uklapanja djelomičnih širina Pokretanje bilježenja**

- 4. Odaberite *"Tolerancija preklapanja na granici polja"*.
- 5. Unesite vrijednost između 0 cm i 150 cm.
- 6. Potvrdite tipkom

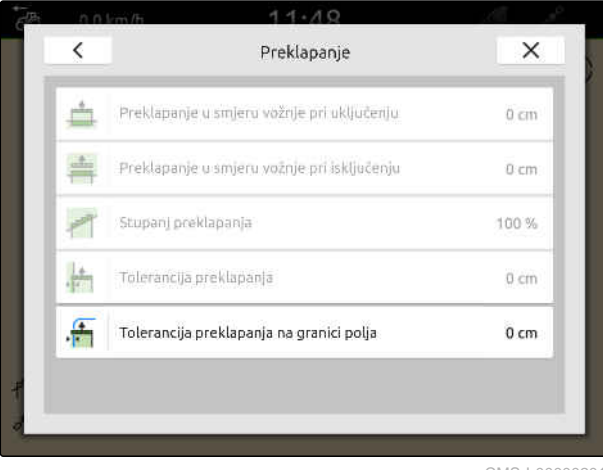

CMS-I-00000201

## **20.2 Pokretanje bilježenja**

CMS-T-00000264-I.1

Ako je bilježenje pokrenuto, a djelomične širine uključene, AmaTron 4 pohranjuje podatke o položaju obrađene površine. Obrađene površine prikazane su zeleno na prikazu karte.

#### **Snimke obuhvaćaju sljedeće podatke:**

- obrađena površina
- granice polja
- prepreke
- uvratina

Ĥ.

linije traga

#### **NAPOMENA**

Ako nema signala ispravka, softver ispravlja primljeni signal. Do pojave ispravljenog signala može proći 5 minuta.

Ako nema ispravljenog signala, obrađena se površina prikazuje žuto u prikazu karte. Ako je prisutan ispravljeni signal, obrađena je površina prikazana zeleno.

U sljedećoj tablici prikazan je pregled stanja djelomičnih širina i pripadajuće boje djelomičnih širina u simbolu uređaja.

#### **20 | Uporaba uklapanja djelomičnih širina Pokretanje bilježenja**

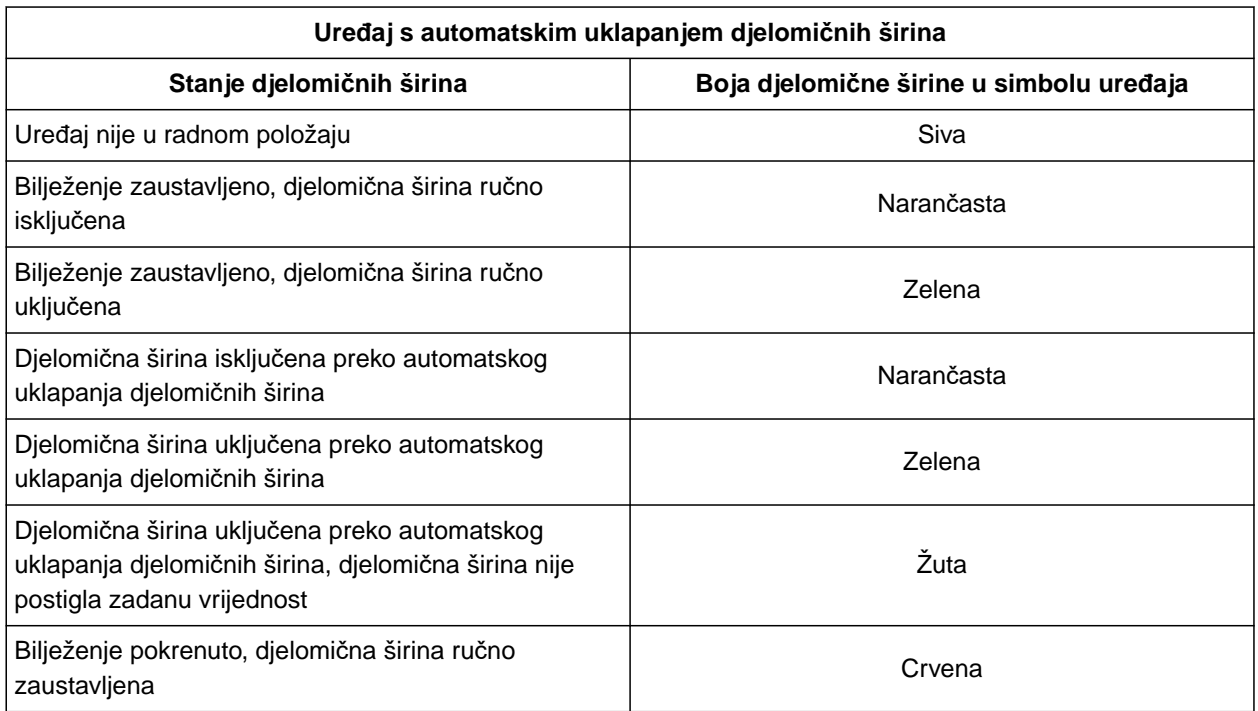

#### **NAPOMENA**

A

Ako se djelomične širine uređaja uklapaju ručno, preko boja djelomičnih širina u simbolu uređaja daje se preporuka za uklapanje.

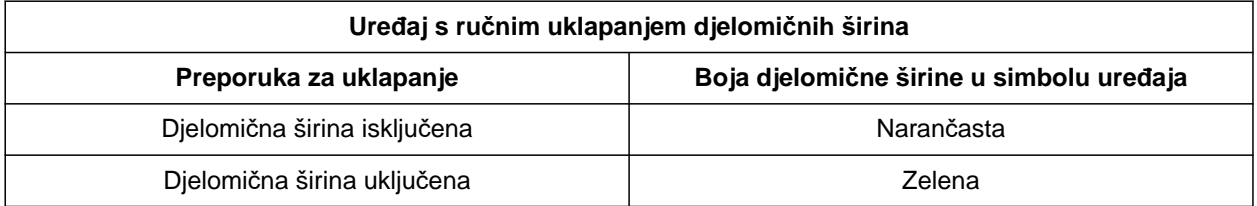

#### **20 | Uporaba uklapanja djelomičnih širina Kraj bilježenja**

#### **PREDUVJETI**

- ISOBUS konfiguriran, [vidi stranicu 42](#page-47-0)
- GPS signal postoji
- Odabran ispravan traktor, [vidi stranicu 64](#page-69-0)
- Odabran ispravan uređaj, [vidi stranicu 53](#page-58-0)
- Preklapanje namješteno, [vidi stranicu 102](#page-107-0)
- Dostupna licencija za *"GPS-Switch basic"* ili *"GPS-Switch pro"*

#### **Kod automatskog uklapanja djelomičnih širina:**

- Uređaj konfiguriran za automatsko uklapanje djelomičnih širina
- *Ako priključeni radni uređaj podržava automatsko uklapanje djelomičnih širina,*

u radnom izborniku odaberite  $\textcircled{1}^{\text{full}}$ 

ili

*ako se djelomične širine priključenog radnog uređaja uklapaju ručno,*

u radnom izborniku odaberite  $\begin{bmatrix} 1 \end{bmatrix}$ .

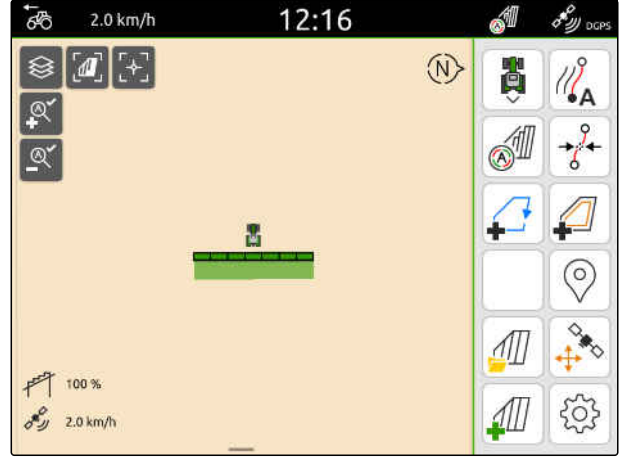

CMS-I-00000132

## **20.3 Kraj bilježenja**

*Ako priključeni radni uređaj podržava automatsko uklapanje djelomičnih širina,* preko upravljačkog sustava uređaja isključite sve dielomične širine

ili

zaustavite

ili

*ako se djelomične širine priključenog radnog uređaja uklapaju ručno,*

u radnom izborniku odaberite **.** 

CMS-T-00000265-B.1

## <span id="page-117-0"></span>**Uporaba granica polja**

## **21.1 Kreiranje granice polja**

AmaTron 4 može iz obrađene površine izraditi granicu polja. AmaTron 4 može iz granice polja izračunati veličinu polja. Iz veličine polja dobiva se obrađena i preostala površina. Ako se upotrebljava automatsko uklapanje djelomičnih širina, zaustavlja se posipanje na granici polja.

Ako treba izraditi granicu polja bez stvarne obrade površine, obrađena površina na uređaju AmaTron 4 može se ponovno izbrisati.

Ako je priključen rasipač ISOBUS, unutar granice polja automatski se izrađuje zona sigurnosti. Ako rasipač ISOBUS uđe u sigurnosnu zonu, djelomične se širine isključe. Tako se sprečava posipanje preko granice polja. Sigurnosna zona može se deaktivirati preko konfiguracije granice polja.

Kod rasipača AMAZONE najnovije generacije zona sigurnosti automatski se deaktivira pri posipanju graničnog područja.

CMS-T-00000298-H.1

CMS-T-00001745-G.1

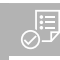

- Dostupna licencija za *"GPS-Switch basic"* ili *"GPS-Switch pro"*
- Rub polja potpuno obrađen
- 1. U radnom izborniku odaberite

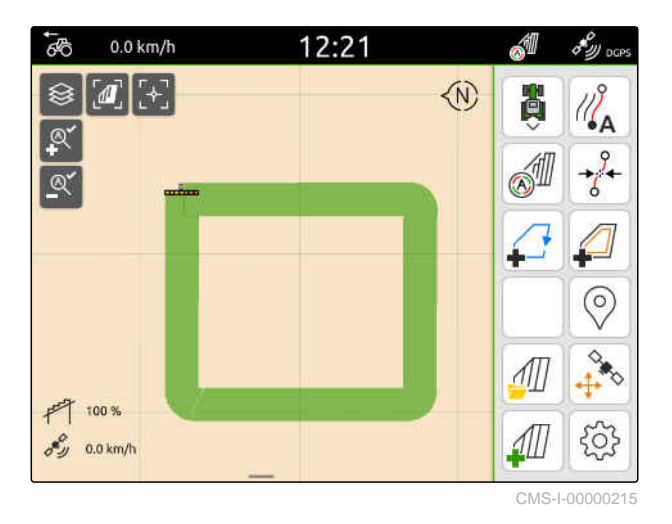

Granica polja postavlja se oko obrađene površine. Veličine obrađene površine i preostale površine prikazuju se na karti: **1**

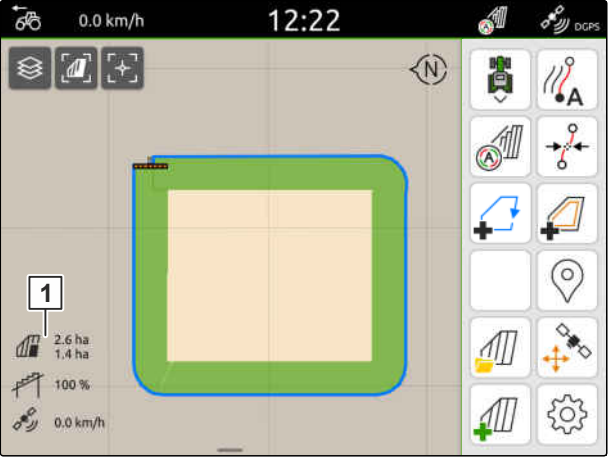

CMS-I-00000217

12:22 A  $\overline{6}$  $0.0 \text{ km/h}$  $\delta_{\mathcal{W} \text{occ}}$ **◆**  $\sqrt{d}$ **BED** ଛ M  $\circledcirc$  $\overrightarrow{D}$  $\frac{1}{2}$  $\frac{1}{2}$   $\frac{2.6 \text{ ha}}{1.4 \text{ ha}}$  $\sqrt{2}$  $F$  100 % 11 503  $\sigma_{\mathcal{D}}^{\mathcal{C}}$  0.0 km/h

- 2. *Za brisanje obrađene površine* dodirnite obrađenu površinu.
- 3. Odaberite  $\overrightarrow{)}$ .
- 4. *Za izradu isključenih zona* vidi stranicu 114.
- 5. *Za konfiguriranje granice polja* [vidi stranicu 116](#page-121-0)

## **21.2 Izrada isključenih zona**

S isključenim zonama moguće je označiti površine na polju koje ne treba obraditi ili se ne mogu obraditi. Isključene zone dobivaju vlastitu granicu. Ako se izrađuju isključene zone, a još ne postoji granica polja, ona se automatski izrađuje. Granice isključenih zona izrađuju se unutar granice polja oko površina koje se ne obrađuju.

Isključena zona mora biti velika najmanje 10 m².

Ako je priključen rasipač ISOBUS, oko isključenih zona automatski se izrađuju zone sigurnosti. Ako rasipač ISOBUS uđe u sigurnosnu zonu, djelomične se širine isključe. Tako se sprečava posipanje u isključenim zonama. Sigurnosna zona može se deaktivirati preko konfiguracije granice polja.

Kod rasipača AMAZONE najnovije generacije zona sigurnosti automatski se deaktivira pri posipanju graničnog područja.

CMS-T-00013057-A

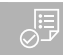

- Polje potpuno obrađeno  $\odot$
- $\odot$  Neobrađena površina od najmanje 10 m<sup>2</sup> prisutna unutar obrađene površine
- 1. Dodirnite obrađenu površinu.
- 2. Odaberite  $\sqrt{\phantom{a}}$ .

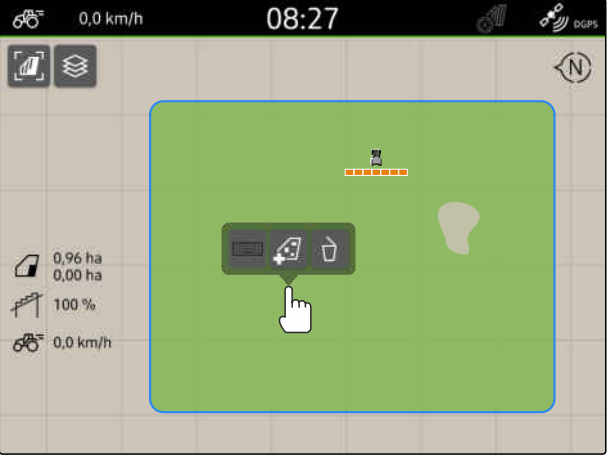

- CMS-I-00008351
- $0,0$  km/h 08:27  $\mathscr{E}_{\mathscr{Y}^{\text{cons}}}$ ණි ଛ  $\boldsymbol{M}$ ◆  $B$  $\int_{0.00 \text{ ha}}^{0.96 \text{ ha}}$ 門 100%  $66 = 0.0$  km/h

CMS-I-00008350

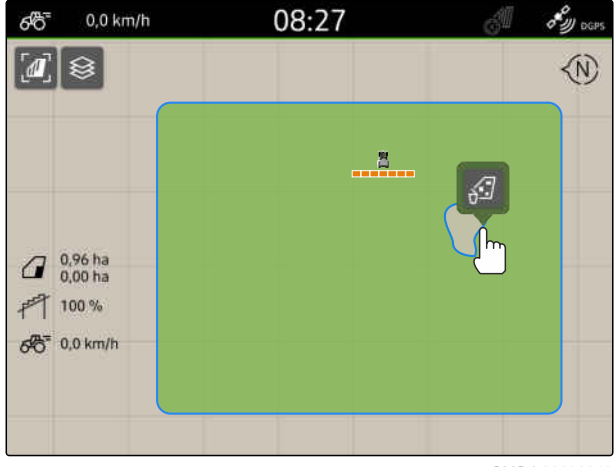

CMS-I-00008349

- Ako granica polja još ne postoji, izrađuje se.  $\rightarrow$
- Oko neobrađenih površina unutar granice polja  $\rightarrow$ izrađuju se isključene zone.

Dodirnite isključenu zonu pa odaberite  $\sqrt{2}$ .

3. *Za brisanje isključene zone:*

## <span id="page-121-0"></span>**21.3 Skrivanje granice polja**

Ako se granice polja sakriju, više se ne prikazuju u prikazu karte. Skrivene granice polja ostaju pohranjene u podatcima o polju i mogu se ponovno učitavati.

- 1. Dodirnite granicu polja.
- 2. Odaberite  $\overline{\mathscr{D}}$ .
- 3. *Za ponovno učitavanje granica polja* [vidi stranicu 82](#page-87-0).

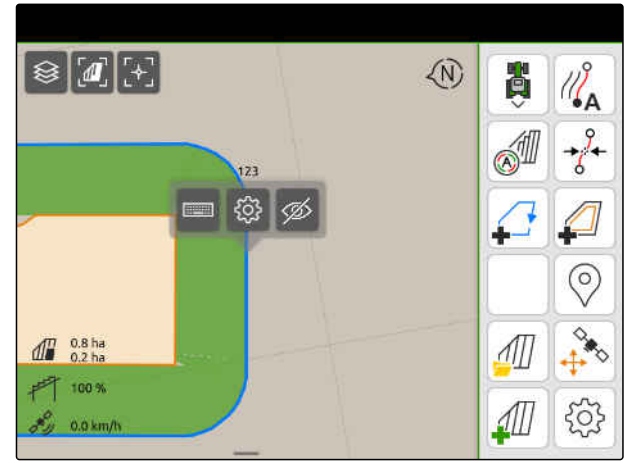

 $CMS-I-00001$ 

## **21.4 Konfiguriranje granica polja**

#### **21.4.1 Deaktivacija zone sigurnosti**

Ako je priključen rasipač ISOBUS, unutar granica polja i oko isključenih zona automatski se izrađuju zone sigurnosti. Ako rasipač ISOBUS uđe u sigurnosnu zonu, isključe se djelomične širine. Tako se sprečava posipanje preko granice polja ili u isključenoj zoni. Moguće je deaktivirati sigurnosne zone.

Kod rasipača AMAZONE najnovije generacije zone sigurnosti automatski se deaktiviraju pri posipanju graničnog područja.

CMS-T-00013058-A.1

CMS-T-00013056-A.1

CMS-T-00000308-G.1

- <span id="page-122-0"></span>1. U izborniku Rad odaberite > *"Granica polja"*.
- 2. Aktivirajte *"Zona sigurnosti"*

ili

Deaktivirajte "Zona sigurnosti".

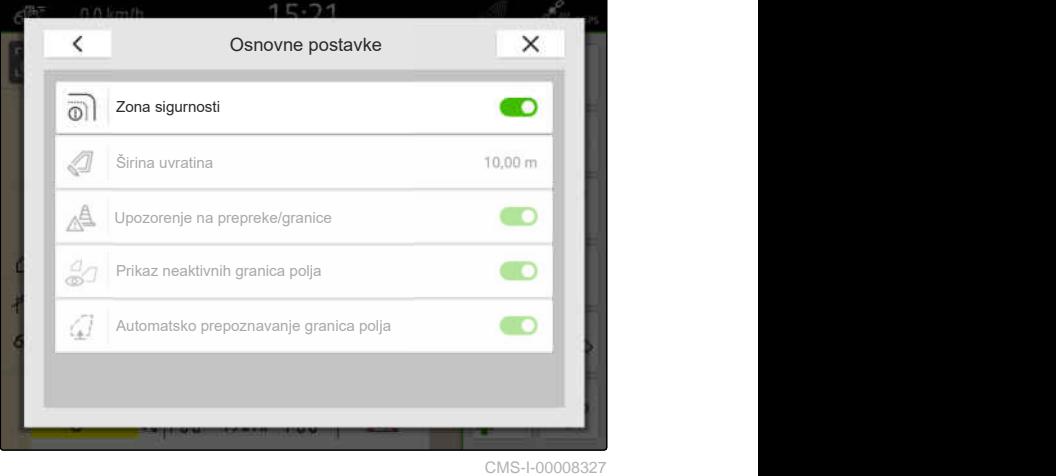

#### **21.4.2 Aktivacija upozorenja na prepreke i granice**

CMS-T-00000225-G.1

Upozorenja se prikazuju na gornjem rubu zaslona i izdaje se zvučni signal.

#### **Ako su upozorenja aktivirana, izdaju se upozorenja za sljedeće događaje:**

- približavanje granici polja
- približavanje prepreci  $\bullet$
- 1. U izborniku Rad odaberite > *"Granica polja"*.
- 2. Aktivirajte stavku *"Upozorenje na prepreke/ granice"*

ili

Deaktivirajte stavku *"Upozorenje na prepreke/*

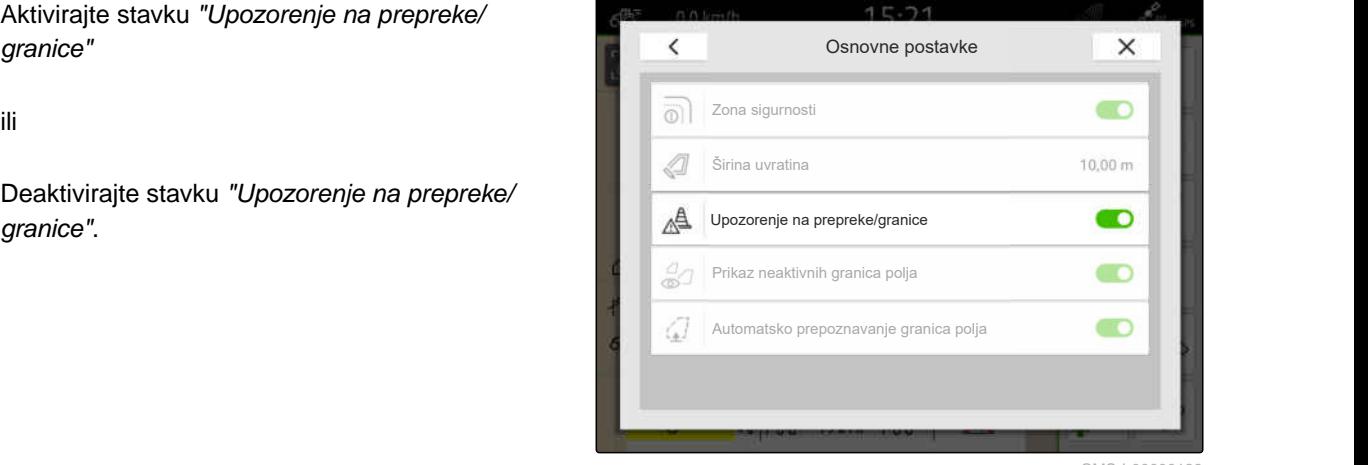

CMS-I-00000189

#### **21.4.3 Prikaz neaktivnih granica polja**

Ako je ova funkcija aktivirana, neaktivne granice polja prikazuju se kao tanke, sive linije u prikazu karte.

CMS-T-00013059-A.1

#### **21 | Uporaba granica polja Konfiguriranje granica polja**

- 1. U izborniku Rad odaberite > *"Granica polja"*.
- 2. Aktivirajte *"Prikaz neaktivnih granica polja"*

ili

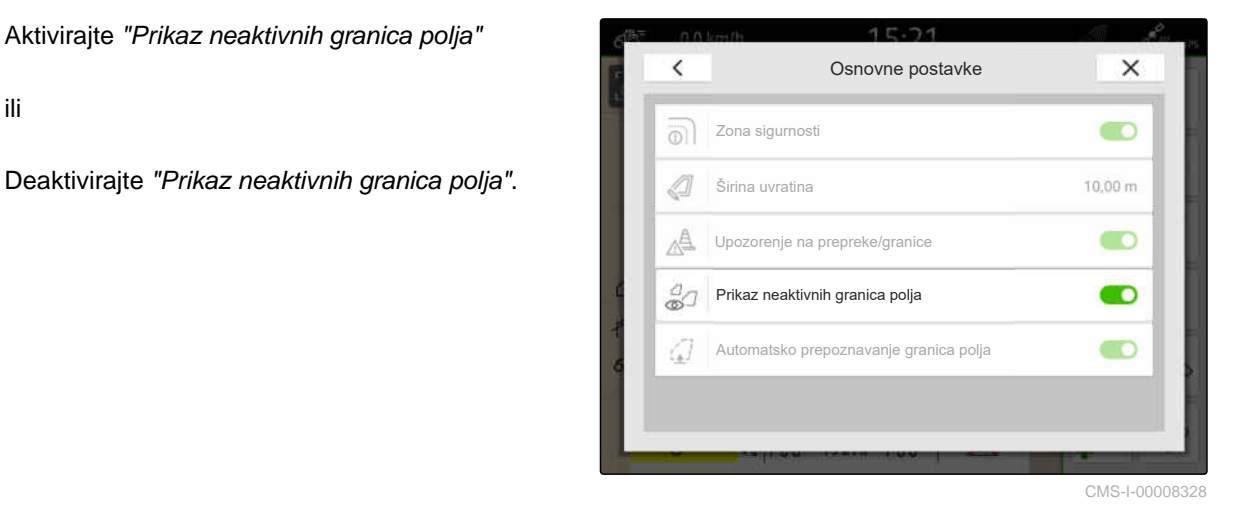

#### **21.4.4 Aktivacija automatskog prepoznavanja granica polja**

Ako je aktivirano automatsko prepoznavanje granice polja, AmaTron 4 automatski prepoznaje nalazi li se neko spremljeno polje u blizini. Tada je moguće učitati podatke o tom polju kako bi se polje moglo obraditi. Ako je funkcija deaktivirana, moraju se ručno odabrati podatci o polju kako bi se polje moglo obraditi.

#### **PREDUVJETI**

- Dostupna licencija za *"GPS-Maps&Docs"*  $\oslash$
- 1. U izborniku Rad odaberite > *"Granica polja"*.
- 2. Aktivirajte *"Automatsko prepoznavanje granica polja"*

ili

Deaktivirajte *"Automatsko prepoznavanje granica*

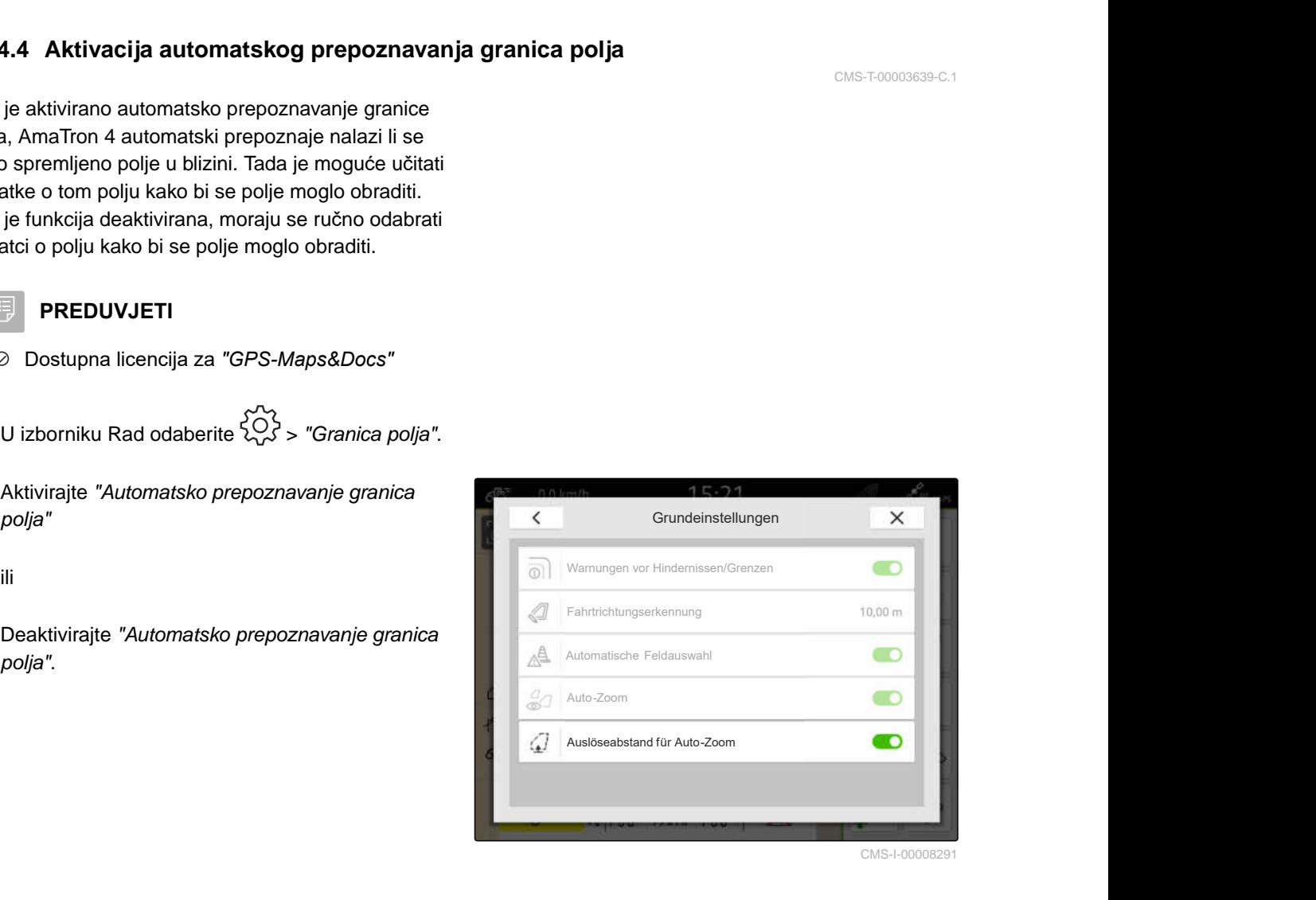

CMS-T-00003639-C.1

# **Uporaba virtualne uvratine**

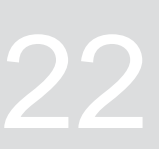

CMS-T-00001746-H.1

## **22.1 Kreiranje virtualne uvratine**

Pomoću virtualne uvratine moguće je definirati stvarnu uvratinu na prikazu karte. Tako se područje može obrađivati neovisno o ostatku polja. Djelomične širine uklapaju se na granici uvratine.

U virtualnoj uvratini automatski se izrađuju linije traga.

#### **PREDUVJETI**

⋌⋾

- Dostupna licencija za *"GPS-Switch basic"* ili *"GPS-Switch pro"*
- Granica polja izrađena, [vidi stranicu 112](#page-117-0)
- 1. U radnom izborniku odaberite  $\Box$ .
- 2. Unesite širinu uvratine.

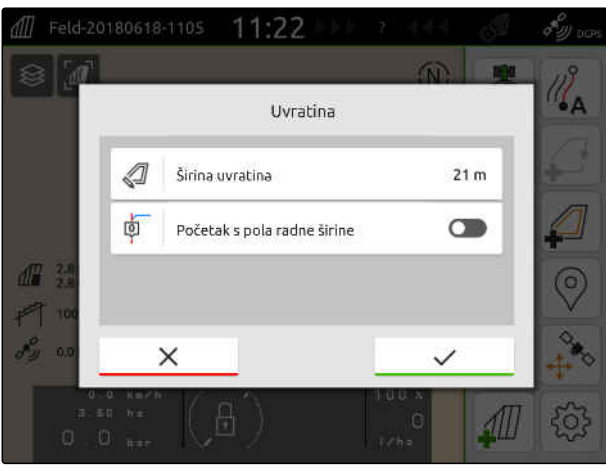

Ako se započne s pola radne širine, prva linija traga *"0"* nalazi se na granici polja, a druga linija traga za jednu radnu širinu unutar granice polja.

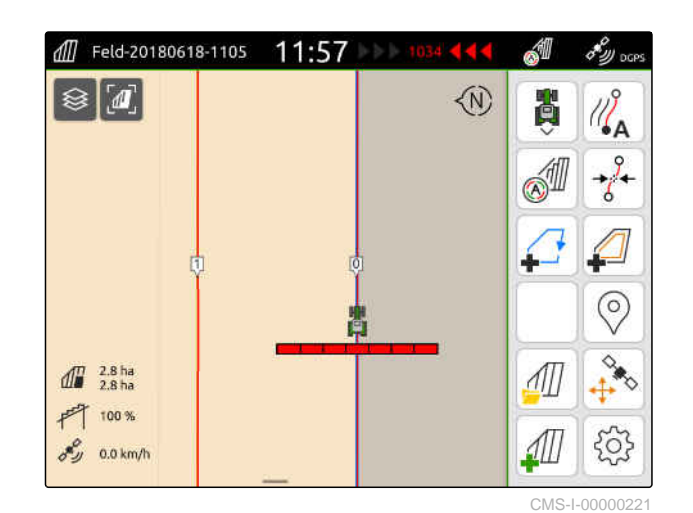

Ako se započne s čitavom radnom širinom, prva linija traga *"0"* nalazi se za pola radne širine unutar granice polja.

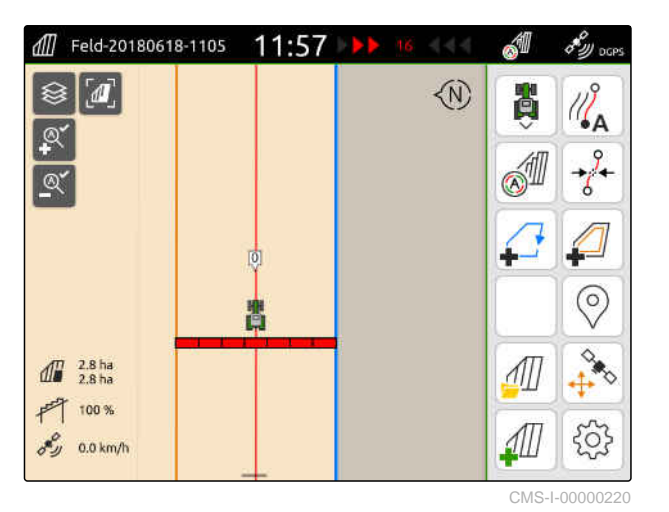

3. *Za izradu prve linije traga na granici polja* aktivirajte *"Početak s pola radne širine"*

ili

*za izradu prve linije traga pola radne širine unutar granice polja* deaktivirajte *"Početak s pola radne širine"*.

- 4. Potvrdite tipkom
- **→** Nakon što je virtualna uvratina izrađena, prikazuje se kao siva površina unutar granice polja.

Kako bi posipanje moglo započeti unutar virtualne uvratine i kako bi se linije traga mogle iskoristiti unutar virtualne uvratine, virtualna uvratina mora se deblokirati.

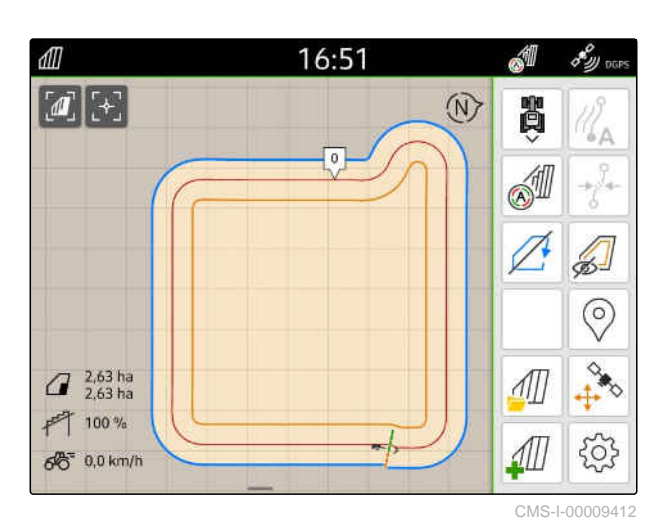

5. *Za deblokadu virtualne uvratine* u radnom izborniku odaberite  $\left(\begin{matrix} \sqrt{16} & 0 \\ 0 & \sqrt{16} & \sqrt{16} \\ 0 & \sqrt{16} & \sqrt{16} & \sqrt{16} \\ 0 & \sqrt{16} & \sqrt{16} & \sqrt{16} & \sqrt{16} \\ 0 & \sqrt{16} & \sqrt{16} & \sqrt{16} & \sqrt{16} & \sqrt{16} \\ 0 & \sqrt{16} & \sqrt{16} & \sqrt{16} & \sqrt{16} & \sqrt{16} & \sqrt{16} \\ 0 & \sqrt{16} & \sqrt{16} & \sqrt{$ 

6. *Za skrivanje linija traga unutar virtualne uvratine*

u radnom izborniku odaberite  $\sqrt{2}$ .

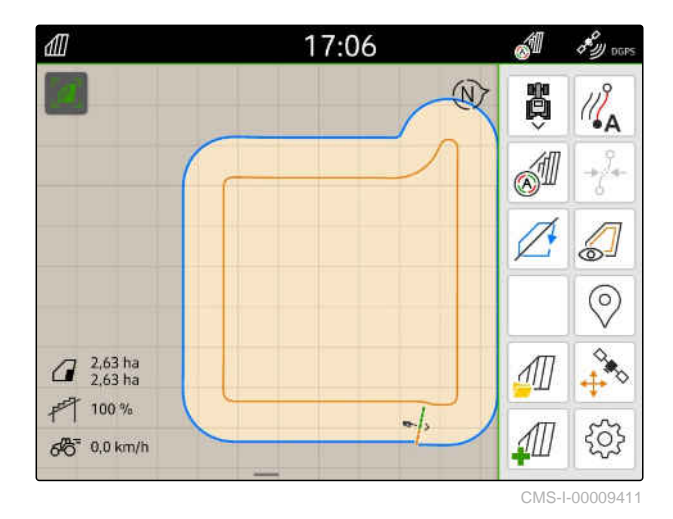

7. *Za blokadu virtualne uvratine* u radnom izborniku odaberite  $\sqrt{1}$ .

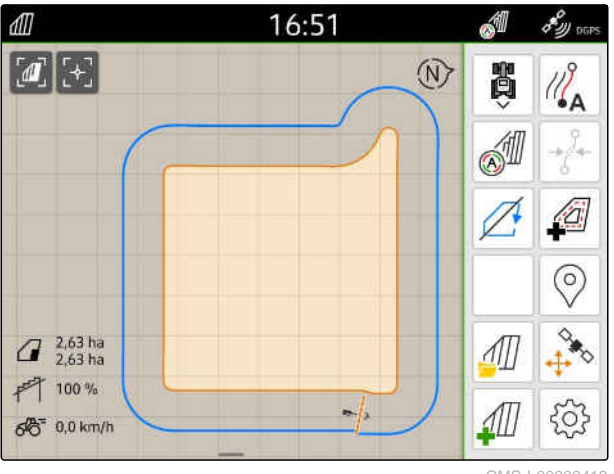

## **22.2 Uređivanje virtualne uvratine**

- 1. Dodirnite virtualnu uvratinu.
- 2. *Za brisanje virtualne uvratine*

odaberite  $\Box$ 

ili

*za izmjenu širine uvratina*

u izborniku Rad pod > *"Granica polja"* > *"Širina uvratina"* unesite željenu širinu uvratina

ili

*za pomicanje prve linije traga* u izborniku Rad pod > *"Paralelna vožnja"* aktivirajte ili deaktivirajte stavku *"Početak s pola radne širine"*.

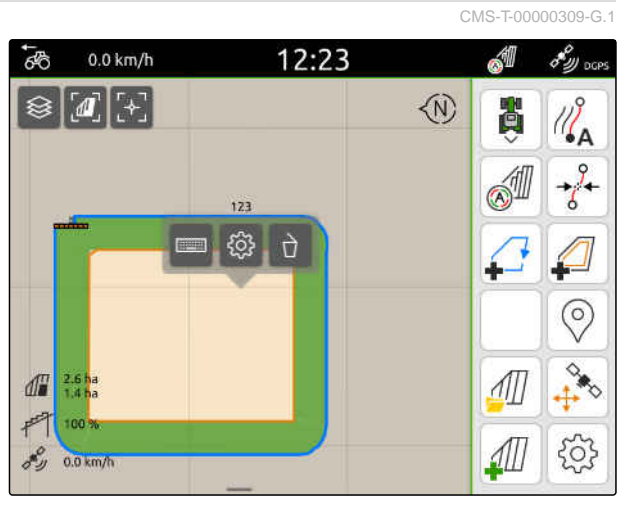

## **Označavanje prepreke**

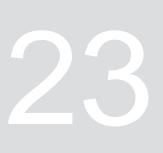

CMS-T-00000299-G.1

Ako na polju postoje prepreke kao što su lokve vode, strujni vodovi, stijene ili stabla, te se prepreke mogu označiti na karti sustava AmaTron 4. Ako se vozilo kreće prema prepreci, izdaje se upozorenje i zumira se na simbol vozila.

Upozorenje se izdaje samo ako su u postavkama aktivirana upozorenja; [vidi stranicu 117](#page-122-0).

Karta se zumira samo ako je aktivirano automatsko zumiranje; [vidi stranicu 68.](#page-73-0)

Označena prepreka može se upotrijebiti za ispravljanje GPS-Drifta, [vidi stranicu 74.](#page-79-0)

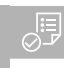

#### **PREDUVJETI**

- Dostupna licencija za *"GPS-Switch pro"*
- 1. Vozilom dođite do prepreke.
- 2. *Ako označenu prepreku treba upotrijebiti za ispravljanje GPS-Drifta,* zapamtite smjer i položaj vozila.
- 3. U radnom izborniku odaberite  $\heartsuit$ .
- **→** Na karti se prikazuje simbol prepreke.

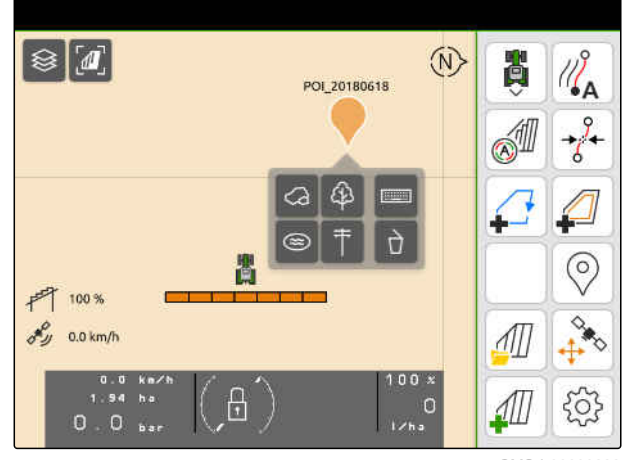

#### **23 | Označavanje prepreke**

- 4. Simbol prepreke prstom pomaknite na željeni položaj.
- 5. *Ako valja dodati simbol za određenu vrstu prepreke,* odaberite željeni simbol.
- 6. *Ako valja preimenovati simbol prepreke,* u stavci **ili 1999** unesite željeni naziv.
- 7. *Ako valja izbrisati simbol prepreke,* Odaberite  $\overrightarrow{a}$ .
- 8. *Za postavljanje simbola prepreke* dodirnite bilo koje mjesto na karti.

# <span id="page-130-0"></span>**Uporaba pomoći za paralelnu vožnju** 24

**24.1 Konfiguriranje pomoći za paralelnu vožnju**

# **24.1.1 Odabir uzorka linije traga**

Pomoću sustava AmaTron 4 mogu se bilježiti razne vrste linija traga.

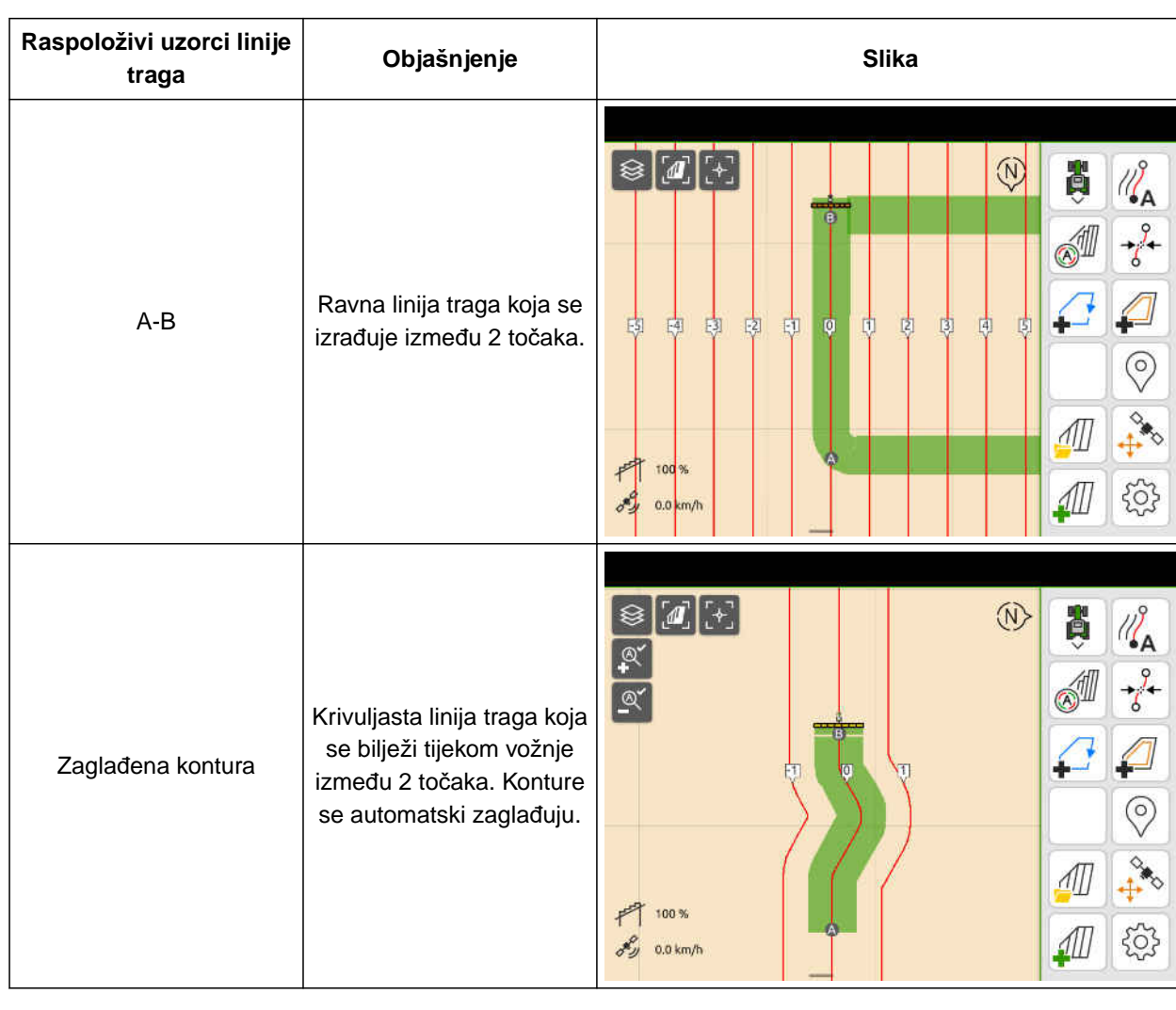

CMS-T-00000190-J.1

CMS-T-00000231-H.1

CMS-T-00000293-H.1

#### **24 | Uporaba pomoći za paralelnu vožnju Konfiguriranje pomoći za paralelnu vožnju**

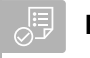

#### **PREDUVJETI**

- Dostupna licencija za *"GPS-Track"*
- 1. U izborniku Rad odaberite > *"Paralelna vožnja"* > *"Uzorak linije traga"*.
- 2. Odaberite željeni uzorak linije traga.
- 3. Potvrdite tipkom

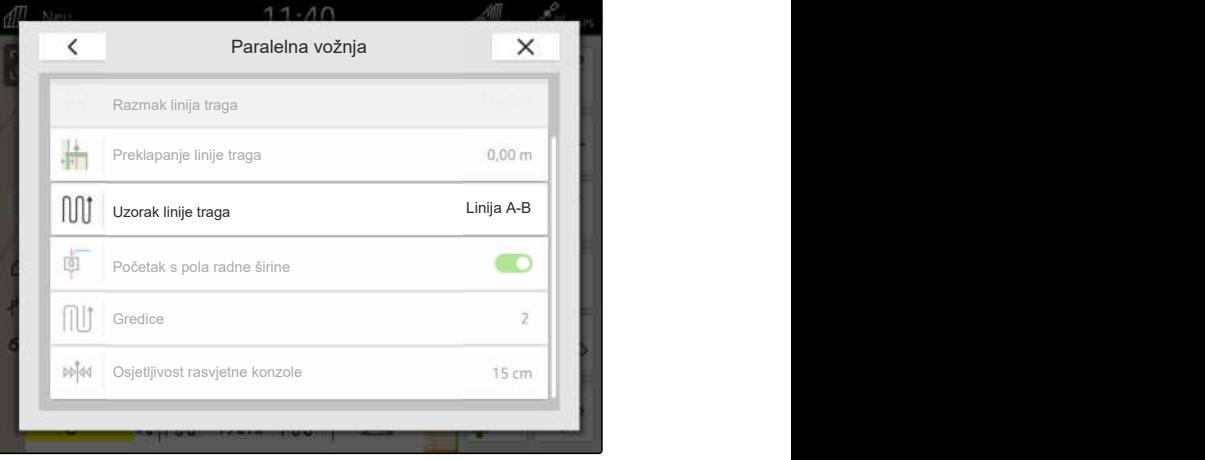

CMS-I-00000207

CMS-T-00007040-B.1

### **24.1.2 Uređivanje linija traga**

Ako se izrađuju linije traga, njihov razmak odgovara radnoj širini priključenog uređaja. Razmak linija tragova može se ručno promijeniti.

Ako treba voziti po linijama traga i ako unatoč tome treba nastati preklapanje ili rupa u obradi, moguće je promijeniti preklapanje linija traga.

- 1. Dodirnite neku liniju traga.
- Prikazuju se gumbi za konfiguraciju.  $\rightarrow$
- 2. Odaberite  $\begin{matrix} 2 & 3 \\ 2 & 3 \end{matrix}$

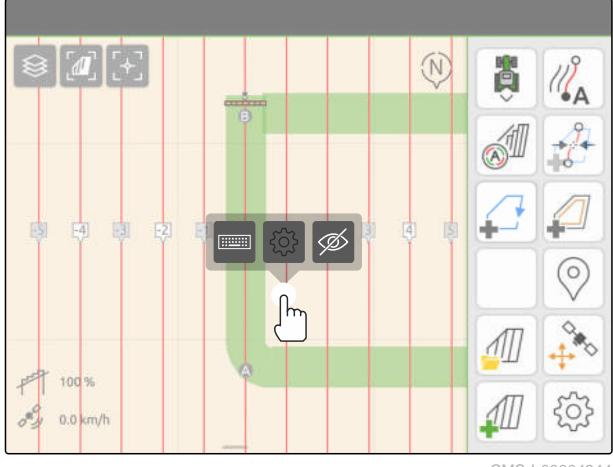

<span id="page-132-0"></span>3. *Za promjenu razmaka linija traga* aktivirajte *"Ručni unos"*

ili

*za promjenu preklapanja linija traga* deaktivirajte *"Ručni unos"*

#### **Mogući unosi za preklapanje linije traga:**

- Pozitivna vrijednost: preklapanje
- Negativna vrijednost: rupa u obradi
- 4. Unesite željeni razmak linija traga ili željeno

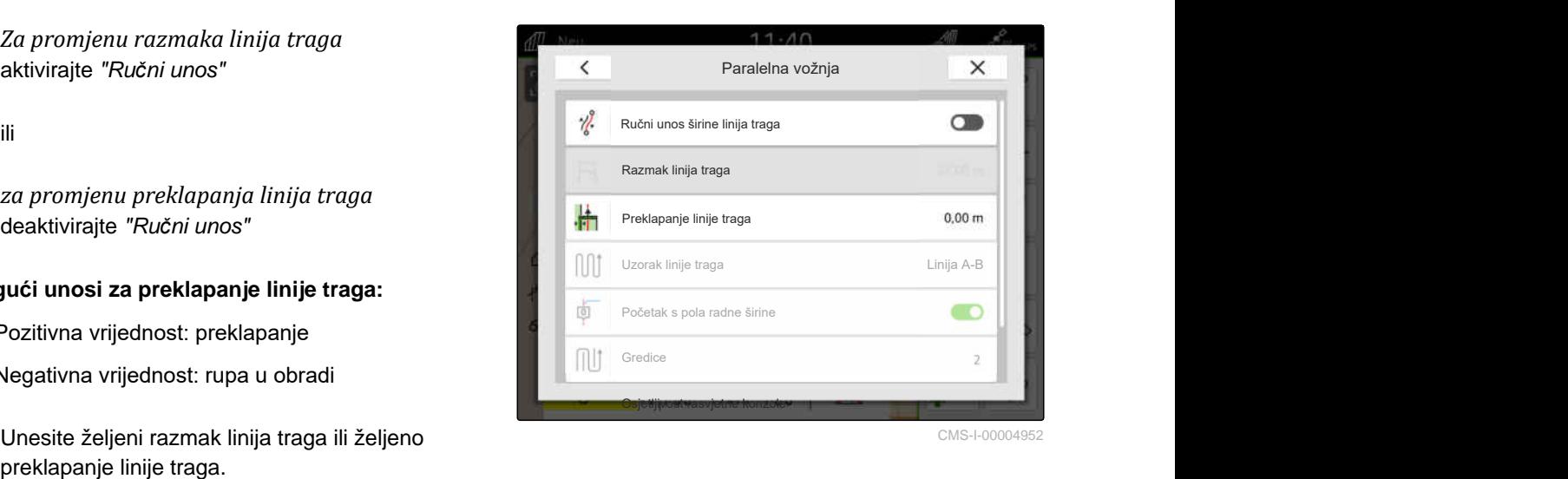

#### **24.1.3 Namještanje osjetljivosti rasvjetne konzole**

Rasvjetna konzola **1** prikazuje odstupanje traktora od najbliže linije traga i pomaže vozaču u održavanju traga.

Trokutasti simboli rasvjetne konzole zasvijetle kada odstupanje od linije traga premaši navedenu vrijednost.

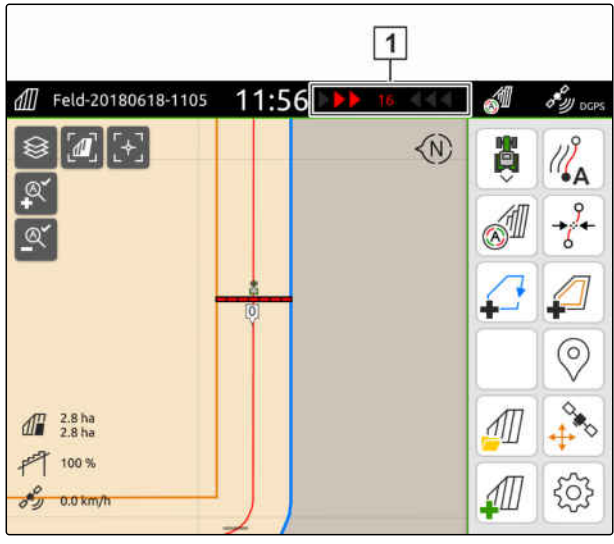

CMS-I-00000204

CMS-T-00000291-H.1

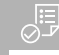

#### **PREDUVJETI**

- Ø Dostupna licencija za *"GPS-Track"*
- 1. U izborniku Rad odaberite > *"Paralelna vožnja"* > *"Osjetljivost rasvjetne konzole"*.
- 2. Unesite vrijednost između 1 cm i 100 cm.
- 3. Potvrdite tipkom

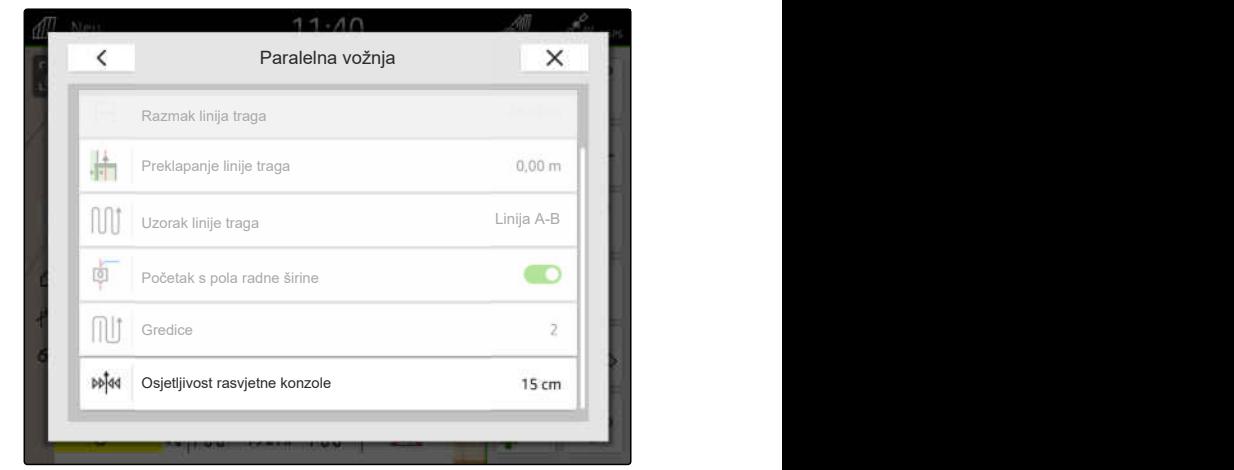

## <span id="page-133-0"></span>**24.2 Kreiranje linija traga**

**24.2.1 Kreiranje linije A-B**

#### $\sqrt{2}$ **PREDUVJETI**

- Dostupna licencija za *"GPS-Track"*
- Odabran uzorak linije traga *"A-B"*, [vidi](#page-130-0) [stranicu 125](#page-130-0)
- 1. Dovezite se na početak reda.
- 2. Odaberite  $\sqrt{2}$ .
- Početna točka linije traga postavlja se na položaj  $\rightarrow$ vozila.

- 3. Vozite do kraja reda.
- 4. Odaberite  $\sqrt{\phantom{a}}^{\mathsf{B}}$ .
- **→** Završna točka linije traga postavlja se na položaj vozila. Dodaju se ostale linije traga.

128 MG6010-HR-HR | T.1 | 16.04.2024 | © AMAZONE

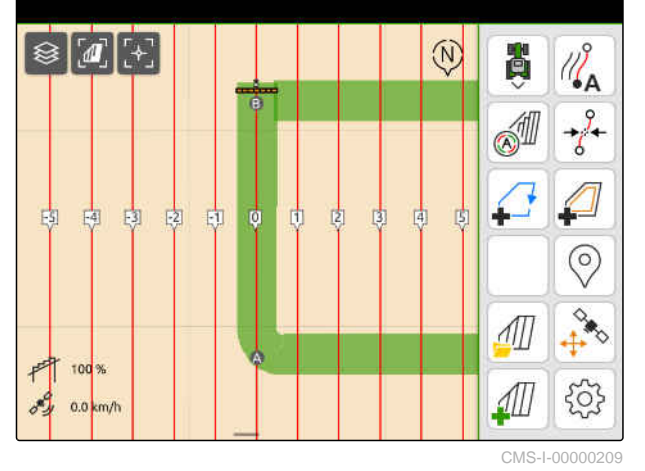

 $\boxed{\otimes}$   $\boxed{a}$  $\circledR$ 費  $\mathbb{Z}_{\mathsf{A}}$  $\circledcirc$  $\frac{1}{2}$  $\mathcal{M}$  $F$  100%  $501$ <u>411</u>  $\delta y = 0.0 \text{ km/h}$ 

CMS-I-00000208

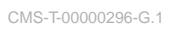

CMS-T-00001688-F.1

#### <span id="page-134-0"></span>**24.2.2 Izrada zaglađene konture**

CMS-T-00000297-G.1

## **PREDUVJETI**

- Dostupna licencija za *"GPS-Track"*
- Odabran uzorak linije traga *"Zaglađena kontura"*; [vidi stranicu 125](#page-130-0)
- 1. Dovezite se na početak reda.
- 2. Odaberite  $\sqrt{\frac{2}{1}}$ .
- Početna točka linije traga postavlja se na položaj vozila.

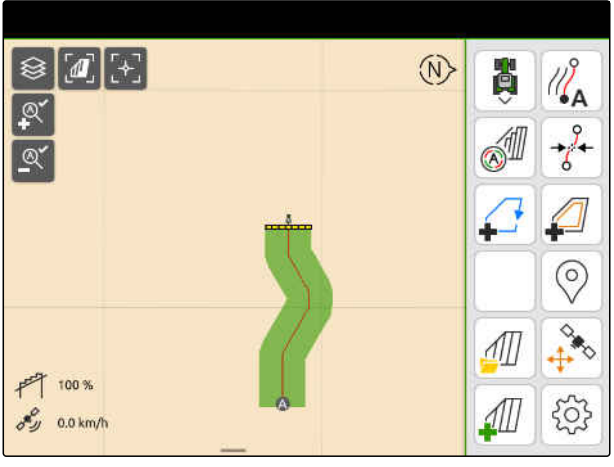

CMS-I-0000021

3. Vozite do kraja reda.

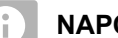

**NAPOMENA**

Završna točka linije traga mora biti najmanje 15 m udaljena od početne točke.

- 4. Odaberite  $\sqrt{\phantom{a}}^{\mathsf{B}}$ .
- Završna točka linije traga postavlja se na položaj vozila. Dodaju se ostale linije traga.

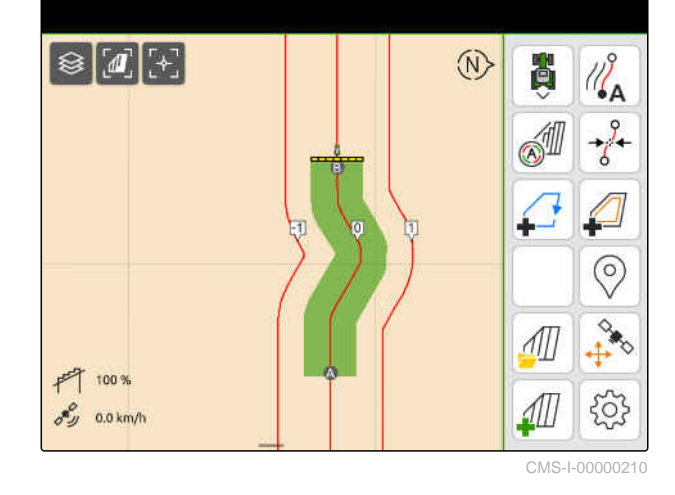

**24.3 Kreiranje gredica**

Za izradu gredica mogu se istaknuti određene linije traga. Istaknute linije traga pokazuju koji red područja rada valja proći kako bi se izradila gredica željene veličine. Broj, koji valja unijeti, navodi u kojem ritmu valja prolaziti linijama traga. Ako se, primjerice, unese 2, mora se proći svaka druga linija traga. Tako se uvijek ispusti jedna linija traga i tako izrađuju gredice jedne radne širine.

CMS-T-00000292-H.1

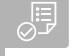

- Dostupna licencija za *"GPS-Track"*
- 1. U izborniku Rad odaberite > *"Paralelna vožnja"* > *"Gredice"*.
- 2. Unesite vrijednost između 1 i 20.
- 3. Potvrdite tipkom .

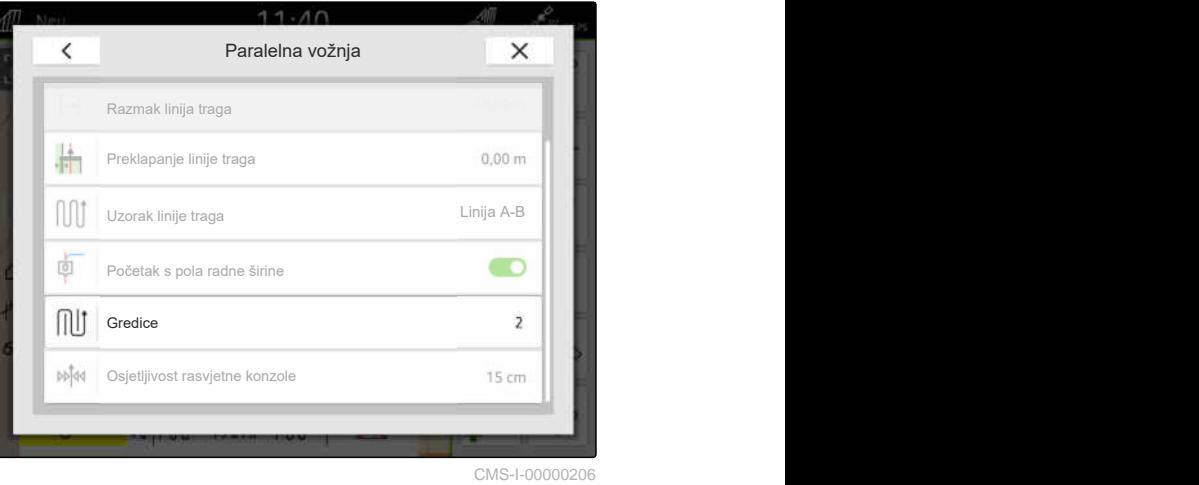

**→** Linije traga ističu se u navedenom ritmu.

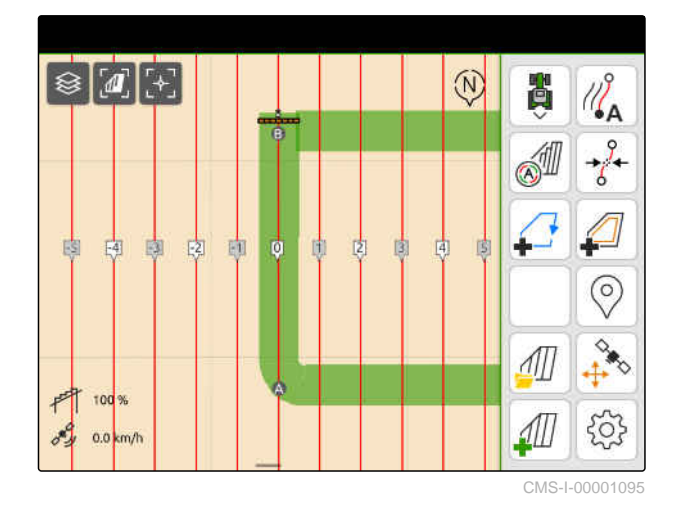

## **24.4 Paralelna vožnja**

Rasvjetna konzola **1** tijekom vožnje prikazuje za koliko centimetara vozilo odstupa od linije traga po kojoj vozi. Ako odstupanje od linije traga dosegne namještenu vrijednost, trokutasti simbol pored podatka u centimetrima postaje crven. Vozaču se tako pokazuje u kojem smjeru treba usmjeriti vozilo.

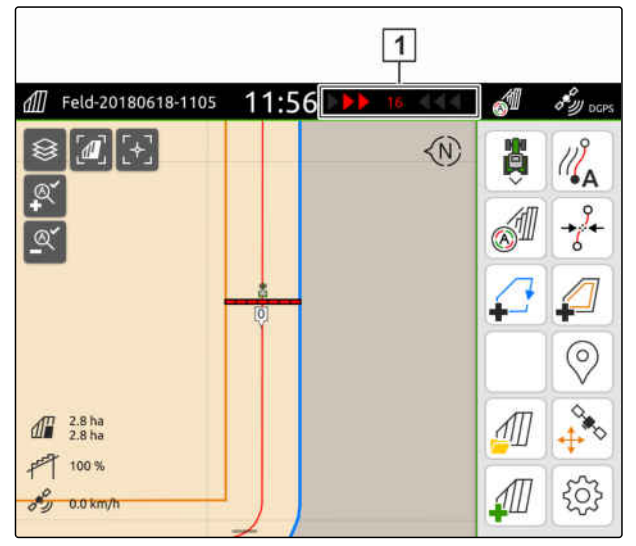

CMS-I-00000204

CMS-T-00000295-H.1

- Dostupna licencija za *"GPS-Track"*
- Rasvjetna konzola dodana uz statusnu traku; [vidi stranicu 23](#page-28-0)
- Osjetljivost rasvjetne konzole određena; [vidi](#page-132-0) [stranicu 127](#page-132-0)
- Izrađene linije traga; [vidi stranicu 128](#page-133-0)
- Po potrebi izrađene gredice; [vidi stranicu 129](#page-134-0)
- *Za održavanje vozila na tragu* vozilo pomaknite u smjeru linije traga za prikazanu duljinu.

## **24.5 Pomicanje linija traga**

Kako biste izjednačili odstupanja koja nastaju zbog GPS-Drifta, moguće je pomaknuti linije traga. Ako se prikazane linije traga više ne podudaraju sa stvarnim linijama na polju, prikazane linije traga mogu se pomaknuti na sustavu AmaTron 4. Pritom se linija traga koja je najbliža simbolu vozila pomiče na položaj simbola vozila. Sve ostale linije traga pomiču se za istu duljinu i u istom smjeru.

CMS-T-00003615-B.1

#### **24 | Uporaba pomoći za paralelnu vožnju Promjena naziva linija traga**

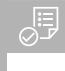

#### **PREDUVJETI**

- Dostupna licencija za *"GPS-Track"*
- U radnom izborniku odaberite  $\overrightarrow{\delta}$ .  $\blacktriangleright$

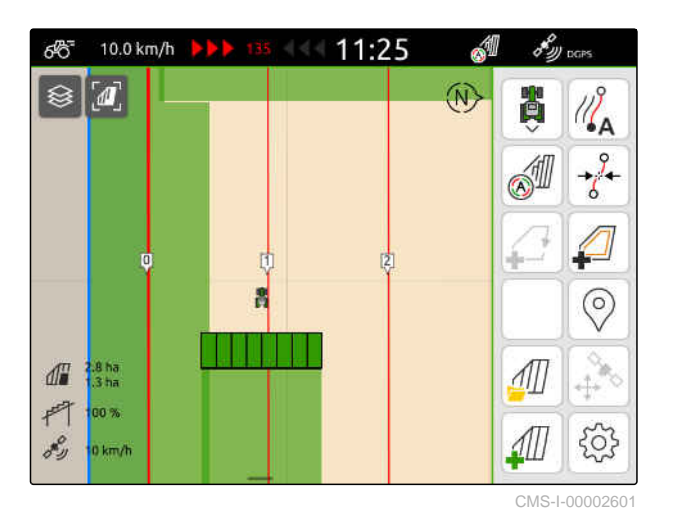

**→** Linije traga pomaknute su.

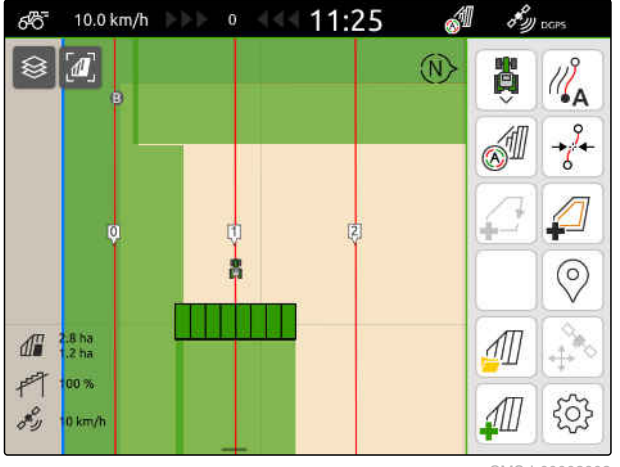

CMS-I-00002602

CMS-T-00007022-B.1

## **24.6 Promjena naziva linija traga**

- 1. Dodirnite neku liniju traga.
- $\rightarrow$  Prikazuju se gumbi za konfiguraciju.

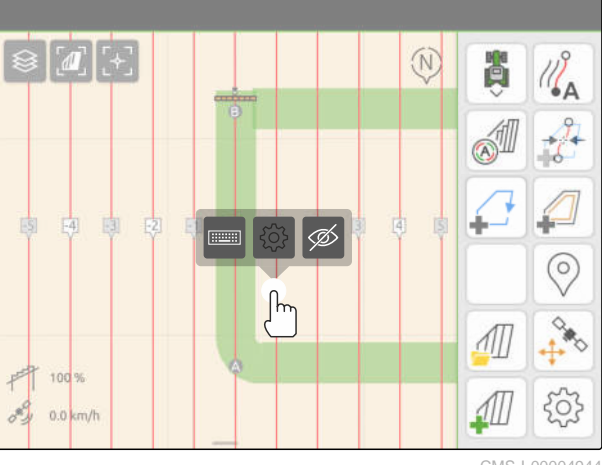

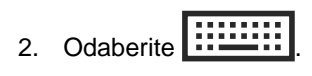

- 3. Unesite željeni naziv za linije traga.
- 4. Potvrdite tipkom

## **24.7 Skrivanje linija traga**

Ako se linije traga sakriju, više se ne prikazuju u prikazu karte. Skrivene linije traga ostaju pohranjene u podatcima o polju i mogu se ponovno učitavati.

- 1. Dodirnite neku liniju traga.
- Prikazuju se gumbi za konfiguraciju.  $\rightarrow$

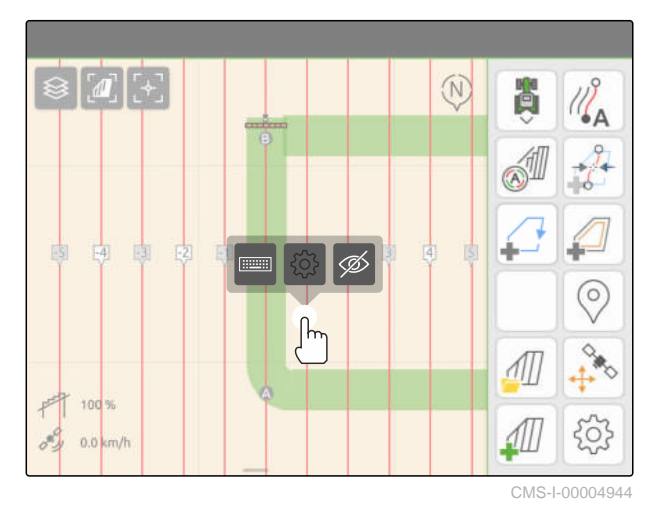

2. Odaberite  $\overline{\mathscr{D}}$ .

- Linije traga sakriju se.  $\rightarrow$
- 3. *Za ponovno učitavanje linija traga* [vidi stranicu 82](#page-87-0).

CMS-T-00007039-B.1

# **Uporaba automatskog spuštanja polužja** 25

CMS-T-00000284-H.1

Automatsko spuštanje polužja automatski spušta polužje kada prskalica vozi po neobrađenoj površini.

Vrijednost koju valja unijeti odnosi se na trenutak u kojem AmaTron 4 spušta polužje prije nego što dođe do neobrađene površine.

Vrijednost za trenutak postupka spuštanja mora se odrediti ručno.

**Vremenski ispravan rad automatskog spuštanja polužja ovisi o sljedećim čimbenicima:**

- brzina vožnje  $\bullet$
- oprema traktora  $\bullet$
- oprema uređaja  $\bullet$
- put hoda polužja

- Dostupna licencija za *"GPS-Switch basic"* ili *"GPS-Switch pro"*
- Priključena kompatibilna prskalica AMAZONE
- Granica polja izrađena, [vidi stranicu 112](#page-117-0)
- ملکو<br>< 1. U radnom izborniku odaberite + *"Automatsko spuštanje polužja"*.
- 2. Aktivirajte *"Automatsko spuštanje polužja"*.
- 3. U stavci *"Vrijeme pretpregleda za spuštanje polužja"* unesite trajanje spuštanja u sekundama.
- 4. Potvrdite tipkom \

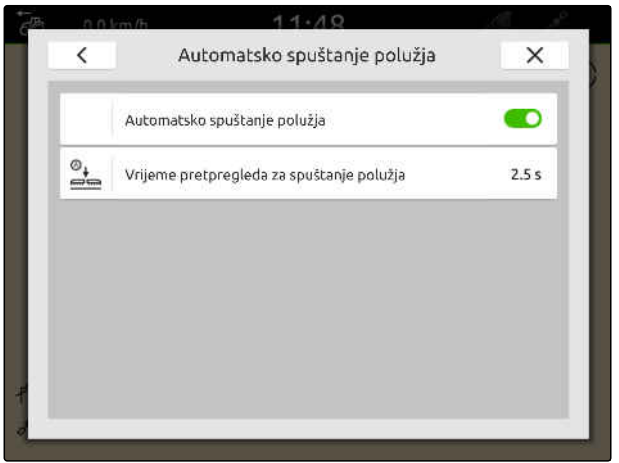

# Konfiguriranje uređaja za unos AUX-N

## **26.1 Namještanje uređaja za unos AUX-N**

#### **26.1.1 Dodjela funkcija uređaja AmaTron 4 uređaju za unos AUX-N**

Tipkama uređaja za unos AUX-N mogu se dodijeliti funkcije preko sustava AmaTron 4. Tako se pomoću uređaja za unos AUX-N mogu aktivirati funkcije sustava AmaTron 4.

#### **NAPOMENA**

Preko sustava AmaTron 4 mogu se dodijeliti funkcije samo uređajima za unos AUX-N.

U sljedećoj tablici prikazane su funkcije sustava AmaTron 4:

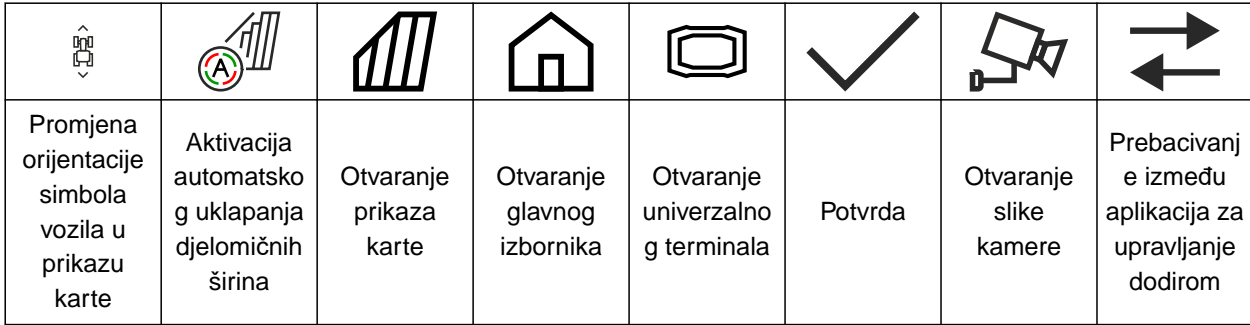

CMS-T-00000324-G.1

CMS-T-00000359-H.1

CMS-T-00005926-C.1

- Priključen uređaj za unos AUX-N
- Broj UT sustava AmaTron 4 namješten na 1; [vidi stranicu 42](#page-47-0)
- 1. U glavnom izborniku odaberite  $\sqrt{2}$ .
- → Prikazuje se površina koju šalje uređaj za unos.
- 2. Odaberite gumb za željenu tipku.

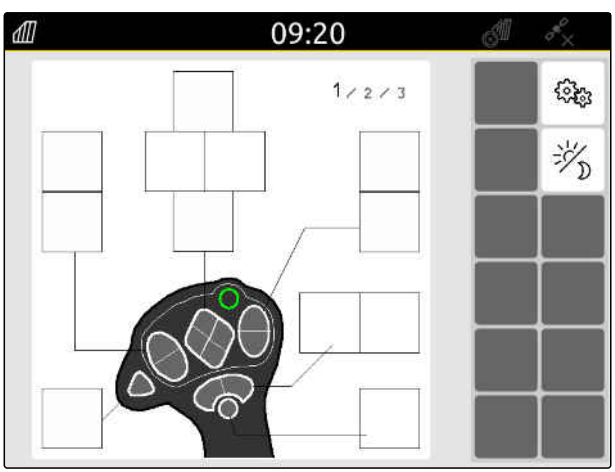

Uređaj za unos AUX-N prikazuje se simbolom zajedno s odabranom tipkom. Ispod se nalazi gumb koji predstavlja AmaTron 4. Tim gumbom mogu se otvoriti funkcije sustava AmaTron 4.

- 3. Otvorite funkcije sustava AmaTron 4.
- 4. Odaberite funkcije sustava AmaTron 4 s popisa.

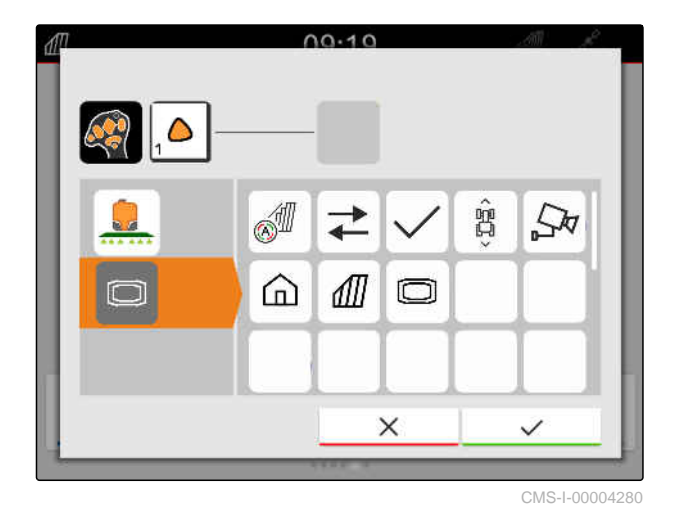

**→** Odabrana funkcija sustava AmaTron 4 dodjeljuje se tipki.

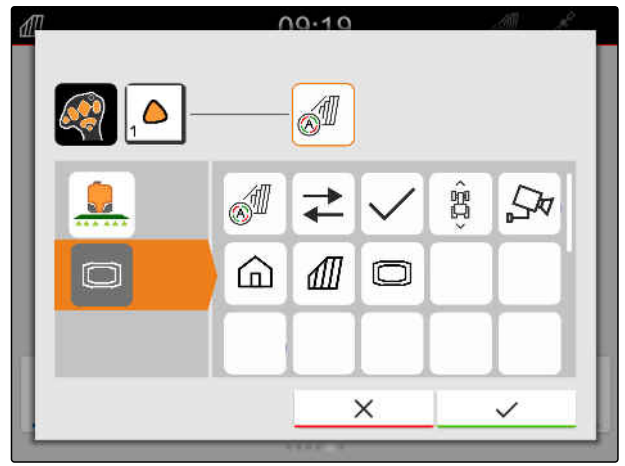

CMS-I-00004281

- 5. Potvrdite tipkom<sup>1</sup>
- **→** Odabrana se funkcija sustava AmaTron 4 u pregledu prikazuje na gumbu dodijeljene tipke.

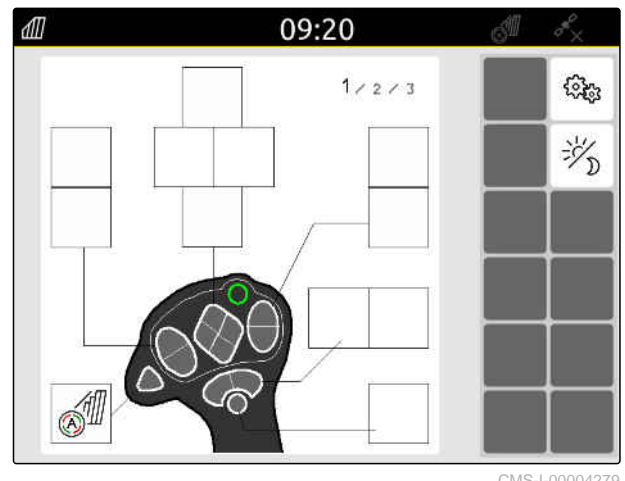

CMS-I-00004279

#### **26.1.2 Dodjela funkcija uređaja uređaju za unos AUX-N**

Preko sustava AmaTron 4 mogu se dodijeliti funkcije uređaja za unos AUX-N. Tako se pomoću uređaja za unos AUX-N mogu aktivirati funkcije uređaja.

CMS-T-00005927-C.1
## **NAPOMENA**

Preko sustava AmaTron 4 mogu se dodijeliti funkcije samo uređajima za unos AUX-N.

#### **PREDUVJETI**

- Priključen uređaj za unos AUX-N
- Broj UT sustava AmaTron 4 namješten na 1; [vidi stranicu 42](#page-47-0)
- 1. U glavnom izborniku odaberite  $\sqrt{2}$ .
- **→** Prikazuje se površina koju šalje uređaj za unos.
- 2. Odaberite gumb za željenu tipku.

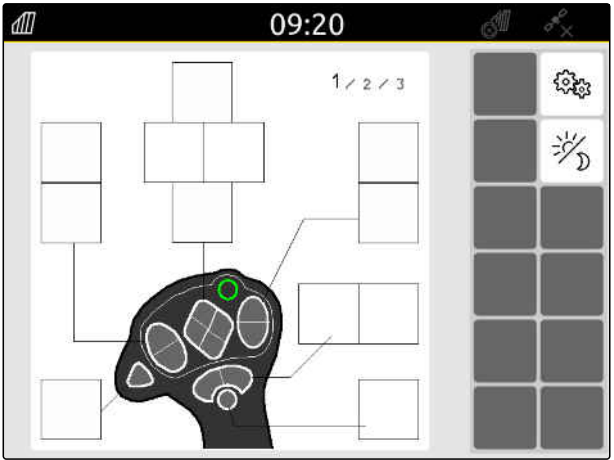

Uređaj za unos AUX-N prikazuje se simbolom zajedno s odabranom tipkom. Ispod se nalaze gumbi koji označuju priključene uređaje. Tim gumbima mogu se otvarati funkcije uređaja.

- 3. Otvorite funkcije uređaja.
- 4. Odaberite funkciju uređaja s popisa.

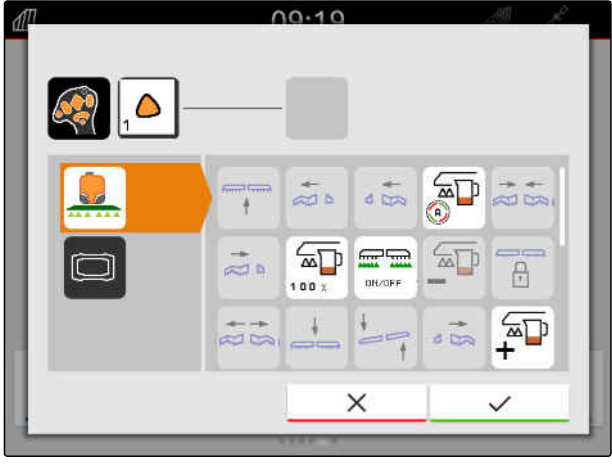

CMS-I-00000247

→ Odabrana funkcija uređaja dodjeljuje se tipki.

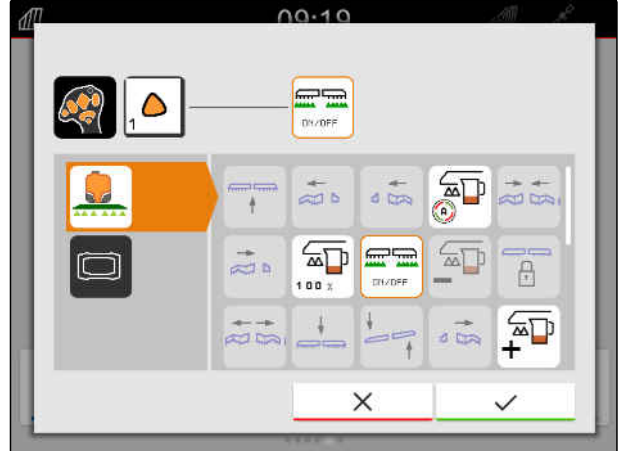

CMS-I-00000245

- 5. Potvrdite tipkom
- Odabrana se funkcija uređaja u pregledu prikazuje na gumbu dodijeljene tipke.

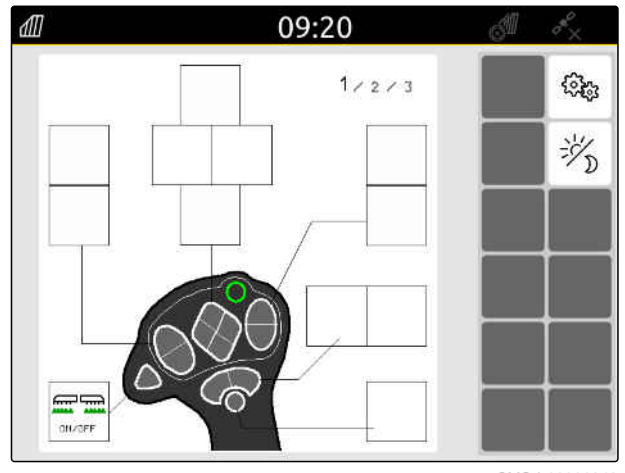

# **26.1.3 Uklanjanje dodjele funkcije AUX-N**

- 1. U glavnom izborniku odaberite  $\boxed{\underline{\mathbb{R}}}.$
- Prikazuje se površina koju šalje uređaj za unos.  $\Rightarrow$
- 2. Odaberite gumb s funkcijom koju valja obrisati.

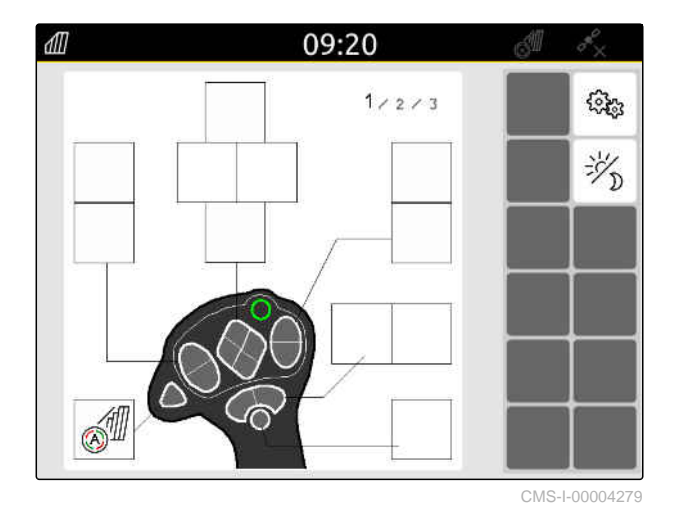

CMS-T-00014703-A.1

Uređaj za unos AUX-N prikazuje se simbolom zajedno s odabranom tipkom. Pored je prikazana dodijeljena funkcija.

3. Dodirnite dodijeljenu funkciju.

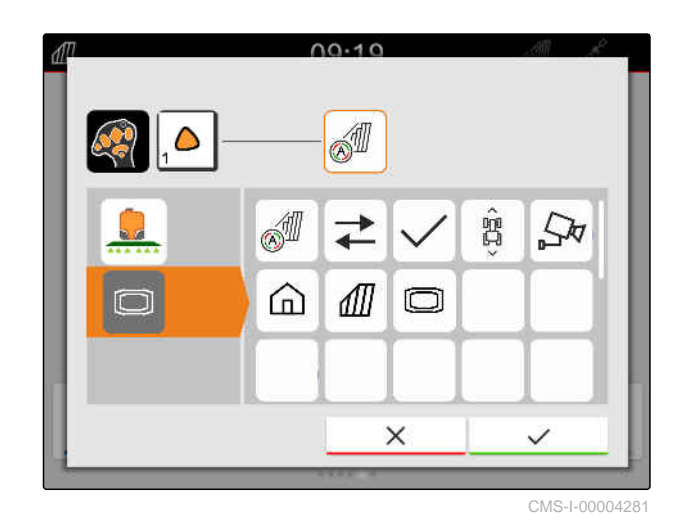

**→** Dodijeljena se funkcija uklanja.

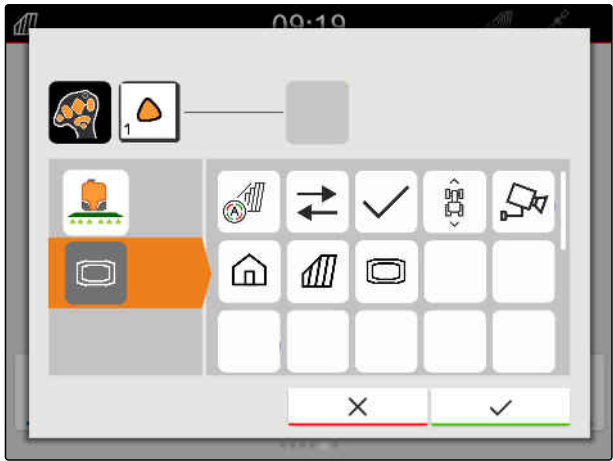

CMS-I-00004280

- 4. Potvrdite tipkom \
- **→** U pregledu je gumb tipke slobodan.

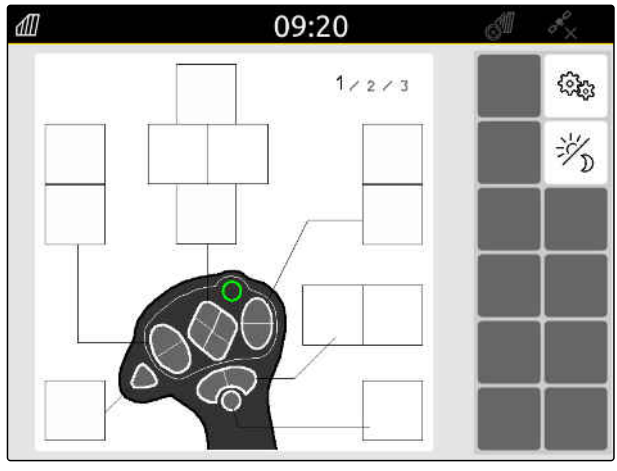

# **26.2 Administriranje dodjele željene funkcije**

#### **26.2.1 Potvrda dodjele AUX-N**

Ako je priključen uređaj za unos AUX-N, nakon svakog pokretanja sustava AmaTron 4 moraju se potvrditi dodjele AUX-N za priključene uređaje.

Automatski se otvara izbornik za funkciju *"Dodjela željene funkcije"*.

- 1. Provjerite dodjelu AUX-N.
- 2. *Ako valja promijeniti dodjelu AUX-N,* vidi stranicu 143

ili

*ako je dodjela AUX-N u redu,* potvrdite tipkom \

### **26.2.2 Promjena dodjele AUX-N**

#### **26.2.2.1 Promjena dodjele AUX-N preko popisa funkcija**

Kod dodjele AUX-N preko popisa funkcija na lijevoj strani prikazuje se popis svih raspoloživih funkcija. Te se funkcije mogu dodijeliti tipkama uređaja za unos AUX-N.

- 1. *Ako na lijevoj strani nema popisa funkcija,* odaberite <
- 2. Odaberite funkciju s popisa.
- **→** Prikazuje se pregled dostupnih uređaja za unos AUX-N.

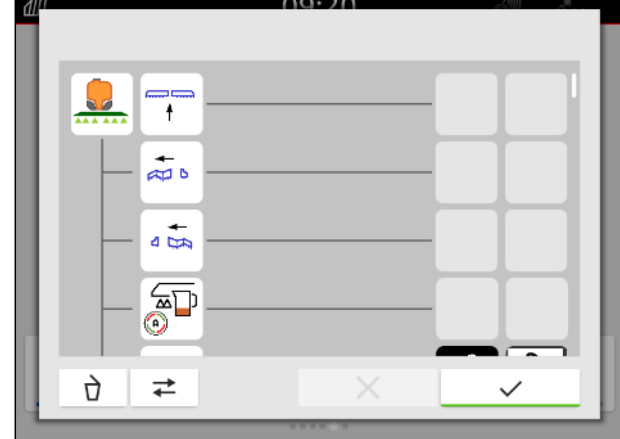

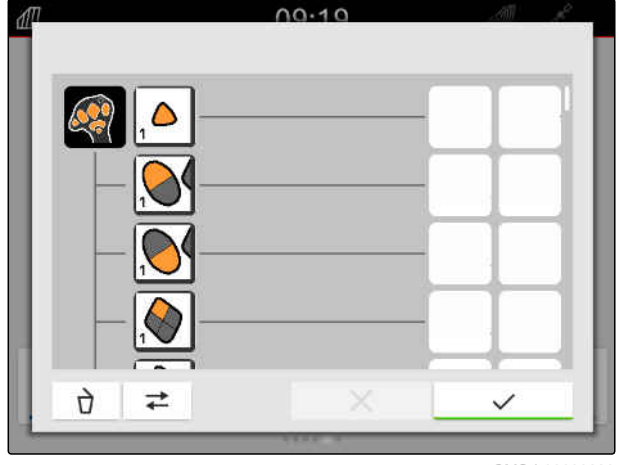

CMS-I-00000289

CMS-T-00000365-E.1

CMS-T-00000362-D.1

CMS-T-00000361-E.1

CMS-T-00000360-C.1

#### **26 | Konfiguriranje uređaja za unos AUX-N Administriranje dodjele željene funkcije**

- 3. Odaberite željeni uređaj za unos AUX-N.
- Prikazuje se pregled dostupnih tipki.  $\rightarrow$

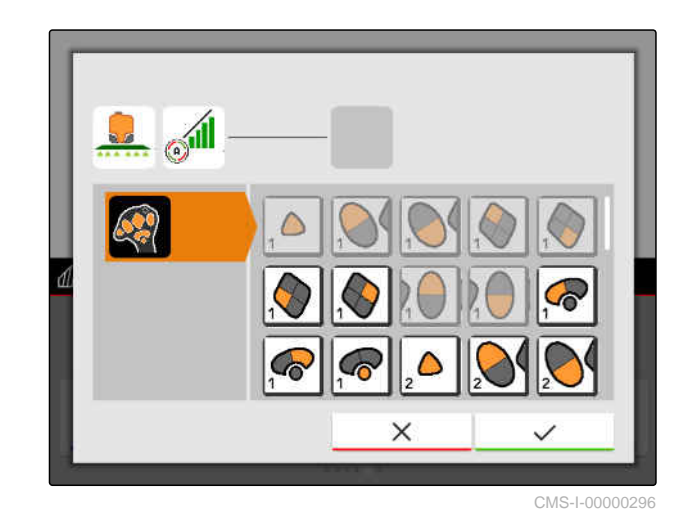

- 4. Odaberite željenu tipku.
- **→** Odabrana tipka prikazuje se pored funkcije.

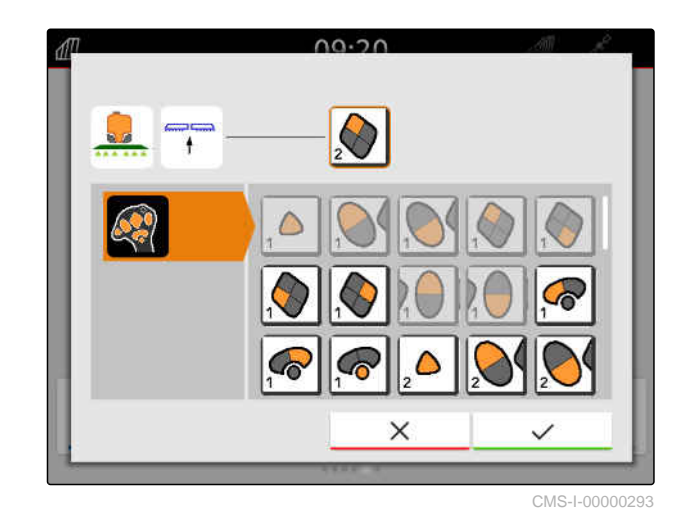

5. Potvrdite tipkom

Tipka je u pregledu dodijeljena odabranoj funkciji.  $\rightarrow$ 

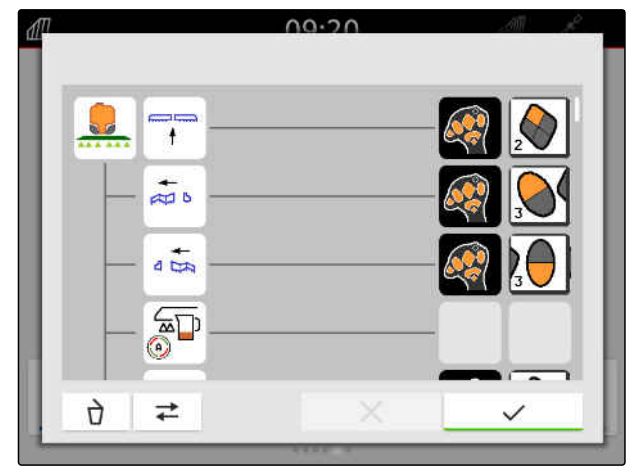

#### 6. Dodjela ostalih tipki

ili

Dodjelu AUX-N potvrdite tipkom

#### **26.2.2.2 Promjena dodjele AUX-N preko popisa za unos**

CMS-T-00000363-C.1

Kod dodjele AUX-N preko popisa za unos na lijevoj strani prikazuje se popis svih raspoloživih tipki. Tim se tipkama mogu dodijeliti funkcije.

- 1. *Ako na lijevoj strani nema popisa tipki,* odaberite  $\triangleleft$
- 2. Odaberite tipku s popisa.
- → Prikazuje se pregled priključenih uređaja.

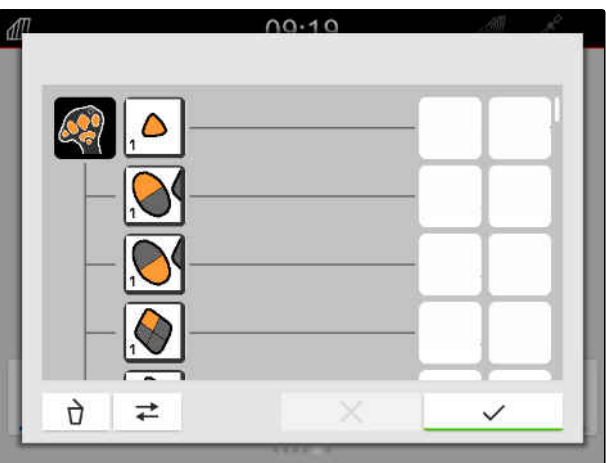

CMS-I-00000289

- 3. Odaberite željeni uređaj.
- Prikazuje se pregled dostupnih funkcija.

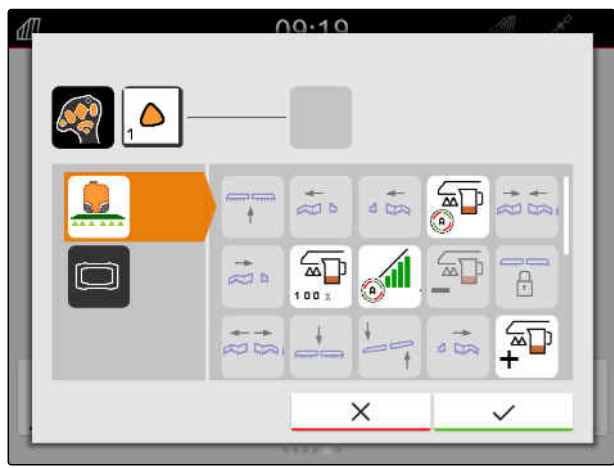

#### **26 | Konfiguriranje uređaja za unos AUX-N Administriranje dodjele željene funkcije**

- 4. Odaberite željenu funkciju.
- Odabrana funkcija prikazuje se pored tipke.  $\rightarrow$
- 5. Potvrdite tipkom  $\sqrt{\phantom{a}}$ .

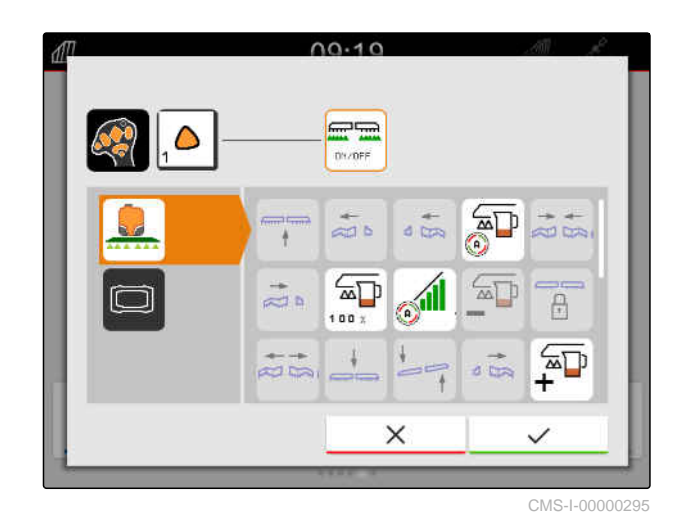

→ Tipka je u pregledu dodijeljena odabranoj funkciji.

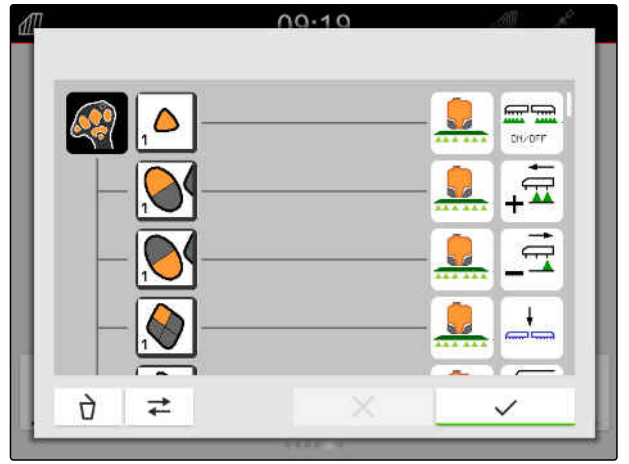

CMS-I-00000290

- 6. Dodjeljivanje ostalih funkcija
	- ili

Dodjelu AUX-N potvrdite tipkom \

#### **26.2.2.3 Brisanje dodjele AUX-N**

1. Na popisu funkcija ili popisu unosa odaberite funkciju koju valja obrisati.

CMS-T-00000364-D.1

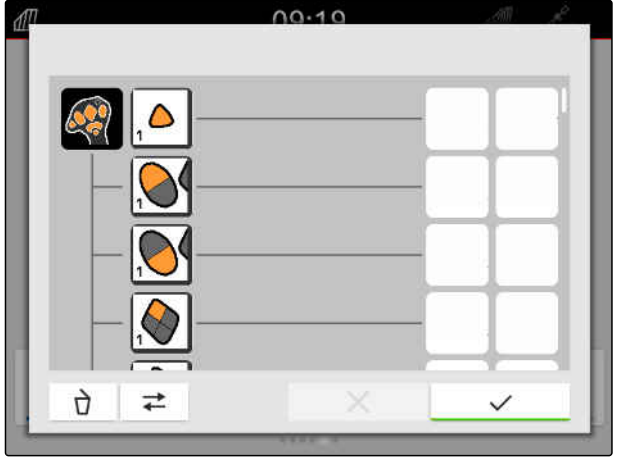

Odabrana funkcija ili pripadajuća tipka uređaja za unos AUX-N prikazuje se gore u sredini.

2. Dodirnite funkciju ili pripadajuću tipku uređaja za unos AUX-N.

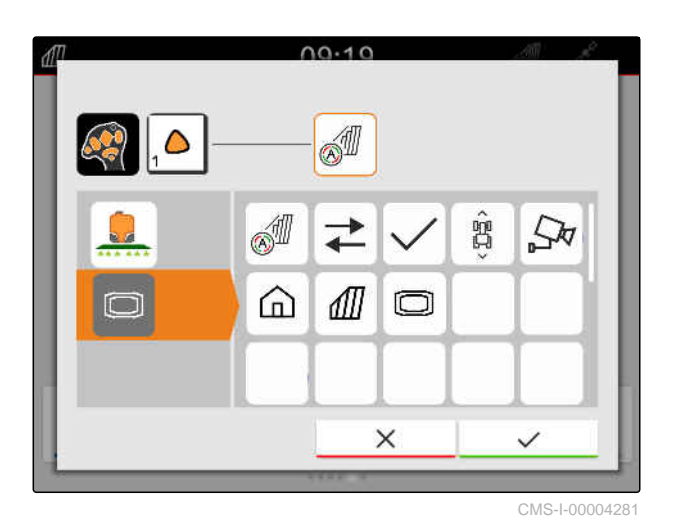

**→** Dodjela se uklanja.

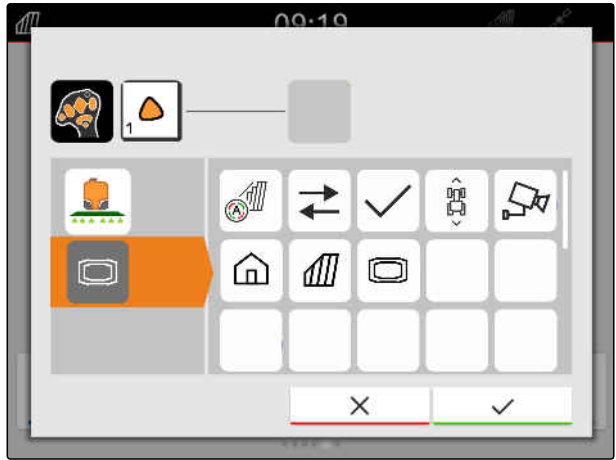

3. Potvrdite tipkom

# **26.3 Uklanjanje AUX-N konflikata**

Tipki uređaja za unos AUX-N može se dodijeliti samo jedna funkcija. Ako se tipkama priključenog uređaja za unos AUX-N dodijeli više funkcija, nastaju AUX-N konflikti.

Ako AmaTron 4 detektira te AUX-N konflikte, otvara se prozor za odabir odgovarajućih tipki i funkcija.

CMS-T-00010642-A.1

- 1. Na popisu **3** odaberite tipku.
- 2. Na popisu **2** odaberite jednu od funkcija.
- **→** Odabrana funkcija prikazuje se u polju 1.
- 3. *Ako su otklonjeni svi AUX-N konflikti,* potvrdite odabir s

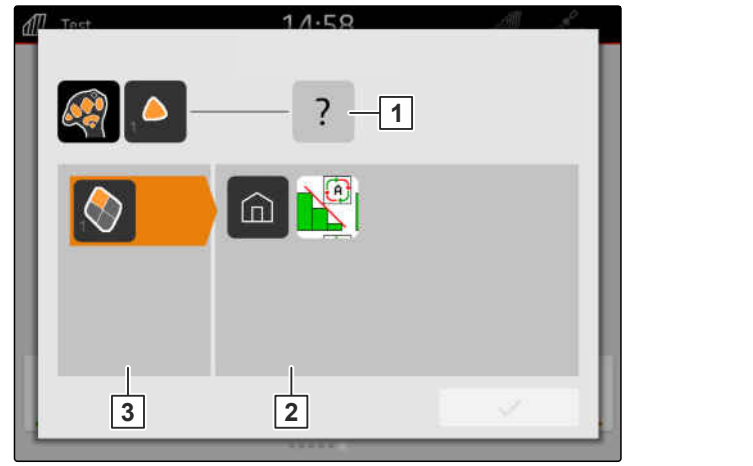

# **Izrada snimki zaslona** 27

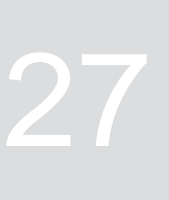

CMS-T-00000201-B.1

Snimka zaslona označuje sliku aktualnog prikaza na zaslonu. Slika se pohranjuje na USB-štapiću kao grafička datoteka. Naziv datoteke sastoji se od aktualnog datuma i vremena.

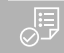

#### **PREDUVJETI**

- USB-štapić utaknut
- Držite pritisnutu tipku glavnog izbornika **1** .  $\blacktriangleright$
- Na zaslonu se prikazuje simbol kamere. Snimka  $\Rightarrow$ zaslona pohranjena je na USB-štapiću.

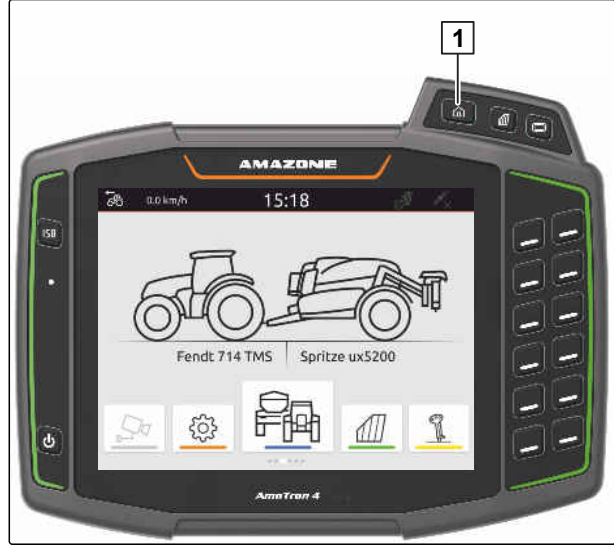

# <span id="page-155-0"></span>**Uporaba kamere**

CMS-T-00000323-H.1

AmaTron 4 može prikazivati slike priključene kamere.

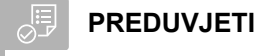

Dostupna licencija za *"AmaCam"*

- Kamera priključena
- Kamera konfigurirana; [vidi stranicu 29](#page-34-0)

 $\blacktriangleright$  U glavnom izborniku odaberite  $\boxed{\frac{\zeta\mathcal{H}}{\mathcal{L}}}$ .

ili

*ako je aktivirano automatsko prepoznavanje vožnje unatrag,* vozite unatrag.

**→** Prikazuje se slika kamere.

# **Uklanjanje pogreške** 29

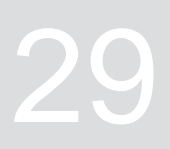

CMS-T-00003627-E.1

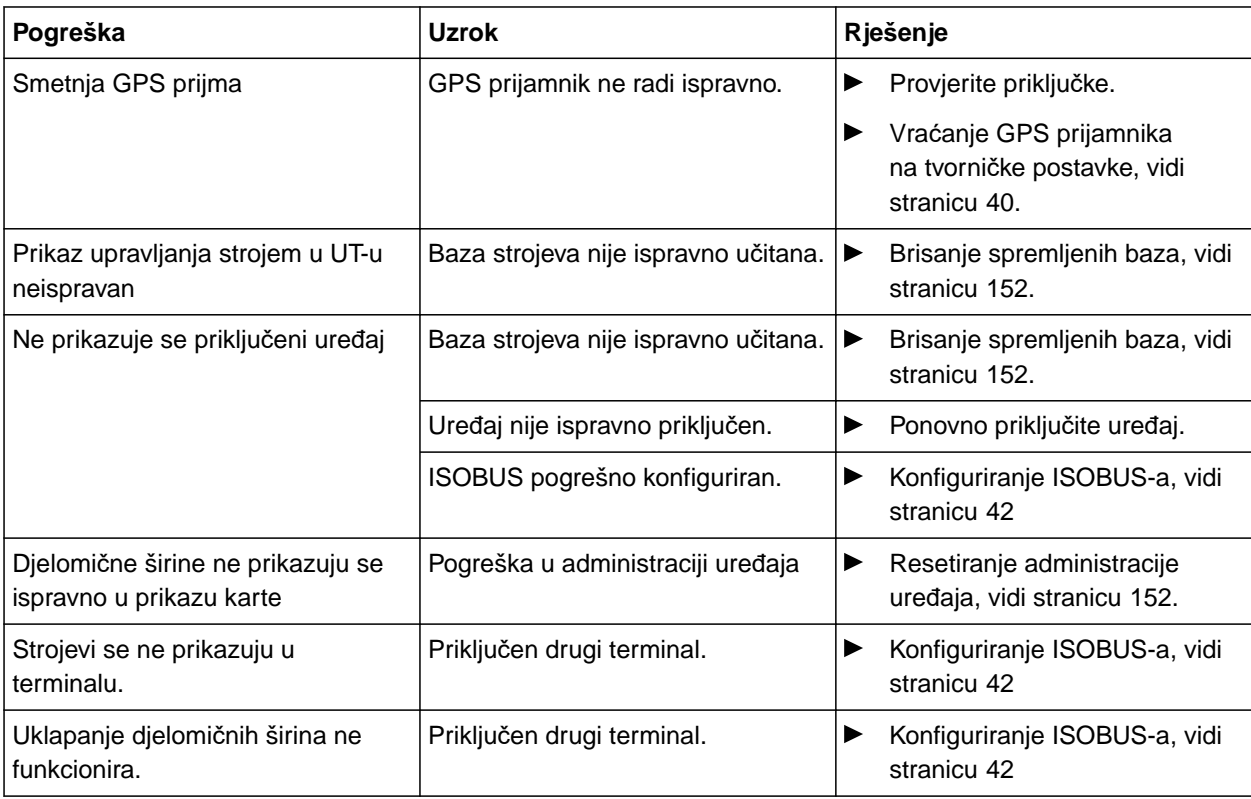

# <span id="page-157-0"></span>**Vraćanje na tvorničke postavke**

1. U izborniku Postavljanje odaberite *"Servis"* > *"Tvorničke postavke"*.

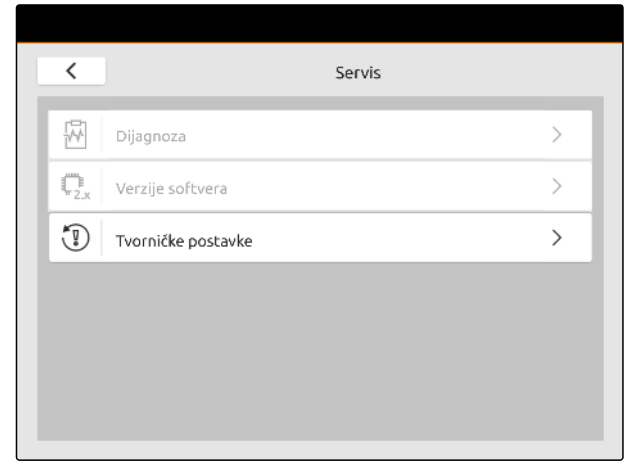

CMS-I-00001083

CMS-T-00001736-D.1

#### **Resetirati se mogu sljedeća područje primjene:**

- Postavke terminala: resetiraju se sve postavke  $\bullet$ sustava AmaTron 4
- Upravljanje uređajima: brišu se svi izrađeni traktori i uređaji
- Dokumentacija: brišu se svi podatci o nalogu
- Pohranjene baze: brišu se pohranjeni pregledi upravljačkog sustava uređaja

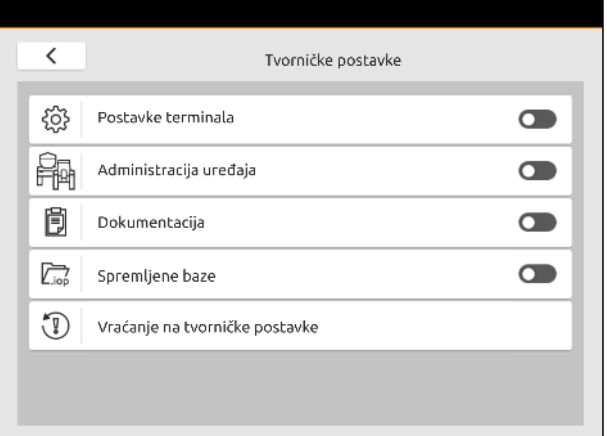

- 2. Odaberite željena područja primjene.
- 3. Odaberite *"Vraćanje na tvorničke postavke"*.

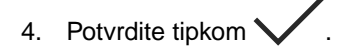

# **Prilog** 31

CMS-T-00003616-C.1

CMS-T-00003617-C.1

# **31.1 Također valjani dokumenti**

- Upute za uporabu za uređaj i softver upravljačkog sustava uređaja
- Upute za uporabu GPS prijamnika
- Upute za uporabu traktora

# **Kazala** 32

# **32.1 Glosar**

# **AUX**

*AUX znači "auxiliary" (pomoćni) i označava dodatni uređaj za unos, kao što je primjerice višefunkcijska ručka.*

**D**

**A**

#### **Datoteka shape**

*Datoteka shape pohranjuje informacije o geometriji i informacije o atributima u podatkovni slog. Informacije o geometriji čine oblike koji se mogu upotrijebiti kao granične linije. Informacije o atributima potrebne su za aplikacije, primjerice za upravljanje količinama posipanja. Format datoteke shape glasi ".shp".*

**E**

#### **ECU**

*ECU označava upravljanje strojem koje je ugrađeno u stroj. Upravljački terminali omogućuju pristup upravljanju stroja i rukovanje strojem.*

#### **EGNOS**

*European Geostationary Navigation Overlay Service. Europski sustav za ispravljanje satelitske navigacije.*

**F**

#### **Farm Management Information System**

*Farm Management Information System ili kratko FMIS jest program za administriranje poljoprivrednih pogona. S takvim se programom mogu administrirati nalozi i matični podatci.*

CMS-T-00005867-B.1

#### **Firmver**

*Računalni program koji je fiksno ugrađen u neki uređaj.*

#### **G**

#### **GPS-Drift**

*GPS-Drift nazivaju se odstupanja GPS signala koja nastaju pri uporabi korekcijskih izvora male preciznosti. GPS-Drift može se prepoznati po tome što se položaj simbola vozila na upravljačkom terminalu više ne podudara sa stvarnim položajem vozila.*

#### **GLONASS**

*Ruski globalni sustav satelitske navigacije*

**H**

#### **HDOP**

*(Horizontal Dilution of Precision) Mjera preciznosti vodoravnih podataka o položaju (stupanj širine i duljine) koje šalju sateliti.*

## **I**

#### **Izvor ispravaka**

*Izvori ispravaka jesu različiti sustavi za poboljšanje i ispravljanje signala GPS.*

#### **K**

#### **Karta za distribuciju**

*Karte za distribuciju sadrže podatke pomoću kojih se može upravljati elementom nekog radnog uređaja. Ti podatci obuhvaćaju količine posipanja ili radne dubine.*

#### **M**

#### **MSAS**

*Multifunctional Satellite Augmentation. Japanski sustav za ispravak satelitske navigacije.*

**P**

#### **Polužje**

*Polužje označuje skupinu djelomičnih širina.*

#### **Prijamnik zadane vrijednosti**

*Prijamnikom zadane vrijednosti naziva se upravljivi element radnog uređaja. Kod prskalice za polje kao upravljivi element može se navesti regulator tlaka prskanja, kojim se može regulirati količina posipanja.*

**R**

#### **RTK**

*Sustav za ispravljanje satelitskih podataka, koji se plaća.*

**S**

# **Stopa prijenosa**

*Brzina prijenosa podataka, mjereno u bitovima po sekundi.*

#### **T**

#### **TASK.XML**

*TASK.XML je datoteka koja sadrži podatke o nalozima.*

## **U**

#### **Univerzalni terminal**

*Univerzalni terminal omogućuje slikovni prikaz upravljačke ploče upravljačkog uređaja traktora na upravljačkom terminalu.*

# **32.2 Kazalo pojmova**

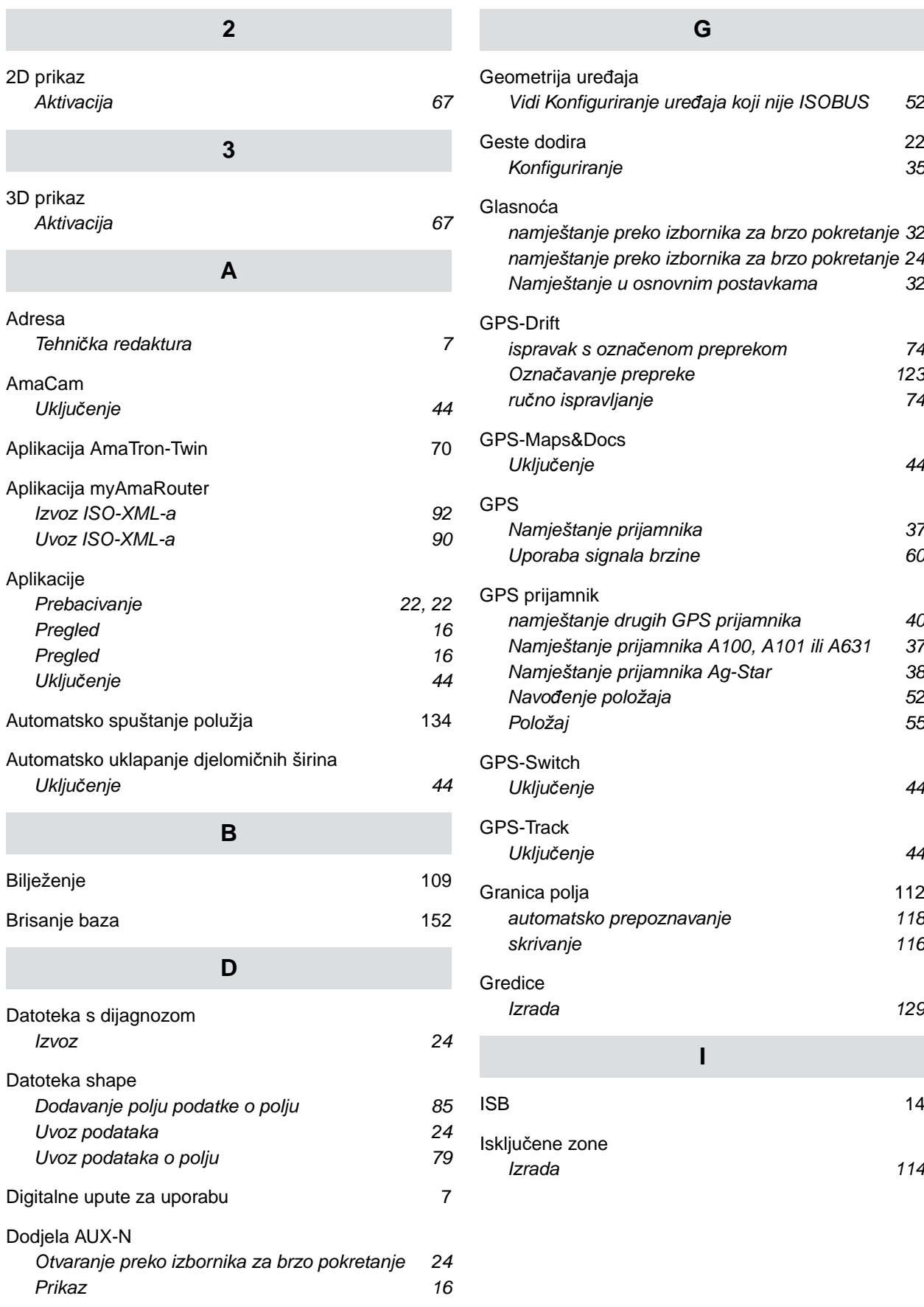

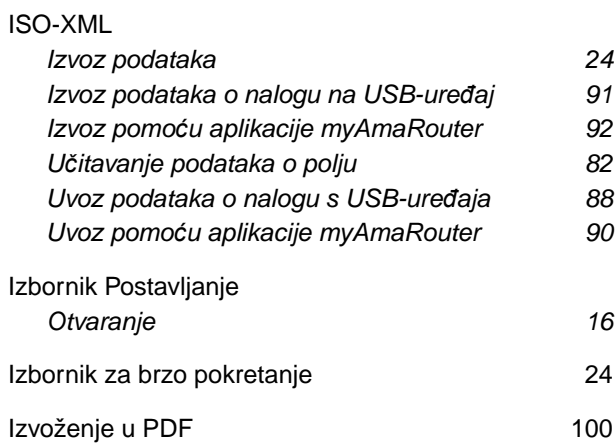

#### **K**

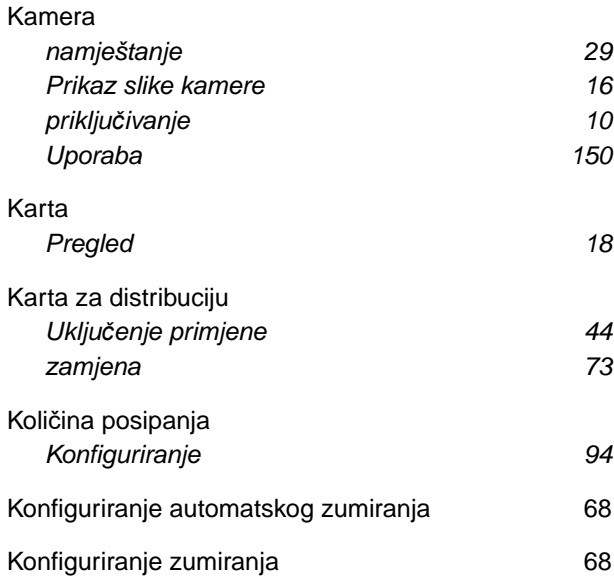

# **L**

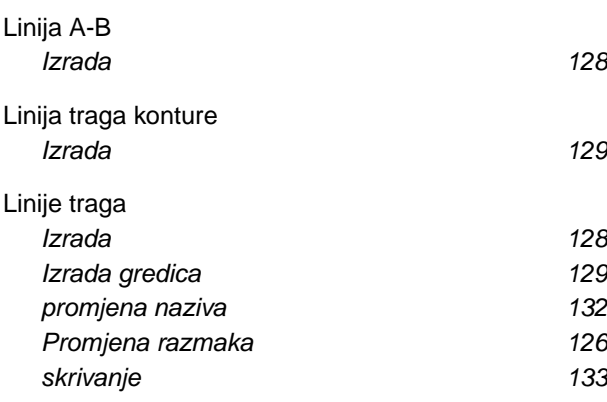

# **M**

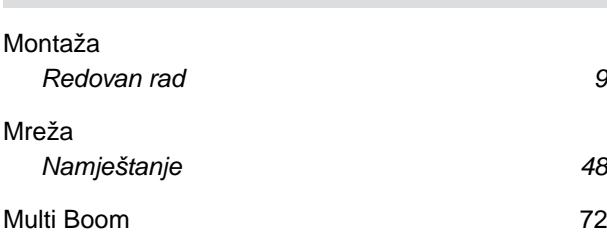

# **N**

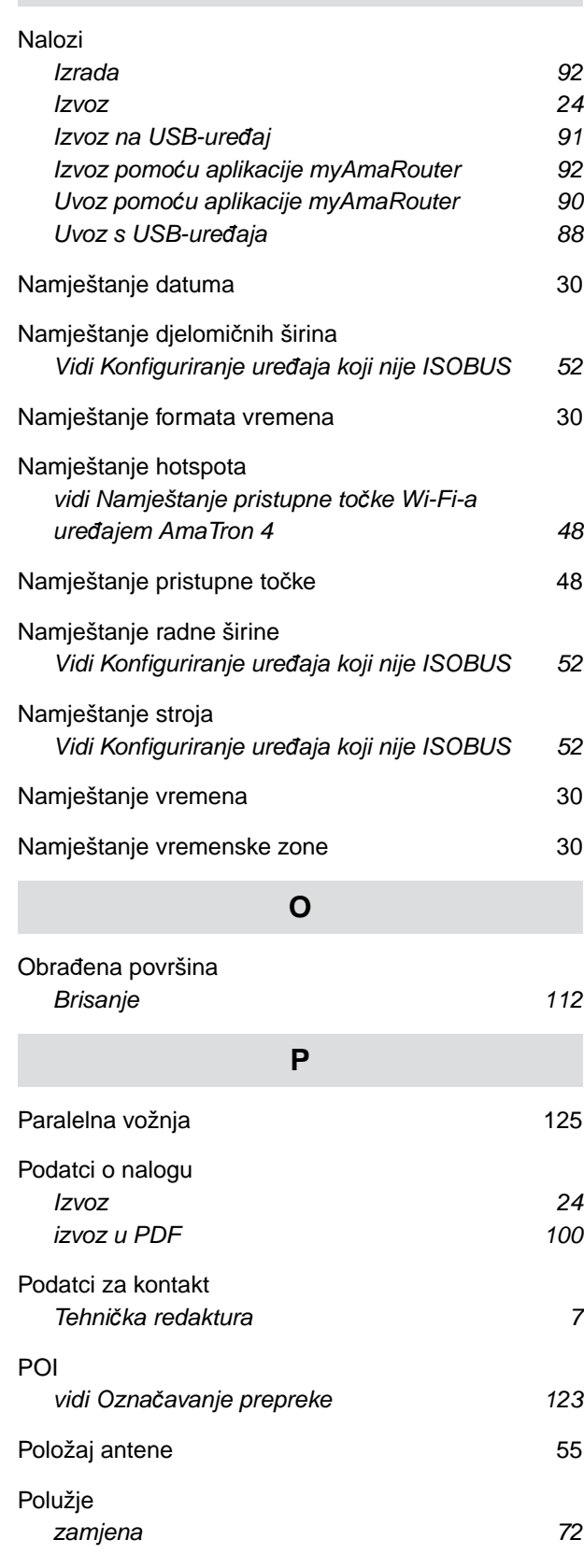

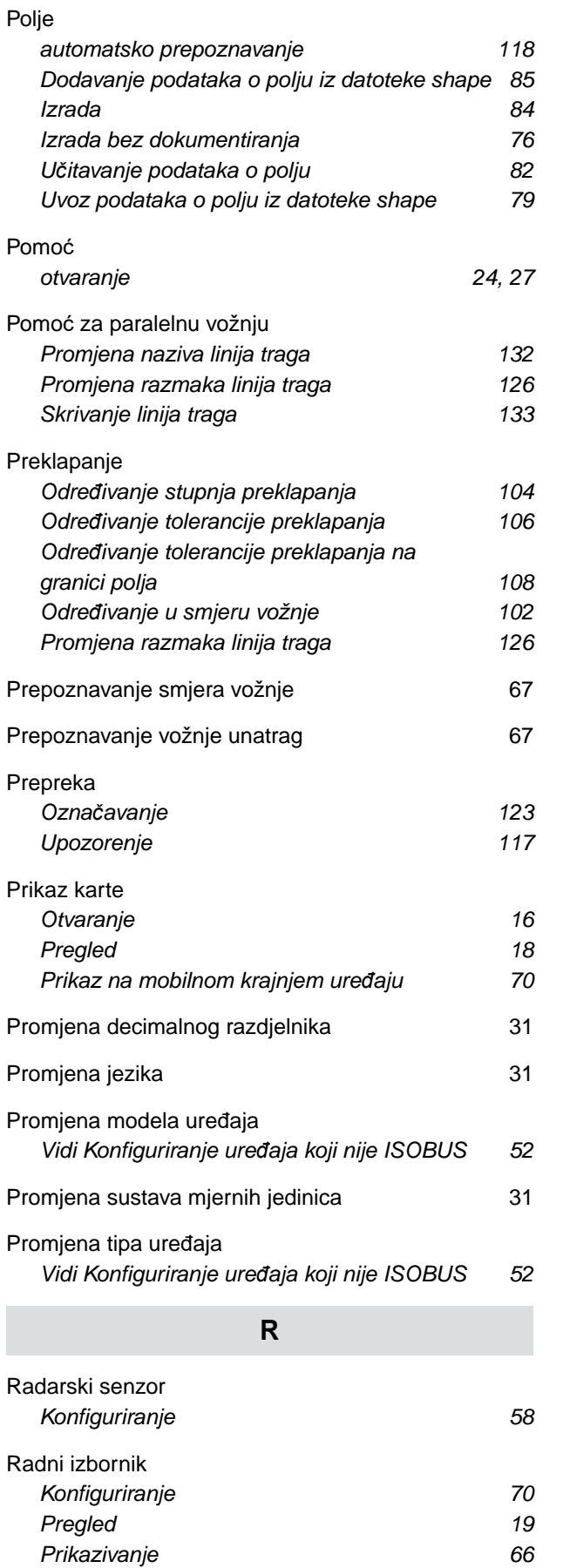

*[Uporaba 70](#page-75-0)*

#### [Rad](#page-81-0)

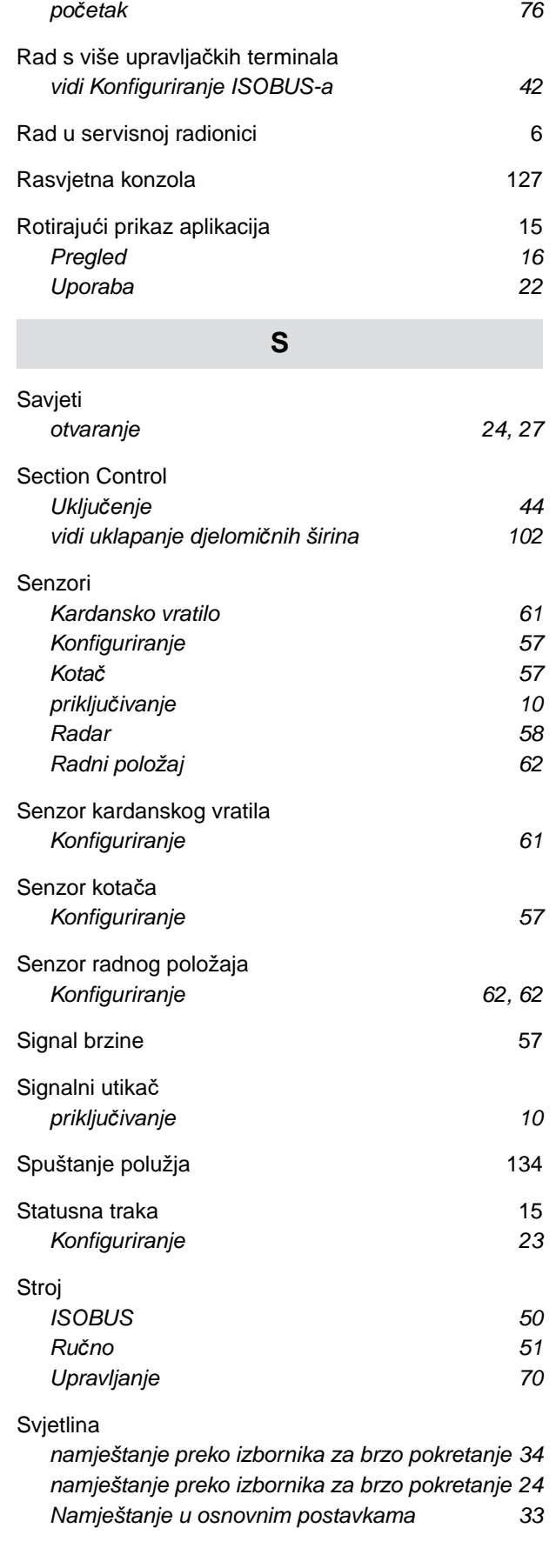

*[namještanje preko izbornika za brzo pokretanje 24](#page-29-0) [Namještanje u osnovnim postavkama 33](#page-38-0)*

#### **T**

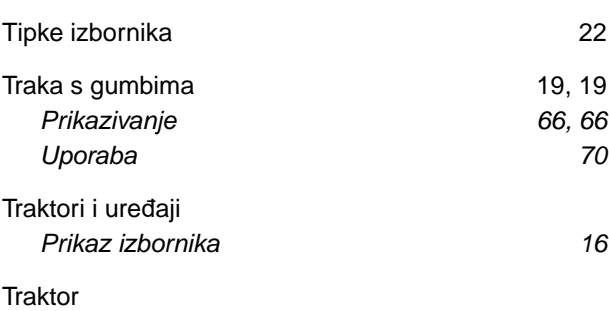

# *[Izrada 55](#page-60-0) [Konfiguriranje senzora 57](#page-62-0)*

# **U**

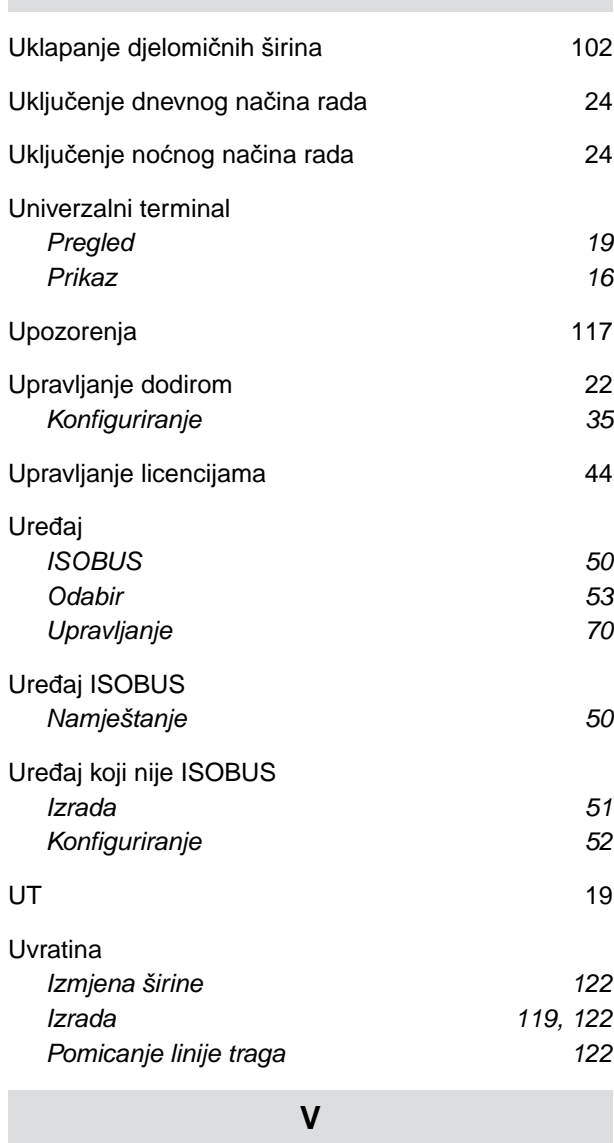

[Varijabilno upravljanje koli](#page-49-0)činom *[Uklju](#page-49-0)čenje [44](#page-49-0)*

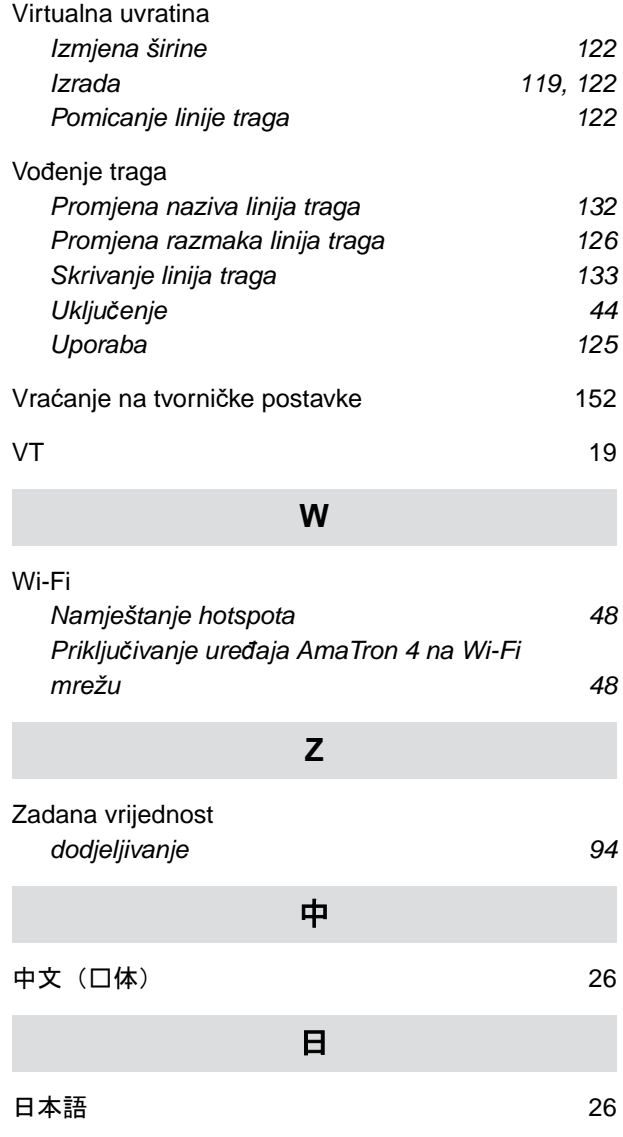

#### **AMAZONEN-WERKE**

H. DREYER SE & Co. KG Postfach 51 49202 Hasbergen-Gaste Germany

+49 (0) 5405 501-0 amazone@amazone.de www.amazone.de